#### JeraSoft VCS ver. 3.13

| 1. User Guide                                              | <br>. 3   |
|------------------------------------------------------------|-----------|
| 1.1 Interface Basics                                       |           |
| 1.2 Management                                             |           |
| 1.2.1 Clients                                              |           |
| 1.2.1.1 Clients Templates                                  |           |
| 1.2.1.2 Custom Fields                                      |           |
| 1.2.1.3 DIDs                                               |           |
| 1.2.1.4 Notes                                              |           |
| 1.2.2 Accounts                                             |           |
| 1.2.3 Rate Tables                                          |           |
| 1.2.3.1 Rates Tab                                          |           |
| 1.2.3.3 Simulate                                           |           |
| 1.2.3.4 Rate Formulas                                      |           |
| 1.2.3.5 Import                                             |           |
| 1.2.3.6 Export                                             |           |
| 12.3.7 Parameters                                          |           |
| 1.2.3.8 Automatic Email Import                             | <br>. 47  |
| 1.2.4 Invoices                                             |           |
| 1.2.5 Transactions                                         | <br>. 54  |
| 1.2.6 Balance Report                                       | <br>. 57  |
| 1.2.7 Resellers                                            |           |
| 1.2.8 Client Packages                                      |           |
| 1.2.9 Presets                                              |           |
| 1.2.10 Traffic Processing                                  |           |
| 1.3 Retail Details                                         |           |
| 1.3.1 Packages                                             |           |
| 1.3.2 DID Management                                       |           |
| 1.3.4 Top-up Cards                                         |           |
| 1.3.5 Call Shops                                           |           |
| 1.4 Statistics                                             |           |
| 1.4.1 Dashboard                                            |           |
| 1.4.2 Customer Dynamics                                    |           |
| 1.4.3 Summary Report                                       |           |
| 1.4.4 Orig-Term Report                                     |           |
| 1.4.5 Profit Report                                        | <br>. 120 |
| 1.4.6 LCR Lists                                            |           |
| 1.4.7 Invoicing Report                                     |           |
| 1.4.8 xDRs List                                            |           |
| 1.4.9 Mismatches Report                                    |           |
| 1.4.10 xDRs Rerating                                       |           |
| 1.4.11 Reports Templates         1.4.12 Archive Management |           |
| 1.5 Tools                                                  |           |
| 1.5.1 Rates Analysis                                       |           |
| 1.5.2 Rates Generator                                      |           |
| 1.5.3 Active Sessions                                      |           |
| 1.5.4 Factors Watcher                                      |           |
| 1.5.5 xDR Disputes                                         |           |
| 1.6 Routing Details                                        | <br>. 169 |
| 1.6.1 Routing Plans                                        |           |
| 1.6.2 Routing Analysis                                     |           |
| 1.6.3 Dynamic Routing Policies                             |           |
| 1.6.4 Dynamic Routing Table                                |           |
| 1.7 Configuration                                          |           |
| 1.7.1 Code Decks                                           |           |
| 1.7.3 Payment Accounts                                     |           |
| 1.7.3 Payment Accounts                                     |           |
| 1.7.5 Payment Gateways                                     |           |
| 1.7.6 Time Profiles                                        |           |
| 1.7.7 Taxes Profiles                                       |           |
| 1.7.8 Tags                                                 |           |
| 1.7.9 Invoices Templates                                   |           |
| 1.7.10 LNP-MNP Databases                                   | <br>. 202 |
| 1.7.11 Services                                            |           |
| 1.7.12 Settings                                            |           |
| 1.7.12.1 System Settings                                   |           |
| 1.7.12.2 Mail Server Settings                              |           |
| 1.7.12.3 Output and Import / Export                        |           |
| 1.7.12.4 Invoicing Settings                                |           |
| 1.7.12.5 RADIUS Server                                     |           |
| 1.7.12.6 SIP Server                                        |           |
| 1.7.12.7 Dynamic Routing                                   |           |
| 1.7.12.9 Auto-rotation and Cleaning                        |           |
| 1.7.12.10 Backup Settings                                  |           |
|                                                            |           |

| 1.8 Integration          | 21  |
|--------------------------|-----|
| 1.8.1 Gateways           | 22  |
| 1.8.2 Number Portability | 25  |
| 1.8.3 Provisioning API   | 28  |
| 1.8.4 API Testbed        | :33 |
| 1.8.5 CoreAPI Docs       | :34 |
| 1.9 System               | :35 |
| 1.9.1 Events Log         | :36 |
| 1.9.2 Audit Log          | :38 |
| 1.9.3 Mail Queue         | :40 |
| 1.9.4 System Status      | :41 |
| 1.9.5 Task Scheduler     | :42 |
| 1.9.6 Users              | :44 |
| 1.9.7 Roles              | :46 |
| 1.10 Client Portal       | :49 |
| 1.11 System Shell Tools  | 254 |
| 1.12 APIs                |     |
| 1.12.1 CoreAPI           | :59 |
| 1.12.2 ProvisioningAPI   |     |
| 1.12.3 Management API    | :62 |

# **User Guide**

## Welcome to JeraSoft VCS User Guide

This is the Telecom Billing Software that we think is a quantum leap to develop the VoIP telephony services. This guide provides a general overview of the VCS interface, key features and useful information regarding its usage. We hope to make the process of using our application as painless as possible.

Please check the categories on the left navigation bar to get started or use search toolbar to find an answer to your questions.

- Interface Basics
- Management
  Retail Details
- Statistics
- Tools
- Routing Details
- Configuration
- System
- Client Portal
- System Shell Tools
- APIs

# **Interface Basics**

On this page

- Global Search Bar
- SmartBar
- InfoBar
- Change Password
- About
- Page Load Time
- Rows per Page
- System Logout
- Section Tabs

## **Global Search Bar**

This tool is used to globally search for items within the entire system, as well as find elements within a current section. For example, you can search for *clie nts, accounts, packages, rate tables, DIDs, code decks, routing plans, etc.* 

Screenshot: Global search bar

| VoIP Carrier Suite      | Search             | ٩                                |           | ♥         0         ▲         2         ₪         0.00/0         Is 3           Signed in as: admin         Change Password         About         Logout |
|-------------------------|--------------------|----------------------------------|-----------|----------------------------------------------------------------------------------------------------|
| Management Retail Stati | tics Tools Routing | Configuration Integration System | 🍮 📴 🌉 🔂 🗉 | 06/19/2017 11:40:02 +0000                                                                                                    |

This bar is located on the top of the system and it's designed to predict a user's search and show results while you type. It is a time-saving feature. The items found as a result of your search are placed on the drop-down list as links and headings. You can click on the item to open respective settings.

This search bar displays two parts of results: from the *current section* and *global search* in the system. Therefore, it shows a drop-down list with 10 first items matched your keyword from the current section and from the whole system in general (see screenshot below).

1. When you tape the keyword and click ENTER, the search will be applied to the current section.

- 2. If you search in the section with no list of items to select and click ENTER, the system will redirect to the *Clients* section and show results.
- 3. To open the edit form of the entity, click on it.
- 4. You can use the search bar for *filtering items in the section*, for example, clients or DIDs.

#### Screenshot: Global search bar/example

| 6     | JER      | ASOF         | Г           | c کر                     | 5             |        |   |         |     |         |   |           |   |                 |            | P   | 0 🔂  | 0 🔔 2 🚡 0.00/     | /0 😼 3  |
|-------|----------|--------------|-------------|--------------------------|---------------|--------|---|---------|-----|---------|---|-----------|---|-----------------|------------|-----|------|-------------------|---------|
| V     | VoIP     | Carrier Suit | •           | CURRENT SECTION          |               |        |   |         |     |         |   |           |   | Signed in       | as: ad     | min | Chan | ge Password About | Logou   |
| Manag | jement   | Retail       | Statistics  | 🐉 Company Name - default | Integration S | System | 8 | 🗟 🖪 🖪   | l l | 🕩 🔝 🧿   |   |           |   |                 |            |     | 0    | 06/26/2017 12:55: | 55 +000 |
| 🙇 cl  | lients   | D 🔊 c        | lient's Tem | a Client                 |               |        |   |         |     |         |   |           |   |                 |            |     |      |                   |         |
|       |          |              |             | Sclient 1                |               |        |   |         |     |         |   |           |   | D               |            |     |      | Dave 4 of 4       |         |
| _     | lew Clie | nt 📑         | Export List | GLOBAL SEARCH            |               |        |   |         |     |         |   |           |   | Rows 1 – 2 of 2 | <b>=</b> 2 | 0 - |      | < Page 1 of 1     |         |
|       | D 🗘      | Name         |             | a Company Name           | Balance       |        |   |         |     |         |   | Pay Terms |   | Tags            |            |     |      | Reseller          |         |
|       |          |              |             | B DR: Complex Quality    | Available     | ÷      |   | Live    |     | Fixed 🕴 |   |           |   |                 |            |     |      |                   |         |
|       | 11       | Client       |             |                          | No Limit US   | SD 📑   |   | 0.00    | -   | 0.00    | - | _         | Σ |                 | 2          |     |      | Company Name      | *       |
|       | 12       | Client 1     |             | B DR: Complex LCR        | No Limit US   | SD 📑   |   | -186.00 |     | 0.00    |   | _         | Σ |                 | 2          |     |      | Company Name      |         |

Several VCS sections have advanced search settings. To open these settings, click the *downwards* arrow  $\checkmark$  on the toolbar of a respective section. The red downwards arrow  $\checkmark$  on the toolbar means that the data is sorted by default (see screenshot above).

### SmartBar

 ${\it O}$ 

There is SmartBar shortcut panel to provide quick access to frequently used sections. You can add any number of sections to the panel.

To add the shotcut, open a respective section and then click the plus sign and the panel. As the result, a corresponding icon will be the rightmost on the panel. To remove the shortcut, click the minus sign at the same location.

Screenshot: SmartBar panel

|            | ASOF<br>arrier Suit | <b>T</b><br>e | Search |         | م             |             | <u> </u> |   |   |  |   |   |   |  |
|------------|---------------------|---------------|--------|---------|---------------|-------------|----------|---|---|--|---|---|---|--|
| Management | Retail              | Statistics    | Tools  | Routing | Configuration | Integration | System   | 8 | 2 |  | ł | 2 | 0 |  |
| Clients    | 🐉 C                 | lient's Tem   | plates |         |               |             |          |   |   |  |   |   |   |  |

### InfoBar

To have access to fast-changing system information JeraSoft VCS features the information panel – InfoBar. You can find this panel in the top-right corner of the system and is available from any section.

Screenshot: InfoBar settings

|                     | B    | 0 🔂 0       | 0.06/3     | 1 😼 4   |
|---------------------|------|-------------|------------|---------|
| Signed in as: admin | Chan | ge Password | About      | Logout  |
|                     | 9    | 11/17/20    | 16 14:28:1 | 3 +0000 |

| lcon     | Description                                  |
|----------|----------------------------------------------|
| 9        | CDR queue                                    |
| 62       | CDRs in queue for rerating                   |
| ē        | CDRs in queue for parsing                    |
|          | Information about system alerts              |
| <b>B</b> | Load average on server / Number of CPU cores |
| 3        | Number of running billing services           |

## **Change Password**

You can change current password by using Change Password menu (see screenshot below):

Screenshot: Change Password settings

| Management Retail | Statistics | Tools Routing | Configuration | System | 8 🖪 🔂         | <b>B</b> |    |
|-------------------|------------|---------------|---------------|--------|---------------|----------|----|
| Change Passwork   | rd         |               |               |        |               |          |    |
|                   |            |               |               |        | Old passw     | ord:     |    |
|                   |            |               |               |        | New passw     | ord:     |    |
|                   |            |               |               |        | Confirm passw | ord:     |    |
|                   |            |               |               |        |               |          | ОК |

To change a password, enter current password in Old Password field, and a new one in New Password and Confirm Password fields. Then, click OK.

### About

To get more details about the VCS system, current version, license number, limits, and other components, click **About** either on the **InfoBar** or in the bottom-left corner of the system.

## Page Load Time

To provide user with relevant information about the system, in the bottom-left corner of any page next to About button Page Load Time is displayed.

## Rows per Page

In sections that are presented in a form of a table, JeraSoft VCS allows to customize the number of rows displayed on a page. To do so, click on **Rows Per Page** dropdown button and set the required quantity. (see screenshot below).

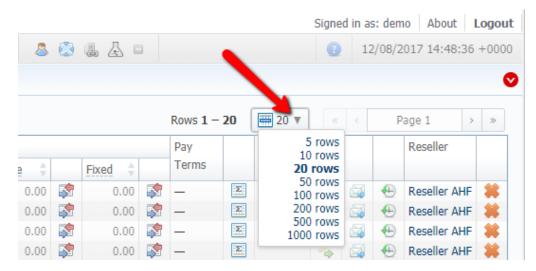

### System Logout

You can logout from system by clicking Logout on the InfoBar.

## Section Tabs

Several sections in the system have respective tabs for making the work with billing much more easier and comfortable.

#### Screenshot: Clients section settings/tabs

| 🖲 CI | ients   | 🐉 Client's Templa | ates | ]       |      |   |   |              |  |         |   |         |          |           |   |                 |            |      |               |  |
|------|---------|-------------------|------|---------|------|---|---|--------------|--|---------|---|---------|----------|-----------|---|-----------------|------------|------|---------------|--|
| 🗘 N  | ew Clie | nt 🔛 Export List  | 涙 Ma | ss Edit |      |   |   |              |  |         |   |         |          |           |   | Rows 1 – 2 of 2 | <b>=</b> 2 | 20 v | < Page 1 of 1 |  |
|      | ÷ (     | Name 🍦            |      |         |      |   |   | Balance      |  |         |   |         |          | Pay Terms |   | Tags            |            |      | Reseller      |  |
|      |         |                   |      |         |      |   |   | Available 🗍  |  | Live 🙏  |   | Fixed 🛔 |          |           |   |                 |            |      |               |  |
|      | 11      | Client            | -    | -       | -f   | - | ۲ | No Limit USD |  | 0.00    | - | 0.00    | <b>S</b> | -         | Σ |                 | 2          |      | Company Name  |  |
|      | 12      | Client 1          | -    | 5       | of B | - |   | No Limit USD |  | -186.00 |   | 0.00    | 8        | -         | Σ |                 | 2          |      | Company Name  |  |

# Management

This chapter introduces how the main components of the JeraSoft VCS could be used to provide different management through the system.

Take a note, that while the system walk-through, you can find plenty of tooltips for not being stuck. It's easy to determine, whether there is a hint or not.

All tooltips in the system are shown as the text with a dotted underline, for example, ORIGINATOR SETTINGS. All you need to do is to point to the title and an additional information becomes visible.

For more details please go to the related subsections:

- Clients
- Accounts
- Rate Tables
- Invoices
- Transactions
- Balance Report
- Resellers
- Client Packages
- Presets
- Traffic Processing

# Clients

On this page

- Clients ListTo add a new client
- Clients TemplatesKnowledge Base Articles

## **Clients List**

This section is used to manage your customers, providers, and all related information. The main window of this section is represented by list of all available clients:

#### Screenshot: Clients section main window

| <u>&amp;</u> c | lien  | ts    |    | & Client's Templates |        |          |     |   |  |              |   |        |           |         |           |       |   |                                |            | Cus | tome | r             | م | 0 |
|----------------|-------|-------|----|----------------------|--------|----------|-----|---|--|--------------|---|--------|-----------|---------|-----------|-------|---|--------------------------------|------------|-----|------|---------------|---|---|
| 0              | New ( | Clier | nt | Export List          | ass Ed | it       |     |   |  |              |   |        |           |         |           |       |   | Rows 1 – 2 of 2                | <b>=</b> 2 | • • |      | < Page 1 of 1 |   |   |
|                | ID    | *     |    | Name 🛔               |        |          |     |   |  | Balance      |   |        |           |         |           | Pay   | ÷ | Tags                           |            |     |      | Reseller      | × |   |
|                |       |       |    |                      |        |          |     |   |  | Available 🛓  |   | Live 🗍 |           | Fixed + |           | Terms |   |                                |            |     |      |               |   |   |
|                | 389   | 7     | •  | Customer A           | -      | <b>B</b> | ={B |   |  | No Limit USD | 3 | 0.00   | <b>\$</b> | 0.00    | <b>\$</b> | -     | Σ | Tag Example 1, Tag C,<br>Tag 1 | 4          |     | Đ    | Company Name  | 1 | * |
|                | 389   | 8     | •  | Customer B           |        |          | •{  | - |  | 1 000.00 USD |   | 0.00   |           | 0.00    |           | 000   | Σ | Tag Example 2, Tag D           | 2          |     |      | Company Name  | 1 |   |
|                |       |       |    |                      |        |          |     |   |  |              |   |        |           |         |           |       |   |                                |            |     |      |               |   |   |

| Column Name | Description         |                                                                                         |  |  |  |  |  |  |  |
|-------------|---------------------|-----------------------------------------------------------------------------------------|--|--|--|--|--|--|--|
| ID          | Client's identifica | ation number                                                                            |  |  |  |  |  |  |  |
| Name        | Client's name       |                                                                                         |  |  |  |  |  |  |  |
| Balance     | Client's balance    | values                                                                                  |  |  |  |  |  |  |  |
|             | • Available         | "Live" client's balance including allowed credit                                        |  |  |  |  |  |  |  |
|             | • Live              | Client's balance calculated on basis of performed payments and processed calls          |  |  |  |  |  |  |  |
|             | • Fixed             | Client's balance calculated on basis of the outstanding invoices and performed payments |  |  |  |  |  |  |  |
| Pay Terms   | Payment terms       | of each client                                                                          |  |  |  |  |  |  |  |
| Tags        | Set a label (tag)   | Set a label (tag) for respective client you would like to be tagged in the future       |  |  |  |  |  |  |  |
| Reseller    | Name of Reselle     | Name of Reseller's company that respective client belongs to                            |  |  |  |  |  |  |  |

| lcon     | Description                                                                                    |
|----------|------------------------------------------------------------------------------------------------|
| •        | Is used to identify the Orig/Term client                                                       |
|          | Is used to identify the Orig client                                                            |
|          | Is used to identify the Term client                                                            |
| ţ.       | Is used to edit accounts (gateways, sip-accounts etc.)                                         |
| <b>S</b> | Is used for accessing client's current routing plan (icon will be colored if plan is assigned) |
| -        | Is used to add additional configurations to dynamic routing for current client                 |
|          | Is used to display client's rates                                                              |

T

|           | • ORIG                                                                                                   | Rate tables for origination calls               |  |  |  |  |  |
|-----------|----------------------------------------------------------------------------------------------------|-------------------------------------------------|--|--|--|--|--|
|           | • TERM                                                                                                   | Rate tables for termination calls               |  |  |  |  |  |
|           | Is used to assign and managed                                                                            | ge your packages                                |  |  |  |  |  |
|           | Is used to manage client's b                                                                             | alance. It's a shortcut to Transactions section |  |  |  |  |  |
|           | Is used to manage client's invoices. It's a shortcut to Invoices section                                 |                                                 |  |  |  |  |  |
| <b>\$</b> | Is used to manage client's balance report (Live or Fixed). It's a shortcut to Balance Report section     |                                                 |  |  |  |  |  |
| Σ         | Is used to manage client's summary report. It's a shortcut to Summary Report section                     |                                                 |  |  |  |  |  |
| 2         | Allows access to current client control panel (icon will be colored if access is available for customer) |                                                 |  |  |  |  |  |
|           | Is used to view sends history. It's a shortcut to Mail Queue section                                     |                                                 |  |  |  |  |  |
|           | Is used to view change histo                                                                             | ory. It's a shortcut to Audit Log section       |  |  |  |  |  |
| *         | Is used to delete a client from                                                                          | m the system                                    |  |  |  |  |  |

When you **delete the client** by changing the status to *deleted* or click a respective icon **\***, the Client Panel of this client will be disabled and origination/termination settings of his accounts will be off. However, his accounts will not be deleted from the system.

**Tip:** If the prepaid mode is enabled, calls will be subject to balance check on a stage of call authorization (when RADIUS Authorization is used). If the postpaid mode is enabled, calls duration will be limited to "Max Call Duration" set in *Configuration – Settings*.

Use the *Quick Search* toolbar for fast investigation in Clients section. This tool makes a search filter to limit the search results for higher working efficiency. For example, to find clients belonging to a certain *Group* or having *Active status*. To open this form click on the down arrow .

You can search through clients by Name and only by first letters ("start with" rule).

To find all clients with specified main e-mail, use \* (asterisk) in the "Main E-mail" field.

Orig Group, Term Group, DID Group filters will be visible and active only if you click on "Advanced" button.

Screenshot: Quick Search form

 $\oslash$ 

∕!\

| Sea              | rch 🔎 오         |
|------------------|-----------------|
| Status:          | Active          |
| Reseller:        | all resellers 🔹 |
| Туре:            | •               |
| Main E-mail:     |                 |
| Account Name:    |                 |
| Account IP:      |                 |
| Payment Terms:   | ▼               |
| ORIG Rate Table: | ▼               |
| TERM Rate Table: | ▼               |
| Routing Plan:    | ▼               |
| Client ID:       |                 |
| Tags:            |                 |
|                  | Reset Search    |

If there is a need to **change last invoice date** (*i.e. the day that the client has already been invoiced for*) for more than one client, you can use "Mass Edit" functionality. Follow the next steps:

- select clients;
- click the "Mass Edit" button and specify the date in "Last Invoiced" field;
  click "Update" button.

### To add a new client

For adding a new customer in the system, click the "New client" button in the toolbar under client's list. A dialog window will show up:

Screenshot: Adding new client

| 🚨 Client Info      | 🗄 Custom Fields 🛛 👫 DIDs 🛛 🔯 Note | 5                                 |                  | Customer A                         |
|--------------------|-----------------------------------|-----------------------------------|------------------|------------------------------------|
| SYSTEM INFORMATION | I                                 | ORIGINATOR SETTINGS               | COMPANY INFO     |                                    |
| Name:              | Customer A                        | Postpaid: 🗹 USD                   | Name:            |                                    |
| Reseller:          | Scompany Name                     | Payment Terms:                    | Main E-mail:     |                                    |
| Currency:          | USD 💌                             | Rate Table: 0                     | NOC E-mail:      |                                    |
| Timezone:          | Default (UTC)                     | Routing Plan: 123123123123        |                  | Notify about Factor Watcher blocks |
| Status:            | Active v                          | Capacity: 10 Channels             | Billing E-mail:  |                                    |
| Client's Template: |                                   |                                   | Rates E-mail:    |                                    |
| Tags:              | Tag Example 1 × Tag C × Tag 1 ×   | LOW BALANCE CONTROL               | Address:         |                                    |
| Tax Profile:       |                                   | Notify Client: USD Notify USD USD |                  |                                    |
| Bill Calls by:     | Disconnect time                   | Threshold: USD Capacity: Channels |                  |                                    |
|                    | Hidden Numbers                    | Channels                          |                  |                                    |
| CLIENT'S PANEL     |                                   | ✓ AUTOINVOICING                   |                  |                                    |
| Login:             |                                   | Template:                         | ZIP Code:        |                                    |
| New Password:      |                                   | Last Invoiced:                    | Tax ID:          |                                    |
| Access:            |                                   | -                                 | Reg ID:          |                                    |
|                    |                                   | RATE NOTIFICATION                 | Account Details: |                                    |
| TERMINATOR SETTING | 5                                 | Format: CSV                       |                  |                                    |
| Rate Table:        | 444 💌                             | Notify type: All rates            |                  |                                    |
| Capacity:          | Channels                          | AUTO PAYMENT                      |                  |                                    |
|                    |                                   | Extra Amount: 0 USD               |                  |                                    |
|                    |                                   |                                   | Locale:          |                                    |
|                    |                                   |                                   |                  |                                    |
|                    |                                   |                                   |                  | OK Cancel Apply                    |

Then fill next fields to set client's parameters:

| Section        | Fields Descripti       | ion                                                                                                    |
|----------------|------------------------|----------------------------------------------------------------------------------------------------|
| stem           | General information    | on about client                                                                                                    |
| nformati<br>on | • Name                 | A client's name                                                                                                    |
|                | Reseller               | Here you can select the name of one of your companies (or affiliates) that you can add in Reseller section (this name will be used in invoices)                                                                              |
|                | • Currency             | Preferred currency (will be used in invoices)                                                                                                    |
|                | Timezone               | Choose the timezone from the drop-down list of all available. This timezone will be used in invoices by default.                                                                                                    |
|                |                        | If this parameter is not indicated, the timezone of the database will be automatically applied to the client's settings of the zone. It could lead to some problems while working with packages, rate tables, time profiles. |
|                | • Status               | Select respective current status for the client: <ul> <li>active</li> <li>stop</li> <li>deleted</li> </ul>                                                                                                    |
|                | • Client's<br>Template | Here you can apply the required template to a new customer                                                                                                    |
|                | • Tags                 | You can specify a tag that a current client will belong to. The tag doesn't need to be pre-existed in the system. You can provide unlimited number of tags for each client.                                                  |

|                                   |                                                                                                    | You can specify a tax profile which will be reflected in invoices (refers to Taxes Profiles section).                                                                                                    |
|-----------------------------------|----------------------------------------------------------------------------------------------------|----------------------------------------------------------------------------------------------------|
|                                   | • Tax Profile                                                                                                    | <ul> <li>SureTax is a tax levied on top of another tax. It allows to manage your compliance with tax law. This profile is used for further calculation in invoices. To get more details, check out the article "How to set SureTax profile?".</li> </ul>                                                                                                    |
|                                   |                                                                                                    | For proper usage of SureTax, the <i>Invoice Number</i> should contain only Latin and numeric characters. Max length is 40 symbols. <i>Dst</i> and <i>Src Numbers</i> should be in format <i>NPANXXNNNN</i> (10 digits).                                                                                                    |
|                                   | • Bill Calls By                                                                                                    | Select how the system should bill calls of current client – by setup time, connect time or disconnect time (most switch models use disconnect time)                                                                                                    |
|                                   | • "Hidden<br>Numbers "                                                                                                    | Allows you to hide some part of numbers from calls made by this client in invoices, xDR's reports and during export.                                                                                                    |
|                                   | check box                                                                                                    | If the client has an enabled "Hidden numbers" option and the code appears in the code deck from the invoice template, the number, code and code name become hidden. If the code doesn't appear in the code deck, then the last *n characters of the number are hidden. The code deck from the rate table is only used to identify code names.                                                                                                    |
| 'Client<br>Panel"<br>check<br>box | using the following Sections that are a                                                                                                    | es the log in procedure to the client's control panel for a current client. Customer can get access to this control panel by<br>link: http://vcs_address/clients/<br>vailable for clients within that control panel can be turned on or off by respective check boxes. A fFull list of available<br>wing: Client Info, Invoices, Rates List, Summary Report, xDRs List, Balance Report, Payment Gateways, Change                                                                                                    |
|                                   | Important: if no loo                                                                                                    | gin for "Client Panel Access" is specified or no fields are selected, then access to control panel will be forbidden. This                                                                                                    |
|                                   |                                                                                                    | d with a list of available fields and following parameters                                                                                                    |
|                                   |                                                                                                    |                                                                                                    |
|                                   | access is configure                                                                                                    | d with a list of available fields and following parameters                                                                                                    |
|                                   | Login     New                                                                                                    | d with a list of available fields and following parameters Client's login                                                                                                    |
| 0                                 | <ul> <li>Login</li> <li>New password</li> <li>Access</li> </ul>                                                                                                    | d with a list of available fields and following parameters<br>Client's login<br>Client's password                                                                                                    |
| 0                                 | <ul> <li>Login</li> <li>New password</li> <li>Access</li> </ul>                                                                                                    | d with a list of available fields and following parameters Client's login Client's password Here you can select the sections that are available for current client                                                                                                    |
| 0                                 | <ul> <li>access is configure</li> <li>Login</li> <li>New password</li> <li>Access</li> <li>Settings for your cut</li> <li>"Postpaid"</li> </ul>                                                 | d with a list of available fields and following parameters Client's login Client's password Here you can select the sections that are available for current client ustomers, who send calls to your switch. Current clients' billing settings are specified here Here you can set needed paid mode for a client. If you enable the postpaid mode, the client doesn't have unlimited                                                                                                    |
| Driginato<br>Settings             | access is configure    Login  New password  Access  Settings for your cu  "Postpaid" check box                                                                                                  | In the dist of available fields and following parameters         Client's login         Client's password         Here you can select the sections that are available for current client         Istomers, who send calls to your switch. Current clients' billing settings are specified here         Here you can set needed paid mode for a client. If you enable the postpaid mode, the client doesn't have unlimited credit. It is disabled by default.         Additional field next to the "Postpaid" check box. Here you can set the credit limit allowed for a client. You could fill                                                                                                    |
| 0                                 | <ul> <li>access is configure</li> <li>Login</li> <li>New password</li> <li>Access</li> <li>Settings for your cutor</li> <li>"Postpaid" check box</li> <li>Credit</li> <li>Payment</li> </ul>    | In the dist of available fields and following parameters         Client's login         Client's password         Here you can select the sections that are available for current client         istomers, who send calls to your switch. Current clients' billing settings are specified here         Here you can set needed paid mode for a client. If you enable the postpaid mode, the client doesn't have unlimited credit. It is disabled by default.         Additional field next to the "Postpaid" check box. Here you can set the credit limit allowed for a client. You could fill this field with any of positive and negative numbers, but no more than 9 digits.                                             |
| •                                 | <ul> <li>access is configure</li> <li>Login</li> <li>New password</li> <li>Access</li> <li>Settings for your cu</li> <li>"Postpaid" check box</li> <li>Credit</li> <li>Payment Terms</li> </ul> | d with a list of available fields and following parameters         Client's login         Client's password         Here you can select the sections that are available for current client         istomers, who send calls to your switch. Current clients' billing settings are specified here         Here you can set needed paid mode for a client. If you enable the postpaid mode, the client doesn't have unlimited credit. It is disabled by default.         Additional field next to the "Postpaid" check box. Here you can set the credit limit allowed for a client. You could fill this field with any of positive and negative numbers, but no more than 9 digits.         Select the payment terms template |

|                                   | Threshold                                                                                                    | Specify the balance threshold below which a special capacity will be applied                                                                                                    |  |  |  |  |  |  |  |
|-----------------------------------|----------------------------------------------------------------------------------------------------|----------------------------------------------------------------------------------------------------|--|--|--|--|--|--|--|
|                                   | Capacity                                                                                                    | Summary origination capacity for this client                                                                                                    |  |  |  |  |  |  |  |
| Terminat                          | Settings for your vendors, whom you send calls from your switch. Current clients' billing settings are specified here |                                                                                                    |  |  |  |  |  |  |  |
| or<br>Settings                    | • Rate table                                                                                                    | Select the termination rate table                                                                                                    |  |  |  |  |  |  |  |
|                                   | Capacity                                                                                                    | Summary termination capacity for this client                                                                                                    |  |  |  |  |  |  |  |
| Low                               | Here you can setu                                                                                                    | p whether system should make low balance notifications or not                                                                                                    |  |  |  |  |  |  |  |
| Balance<br>Notificati<br>ons      | • Notify<br>Client                                                                                                    | When clients' balance+credit is below entered value, system will send a notification to clients' Billing e-mail                                                                                                    |  |  |  |  |  |  |  |
|                                   | • Notify<br>Admin                                                                                                    | When clients' balance+credit is below entered value, system will send a notification to administrator via Events Log                                                                                                    |  |  |  |  |  |  |  |
|                                   | Threshold                                                                                                    | Available balance threshold below which the special capacity setting will be applied                                                                                                    |  |  |  |  |  |  |  |
|                                   | • Capacity                                                                                                    | Origination capacity limit that will be applied when available balance is below threshold                                                                                                    |  |  |  |  |  |  |  |
| "Autoinv                          | Activates/deactivat                                                                                                   | tes the automatic invoice generation feature for a current client. It can be configured with parameters                                                                                                    |  |  |  |  |  |  |  |
| oicing"<br>check<br>box           | • Template                                                                                                    | Select an invoice template for this customer                                                                                                    |  |  |  |  |  |  |  |
|                                   | • Last<br>Invoiced                                                                                                    | Specify last day, that the client has already been invoiced for                                                                                                    |  |  |  |  |  |  |  |
| "Rate                             | Here you can enat                                                                                                    | le or disable automatic rates notification for current client                                                                                                    |  |  |  |  |  |  |  |
| Notificati<br>on"<br>check<br>box | • Format                                                                                                    | Select desirable format of rate notification (XLS or CSV)                                                                                                    |  |  |  |  |  |  |  |
|                                   | • Notify Type                                                                                                    | <ul> <li>Specify a type of notification:</li> <li>All rates - full price list</li> <li>Only changed rates - only changed rates will be sent</li> <li>All rates - unique mode - if there two or more new rates with different effective dates for one code, several files will be sent and each will contain all unchanged rates and only one rate change for one code</li> <li>Account - allow to manually notify customers on changes of rates assigned to the account. Here you can select an one account or select all. Then ,click the "Notify Now" button.</li> <li>1. The system will push a notification after new rates were added. Please note, if the user changes manually the "effective from" field of current rates, it won't activate notifications.</li> <li>2. If the parent rate was changed, it won't send a notification.</li> <li>3. We recommend to use this type of notification for testing purposes. It doesn't cancel a regular notification and doesn't change the last export date.</li> </ul> |  |  |  |  |  |  |  |

| "Auto<br>Payment<br>" check<br>box | Activates/deactivates the automatic charge to customers' credit card registered at <i>Authorize.net</i> electronic payment service.<br>You can register a credit card via <i>Refill balance section</i> in <i>the Client's panel</i> . To open <i>Client's panel</i> , please click the icon in the <i>Client's List</i> .<br>This sub-panel is accessible in the Client's form when the <i>Authorize.net</i> is activated in the <i>Payment Gateways</i> section. |                                                                                                    |  |  |  |  |  |
|------------------------------------|----------------------------------------------------------------------------------------------------|----------------------------------------------------------------------------------------------------|--|--|--|--|--|
|                                    | • Extra<br>Amount                                                                                                    | Define a payment amount                                                                                                    |  |  |  |  |  |
| Company<br>Info                    | Some additional in                                                                                                    | formation about client can be entered here                                                                                                    |  |  |  |  |  |
|                                    | • Name                                                                                                    | Company name.                                                                                                    |  |  |  |  |  |
|                                    | • Main E-mail                                                                                                    | Company e-mail for general inquiries. Use only Latin characters.                                                                                                    |  |  |  |  |  |
|                                    | • NOC E-mail                                                                                                    | Company email for technical related questions. Use only Latin characters.                                                                                                   |  |  |  |  |  |
|                                    | <ul> <li>"Notify<br/>about<br/>Factor<br/>Watcher<br/>blocks"<br/>check box</li> </ul>                                                                                                    | This tool watches over different parameters and generates alerts if some conditions are met. This function is optional, i e. you can enable or disable them in Clients form |  |  |  |  |  |
|                                    | • Billing E-<br>mail                                                                                                    | Automatically generated invoices and notifications will be sent to this e-mail address. Use only Latin characters.                                                          |  |  |  |  |  |
|                                    | • Rates E-<br>mail                                                                                                    | Company e-mail for rates related questions. Use only Latin characters.                                                                                                    |  |  |  |  |  |
|                                    | • Address                                                                                                    | Physical company address                                                                                                    |  |  |  |  |  |
|                                    | • ZIP Code                                                                                                    | Postal code                                                                                                    |  |  |  |  |  |
|                                    | • Tax ID                                                                                                    | Customer's tax ID                                                                                                    |  |  |  |  |  |
|                                    | • Reg ID                                                                                                    | Customer's registration ID                                                                                                    |  |  |  |  |  |
|                                    | • Account<br>Details                                                                                                    | Reference information about client's bank account or payment details                                                                                                    |  |  |  |  |  |
|                                    | • Locale                                                                                                    | Preferred locale, that will be sent as a reply to RADIUS Authorization. It is used for IVR platforms to define the language                                                 |  |  |  |  |  |

Autoinvoicing tool sends rates in separate files for each time profile used in certain Rate Table.

Please note, e-mail address should contain only Latin characters for proper work of email notifications and invoices.

Warning: "Full Delete" button can be used to permanently remove a client from the system, disregarding any statistics or rate tables data connections. Please, use this feature with care – deleted client can not be restored by any means.

0

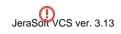

## **Clients Templates**

This section allows you to create a client template where you can specify the main information about a client, originator settings, etc. Further, this template can be used to set the billing and tariffication parameters for customers, managers or resellers in several clicks. For more details, check a related section: Clients Templates.

# Knowledge Base Articles

- US Taxation
- How to set Prepaid or Postpaid mode?
- How to set up a functional capacity?
- Priority of Capacity field use in Clients section

# **Clients Templates**

This tab allows you to create a client template where you can specify the main information about a client, originator settings, etc. Further, this template can be used to set the billing and tariffication parameters for Customers, Managers or Resellers in several clicks.

Screenshot: Client's Templates List

| 🕭 C | Clients 🐉 Client's Templates |   |          |                 |                |                 | Search               | ۹ 🛇  |
|-----|------------------------------|---|----------|-----------------|----------------|-----------------|----------------------|------|
| 🗘 N | New Client Template          |   |          |                 |                | Rows 1 - 3 of 3 | 20 🔻 « < Page 1 of 1 | > >> |
| ID  | A Name                       | * | Credit 🗍 | ORIG Rate Table | Routing Plan 🗍 | Groups          | Reseller             | ×    |
|     | 10 Company Name - default    |   | 0.00 USD | _               | _              |                 | Company Name         | *    |

To create a new template you need to click the "New Client Template" button. A new dialog window will show up, here you need to fill out all required fields, for instance, Name, Reseller, Currency, Rate Table, etc.

#### Screenshot: New Client Template settings

| Clients            |                     |                     |                    |   |                     |     |               |          |
|--------------------|---------------------|---------------------|--------------------|---|---------------------|-----|---------------|----------|
| SYSTEM INFORMATION |                     | ORIGINATOR SETTINGS | 5                  |   | LOW BALANCE CONTROL |     |               |          |
| Name:              | Template A          | Credit:             | 0 USD              |   | Notify Client:      | USD | Notify Admin: | USD      |
| Reseller:          | Scompany Name 👻     | Rate Table:         | new rate           | • | Threshold:          | USD | Capacity:     | Channels |
| Currency:          | USD 💌               | Routing Plan:       | DR: Simple Quality | - |                     |     |               |          |
| Tags:              | Rates within Europe | Capacity:           | Channels           |   |                     |     |               |          |
|                    |                     |                     |                    |   |                     |     | OK Cancel     | Apply    |

| Section             | Fields Descript                                                                                | tion                                                                                                    |  |  |  |  |
|---------------------|------------------------------------------------------------------------------------------------|----------------------------------------------------------------------------------------------------|--|--|--|--|
| System Information  | General informat                                                                               | tion                                                                                                    |  |  |  |  |
|                     | Name     The title of client's template                                                        |                                                                                                    |  |  |  |  |
|                     |                                                                                                | Here you can select the name of one of your companies (or affiliates) that you can add in Resellers section (this name will be used in invoices) |  |  |  |  |
|                     | • Currency                                                                                     | Preferred currency (will be used in invoices)                                                                                                    |  |  |  |  |
|                     | • Tags                                                                                         | Specify tags that will belong to a current client                                                                                                |  |  |  |  |
| Originator Settings | Billing settings and tariffication parameters for customers, who send the calls to your switch |                                                                                                    |  |  |  |  |
|                     | • Credit                                                                                       | Credit limit allowed for client                                                                                                    |  |  |  |  |
|                     | • Rate table                                                                                   | Select the origination rate table                                                                                                    |  |  |  |  |
|                     | • Routing<br>Plan                                                                              | Select an appropriate routing plan that will be used to route all calls for this customer                                                        |  |  |  |  |
|                     | Capacity                                                                                       | Summary origination capacity for the client                                                                                                    |  |  |  |  |
| Low Balance         | Here you can set                                                                               | tup whether system should make low balance notifications or not                                                                                  |  |  |  |  |
| Notifications       |                                                                                                |                                                                                                    |  |  |  |  |

| • Notify<br>Client | When clients' balance+credit is below entered value, the system will send a notification to clients' Billing e-mail          |
|--------------------|----------------------------------------------------------------------------------------------------|
| • Notify<br>Admin  | When clients' balance+credit is below entered value, the system will send a notification to administrator via Eve<br>nts Log |
| • Thresho<br>Id    | Available balance threshold below which the special capacity setting will be applied                                         |
| Capacity           | Origination capacity limit that will be applied when available balance is below threshold                                    |

Tip: Client's Templates allows you to fill out customer's settings with standard default values. If you do not specify the values (*i.e Credit, Rate Table, Routing Plan, Capacity, Notify Client, Notify Admin*) in the *Client form*, the *Client's Templates* allows to take the following values from templates (that is during authorization).

**Please note:** the system can fill only empty fields with standard default values overridden from assigned template. For example, if the client has 0 (specified be default) in the *Credit field* near the Postpaid check box, you need to clear it manually, otherwise, this value will not be taken from the template. But these values **will not be shown** in the **Client form**.

Sample: When there are no values in the Client form, the system will take them from assigned template. When there are no values in the template assigned to the Client, they will be taken from Manager/Reseller's settings.

## Interface properties

The process of applying a template to the *Client* is pretty simple. All you need to do:

- go to Clients List, click on "New Client" button or select the needed Client;
- fill out the Client's Template field by selecting a needed template from the drop-down list;

In Reseller section there is an option for Manager/Reseller to set a Client's Template, i.e. this template will be used under this Reseller or Manager by default. All you need to do:

- go to Reseller section and select the needed Manager/Reseller (configuration window will pop-up)
- fill out the Client's Template field by selecting a template from the drop-down list

Also, you can assign the Routing Plan in the Client's Templates.

Tip: Please be advised that values overridden from templates, i.e. Routing Plan, Rate Table, Credit, are displayed only on the Client list. They will not be shown on the Client's account.

## **Functional properties**

- 1. If there are no indicated values (such as Credit, Rate Table, Routing Plan, Capacity, Notify Client, Notify Admin) in the Client's Settings, it will automatically override these values from the closest template.
- 2. The closest template is considered a first template found by the following chain: Client his Manager his Reseller
- 3. If there are no found values mentioned above in the closest template, a further search stops and values are not defined.

When you remove the template, there is a validation of use this template by Client, Manager or Reseller. The pop-up window with notification will appear.

Screenshot: Removing template

| S JER      | ASOF<br>arrier Suit | () Client T<br>please r | emplate i:<br>emove it | s in use in c<br>from config | lients or resellers -<br>uration first | x 1<br>Password | Logout |
|------------|---------------------|-------------------------|------------------------|------------------------------|----------------------------------------|-----------------|--------|
| Management | Retail              | Statistics              | Tools                  | Routing                      | Configuration                          | Cystem          |        |

## Reports

- 1. If the **credit** overridden from the template is already applied for the Client, there is no way to add the package in *Clients/Account section*. This option will appear in the next version.
- 2. The drop-down list of available templates for the Client/Reseller is similar for Routing Plans, Rate Tables.
- 3. If you want to **change the** *Reseller*, you will proceed without any application checks of this template by the *Client/Manager/Reseller*.
- 4. The currency indicated in the Client Template and the currency of the customer to which it applies should be the same to work properly.
- 5. All Managers, regardless of their nesting level, have a possibility to see the full list of templates that belong only to their Reseller.

# **Custom Fields**

This tab represents the list of *Custom Fields* that have already been added and assigned to the respective *Client* by the *Reseller*. The data specified in these fields will will be used in invoice templates as custom functions.

#### Screenshot: Custom Fields tab

| 👃 Client Info | 🗄 Custom Fields 🛛 👫 DIDs 🛛 🖗 Notes | Clie          | ient ABC |
|---------------|------------------------------------|---------------|----------|
|               | Client's additional info: Example  |               |          |
|               |                                    | OK Cancel App | ply      |

You can add these fields in Management - Resellers section by clicking "Add Custom Field" button, then you need to specify field key and title.

#### Screenshot: Custom Fields Reseller section

| 8    | Edit Reseller 🗄 Custom Fields | Rates Notifications          | New Reseller A |
|------|-------------------------------|------------------------------|----------------|
| CUST | TOM FIELDS                    |                              |                |
| 0    | Add Custom Field              |                              |                |
|      | Field Key                     | Title                        |                |
| î    | Custom_Field_1                | Title_Custom_Field_1         | *              |
| CUST | TOM PACKAGE FIELDS            |                              |                |
| 0    | Add Custom Field              |                              |                |
|      | Field Key                     | Title                        |                |
| î    | Custom_Package_Field_1        | Title_Custom_Package_Field_1 | *              |
|      |                               | OK Cancel                    | Apply          |

| Field Description |                                                                                                    |  |  |  |  |  |
|-------------------|----------------------------------------------------------------------------------------------------|--|--|--|--|--|
| Field Key         | Specify <i>unique</i> custom key for using the created field in invoice templates.<br>Please note that only characters, number or underscore are allowed for this field. No blank spaces. |  |  |  |  |  |
| Title             | Create the title of the clients Custom Fields form. Please note that it is obligatory to specify the title.                                                                               |  |  |  |  |  |

# DIDs

This tab allows assigning already existed DID numbers to a certain clients' account.

#### Screenshot: DIDs section

| 🚨 Client Info 🔠 Custom Fields | # DIDs | 😽 Notes     |                               |   | Cli_2 |
|-------------------------------|--------|-------------|-------------------------------|---|-------|
| 🔂 Add DID                     |        | Rov         | ws1-1of1 🗰 20 🔻 < Page 1 of 1 |   |       |
| DID                           | Status | Assigned to | Package                       |   |       |
|                               | Active | Acc2        | TESTPackages                  | Ш |       |

| Column       | Description                                                        |
|--------------|--------------------------------------------------------------------|
| DID          | List of DID numbers                                                |
| Status       | Status of current DID                                              |
| Assigned to  | Shows clients' accounts whom the current DID number is assigned to |
| Package name | List of packages                                                   |

| lcon | Description                      |
|------|----------------------------------|
|      | Click this icon to start the DID |
| Ш    | Click this icon to pause the DID |
|      | Click this icon to hold the DID  |

### "Add DID" Button

To assign a DID number, click the "Add DID" button, then specify an account, package and a DID number.

The "Add DID" button is visible only if a client has at least one account and activated package. You can assign only defined number of DIDs, the number which you previously specified during package creation.

 Detailed instructions on how to create a DID number you can find in the DID Management section, chapter "*To create DID Number*".
 Go to Retail – DID Management – "Operators List" tab. Create one or more operators (DID providers).
 Open the DID Management section, add one or more DID numbers with tags. Make sure that these DID's are put in *"in stock"* state. You can also use the *"Import DID's"* button.
 Go to Retail – Packages section. Create a package, that will include tags specified in DID's settings and number of allowed DID's to be picked from it.
 Assign respective Package to the customer in the Client Packages section.
 Open the DIDs tab in the Clients section. Here, pick one or more DID numbers
 This will effectively assign a DID number to one of the customer's accounts. Please note, that this functionality is switch dependent, and additional development or testing may be required.
 Please contact JeraSoft Support team for help, if you have any doubts or questions.

Screenshot: "Add DID" button

| 🚨 Client Info 📑 | Custom Fiel | ds 📑 DIDs | 🤯 Notes     |                 |                    |   | Cli |
|-----------------|-------------|-----------|-------------|-----------------|--------------------|---|-----|
| 🔂 Add DID       |             |           |             | Rows 1 – 1 of 1 | 🗰 20 🔻 < Page 1 of | 1 |     |
| [ Account: Acc2 | -           | Status    | Assigned to | Package         |                    |   |     |
| Package:        | -           | Active    | Acc2        | TESTPacka       | iges               | Ш |     |
| DID:            |             |           |             |                 |                    |   |     |
|                 | Add DID     |           |             |                 |                    |   |     |

# Notes

This tab represents a notebook for saving different additional information concerning current client. For example, this may be used by managers to share relevant info regarding particular customer between themselves.

To add a new note open the "Note" tab of respective client, click the "Add Note" button on the toolbar, enter the message or select a file and click "OK".

Also, you can edit or remove notes associated with respective client. **To change an existing note**, hover over the comment you'd like to edit and click *the edit icon* S. Then, a new pop-up window with settings appears.

To quickly **remove a note**, hover over the comment you'd like to cancel and click *the delete icon* 

#### Screenshot: Notes tab

| 🚨 Client Info 🛛 📃 Custom Field     | s 🏥 DIDs 😺 Notes                                                |          |    | 2   |
|------------------------------------|-----------------------------------------------------------------|----------|----|-----|
| 🔂 Add Note                         |                                                                 | Rows 1 – | 10 | f 1 |
| Updated by                         | Updated by Comment                                              |          |    |     |
| admin<br>06/27/2016 05:50:25 -0400 | Notes on client accessibility<br>File: detailed_client_info.pdf | 1        | 1  | *   |

# Accounts

On this page

- Accounts List
- Quick Search
- Adding New Account
- Knowledge Base Articles

### Accounts List

This section is designed to create and manage clients' accounts. Main window is represented by the list of all available accounts in the system:

Screenshot: Accounts section

| [ | 🖷 Acc | ounts       |    |   |   |              |                    |             |                        | 0                                                                                |
|---|-------|-------------|----|---|---|--------------|--------------------|-------------|------------------------|----------------------------------------------------------------------------------|
|   | 🚹 New | Account     |    |   |   |              |                    |             | Rows 1 – 2 of 2 🗮 20 y | r ≪ < Page 1 of 1 ⇒ ⇒                                                            |
|   | ID 🕴  | Client 4    |    |   |   | Account 🛓    | Name / ANI / IP    | Tech Prefix | Orig Details           | Term Details                                                                     |
|   | 177   | Client orig | ę. | 8 | Đ | account_orig | Name: account_orig |             | ✓ RT: Rate 2 OC:       | RT: O TC: -<br>Protocol: -/ Proxy: 1/ Port: -                                    |
|   | 176   | Client term |    | 8 | Đ | account_term | Name: account_term |             | ✓ RT: Rate 3 OC:       | ✓         RT: ①         TC: -           Protocol: -/ Proxy: 1/ Port: -         ¥ |

| Column Name    | Description                               |
|----------------|-------------------------------------------|
| ID             | Client's identification number            |
| Client         | Client's name                             |
| Account        | Account's name                            |
| Name/ ANI / IP | The way of clients identification         |
| Tech Prefix    | Technical prefix for users identification |
| Orig Details   | Settings of the Originator                |
| Term Details   | Settings of the Terminator                |

It's possible to add multiple accounts with the same IP address and different protocols/ports.

| lcon | Description                                  |
|------|----------------------------------------------|
|      | To filter accounts by Client                 |
| 8    | To open the list of Clients                  |
|      | To view the history in the Audit log section |

When you delete an account from the system, all associated statistics will be removed, amounts will be refunded and client balance will increase.

We recommend deactivating useless accounts instead of completely deleting from the system. You can deactivate an account simply disabling Originator/Terminator settings checkboxes.

### **Quick Search**

∕₽

Use the *Quick Search toolbar* and click the down arrow on the top of the page for fast investigation (for instance, accounts belonging to a certain *Client*). When you click the red down arrow  $\bigotimes$ , a drop-down menu appears.

You can start a quick search by typing your keywords into the bar at the top of a page and clicking the "Search" button. To hide the drop-down search menu, click the upward pointing arrow .

#### Screenshot: Quick Search form

|                  | C                                     |
|------------------|---------------------------------------|
|                  |                                       |
| Name:            |                                       |
| IP:              |                                       |
| ANI:             |                                       |
| Tech Prefix:     |                                       |
| Origination:     |                                       |
| Orig Rate Table: | <b></b>                               |
| Routing Plan:    | · · · · · · · · · · · · · · · · · · · |
| Tags:            |                                       |
| Termination:     |                                       |
| Term Rate Table: | <b></b>                               |
| Tags:            |                                       |
| Client Type:     | Clients                               |
| Client:          |                                       |
|                  |                                       |
|                  | Reset Search                          |

### Adding New Account

To add a new account, click the "New Account" button. A dialog-window will show up where you should fill all needed fields:

| ERAL         |                                           | ORIGINATOR SI | ETTINGS            |   | TERMINATOR  | SETTINGS  |           |  |
|--------------|-------------------------------------------|---------------|--------------------|---|-------------|-----------|-----------|--|
| Client:      | Sclient                                   | Rate Table:   | Orig Rate          | • | Rate Table: | Term Rate |           |  |
| Name:        | Account 1                                 | Routing Plan: | DR: Simple Quality | - | Tags:       |           |           |  |
| IP 👻         | 10.10.10.10 ×                             | Tags:         |                    |   | Capacity:   |           | Protocol: |  |
| Tech Prefix: |                                           | Capacity:     |                    |   | Proxy:      |           | Port:     |  |
| Password:    |                                           |               |                    |   |             |           |           |  |
| Gateway:     | GW Calls × GW Sms ×                       |               |                    |   |             |           |           |  |
| Notes:       |                                           |               |                    |   |             |           |           |  |
|              | le la la la la la la la la la la la la la |               |                    |   |             |           |           |  |

| Section | Fields Description                |
|---------|-----------------------------------|
| General | General information about account |
|         |                                   |

|            | • Client                                                     | Specify a client whom this account will belong to                                                                                                    |  |  |  |  |  |  |  |  |
|------------|--------------------------------------------------------------|----------------------------------------------------------------------------------------------------|--|--|--|--|--|--|--|--|
|            | • Name                                                       | Define a name of an account for JeraSoft VCS system                                                                                                    |  |  |  |  |  |  |  |  |
|            | • Ident<br>by                                                | <ul> <li>The VCS system allows client identification in 3 different ways, you need to select one of mentioned below:</li> <li>IP – gateway IP-address. You can specify multiple addresses, by dividing them with ";". Also you can specify the subnet with mask here in CIDR-format, e.g. "10.0.0/24", "200.200.208/28"</li> <li>Name – gateway name or user login, that is used for identification</li> <li>ANI (Automatic number identification) – called or caller phone number</li> </ul> |  |  |  |  |  |  |  |  |
|            | • Tech<br>Prefix                                             | Define technical prefix, that is used to identify users, when multiple clients use same gateway                                                                                                    |  |  |  |  |  |  |  |  |
|            | • Pass<br>word                                               | Set a user password that is used with login/password identification. Also can be used through default authentication mechanism. For more info please consult your switch system manuals                                                                                                    |  |  |  |  |  |  |  |  |
|            |                                                              | O Note that the password can be automatically generated,you need just to click on the icon <sup>1</sup> √ at in the password field.                                                                                                    |  |  |  |  |  |  |  |  |
|            | • Gate<br>way                                                | Specify a gateway for the account which will be in use only when billing this host calls. It is possible to assign more than one gateway to one account.                                                                                                    |  |  |  |  |  |  |  |  |
|            | Notes                                                        | Additional information about current account                                                                                                    |  |  |  |  |  |  |  |  |
| Originator | r Settings for your customers, who send calls to your switch |                                                                                                    |  |  |  |  |  |  |  |  |
| Settings   | • Rate<br>Table                                              | Select rate table for current account (it will have higher priority than rate table set for whole client) for origination side                                                                                                    |  |  |  |  |  |  |  |  |
|            | • Routi<br>ng<br>Plan                                        | You can specify a custom routing plan for origination from this account                                                                                                    |  |  |  |  |  |  |  |  |
|            | • Tag                                                        | Specify a tag for a current origination account                                                                                                    |  |  |  |  |  |  |  |  |
|            | • Capa<br>city                                               | Set limitation for the number of simultaneous calls within this account                                                                                                    |  |  |  |  |  |  |  |  |
| Terminator | Settings for                                                 | your vendors, to whom you send calls from your switch                                                                                                    |  |  |  |  |  |  |  |  |
| Settings   | • Rate<br>Table                                              | Select rate table for current account (it will have higher priority than rate table set for whole client) for termination side                                                                                                    |  |  |  |  |  |  |  |  |
|            | • Tag                                                        | Specify a tag for a current termination account                                                                                                    |  |  |  |  |  |  |  |  |
|            | • Capa<br>city                                               | Set capacity for respective traffic direction                                                                                                    |  |  |  |  |  |  |  |  |
|            |                                                              |                                                                                                    |  |  |  |  |  |  |  |  |

| • Proto<br>col | Select respective protocol for current termination gateway |
|----------------|------------------------------------------------------------|
| • Proxy        | Specify proxy for current termination gateway              |
| • Port         | Specify port for current termination gateway               |

#### You can add the unlimited number of accounts for each client.

Please note that two identical accounts can be assigned only to different gateways.

## Knowledge Base Articles

- How to specify CLI and non-CLI traffic?
- How to set up a functional capacity?
- Why the Account cannot be added, same IP / Name exists within other client message during adding an IP to an account appeared?

# **Rate Tables**

| On t | page                                                                                                    |
|------|----------------------------------------------------------------------------------------------------|
|      | Rate Tables List <ul> <li>To add a new rate table</li> <li>To configure rates</li> <li>Import</li> </ul> Knowledge Base Articles |
|      |                                                                                                    |

## Rate Tables List

This section allows you to manage your rate tables. The main window of this section is presented on screenshot below:

Screenshot: Rate Tables section main window

| <b>F</b> | Rate  | Tables                |               |            |           |              |                                      |                        | ٩    |
|----------|-------|-----------------------|---------------|------------|-----------|--------------|--------------------------------------|------------------------|------|
| 0        | New R | ate Table 🖉 Import    |               |            |           |              | Rows <b>1</b> – <b>6</b> of <b>6</b> | ■ 20 ▼ 《 < Page 1 of 1 | > >> |
|          | ID    | + Name                | <b>▲</b><br>▽ | Currency 🗍 | Code deck | Reseller     | Notes                                |                        | ×    |
|          | 1     | 77 Rate_Africa        |               | USD        | DEFAULT   | Company Name |                                      |                        |      |
|          | 1     | 89 Rate_Antarctica    |               | USD        | DEFAULT   | Company Name |                                      |                        |      |
|          |       | 15 Rate_Australia     |               | USD        | DEFAULT   | Company Name |                                      |                        |      |
|          | 1     | 88 Rate_Europe        |               | USD        | DEFAULT   | Company Name |                                      |                        |      |
|          | 1     | 76 Rate_North America |               | USD        | DEFAULT   | Company Name |                                      |                        |      |
|          |       | 78 Rate_South America |               | USD        | DEFAULT   | Company Name |                                      |                        |      |

### To add a new rate table

In order to add a new rate table, click the "New Rate Table" button, then define respective values:

| Field                                    | Description                                                                                                    |  |  |  |  |  |  |  |
|------------------------------------------|----------------------------------------------------------------------------------------------------|--|--|--|--|--|--|--|
| Name                                     | The title of a respective rate table                                                                                                    |  |  |  |  |  |  |  |
| Reseller                                 | The Reseller to whom this rate table belongs to                                                                                                    |  |  |  |  |  |  |  |
| Parent<br>Rate<br>Table                  | The rable table to inherit rates from. Codes with the same length in the current rate table will have the priority.<br>However, longer codes from the parent rate table will override the codes in this rate table                                                                         |  |  |  |  |  |  |  |
|                                          | <ol> <li>Please note, that the currencies of a parent and current rate tables should be the same.</li> <li>The working method with Parent Rate Table could be applied only for origination.</li> </ol>                                                                                     |  |  |  |  |  |  |  |
|                                          | For example, you can create a <i>Child Rate Table</i> for some destinations and add special rates. Then, specify a respective <i>Parent Rate Table</i> ( that includes all standard rates) in the <i>Child Rate Table</i> settings. And assign this <i>Child Rate Table</i> to the Client. |  |  |  |  |  |  |  |
| Code<br>Deck                             | The deck that consists of a destination code and a destination name                                                                                                    |  |  |  |  |  |  |  |
| Currency                                 | Preferred currency (will be used in invoices)                                                                                                    |  |  |  |  |  |  |  |
| "Rates<br>with<br>taxes"<br>check<br>box | Tax settings. It's disabled by default. If you enable it, all rates will include above tax in their values. When it is disabled, the tax value will be added as an additional invoice parameter.                                                                                           |  |  |  |  |  |  |  |
| Descripti<br>on                          | Additional information                                                                                                    |  |  |  |  |  |  |  |

Screenshot: New rate table window

| Rate Tables           |                                      |
|-----------------------|--------------------------------------|
| GENERAL RATE TABLE SE | TTINGS                               |
| Name:                 | Rate Table 1                         |
| Reseller:             | & AutoTest_Company 🔻                 |
| Parent Rate Table:    | New                                  |
| Code Deck:            | DEFAULT                              |
| Currency:             | USD 🔻                                |
|                       | <ul> <li>Rates with taxes</li> </ul> |
| Description:          |                                      |
|                       |                                      |
|                       |                                      |
|                       |                                      |
|                       | OK Cancel                            |

This section will also store all rate tables that you plan to analyze via *Rates Analysis* section. You will be able to change these settings later by using "*Par ameters*" tab. After everything is entered, click "OK" button. New rate table will appear on the list.

### To configure rates

You can configure the rates by clicking on the respective name of the rate in the full list. The rate management has a tab panel with following values:

| Tab           | Description                                                                          |
|---------------|--------------------------------------------------------------------------------------|
| Rates         | Rates configuration                                                                  |
| Simulate      | Call simulation tool                                                                 |
| Rate Formulas | Time parameter for calls billing process                                             |
| Import        | Rates importing from csv or xls files                                                |
| Export        | Rates exporting to <i>csv</i> or <i>xls</i> files                                    |
| Parameters    | Here you can change some parameters that you've specified during rate table creation |

#### Import

In general, you can **import all existing rate tables** from this section of the VCS. To **import multiple rates:** first, select rates and then click the "Import" button on the toolbar at the top left of the rate tables to launch the import wizard.

Screenshot: Rate Tables section main window

| Ra   | ate T | ables                |         |       |           |        |              |        |                     |            |               | م |
|------|-------|----------------------|---------|-------|-----------|--------|--------------|--------|---------------------|------------|---------------|---|
| 🖯 Ne | ew Ra | te Table 🛛 Import    |         |       |           |        |              |        | Rows $1 - 6$ of $6$ | ₩ 20 ▼ « < | Page 1 of 1 > | X |
| I    | D     | Name                 | 🔶 Curre | ncy 🙏 | Code deck | A<br>V | Reseller     | A<br>V | Notes               |            | Å             |   |
| 0    | 7     | 7 Rate_Africa        |         | USD   | DEFAULT   |        | Company Name |        |                     |            |               | 1 |
| )    | 8     | 9 Rate_Antarctica    |         | USD   | DEFAULT   |        | Company Name |        |                     |            |               | 1 |
|      | 1     | 5 Rate_Australia     |         | USD   | DEFAULT   |        | Company Name |        |                     |            |               |   |
| )    | 8     | 8 Rate_Europe        |         | USD   | DEFAULT   |        | Company Name |        |                     |            |               | 1 |
| ]    | 7     | 6 Rate_North America |         | USD   | DEFAULT   |        | Company Name |        |                     |            |               | 1 |
|      | 7     | 8 Rate South America |         | USD   | DEFAULT   |        | Company Name |        |                     |            |               |   |

For information about import process, see "Rates Import tab".

## Knowledge Base Articles

• How to bill by Access Numbers (A-number billing)?

JeraSoft VCS ver. 3.13

# **Rates Tab**

On this page

- Tab DescriptionAdding New Rate
- Mass Rate Edit
- Quick Rate Search
- Not confirmed rates

## Tab Description

This tab allows the user to add new rates with different tariffication parameters for each code, also export rates and mass update them. You know you are on the "Rates" tab when the tab is highlighted.

Screenshot: Rates tab settings

| 📄 Rates 📄 🕨 Simul  | late 🛛 🛛 🛛 🛛 🛛 🗠         | llas | Import |         | Export 🛛 🔦 Paramete    | ers |        |     |      |                |    |             | [USD] 오 |
|--------------------|--------------------------|------|--------|---------|------------------------|-----|--------|-----|------|----------------|----|-------------|---------|
| 🔂 Add Rate 🔣 Expor | t Filtered 🛛 🙀 Mass Edit |      |        |         |                        |     |        |     |      |                |    |             |         |
|                    |                          |      |        |         |                        | R   | lows 1 | - 3 | of 3 | ₩ 20 V         |    | Page 1 of 1 |         |
| Code 🗍             | Code Name                | Rate |        | ÷       | Effective From         | M   | in 🗍   | Int | ÷    | Extra Fields   |    |             | *       |
| 1                  |                          | _    | 1.1000 | ▼1.0000 | 2016-04-22 03:00:00+03 |     | 1      |     | 1    | C TP: all time |    |             | *       |
| 12                 |                          | _    | 1.5000 | ▲2.0000 | 2016-04-22 03:00:00+03 |     | 1      |     | 1    | C TP: all time |    |             | *       |
| 13                 |                          | _    | 1.9000 | ▲2.1000 | 2016-04-22 03:00:00+03 |     | 1      |     | 1    | C TP: all time |    |             | *       |
|                    |                          |      |        |         |                        |     |        |     |      |                | ОК | Cancel      | Apply   |

## Adding New Rate

All you need to do is to click the "Add Rate" button to create a new rate line and then fill next fields:

| Field                                   | Descript                                                                                                    | ion                                                                                                    |  |  |  |  |  |  |  |
|-----------------------------------------|----------------------------------------------------------------------------------------------------|----------------------------------------------------------------------------------------------------|--|--|--|--|--|--|--|
| Code                                    | Destinatio                                                                                                    | n code. Please note, you can add a code at already chosen code deck while creating a new rate.                                           |  |  |  |  |  |  |  |
|                                         | To do it, c<br>previously                                                                                                    | lick the plus icon 😳 next to the respective code (see screenshot below). The plus icon will be visible if there is code deck specified . |  |  |  |  |  |  |  |
| Screenshot: Rates settings/ column Code |                                                                                                    |                                                                                                    |  |  |  |  |  |  |  |
|                                         | ina :<br> P <br> A0205.                                                                                                    |                                                                                                    |  |  |  |  |  |  |  |
| Code<br>Name                            | Name of c                                                                                                    | me of code group (available if code deck is attached)                                                                                    |  |  |  |  |  |  |  |
| Rate                                    | Price per                                                                                                    | Price per 1 minute of call. Here you can see changes (how current rate differs from previously effective on) by clicking up/down arrows  |  |  |  |  |  |  |  |
| Effecti<br>ve<br>Date                   | Rate start date (newest available rate for a particular destination)                                                                                                    |                                                                                                    |  |  |  |  |  |  |  |
| Min                                     | Minimal time of call that will be tarifficated.<br>For example, if total call time was 20 seconds and <i>Min Time</i> is 30, then client will pay for 30 seconds of call |                                                                                                    |  |  |  |  |  |  |  |
| Int                                     | Tariffication interval.<br>This parameter is used, when <i>Min Time</i> time expires                                                                                     |                                                                                                    |  |  |  |  |  |  |  |
| Extra<br>Fields                         | Additional                                                                                                    | parameters are stored under 🖳 down arrow.                                                                                                |  |  |  |  |  |  |  |
|                                         | • Tag                                                                                                    | Specify a tag for respective rates. If it's not applicable, assign a tag (@) as default.                                                 |  |  |  |  |  |  |  |
|                                         |                                                                                                    |                                                                                                    |  |  |  |  |  |  |  |

| • Pol<br>icy            | <ul> <li>This option allows selecting a rate's type for a code: regular rate or an additive (extra) rate:</li> <li><i>regular rate</i> - this policy signifies a usual rate definition for the event;</li> <li><i>additive (extra) rate</i> - this policy signifies that this rate will be added to a regular rate for the event.</li> </ul> During the billing, the system takes one regular rate and all additive (extra) rates that are appropriate for the call. Please note, a regular/additive rate table will be determined by accessible dynamic and static tags used for the call. |
|-------------------------|----------------------------------------------------------------------------------------------------|
| • Pro<br>file           | Which time profile will be used for current rate, for example, business time, non-business time, weekends, etc.                                                                                                    |
| • En<br>d<br>Date       | After specified date the rate would not be used                                                                                                    |
| • Set<br>up<br>Fee      | Setup fee (charged when call duration is longer than 0 seconds)                                                                                                    |
| • Gra<br>ce<br>Ti<br>me | Time interval that will not be tarifficated (free time).<br>For instance, if you specified 5 sec as a <i>Grace time</i> , that means, all calls with duration up to 5 seconds (including calls with session time of 5 seconds) will be free of charge                                                                                                    |
| • Not<br>es             | Additional information about current rate                                                                                                    |
|                         |                                                                                                    |

After you finish filling all fields, click the "" button.

Also, you can quick export the rates by clicking the "Export Filtered" button on the rates toolbar or open the tab "Export".

#### How to manage future changes of rates manually

To do so, enable the simple mode of Full A-Z import and import rates. Then, click the *"Future changes"* button on the toolbar of Rates tab. It will show a list of conflicting rates. On the screenshot below you can find two pairs of conflicting rates because of different effective dates.

Screenshot: Rates tab

| 🔁 Add Rate | 🕏 Export Filtered 🛛 🔯 Mass Edit |        | Future ch | anges: 4 Future open: 0 | Closed: | 1    |       |      |               | Unchanged: 4 |            |          |
|------------|---------------------------------|--------|-----------|-------------------------|---------|------|-------|------|---------------|--------------|------------|----------|
|            |                                 |        |           |                         |         |      |       | Row  | vs 1 – 4 of 4 | <b>20</b>    | « < Page 1 | of 1 > > |
| Code       | Code Name                       | 🗧 Rate | Changes   | Effective Date          |         | in 🕴 | Int 🍦 | Extr | ra Fields     |              |            | \$       |
| 33         | 1                               | 0.1900 | 0.0000    | 2016-07-16 20:00:00-04  |         | 1    | 1     | 0    | TP: all time  |              |            |          |
| 33         | } ①                             | 0.1900 | -0.0100   | 2016-07-13 00:00:00-04  |         | 1    | 1     | ٥    | TP: all time  |              |            |          |
| 88881111   | } 2                             | 0.3900 | 0.0000    | 2016-07-16 20:00:00-04  |         | 1    | 1     | ٥    | TP: all time  |              |            |          |
| 88881111   | }                               | 0.3900 | 0.0000    | 2016-07-13 00:00:00-04  |         | 1    | 1     | 0    | TP: all time  |              |            |          |

### Mass Rate Edit

Moreover, it's possible to make a mass update of the rates by clicking the "Mass Edit" button on the rates toolbar and the drop-down settings menu appears. Then you need to fill the fields according to your needs.

Screenshot: Rates tab search settings

| Rates Simulate Σ               | Rate Formulas                                      | Import 🛛 🖹 Export         | 📏 Param | leters                       | [USD] 오       |
|--------------------------------|----------------------------------------------------|---------------------------|---------|------------------------------|---------------|
| 🚯 Add Rate 🛛 🚯 Export Filtered | 🕎 Mass Edit                                        |                           |         |                              |               |
|                                | Status: preserve 💌                                 |                           |         | Rows 1 − 3 of 3 🗰 20 🔻 < Pag | ge 1 of 1 🔷 » |
| Code 🕴 Code Name               |                                                    | 0.0000 USD                |         | 🛊 Min  Tht 🕴 Extra Fields    | <b>*</b>      |
| 1                              | Setup Fee: preserve 🔻                              | 0.0000 USD                |         | 1 1 TP: all time             | *             |
| 12                             | Tag: preserve 🔻                                    |                           |         | 1 1 TP: all time             | *             |
| 13                             | Min Time: preserve 💌                               | 1 sec                     |         | 1 1 TP: all time             | *             |
|                                | Interval: preserve  Grace Time: preserve           | 1 sec                     |         | ок с                         | Cancel Apply  |
|                                | Effective From: preserve v<br>End Date: preserve v | 2016-09-08 00:00:00 +0300 |         |                              |               |
|                                | Profile: preserve 💌<br>Notes: preserve 💌           |                           |         |                              |               |
|                                | Delete All                                         |                           | Preview |                              |               |

| Mass edit options                                                                    | Description                                                                                                    |  |  |  |  |  |  |  |
|--------------------------------------------------------------------------------------|----------------------------------------------------------------------------------------------------|--|--|--|--|--|--|--|
| Optional<br>parameters                                                               | <ul> <li>preserve - the default configuration that saves the rate not edited. Leave this parameter unchanged if required;</li> <li>set to - it allows to edit rates, for example, specify the same effective date for all rates at once, regardless of previous configurations;</li> <li>inc for - here you can indicate how the original value should be increased;</li> <li>dec for - here you can indicate how the original value should be decreased.</li> </ul> |  |  |  |  |  |  |  |
| Rate                                                                                 | Price per one minute of call                                                                                                    |  |  |  |  |  |  |  |
| Setup Fee An initial fee that is charged when call duration is longer than 0 seconds |                                                                                                    |  |  |  |  |  |  |  |
| Тад                                                                                  | A tag for the traffic matching this rule                                                                                                    |  |  |  |  |  |  |  |
| Min Time                                                                             | Minimal time of the call                                                                                                    |  |  |  |  |  |  |  |
| Interval                                                                             | Interval for the tariffication in seconds. It's used when the Min time parameter expires                                                                                                    |  |  |  |  |  |  |  |
| Grace Time                                                                           | Not paid time interval in seconds                                                                                                    |  |  |  |  |  |  |  |
| Effective Date                                                                       | Start date before which the rate will not be used                                                                                                    |  |  |  |  |  |  |  |
| End Date                                                                             | Final date after which the rate will expire                                                                                                    |  |  |  |  |  |  |  |
| Profile                                                                              | Time Profile that will be applied to a current rate                                                                                                    |  |  |  |  |  |  |  |
| Notes                                                                                | Additional information about rate                                                                                                    |  |  |  |  |  |  |  |

## Quick Rate Search

Use the *Quick Search* toolbar and click a down pointing arrow on the top of the page for fast investigation. When you click the red down arrow a new drop-down search menu appears (see screenshot below). To open additional settings, click the "*Advanced*" button.

To hide the drop-down search menu, click an upward pointing arrow Onext to the title of the rate.

Screenshot: Rates tab search settings

| <b>Rates Simulate</b> Σ R | ate Formulas 🛛 🗐 Import 🔹 Export       | Narameters     | New Rate [USD] 📀      |
|---------------------------|----------------------------------------|----------------|-----------------------|
| 🔂 Add Rate                | current / future 💌 2016-09-07 15:52:37 | Tag: @ ×       | Difference<br>Status: |
| Code 🔶 Code Name          | Code:                                  | Code Name:     | Status:               |
| 44 no code deck sp        |                                        | Imported File: | Policy:               |
|                           | Rate: USD                              | Min Time: sec  | Profile:              |
|                           | Setup Fee: USD                         | Interval:      | Grace Time: sec       |
|                           | End Date:                              |                |                       |
|                           | Advanced                               |                | Query                 |

| Field                 | Description                                                                                                    |
|-----------------------|----------------------------------------------------------------------------------------------------|
| Rate<br>Time<br>Frame | Search by <i>the period of a rate</i> during which the rate is active, expired, etc., as compared with data specified in the next field. The following time frames are available to choose from drop-down list: <i>current on</i> - search includes rates that are active for specified data <i>old for</i> - search rates that are expired for specified data <i>future for</i> - the future rates compared with specified data <i>current/new</i> - includes current and future rates <i>all</i> - includes all rates |
| Code/Name             | Search by <i>the title or code</i>                                                                                                    |
| Тад                   | Investigate by an assigned tag                                                                                                    |
| Imported<br>File      | Reseach by the <i>title of an imported file</i> , choose a file from the drop-down list of all available. If the list is empty, there is no imported files.                                                                                                    |
| Difference<br>Status  | Search by <i>the cost changes of the rate</i> . The following types are available to choose from drop-down list:                                                                                                    |
| Status                | <ul> <li>Investigate by the state of the rate:</li> <li>active</li> <li>stashed (not confirmed). This state means that the rate is not used for the billing or routing process.</li> </ul>                                                                                                    |
| Rate                  | Reseach by <i>the rate</i> , the price interval could be specified                                                                                                    |
| Setup Fee             | Quich search by the setup fee of the rate, the interval could be specified                                                                                                    |
| End Date              | Search by <i>the expiration date</i> of the rate                                                                                                    |
| Min Time              | Research by the <i>minimal time of call</i> that will be tarifficate                                                                                                    |
| Interval              | Investigate by the tariffication interval                                                                                                    |
| Profile               | Fast search by the <i>time profile</i> of the rate                                                                                                    |
| Grace time            | Investigation by the <i>interval of the free time</i>                                                                                                    |

When you filter rates by the state (for example, current/new, future for, current on), stashed (non-confirmed) rates will not show up in the search results. To include these rates, choose the state "All" from the drop-down list.

### Not confirmed rates

If you see the rate rows colored in yellow, this means that these rates in *pending* state and you need to confirm them all (click the "Confirm Filtered Rates" button). Not confirmed rated appears while import process.

Screenshot: Rates tab settings

0

| 🖯 Add Rate | Export Filtered | i Mass Edit |      |        |        |                        |   |       |       |     | New: 9 Not changed: 0 |                                   |
|------------|-----------------|-------------|------|--------|--------|------------------------|---|-------|-------|-----|-----------------------|-----------------------------------|
|            |                 |             |      |        |        |                        |   |       |       | Row | rs 1 – 9 of 9 📰 20 🔻  | $\ll$ < Page 1 of 1 $\rightarrow$ |
| ode        |                 | Code Name   | Rate |        | A<br>V | Effective From         | ÷ | Min 🍦 | Int 🕴 | Ext | ra Fields             | ▼                                 |
| 5009       |                 |             | _    | 0.6600 | -      | 2016-09-09 00:00:00+00 |   | 1     | 1     | 0   | TP: all time          |                                   |
| 6005       |                 |             | -    | 0.6600 | -      | 2016-09-09 00:00:00+00 |   | 1     | 1     | 0   | TP: all time          |                                   |
| 5001       | -               |             | _    | 0.6600 | -      | 2016-09-09 00:00:00+00 |   | 1     | 1     | 0   | TP: all time          |                                   |
| 5006       |                 |             | -    | 0.6600 | _      | 2016-09-09 00:00:00+00 |   | 1     | 1     | 0   | TP: all time          |                                   |
| 5007       |                 |             | _    | 0.6600 | -      | 2016-09-09 00:00:00+00 |   | 1     | 1     | 0   | TP: all time          |                                   |
| 5003       |                 |             | -    | 0.6600 | _      | 2016-09-09 00:00:00+00 |   | 1     | 1     | 0   | TP: all time          |                                   |
| 5004       |                 |             | -    | 0.6600 | -      | 2016-09-09 00:00:00+00 |   | 1     | 1     | 0   | TP: all time          |                                   |
| 5008       |                 |             | -    | 0.6600 | _      | 2016-09-09 00:00:00+00 |   | 1     | 1     | 0   | TP: all time          |                                   |
| 002        |                 |             | -    | 0.6600 | -      | 2016-09-09 00:00:00+00 |   | 1     | 1     | 0   | TP: all time          |                                   |

# **Rates Management**

Recommended rates management practice includes few tips that can make routine job easier.

Tip 1: If you have received an update to your rate table, do not delete or edit already present information. Simply import updated price list on top of your current one, this will update your rates with new effective dates, while no longer actual rates will be hidden. Read more about importing process in *Import* subsection.

Tip 2: If an existing rate was changed and *Effective From* field specifies a date that have passed, then all calls will not be automatically rerated using this new rate. You should rerate them manually with *Calls Rerating* section.

Tip 3: As an example of calculation, let's imagine that Rate = 1, Min Time = 30, Interval = 1, Grace Time = 2, Setup Fee = 0,3, where:

- Rate is a price of call per 1 minute.
- *Min Time* minimal time of call that will be tarificated.
- Interval tarification interval which is used, when Min Time time expires.
- Grace Time time interval that will not be tarificated (free time). For instance, if you specified 5 sec as a Grace time, that means, all calls with duration up to 5 seconds (including calls with session time of 5 seconds) will be free of charge.
- Setup Fee call fee, which is charged when call duration is longer than 0 seconds, and there is no specified grace time.

So, according to the given data if call duration was less than 2 seconds, then total call cost will be 0 currency units. If call duration was between 2 and 30

Setup fee + 
$$\frac{Rate}{Rate Formulas}$$
·Min Time

seconds, then total call cost will be where *Rate Formulas* is the amount of seconds in a minute that will be used while billing the calls, which is 0,8 currency units regarding the presented data. If call duration was more than 30 seconds, then total call

Setup fee + 
$$\frac{Rate}{Rate Formulas}$$
 quantity of call seconds currency units.

cost will be

Tip 4: You can change rate tables' currency in Parameters tab.

Tip 5: All rate fields, that define time, have time format in seconds, while in Rate field you specify the cost for 1 full minute of call.

Tip 6: If you require to perform bulk update or edit of your rates, you can use Mass Edit feature. First, you'll have to form a query in search form. To do this, enter date that searched rates must correspond to as *current on, old for, future for, current+future for or all,* and code for your search (use \* as wildcard). Then press "Search" button. System will find all rates that correspond to specified criteria and display them. Then click on "Mass Edit" link at the bottom of the window and proceed with respective action.

Operation type is selected under Action drop-menu:

- insert as new rates edited rates will be added as new ones, that will replace existant under specified conditions (for example, change of rate and effective date);
- update current rates edited rates will have their values updated with new ones;
- delete found rates all found rates will be deleted.

After you selected desired action, you can change next available rate parameters (unavailable for delete found rates action):

| Parameter                                                               | Description                                                                                                    |  |  |  |  |  |  |
|-------------------------------------------------------------------------|----------------------------------------------------------------------------------------------------|--|--|--|--|--|--|
| Rate                                                                    | Change the rate value. Available options: preserve, set to, inc for, dec for. You can increase or decrease the value either by fixed number or percent. To increase or decrease by percent enter % sign before desired number  |  |  |  |  |  |  |
| Setup Fee                                                               | Change setup fee value. Available options: preserve, set to, inc for, dec for. You can increase or decrease the value either by fixed number or percent. To increase or decrease by percent enter % sign before desired number |  |  |  |  |  |  |
| Grace Time Change grace time value. Available options: preserve, set to |                                                                                                    |  |  |  |  |  |  |
| Min. Time                                                               | Time Change <i>minimal time</i> value. Available options: preserve, set to                                                                                                    |  |  |  |  |  |  |
| Interval                                                                | val         Change tarification interval value. Available options: preserve, set to                                                                                                    |  |  |  |  |  |  |
| Effective<br>Date                                                       | Change rate start date value. Available options: preserve, set to                                                                                                    |  |  |  |  |  |  |
| End Date                                                                | Change rate end date value. Available options: preserve, set to                                                                                                    |  |  |  |  |  |  |
| Profile                                                                 | Change rate profile. Available options: preserve, set to                                                                                                    |  |  |  |  |  |  |

After all desired changes press "Preview" button to preview the results, and "Process" button to accept them.

## Knowledge Base Articles

- Jurisdictional Billing
- US Billing & Taxation

# Simulate

Rates analysis section gives you possibility to see exactly which rate will be used for specified DNIS, and also resulting cost, if such call would take place:

Screenshot: Simulating calls

| 🔲 Rates 🛛 🔯 Extra 📄 Esimulate Σ Rate Formulas | Import 🗈 Export 💊 Parameters        | Custom-ExaServe [USD] |
|-----------------------------------------------|-------------------------------------|-----------------------|
| Number:                                       | Please select parameters for report |                       |
|                                               |                                     |                       |

Description of analyze parameters is the following:

| Field    | Description                      |  |
|----------|----------------------------------|--|
| Number   | Specify number for simulation    |  |
| Date     | Specify the call date            |  |
| Duration | Specify call duration in seconds |  |

After specifying all necessary parameters, press "Process" button and wait for query results, that is a table with information concerning simulated call:

#### Screenshot: Call simulating results

| Rates              | 📑 Extra 📄 🕨 Simu              | late | Σ Rate Formulas                | Import Exp | Custom-ExaServe [USD]     |            |            |             |
|--------------------|-------------------------------|------|--------------------------------|------------|---------------------------|------------|------------|-------------|
| Number:            | 1204                          |      | Code                           | Call Cost  | Effective Date            | Rate       | Parameters | Billed Time |
| Date:<br>Duration: | 2014-07-09 11:01:39<br>60 sec | 0    | 1204<br>CANADA MANITOBA PROPER | 0.0010 USD | 09/04/2014 21:00:00 +0000 | 0.0010 USD | 1/1/0      | 60 sec      |
|                    | Process                       |      |                                |            |                           |            |            |             |

| Column         | Description                                                                                                    |
|----------------|----------------------------------------------------------------------------------------------------|
| Code           | A destination code                                                                                                    |
| Call Cost      | Cost of a call                                                                                                    |
| Effective Date | Rate start date                                                                                                    |
| Rate           | Price per 1 minute of call                                                                                                    |
| Parameters     | Information of minimal time of call that will be tarificated, tarification interval and time interval below which call is not tarificated |
| Billed Time    | Billed time (minimal time of billing increment)                                                                                           |

# **Rate Formulas**

This section allows you to set the amount of seconds in one minute that will be used during calls' billing process. You need to set this amount in "Seconds per minute" field, then click "Apply" or "OK" button.

#### Screenshot: Rate Formulas section

| 🔄 Rates 🛛 🙀 Extra 📄 Simulate 🛛 🗴 Ra | ate Formulas 🛛 🖅 Import | Export Searces | Custom-ExaServe [USD] |
|-------------------------------------|-------------------------|----------------|-----------------------|
| Seconds per minute: 0               |                         |                |                       |
|                                     |                         |                | OK Cancel Apply       |
|                                     |                         |                |                       |

# Import

| On this page                                                                                                    |  |
|----------------------------------------------------------------------------------------------------|--|
| <ul> <li>Import Section Tab</li> <li>Rates Importing Process         <ul> <li>Step 1. Selecting File and Specifying Additional Parameters</li> <li>Step 2. Recognizing The File</li> </ul> </li> <li>Import History</li> <li>Mass Import</li> </ul> |  |

## Import Section Tab

Allows rates importing from Microsoft Excel \*.csv or \*.xls files.

#### Screenshot: Rate tables Import section tab

| Rates 📃 📐         | Simulate $\Sigma$ I    | Rate Form     | nulas 🗐 Import        | Export | 📏 Para | ameters  | 5           |            |          |            |                          | [U   |
|-------------------|------------------------|---------------|-----------------------|--------|--------|----------|-------------|------------|----------|------------|--------------------------|------|
| LE PROCESS        |                        |               |                       |        |        |          |             |            |          |            |                          |      |
| Sele              | ct file for import: Ch | ioose File    | No file chosen        |        |        |          |             |            |          |            |                          |      |
|                   | Fields Delimiter: auto | detect        | •                     |        |        |          |             |            |          |            |                          |      |
| 1PORT PROCESS     |                        |               |                       |        |        |          |             |            |          |            | Proce                    | ss » |
| Import Ter        | mplate:                |               |                       |        |        | A        | -Z: Disable | d          |          |            | -                        |      |
| Auto Co           | onfirm: Disabled       |               | ▼                     |        | A-Z    | Close Da | ate: 2016-0 | 9-16 12:00 | :00+0300 |            |                          |      |
|                   |                        |               |                       |        |        |          |             |            |          |            |                          |      |
| ADVANCED OPTIO    | NS                     |               |                       |        |        |          |             |            |          |            |                          |      |
| ADVANCED OPTIO    |                        | ONE )         |                       |        |        |          |             |            |          |            |                          |      |
|                   | NS                     | ONS)          |                       |        |        |          | Rows 1 – 2  | 2 of 2     | ā 20 🔻   | « < Pag    | ge 1 of 1                |      |
|                   |                        | ONS )<br>File |                       |        | Total  | New      |             | 2 of 2     |          |            | ge 1 of 1<br>A-Z Stashed | _    |
| MPORT HISTORY ( L | AST IMPORT OPERATI     |               | list_of_new_rates.csv |        | Total  | New      |             |            |          | A-Z Closed | A-Z Stashed              |      |

### **Rates Importing Process**

Whole import process can be logically divided into two steps.

### Step 1. Selecting File and Specifying Additional Parameters

Open Import tab and select a file to import on your HDD.

This step also allows you to edit all information that was not present in import file (system will automatically paste most commonly used values), and set some configurations in regards to import process. These settings are following:

| Field                 | Description                                                                                   |
|-----------------------|-----------------------------------------------------------------------------------------------|
| Select file to import | Select a file to load into workspace for import                                               |
| Fields<br>Delimiter   | Specify here a delimiter symbol                                                               |
| Import<br>template    | Select the rate table template for rates importing                                            |
| Auto<br>Confirm       | Here you may indicate whether the system should confirm rates automatically during the import |

| A-Z import          | This tool allows to close active/future rates                                                                                                    | according to the specified mode:                                                                                                    |  |  |  |  |  |
|---------------------|----------------------------------------------------------------------------------------------------|----------------------------------------------------------------------------------------------------|--|--|--|--|--|
|                     | <ul> <li>Simple mode: active rates from current Rate Table will be closed by the Close date if they aren't present in this import.</li> <li>Extended mode: already existing future rates and active rates (not presented in this import) from current Rate Table will be closed by the Close date. Then, these rates will be marked as stashed.</li> </ul>                                                                       |                                                                                                    |  |  |  |  |  |
| A-Z Close<br>date   | End date of rates which are not presented in the current importing process. A-Z import mode should be enabled.                                                                                                    |                                                                                                    |  |  |  |  |  |
| Advanced s          | ettings                                                                                                    |                                                                                                    |  |  |  |  |  |
| Date<br>Format      | Specify date format of imported file. Please note, the auto-detection of date and time can be performed with files that contains one of the date and time formats listed below:  DD-MM-YYYY (%d-%m-%Y) = 28-12-2002  YYYY-MM-DD (%Y-%m-%d) = 2002-12-28  MM/DD/YYYY (%d-%m-%d) = 2002-12-28  MM/DD/YYYY (%d-%m-%d) = 2022-12-28  YYYY/MM/DD (%Y/%m/%d) = 2002/12/28  YYYY/MM/DD (%Y/%m%d) = 2002/12/8  YYYY-MM (%Y-%m) = 2002-12 |                                                                                                    |  |  |  |  |  |
| Custom<br>format    | If defined, this format will be used for date pa                                                                                                    | arsing instead of "Date Format" field                                                                                                    |  |  |  |  |  |
| Update<br>Code Deck | Select the way you want a code deck to be u                                                                                                    | updated with new/existing code names from current rates file                                                                                                    |  |  |  |  |  |
| Code Deck           | Disabled                                                                                                    | Leave selected code deck unchanged                                                                                                    |  |  |  |  |  |
|                     | Import only not existing codes                                                                                                    | Code deck will be updated with codes and their names, if it doesn't currently have this information                                                                                          |  |  |  |  |  |
|                     | Import all codes (update existing)                                                                                                    | Code deck will be updated and codes will be updated with code names taken from file with overwriting of existent code names                                                                  |  |  |  |  |  |
|                     | Import all codes (purge code deck first)                                                                                                    | Code deck is fully cleared and then all codes and code names are imported from file                                                                                                    |  |  |  |  |  |
| Code Deck           |                                                                                                    | e Deck option. Select a code deck that you want to update with above settings (note that code lable if you are importing file which contains <i>code names</i> in addition to <i>codes</i> ) |  |  |  |  |  |
| On<br>duplicate     | What should billing do if it finds duplicate rate row, duplicates are checked by pair of columns "Code" + "Effective Date".                                                                                                    |                                                                                                    |  |  |  |  |  |
| rates               | • Update with the latest value                                                                                                    | If multiple duplicates were found, the last value is stored                                                                                                    |  |  |  |  |  |
|                     | Skip duplicate rows                                                                                                    | If there are multiple duplicates, only first value will be stored                                                                                                    |  |  |  |  |  |
|                     | • Alert me about duplicates                                                                                                    | If duplicate is found, VCS will alert you about their presence                                                                                                    |  |  |  |  |  |
|                     | (i) Alert limitation about rate duplicates during import process. It means that the import process cannot proceed if you get more than 1 000 duplicate alerts. This limitation applies while the "Alert me about duplicates" option is enabled in the "On duplicate rates" field in the Rate Tables section/Import tab.                                                                                                    |                                                                                                    |  |  |  |  |  |
| On errors           | Decide, what system should do if an inconsistency or error was found in importing file (data inconsistency, incorrect symbols etc.)                                                                                                    |                                                                                                    |  |  |  |  |  |
|                     | <ul> <li>Import correct rows and show all<br/>found errors</li> </ul>                                                                                                    | Import error-free rows and display the list of errors, if any                                                                                                    |  |  |  |  |  |
|                     | <ul> <li>If errors are found, abort import<br/>and show all errors</li> </ul>                                                                                                    | If any error is found, stop import and display a list of errors                                                                                                    |  |  |  |  |  |

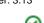

| Therefore, when you make an import with enabled "Optimize codes" option and your importing file consists of code 440 and code range 4400-4409 at the same time, the import result will depend on the "On duplicate rates" settings. |
|----------------------------------------------------------------------------------------------------|
| Specify code decks, that will be used for the next rates notification                                                                                                    |
|                                                                                                    |

When you import the rates via Automatic Email Import, all existing rates which are not presented in this importing process will be closed by the current date.

After selecting a file and specifying all additional parameters click "Process>>" button.

### Step 2. Recognizing The File

The system will recognize the file, and display few first rows of it. If there's need, make changes to the recognition of data (for instance, you can switch columns if the guess was not precise), and click "*Process>>*" again. Also, on this step you can save the importing rate table as a template for further usage in importing or exporting process, you only need to click the "Save Template" button, specify a template name in the pop-up window and click the "Save" button (Screenshot).

Additionally, while importing process (Step 2. Recognizing The File) you can apply a tag to the imported rates. And it's possible to **import regular** and **addi** tive rates at once. To do so, select a column "Policy" during the 2nd step of an import process to load different rates to the system.

#### Screenshot: Rates importing process. Step 2

| DEFAULT VALUES                            |                         |                         |        |
|-------------------------------------------|-------------------------|-------------------------|--------|
| Effective From: 2016-09-16 00:00:00 +0300 | Setup Fee: 0 Rate: 0    | Profile: all time 🔻 Not | tes:   |
| End Date: 2016-09-22 00:00:00+0000        | Min Time: 1 Interval: 1 | Grace Time: 0 T         | ag: @  |
| Policy: Additive                          |                         |                         |        |
| ROWS AND COLUMNS SELECT                   |                         |                         |        |
|                                           |                         |                         |        |
| Code                                      | Code Name               | Rate                    | ▼ Skip |
| Code                                      | Code Name               | Rate                    | I.     |
| 143                                       | USA                     | 0,0800                  |        |
| 204                                       | CANADA MANITOBA PROPER  | 0,0020                  |        |
| 204555                                    | CANADA MANITOBA PROPER  | 0,0013                  |        |
| 226                                       | CANADA ONTARIO PROPER   | 0,0020                  |        |
| 1226555                                   | CANADA ONTARIO PROPER   | 0,0013                  |        |
| 1236                                      | USA                     | 0,0018                  |        |
| 1242                                      | BAHAMAS                 | 0,0600                  |        |
| 1242357                                   | BAHAMAS MOBILE          | 0,0700                  |        |
| 242359                                    | BAHAMAS MOBILE          | 0,0700                  |        |
| 1242375                                   | BAHAMAS MOBILE          | 0,0700                  |        |
| 242376                                    | BAHAMAS MOBILE          | 0,0700                  |        |
| 242395                                    | BAHAMAS MOBILE          | 0,0700                  |        |
| 242421                                    | BAHAMAS MOBILE          | 0,1092                  |        |
| 242422                                    | BAHAMAS MOBILE          | 0,0700                  |        |
| 242423                                    | BAHAMAS MOBILE          | 0,0700                  |        |
| 1242424                                   | BAHAMAS MOBILE          | 0,0700                  |        |

After you press "Process>>" for the last time, the system will start importing process. When the progress bar reaches 100%, your import is done! Don't forget to confirm the rates, if you chose to import in "confirm mode".

Please pay your attention during specifying the Effective Date and End Date that by default the Time zone is UTC (+0000).

Please note, it's not possible to import a file into the *Rate Table* with the Min Time and Interval = 0. These fields should have at least 1 second.

### Import History

ſŗ

(!)

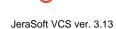

If you have already imported at least one file, during a new importing process you will also see the history table.

This table displays the quantity of imported rates in the system and provides information about them. However, your next actions after import (for example, rate change, deletion) will not be shown in the history.

| Column      | Description                                                                                                    |
|-------------|----------------------------------------------------------------------------------------------------|
| Date        | Date and time when the file was imported                                                                          |
| Login       | By whom the importing process was made                                                                            |
| File        | The name of an importing file                                                                                     |
| New         | The number of new rates which was added from the file                                                             |
| Increased   | The number of rates, that have been increased                                                                     |
| Decreased   | The number of rates, that have been decreased                                                                     |
| Unchanged   | The number of rates, that remained unchanged                                                                      |
| A-Z Stashed | The number of rates, that were stashed. Stashed means that rate will not be used for billing or routing purposes. |
| A-Z Closed  | The number of rates, that were closed by specified "End Date" or using "Full A-Z import" functionality            |
| Total       | The total amount of imported rates                                                                                |

Please note, if you click the undo icon 应 in the Import History to delete the import, this action will not automatically re-open old rates that were closed while importing process.

## Mass Import

If you need to upload several rates tables return to the main *Rate Tables* list and check boxes of required tables and then click "*Import*" button. Then please keep the procedure in the same as usual rates importing.

#### Screenshot: Mass rates importing

| Rate Tables |           |                                       |            |  |  |
|-------------|-----------|---------------------------------------|------------|--|--|
| Code        | Code Name | Description                           | Rate table |  |  |
|             |           | RATE TABLE: O_TERM RATE               |            |  |  |
|             |           | Imported rows: 2; Rows with errors: 0 |            |  |  |
|             |           | RATE TABLE: RATE TABLE 1              |            |  |  |
|             |           | Imported rows: 2; Rows with errors: 0 |            |  |  |
|             |           | RATE TABLE: RATE TABLE_1              |            |  |  |
|             |           | Imported rows: 2; Rows with errors: 0 |            |  |  |
|             |           | RATE TABLE: RATE TABLE EXAMPLE        |            |  |  |
|             |           | Imported rows: 2; Rows with errors: 0 |            |  |  |
|             |           |                                       |            |  |  |

# **Export**

On this page

- Export Section TabRates Exporting Process
  - - Step 1. Specifying Filter Parameters
      Step 2. Specifying Date And Format Options
      Step 3. Selecting Columns To Export

## **Export Section Tab**

Rates exporting to Microsoft Excel \*.CSV or \*.XLS files (see screenshot below).

You can use same search engine as provided on Rates tab, to decide which rates you would like to export (including confirmed/unconfirmed, old, current, future or current+future).

#### Screenshot: Rates exporting window

| Rates                | Simulate $\Sigma$ Rate For             | mulas 🛛 🗐 Im      | port 📑 Export   | Naramete                   | rs  |                | 0 [              | [USD]    |
|----------------------|----------------------------------------|-------------------|-----------------|----------------------------|-----|----------------|------------------|----------|
| TEMPLATE SETTINGS    | 5                                      |                   |                 |                            |     |                |                  |          |
| Export Templa        | ate:                                   |                   | ▼ Save          |                            |     |                |                  |          |
| STEP 1: SPECIFY FILT | TER PARAMETERS                         |                   |                 |                            |     | STEP 3: SELECT | COLUMNS TO EXPOR | IT.      |
| current / future 💌 🛛 | 2016-11-22 10:43:11                    | Code:             |                 | Code Name:                 |     | Column #1:     | Code             | -        |
| Status:              |                                        | Policy:           |                 | Tag:                       | @ × | Column #2:     | Code Name        | -        |
| Import File:         |                                        | Prev Diff Status: |                 | Next Diff Status:          |     | Column #3:     | Rate             | -        |
|                      | Join Parent                            |                   |                 |                            |     | Column #4:     |                  | <b>_</b> |
| Rate:                | — USE                                  | Min Time:         | — sec           | Profile:                   |     | Column #5:     | . [              | _        |
| Setup Fee:           | USE                                    | Interval:         |                 | Grace Time:                | sec | Column #6      |                  | -        |
| End Date:            |                                        |                   |                 |                            |     | Column #7:     |                  | -        |
|                      |                                        |                   |                 |                            |     | Column #8:     |                  | _        |
|                      | TE AND FORMAT OPTIONS                  |                   |                 |                            |     | Column #9:     |                  | _        |
|                      | ort date:                              |                   |                 | t: <mark>%m/%d/%Y %</mark> |     | Column #10:    |                  | _        |
|                      | de Deck:                               |                   |                 | t: separate rows           |     | Column #11:    |                  | _        |
| Data                 | a format: CSV                          | •                 | Fields Delimite | r:,                        |     | Column #12:    |                  | _        |
|                      | with headers row<br>codes from code de | ck                |                 |                            |     | Column #13:    |                  | _        |
|                      |                                        |                   |                 |                            |     | Column #14:    |                  | _        |
| HEADER TEXT          |                                        |                   |                 |                            |     | Column #15:    |                  | _        |
| FOOTER TEXT          |                                        |                   |                 |                            |     | Column #16:    |                  | -        |
|                      |                                        |                   |                 |                            |     | _              |                  |          |
|                      |                                        |                   |                 |                            |     |                | Process Cance    | al       |

### **Rates Exporting Process**

Whole export process can be logically divided in three steps.

### **Step 1. Specifying Filter Parameters**

Here you need to fill next fields:

| Field           | Description                                                                                                    |
|-----------------|----------------------------------------------------------------------------------------------------|
| Code / ode Name | Specify code / code name of exporting file                                                                                                    |
| Status          | <ul> <li>State of the rate:</li> <li>stashed (unconfirmed) means that the rate will not be used for billing or routing process;</li> <li>active means that the rate is confirmed and used for billing.</li> </ul> |

| Policy                                                                             | <ul> <li>Select the policy of the rate:</li> <li><i>additive</i> - this policy signifies a usual rate definition for the event;</li> <li><i>regular</i> - this policy signifies that this rate will be added to a regular rate for the event.</li> </ul> |  |  |  |
|------------------------------------------------------------------------------------|----------------------------------------------------------------------------------------------------|--|--|--|
| Тад                                                                                | Indicate a respective label                                                                                                    |  |  |  |
| Imported File                                                                      | Select imported file                                                                                                    |  |  |  |
| "Join Parent" checkbox                                                             | Enable this checkbox if you need to include rates from the parent rate table                                                                                                    |  |  |  |
| Prev Diff Status                                                                   | Indicate how should differ a current rate table from the previous                                                                                                    |  |  |  |
| Next Diff Status                                                                   | Diff Status Indicate how should differ a next rate table from a current one                                                                                                    |  |  |  |
| Rate                                                                               | Specify price interval                                                                                                    |  |  |  |
| Setup Fee                                                                          | Specify setup fee interval                                                                                                    |  |  |  |
| Min Time, sec                                                                      | Specify minimal time interval of tarificated calls                                                                                                    |  |  |  |
| Interval, sec                                                                      | Specify tarification interval                                                                                                    |  |  |  |
| Profile Select time profile (all time, business time, non-business time, weekends) |                                                                                                    |  |  |  |
| Grace Time, sec                                                                    | Specify grace time interval                                                                                                    |  |  |  |
| End Date                                                                           | Indicate a final date                                                                                                    |  |  |  |

### Step 2. Specifying Date And Format Options

Fill here next fields:

| Field                              | Description                                                                                                |                                                                                                    |  |  |  |  |
|------------------------------------|----------------------------------------------------------------------------------------------------|----------------------------------------------------------------------------------------------------|--|--|--|--|
| Last export date                   | Parameter that affects deleted etc)                                                                        | Parameter that affects "Rate changes" field (depending on it exported rates will be marked as new, changed, deleted etc)           |  |  |  |  |
| Date Format                        | Date format in your ex<br>like 25-05-2011                                                                  | Date format in your export file. Syntax is following: for example, if you put "%d-%m-%Y" here, your date will look like 25-05-2011 |  |  |  |  |
| Code Deck                          | Select a code deck he                                                                                      | ere to rewrite code names in export file if needed                                                                                 |  |  |  |  |
| Codes Output                       | Specify how codes sh                                                                                       | ould be displayed. There are few options                                                                                           |  |  |  |  |
|                                    | • Separate rows                                                                                            | Each code is placed into single row                                                                                                |  |  |  |  |
|                                    | • Delimited list                                                                                           | Codes are grouped by code name in a row, for example: 5510,5511,5512                                                               |  |  |  |  |
|                                    | • Ranges list                                                                                              | Codes are grouped by code name into ranges plus delimiter, for example: 5510-5512, 5515                                            |  |  |  |  |
| Data Format                        | Specify output file form                                                                                   | nat, XLS or CSV                                                                                                    |  |  |  |  |
| Fields Delimiter                   | Set delimiter for fields                                                                                   | Set delimiter for fields if you've chosen CSV                                                                                      |  |  |  |  |
| "With headers row" Checkbox        | Include column names into the file                                                                         |                                                                                                    |  |  |  |  |
| "Codes from code deck"<br>Checkbox | Allows to additionally filter the export, by selecting only codes which are present in specified Code Deck |                                                                                                    |  |  |  |  |
| Header text / Footer text          | Allows you to addition                                                                                     | Allows you to additionally put some text into exported file as header and footer respectively                                      |  |  |  |  |

You may save settings as a template of Rate Notification. But note that reseller's rate notification template will be overridden by existing rate export template.

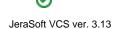

### Step 3. Selecting Columns To Export

Here you can select from the drop-down list max 16 columns to export:

| Fie                                       | ld        |                                    | Description        |                        |                   |             |                        |                                                          |  |
|-------------------------------------------|-----------|------------------------------------|--------------------|------------------------|-------------------|-------------|------------------------|----------------------------------------------------------|--|
| Code / ode Name Code / code name of rates |           |                                    |                    |                        |                   |             |                        |                                                          |  |
| Effec                                     | tive Fr   | om                                 |                    | Start date before v    | which the rate w  | vill not be | used                   |                                                          |  |
| Rate                                      |           |                                    |                    | Price per one minu     | ute of call       |             |                        |                                                          |  |
| Min 1                                     | Гime      |                                    |                    | Minimal time interv    | al of tarifficate | d calls     |                        |                                                          |  |
| Interv                                    | val       |                                    |                    | Tarification interva   | I                 |             |                        |                                                          |  |
| Grac                                      | e Time    |                                    |                    | Not paid time inter    | val in seconds    |             |                        |                                                          |  |
| Setu                                      | p Fee     |                                    |                    | An initial fee that is | s charged wher    | n call dura | tion is longer tha     | in 0 seconds                                             |  |
| Profi                                     | le        |                                    |                    | Time profile (all tin  | ne, business tir  | me, non-bi  | usiness time, we       | ekends)                                                  |  |
| End I                                     | Date      |                                    |                    | Final date after wh    | ich the rate wil  | l expire    |                        |                                                          |  |
| Previ                                     | ious Ra   | ite                                |                    | Last rate in usage     |                   |             |                        |                                                          |  |
| Prev                                      | Diff      |                                    |                    | Cost changes of th     | ne rates          |             |                        |                                                          |  |
| Prev                                      | Diff Sta  | atus                               |                    | Difference betwee      | n current rate f  | rom the pi  | evious                 |                                                          |  |
| Prev                                      | Diff Sta  | atus (e                            | export)            |                        |                   |             |                        | differs current rate from<br>te of rate is lower than th |  |
|                                           | Step 1    | : Notifi                           | cation t           | ype: All rates unique  | mode - First N    | otification | 07/07/2017             |                                                          |  |
|                                           | Code      | Rate                               |                    | Effective From         | Previous Rate     | Prev Diff   | Prev Diff Status       | Prev Diff Status (export)                                |  |
|                                           | 1         | 10                                 | 07/01/2            | 017 00:00:00 +0000     | -                 | -           | new                    | unchanged                                                |  |
|                                           | 2         | 10                                 | 07/01/2            | 017 00:00:00 +0000     | -                 | -           | new                    | unchanged                                                |  |
|                                           | 3         | 10                                 | 07/01/2            | 017 00:00:00 +0000     | -                 | -           | new                    | unchanged                                                |  |
|                                           | Step 2    | : Adde                             | d new ra           | ates with effective da | te 07/21/2017 -   | Second No   | otification: 07/14/    | 2017                                                     |  |
|                                           | Code      | Rate                               |                    | Effective From         | Previous Rate     | Prev Diff   | Prev Diff Status       | Prev Diff Status (export)                                |  |
|                                           | 1         | 15                                 | 07/21/2            | 017 00:00:00 +0000     | 10                | 5           | increased              | increased (5.0000)                                       |  |
|                                           | 2         | 15                                 | 07/21/2            | 017 00:00:00 +0000     | 10                | 5           | increased              | increased (5.0000)                                       |  |
|                                           | 3         | 15                                 |                    | 017 00:00:00 +0000     | 10                | 5           | increased              | increased (5.0000)                                       |  |
|                                           | Step 3    | : Rate                             | with coc           | le 1 was edited and t  | he increase wa    | s canceled  | I - Third Notificat    | ion: 07/21/2017                                          |  |
|                                           | Code      | Rate                               |                    | Effective From         | Previous Rate     | Prev Diff   | Prev Diff Status       | Prev Diff Status (export)                                |  |
|                                           | 1         | 10                                 |                    | 017 00:00:00 +0000     | 10                | 0           | unchanged              | unchanged                                                |  |
|                                           | 2         | 15                                 |                    | 017 00:00:00 +0000     | 10                | 5           | increased              | increased (5.0000)                                       |  |
|                                           | 3         | 15                                 |                    | 017 00:00:00 +0000     | 10                | 5           | increased              | increased (5.0000)                                       |  |
|                                           | - ·       | 4: Rate with code 2 was edited and |                    |                        |                   |             |                        |                                                          |  |
|                                           | Code<br>1 | Rate                               |                    | Effective From         | Previous Rate     | Prev Diff   | Prev Diff Status       | Prev Diff Status (export)                                |  |
|                                           |           |                                    | 017 00:00:00 +0000 | 10                     | 10                | increased   | unchanged<br>unchanged |                                                          |  |
|                                           | 2         | 20<br>20                           |                    | 017 00:00:00 +0000     | 10                | 5           | increased              | increased (5.0000)                                       |  |
|                                           |           | 20                                 | 5110112            |                        | 15                | 5           | moreased               | moreasea (0.0000)                                        |  |
| Note                                      | s         |                                    |                    | Additional information | tion about rate   |             |                        |                                                          |  |
| Tag                                       |           |                                    |                    | Label that belongs     | to a respective   | e rate      |                        |                                                          |  |
| Polic                                     | y         |                                    |                    | Rate policy (additi    |                   |             |                        |                                                          |  |
| Folicy                                    |           |                                    |                    | 1 , 1                  | <b>,</b>          |             |                        |                                                          |  |

Click "Process" button and save exporting file when you finish setting the parameters.

State of the rate

Tip: rates sorting will be made by the very first column. For example, if you want rates to be sorted by A-Z destination name than make Code Name as first column.

Please note that reseller's rate notification template will be overridden by existing rate export template.

Status

 $\oslash$ 

# **Parameters**

This tab allows you to modify settings that you entered while creating a current Rate Table.Moreover, you can enable "Automatic Email Import" check box for an automatic rate tables import from emails.

| Screenshot: Parameters | s tab                               |             |                        |                           |                 |
|------------------------|-------------------------------------|-------------|------------------------|---------------------------|-----------------|
| 🖥 Rates 🕨 Simulate     | Σ Rate Formulas 🛛 🕾 Import 🖉 Export | 🔦 Parameter | rs                     |                           | 0 [USD]         |
| GENERAL SETTINGS       |                                     |             | AUTOMATIC EMAIL IMPORT |                           |                 |
| Name:                  | Rate                                |             | Login:                 |                           |                 |
| Reseller:              | Scompany Name                       | -           | Password:              |                           |                 |
| Parent Rate Table:     |                                     | -           | Sender Match:          |                           |                 |
| Code Deck:             | DEFAULT                             | -           | Subject Match:         |                           |                 |
| Currency:              | USD                                 | •           | Import Template:       |                           | ▼               |
|                        | Rates Include Taxes                 |             |                        |                           |                 |
| Description:           |                                     |             | EXTRA                  |                           |                 |
| Description            |                                     |             | Created on: (          | 06/13/2016 18:14:24 +0300 |                 |
|                        |                                     |             | Last Edited On:        | 10/21/2016 11:42:29 +0300 |                 |
|                        |                                     |             |                        |                           |                 |
|                        |                                     | 11          |                        |                           |                 |
|                        |                                     |             |                        |                           | OK Cancel Apply |
|                        |                                     |             |                        |                           |                 |

| Section                               | Fields description                                      |                                                                                                    |  |  |  |
|---------------------------------------|---------------------------------------------------------|----------------------------------------------------------------------------------------------------|--|--|--|
| General Rate                          | General rate table information                          |                                                                                                    |  |  |  |
| Tables Settings                       | • Name                                                  | A name of the rate table                                                                                                    |  |  |  |
|                                       | • Reseller                                              | A reseller whom this rate table belongs to                                                                                                    |  |  |  |
|                                       | Code Deck                                               | A code deck for current rate table                                                                                                    |  |  |  |
|                                       | Currency                                                | A currency specified for this rate table                                                                                                    |  |  |  |
|                                       | <ul> <li>"Rate with<br/>taxes"<br/>check box</li> </ul> | Enabled check box means that taxes are already included in rate value. Disabled check box means that taxes are not included in rate value and will be added as an additional invoice item |  |  |  |
|                                       | Description                                             | Additional information concerning the current rate table                                                                                                    |  |  |  |
| "Automatic Email<br>Import" check box | Data used for auton                                     | hatic rates import                                                                                                    |  |  |  |
| Table Information                     | Information concern                                     | ing the date of the rate table creation and last editing                                                                                                    |  |  |  |

# **Automatic Email Import**

On this page

- Automatic Email Import
- Creating Import Template

## Automatic Email Import

This option allows automatically import rate tables from emails. It means that the rate table data will be automatically updated by the data taken from specified email-box, using a defined template. To activate this tool, go to the *Rate tables - Parameters tab*, enable the "Automatic E-mail Import" check box and fill in all fields.

Screenshot: "Automatic Email Import" check box

| 📄 Rates 📄 Simu     | late Σ Rate Formulas 🗐 Import 📑 Exp | ort 💊 Parameters      | 0 [USD]                                                |
|--------------------|-------------------------------------|-----------------------|--------------------------------------------------------|
| GENERAL SETTINGS   |                                     | AUTOMATIC EMAIL IMPOR | RT                                                     |
| Name:              | Rate                                | Login:                |                                                        |
| Reseller:          | Scompany Name 👻                     | Password:             |                                                        |
| Parent Rate Table: |                                     | Sender Match:         |                                                        |
| Code Deck:         | DEFAULT                             | Subject Match:        |                                                        |
| Currency:          | USD 💌                               | Import Template:      | <b>•</b>                                               |
|                    | Rates Include Taxes                 |                       |                                                        |
| Description:       |                                     |                       | 06/13/2016 18:14:24 +0300<br>10/21/2016 11:42:29 +0300 |
|                    |                                     |                       | OK Cancel Apply                                        |

| Field           | Description                                                       |
|-----------------|-------------------------------------------------------------------|
| Login           | Specify the login of an email box                                 |
| Password        | Enter a password of the specified email                           |
|                 | Please note that the password should contain at least 10 symbols. |
| Sender Match    | Specify a sender name or email address for searching              |
| Subject Match   | Define a regular expression for searching of specific mail titles |
| Import Template | Specify a rate table template                                     |

Also you need to configure mail server in Reseller - Email Rates Import Settings.

Screenshot: Edit Reseller form

| STEM INFORMATION                                                       | ORIGINATOR SET  | TINGS                  | CONTACT INFORM                     | 1ATION           |
|------------------------------------------------------------------------|-----------------|------------------------|------------------------------------|------------------|
| Name: Company Name                                                     | Postpaid:       | USD                    | E-mail                             | info@company.com |
| Parent:root                                                            | ORIG Rates:     | New                    | <ul> <li>Postal Address</li> </ul> | Postal Address   |
| Currency: USD                                                          | ORIG Capacity:  |                        |                                    |                  |
| Status: Active                                                         |                 |                        |                                    |                  |
| Client Template:                                                       | INVOICING INFOR | MATION                 | T                                  |                  |
| Tax Profile: 21                                                        | Date:           | Real date              | Tax ID                             |                  |
|                                                                        |                 | default extendet   PDF | Reg ID                             |                  |
| VoIP Gateways:                                                         | No Tpl:         | %X%N                   | Bank Account                       |                  |
| RMINATOR SETTINGS                                                      | Last No:        | 10609                  |                                    |                  |
| TERM Rates:                                                            | <b>_</b>        |                        | _                                  |                  |
| TERM Capacity:                                                         | EMAIL RATES IMP | ORT SETTINGS           | _                                  |                  |
|                                                                        | Host:           |                        | COMPANY LOGO                       |                  |
| FRAUD PROTECTION                                                       | Port:           |                        | Choose File                        | No file chosen   |
|                                                                        |                 |                        |                                    |                  |
|                                                                        | SURETAX SETTIN  |                        |                                    |                  |
|                                                                        | Client Number:  |                        |                                    |                  |
|                                                                        | Validation Key: |                        |                                    |                  |
| MAIL TEMPLATE: INVOICE                                                 |                 |                        |                                    |                  |
| MAIL TEMPLATE: INVOICE UNPAID REMINDER MAIL TEMPLATE: OVERDUE REMINDER |                 |                        |                                    |                  |
| MAIL TEMPLATE: LOW BALANCE NOTIFICATION                                |                 |                        |                                    |                  |
| MAIL TEMPLATE: RATES NOTIFICATOR                                       |                 |                        |                                    |                  |
| MAIL TEMPLATE: FACTORS WATCHER                                         |                 |                        |                                    |                  |
| MAIL TEMPLATE: REPORTS WATCHER                                         |                 |                        |                                    |                  |

| Field | Description                                                       |
|-------|-------------------------------------------------------------------|
| Host  | Specify an email server. Note that it should support IMAP and SSL |
| Port  | Define a port, by default the 993 port is set                     |

A If you are using imap.gmail.com as Host, you should turn on an access for all external applications in your email settings.

## **Creating Import Template**

Please note that Automatic Email Import will not work without specified Import template.

The process of creating an Import template is quite simple. Firstly, you should import at least one rate table.

Secondly, during importing a rate table on the second step of importing process, you should click on "Save template" button (Screenshot below). In the pop-up window specify a template name and save it, then click "Process>>" button. After the importing process will be finished, a new rate table template will be added and seen in templates list in respective field.

Screenshot: Rates importing process. Step 2

∕₽

| 📄 Rates 📄 Simulate Σ Rate Formu           | as 🛛 🗐 Import | 🖹 Export 🛛 📏 Paran | neters            |          | 0 [USD]   |
|-------------------------------------------|---------------|--------------------|-------------------|----------|-----------|
| DEFAULT VALUES                            |               |                    |                   |          |           |
| Effective From: 2016-12-09 00:00:00 +0200 | Setup Fee: 0  | Rate: 0            | Profile: all time | Notes:   |           |
| End Date:                                 | Min Time: 1   | Interval: 1        | Grace Time: 0     | Tag: @   |           |
| Policy: Regular                           |               |                    |                   |          |           |
| ROWS AND COLUMNS SELECT                   |               |                    |                   |          |           |
| Code                                      |               |                    |                   |          | Skip      |
| Code                                      | Code Name     |                    | Rate              |          |           |
| 380                                       |               |                    | 0,0870            |          |           |
| Save Template Delete Template Cancel      |               |                    |                   | « Return | Process » |
| Template Name: Template                   |               |                    |                   |          |           |
| Si                                        | ave           |                    |                   |          |           |
|                                           |               |                    |                   |          |           |

# Invoices

On this page

- Invoices ListCreating New Invoice
- Differences in totals

### Invoices List

This section allows you to create and manage all outgoing and incoming invoices. By clicking the *Download icon* you can load and view respective invoice. By using the *"Export List"* option, you can download currently a stored list of invoices in *\*CSV* format.

The main window of this section presents a list of generated invoices:

Screenshot: Invoices section main window

| 0 | New | Invoice Export Lis                     | st 📃 | 🛃 Ma | iss Edit             |                          |                             |   |                         | Rows 1 - | 7 of 7 📻 20 🔻            | C Page 1 of 1             |   |
|---|-----|----------------------------------------|------|------|----------------------|--------------------------|-----------------------------|---|-------------------------|----------|--------------------------|---------------------------|---|
|   |     | Invoice No                             | ÷    | Clie | ent / Reseller       | ID Client /     Reseller | Amount ÷                    |   | Period                  |          | Due Date                 | Invoice Date              |   |
|   |     | invoice-Payment<br>Notification-100123 |      | 8    | Payment Notification | 181                      | 398.86 USD<br>Paid: 223 USD | ٠ | 01/01/2017 - 12/31/2017 | GMT+3    | 6 days ago<br>07/25/2017 | 07/28/2017 00:00:00 +0300 | 1 |
| 0 | ¥   | invoice-Payment<br>Notification-100121 | •    | 8    | Payment Notification | 181                      | 49.00 USD                   | ٠ | 07/25/2017 - 07/27/2017 | GMT+3    | 07/24/2017               | 07/27/2017 19:04:51 +0300 | 1 |
|   | ¥   | invoice-Payment<br>Notification-100119 | •    | 8    | Payment Notification | 181                      | 49.00 USD                   | ٠ | 07/25/2017 - 07/27/2017 | GMT+3    | 07/30/2017               | 07/27/2017 19:00:28 +0300 | 1 |
| 0 | ×   | invoice-Payment<br>Notification-100117 |      | 8    | Payment Notification | 181                      | 30.00 USD                   | ٠ | 07/16/2017 - 07/22/2017 | GMT+3    | 08/03/2017               | 07/27/2017 15:58:28 +0300 | 1 |
| 0 | ¥   | invoice-Payment<br>Notification-100115 | •    | 8    | Payment Notification | 181                      | 0.00 USD                    | ٠ | 07/09/2017 - 07/15/2017 | GMT+3    | 08/03/2017               | 07/27/2017 15:58:26 +0300 | 1 |
| 0 | ~   | invoice-Payment<br>Notification-100113 |      | 8    | Payment Notification | 181                      | 0.00 USD                    | ٠ | 07/02/2017 - 07/08/2017 | GMT+3    | 08/03/2017               | 07/27/2017 15:58:24 +0300 |   |
|   | 4   | invoice-Payment<br>Notification-100120 |      | 8    | Payment Notification | 181                      | 49.00 USD                   | ٠ | 07/25/2017 - 07/27/2017 | GMT+3    | 07/25/2017               | 07/27/2017 00:00:00 +0300 |   |

| Colum<br>Name        | in                                                                                                    | Description                                                                                                    |         |  |  |  |  |  |  |  |
|----------------------|----------------------------------------------------------------------------------------------------|----------------------------------------------------------------------------------------------------|---------|--|--|--|--|--|--|--|
| Invoice              | No                                                                                                    | Number of invoice                                                                                                    |         |  |  |  |  |  |  |  |
| Client /<br>Reselle  |                                                                                                    | Name of Client or Reseller.<br><b>Tip:</b> You can create an invoice for a root Reseller.                                                                                        |         |  |  |  |  |  |  |  |
| ID Clier<br>/Reselle |                                                                                                    | Client or Reseller identification number                                                                                                    |         |  |  |  |  |  |  |  |
| Amoun                | t                                                                                                    | Total sum of invoice                                                                                                    |         |  |  |  |  |  |  |  |
| Period               |                                                                                                    | Invoice period                                                                                                    |         |  |  |  |  |  |  |  |
| Due Da               | te                                                                                                    | hows due date for each invoice                                                                                                    |         |  |  |  |  |  |  |  |
| Invoice              | Date                                                                                                    | Date of creation the invoice.                                                                                                    |         |  |  |  |  |  |  |  |
|                      |                                                                                                    | Tip: When you leave the "Invoice Date" field empty, it will be the same that the time of an invoice creation. In case you determine system sets the midnight of a specified day. | it, the |  |  |  |  |  |  |  |
| lcon                 | Des                                                                                                    | cription                                                                                                    |         |  |  |  |  |  |  |  |
| $\checkmark$         | This i                                                                                                    | s icon tells you that respective invoice was paid in full. If the invoice is not fully paid, this icon will be grey                                                              |         |  |  |  |  |  |  |  |
|                      | This icon defines to verify state and tells you that this invoice is waiting to be checked before it will be sent to client |                                                                                                    |         |  |  |  |  |  |  |  |
| $\searrow$           | This i                                                                                                    | icon defines to send state, and this means that invoice is in sending queue                                                                                                    |         |  |  |  |  |  |  |  |

| •   | Outgoing invoice                                                        |
|-----|-------------------------------------------------------------------------|
| -   | Incoming invoice                                                        |
| . ★ | By clicking this icon you can download and view respective invoice file |
| *   | By clicking this icon you can delete respective invoice                 |

## **Creating New Invoice**

Invoices are created through "New Invoice" button. When you click it, a pop-up window shows up:

#### Screenshot: Create Invoice window

| Invoices                          |                                                 |        |
|-----------------------------------|-------------------------------------------------|--------|
| Client / Reseller: [<br>Period: [ | Last Week v [2016-04-18] - [2016-04-24] GMT-1 v |        |
| Type:                             | outgoing  v Currency: USD                       | -      |
| Invoice No:                       | (empty = auto) State: normal                    | •      |
| Invoice Date:                     | Due: days                                       |        |
| Included Charges:                 | Uncovered × v                                   |        |
| Comments: [                       |                                                 |        |
| Action:                           | Generate new invoice                            | •      |
| Template:                         | all   PDF                                       | •      |
|                                   | OK Apply                                        | Cancel |

| Name<br>of<br>column | Description                                                                                                    |
|----------------------|----------------------------------------------------------------------------------------------------|
| Client<br>/Reseller  | Name of the Client or Reseller                                                                                                    |
| Period               | Define period of statistics that will be included in to invoice                                                                                                    |
| Туре                 | Specify the type of invoice (outgoing/incoming)                                                                                                    |
| Currency             | Using the drop down menu select the currency in which you would like to generate invoice                                                                                                    |
| Invoice              | Number of Invoice. The number length can't exceed 200 symbols                                                                                                    |
| State                | Select the state of this newly created invoice (to send, to verify or normal)                                                                                                    |
| Invoice<br>Date      | Specify the actual invoicing date                                                                                                    |
| Due<br>(days)        | Indicate the payment due in days                                                                                                    |
| Included<br>Charges  | <ul> <li>Select the type of charges for invoices:</li> <li><i>uncovered</i> - all charges that are not included in any previous invoice;</li> <li><i>covered</i> - all charges already included in the previous invoice;</li> <li><i>pending</i> - all pending charges.</li> </ul> Please note, these charges don't include calls. Therefore, <i>call</i> charges will be added to any invoice regardless the <i>"Included Charges"</i> |
|                      | settings.  It's not possible to include a charge twice with standard settings. To <b>re-include already used charge</b> in the invoice, you need to <b>combine parameters</b> "uncovered" + "covered" in the "Included Charges" field.                                                                                                    |
| Commen<br>ts         | Leave comments                                                                                                    |

| Action   | Using the drop down menu select an appropriate action: "Generate new invoice" or "Attach existing invoice".                                                                                                    |  |  |  |  |  |  |  |
|----------|----------------------------------------------------------------------------------------------------|--|--|--|--|--|--|--|
|          | When "Attaching existing invoice" you can only additionally specify the invoice destination (incoming or outgoing), specify the sum of the invoice and attach the invoice file. This feature is mainly used when your invoice was generated by some other third-party software. |  |  |  |  |  |  |  |
| Template | Select a template that should be used to create a current invoice. These templates define your invoice contents and look and are created and managed in <i>Configuration – Invoices Templates</i> section.                                                                      |  |  |  |  |  |  |  |
|          | All automatically created invoices will be "to verify" state. To send the invoice to a client you will need to change the state to send ually!                                                                                                    |  |  |  |  |  |  |  |
|          |                                                                                                    |  |  |  |  |  |  |  |

To easily change invoices state, use "Mass Edit" button (Screenshot below). First of all, you need to select invoices for which state should be changed, then specify state from drop-down list of respective "State" field, press "Process" button for applying the change. Also using the following window you may delete all existing invoices by pressing "Delete all" button.

#### Screenshot: Invoices "Mass Edit" window

| 🕞 Invoices                  |                      |              |     |                         |                  | Sea        | arch                      | & |
|-----------------------------|----------------------|--------------|-----|-------------------------|------------------|------------|---------------------------|---|
| 😌 New Invoice 📧 Export List | Mass Edit            |              |     |                         |                  | Ro         | ws 1 - 4 of 4 Pages: 1 v  | 1 |
| Invoice No 🔻                | State: 🗾 eller       | ▼ ▲ Amount ▼ |     | Period                  |                  | Due Date   | 🔺 Invoice Date 🔻          |   |
| 🔲 🖂 201402/100334           |                      | 0.00 USD     | 2 [ | 02/03/2014 - 02/09/2014 | Africa/Kinshasa  | 02/25/2014 | 02/17/2014 23:00:00 +0000 | * |
| 🔲 🧹 201402/100333           | Delete all Process » | 0.00 USD     | 2   | 01/27/2014 - 02/05/2014 | Australia/Sydney | 02/12/2014 | 02/04/2014 13:00:00 +0000 | * |
| 🔲 🧹 201302/100335           | KOOL_CUST            | 0.00 USD     | 1   | 02/04/2013 - 02/10/2013 | GMT +00:00       | 02/22/2013 | 02/15/2013 20:12:15 +0000 | * |
| 201204/100333               | Demo SubReseller 02  | 1 000.00 USD | 2   | 03/01/2012 - 03/31/2012 | +0300            | 04/27/2012 | 04/20/2012 10:01:46 +0000 | * |

#### A Please note:

- 1. Package arrangement by numbers in "Invoices" and "Invoices Templates". While generating invoices, the system sorts packages in invoices. The names of packages could include numerical symbols. Please use numerical symbols as 001 name, 002 name, etc. in names of packages. And avoid names with special symbols as %001 name, -001 name.
- 2. Currency rate of extra charges will be taken on the date of charge, not on the date of invoicing.

You can **include specific charges by ID** in the invoices (only for API). The ID for extra charges and packages you can check in the *Transactions section*. Then you need to add the variable *"charges\_list*" with respective values in the "*Parameters*" field of the *API Testbed section* (see screenshot below):

#### Screenshot: API Testbed settings

| API Testbed                                           |                                                                                                    |              |
|-------------------------------------------------------|----------------------------------------------------------------------------------------------------|--------------|
| API SERVER<br>JSON-RPC URL:                           | PARAMETERS                                                                                                    | •            |
| API METHOD Module: Management / Invoices Action: make | 11: '428',<br>'22: '390',<br>'3: '370''<br>'descr': ''',<br>''make_type': 'generate',<br>''dinvoices_templates': '12'',<br>''attach'' ''', |              |
| Password:                                             | "total_stats": "0",<br>"attach_cdr": "",                                                                                                   | Send Request |

### **Differences in totals**

You may notice when you make different reports like the Summary report, CDRs list and then generate an invoice, you get different totals. Here is a little background on what makes those differences.

Due to the option "Included Calls" (Attach CDRs list to the invoice" settings) in the Invoice Templates, you can create an invoice based on different types of calls:

- All payable includes calls with any duration that have non-zero costs and use packages
- Non-zero payable permits including calls with non-zero duration that have any cost and use packages.

Therefore, invoice totals depend on selected parameters and settings, for example, whether include calls with any cost, duration, package or not, etc. However, when you generate a report (*Summary report, CDRs list*), the statistics is usually based on all calls. As the result, it appears a difference between invoice and report totals, even an invoice may have completely another totals vs report data.

Λ The invoice and report totals could differ if you made a re-rating for a previous invoice period or the statistics were updated.

You may also need to know how totals are rounded and calculated in invoices, to get more follow this link: the method of calculating and rounding values.

Besides, take a note of **currency settings**, there you may specify number of symbols that will be displayed in all reports with cost and rate values in the statistics. Also, it will be shown in the invoices, except total values (totals always have 2 decimal places in invoices).

- "Rates precision" the number of decimal places for rates formatting.
- "Details precision" the number of decimal places for detailed monetary values formatting. This precision is used for all reports except CDR report.
- "Totals precision" the number of decimal places for total monetary values formatting.
- Incoming VS Outgoing Invoices
- · Method of calculating and rounding values for Invoices
- Why generated invoice is not sent?
- Why there is no logo in generated invoice?

# Transactions

#### On this page

- Transactions List
- Adding New Payment/Charge
- "Import Transactions" and "Export List" Buttons

### **Transactions List**

This section allows you to perform financial operations with client's / reseller's balances and also review all balance changes within the system.

Transaction charges will be created according to the configurations of Tax Profiles, Rate Tables(including tax or not) and the next parameters:

- invoice time (transaction date);

– client ID;

- currency ID;

•

- positive or negative amount.

In case you change one of the parameters listed above and the re-rating is done, you might have additional transactions (with zero or nonzero taxes).

O 1) When a customer has calls with and without taxes for the same hour, two charges will be listed in the transactions section: one charge with taxes and second one without taxes.

2) If you see a transaction with a tax represented as a dash (), it means that all taxes were included in rate tables.

#### Screenshot: Transactions section main window

| O N | ew Tran | nsact | ion 🗧 Import Transactions         |       | Export to CSV |          |            |         | Rows 1 - 6 of                 | 6 🗮 20 v | < < Page 1 of 1           |   |
|-----|---------|-------|-----------------------------------|-------|---------------|----------|------------|---------|-------------------------------|----------|---------------------------|---|
| D   | ¢       |       | Payment Account                   | Clien | it / Reseller | Client 0 | Amount 0   | Taxes 🗘 | Description                   | \$       | Transaction Date          | ÷ |
|     | 5       | 66    | Charge: Extra Charges<br>Outgoing | 8     | Client 1      | 11       | 111.00 USD | -       |                               | ~        | 08/03/2017 00:00:00 +0000 | 1 |
|     |         |       | Payment: General                  | 8     | Client 1      | 11       | 11.00 USD  | -       |                               | ×        | 08/03/2017 00:00:00 +0000 | 1 |
|     | 1       | ۲     | Charge: Products Fees             | 8     | Client 1      | 11       | -12.00 USD | -       | Package activation payment: 1 | ×        | 08/01/2017 00:00:00 +0000 |   |
|     | 2       | ۲     | Charge: Products Fees             | 8     | Client 1      | 11       | -13.00 USD | _       | Package periodical payment: 1 | ×        | 08/01/2017 00:00:00 +0000 |   |
|     | 3       | ۲     | Charge: Products Fees             | 8     | Client 1      | 11       | -34.00 USD | _       | Package activation payment: 2 |          | 08/01/2017 00:00:00 +0000 |   |
|     | 4       | 0     | Charge: Products Fees             | 8     | Client 1      | 11       | -35.00 USD | -       | Package periodical payment: 2 | ×        | 08/01/2017 00:00:00 +0000 |   |

#### Payments list columns have the following meaning:

| Column<br>Name       | Description                                                                                                    |
|----------------------|----------------------------------------------------------------------------------------------------|
| ID                   | A payment through ID number                                                                                                    |
| Payment<br>Account   | Shows respective payment account, related to a performed payment or respective charge type, such as <i>calls, products, extra charges</i> (ea ch type has visual representation in a form of respective icon) |
| Client /<br>Reseller | Displays the name of client or reseller that was engaged in payment operation                                                                                                    |
| Client ID            | Customer's identity                                                                                                    |
| Amount               | The respective payment operation sum                                                                                                    |
| Taxes                | An amount of taxes                                                                                                    |
| Description          | Comments about a respective payment                                                                                                    |
| Transactio<br>n Date | Displays respective payment date, related to a performed payment                                                                                                    |

## Adding New Payment/Charge

To add a payment click "New Transaction" button. In new window specify respective parameters and click "Apply" button.

#### Screenshot: New transaction settings

| Transactions      |                                     |
|-------------------|-------------------------------------|
| Client:           | Sclient ABC                         |
| Туре:             | Payment 🔹                           |
| Payment Account:  | General 🔻                           |
| Amount:           | 100 USD 💌                           |
| Transaction Date: | 2016-10-26 00:00:00+0000 Approved - |
| Description:      |                                     |
| System Info:      |                                     |
|                   |                                     |
|                   | OK Cancel Apply                     |

| Column<br>name     | Description                                                                                                    |  |  |  |  |  |  |  |
|--------------------|----------------------------------------------------------------------------------------------------|--|--|--|--|--|--|--|
| Client             | The name of the client                                                                                                    |  |  |  |  |  |  |  |
| Туре               | The type of the transaction. For incoming payment, select "Payment" operation type, for outgoing charge - select "Charge".                                                                                                    |  |  |  |  |  |  |  |
| Payment<br>Account | <ul> <li>Choose a respective account from the drop-down list of available payment accounts. For <i>charge type</i>, you can select:</li> <li><i>extra charges outgoing;</i></li> <li><i>extra charges incoming.</i></li> </ul>                                                                                                    |  |  |  |  |  |  |  |
|                    | <ul> <li>Please note, that you will have the same type of payment account in invoices.</li> <li>So, you can choose where the following charge will be shown in an outgoing/incoming invoice.</li> <li>For example, if you want to give a refund to the client, please select an <i>extra charges outgoing</i>, it will guarantee that this charge will be visible in the invoice.</li> </ul> |  |  |  |  |  |  |  |
| Amount             | <ul> <li>The positive/negative amount. This fields is available for charge type of transactions.</li> <li>positive amount is credited to client;</li> <li>negative amount is debited from client.</li> </ul>                                                                                                    |  |  |  |  |  |  |  |
|                    | Tip: Transaction amounts could be specified with comma as a decimal delimiter, for example, 2,45.                                                                                                    |  |  |  |  |  |  |  |
|                    | You can set an amount and choose whether a specified amount <b>includes a tax or not</b> , choose a respective value in the drop-down list next to the currency of the amount.                                                                                                    |  |  |  |  |  |  |  |
|                    | <ul> <li>no taxes;</li> <li>including taxes;</li> <li>excluding taxes.</li> </ul>                                                                                                    |  |  |  |  |  |  |  |
|                    | While creating a new transaction with taxes, the system will calculate a tax rate right away and display it under the amount in the same pop-up window.                                                                                                    |  |  |  |  |  |  |  |
|                    | Screenshot: New transaction settings                                                                                                    |  |  |  |  |  |  |  |

(î)

| Transaction<br>Date | The actual date of the transaction                                                                                                    |
|---------------------|----------------------------------------------------------------------------------------------------|
| Description         | Notes for a new transaction                                                                                                    |
| System Info         | Here you can add system information for transactions. Also, it's possible to add a variable in the invoices templates. Then, the variable will show this info for extra charges. |
| Status              | The state of the transaction:                                                                                                    |

When a customer has 2 calls (with and without taxes) for the same hour, two charges will be listed in the transactions: one charge with taxes and a second one - without taxes. In case you change one of the parameters listed above and the re-rating is done, you might have additional transactions.

If you see a transaction with a tax represented as a dash (), it means that all taxes were included in rate tables.

When the **Reseller owns a payment account**, transactions for this account can be created for Clients and Sub-Resellers belonging to this Reseller. However, transactions of this Reseller (owner of the account) can not be assigned to this payment account.

### "Import Transactions" and "Export List" Buttons

While using the "Import Transactions" option, you can perform an import of payments. Simply click the "Import Transactions" button and follow onscreen instructions.

You can edit payment properties by clicking respective transaction icon in the list of all available payments.

The process of the import can be logically divided into two steps:

a. Selecting File and Specifying Additional Parameters. Follow this step to set some configurations in regard to the import process.

Screenshot: Transactions importing process. Step 1

? Unknown Attachment

b. Recognizing The File. The system will recognize the file and you can make changes to the recognition of data (for instance, switch columns) and press "Process>>" again.

Screenshot: Transactions importing process. Step 2

? Unknown Attachment

If you click "Export List" button, you will be able to export all currently stored payments as CSV file.

# **Balance Report**

On this page:

- Balance Report FormTo create a new balance report
- Simple scheme: how to generate a balance report
- To create reports templates
- Export generated report

## **Balance Report Form**

This section represents a balance analysis tool. It shows a full history of client's charges and payments for the selected period.

Screenshot: Balance Report section main window

| 🗊 Balan | ce Report       |   |                                                                          |               |             |
|---------|-----------------|---|--------------------------------------------------------------------------|---------------|-------------|
|         |                 | P | FILTERS                                                                  | OUTPUT        | COLUMN5 (9) |
|         | Document        |   | Period: [This Month v 2016-08-01] 00:00:00 - 2016-08-31 23:59:59 GMT+3 v | Type: Web     | ▼ Grouped ▼ |
|         | Client          |   | Mode: Accountant                                                         | Currency: USD | ▼           |
|         | Payment Account |   | Client Type: Client                                                      |               |             |
|         |                 |   | Group By: Client ID × Payment Account ID × *                             |               |             |
|         |                 |   | Save Query Query                                                         |               |             |

## To create a new balance report

In order to create a balance report go to the Management and open the Balance Report section. Then, you need to specify required values. To get information sorted by date, client and payment account ID, use the "Group by" option and choose respective values from the drop-down list.

Fill out the search form with next parameters:

| n                                                                           | Field Description                                                                                                    |                                                                                                    |  |  |  |  |  |  |  |
|-----------------------------------------------------------------------------|----------------------------------------------------------------------------------------------------|----------------------------------------------------------------------------------------------------|--|--|--|--|--|--|--|
|                                                                             | On the <i>Filters</i> menu, select convenient parameters for the report. To cancel any filter, click the delete sign <b>#</b> next to the filter.<br>You can start a <b>quick search</b> by typing filters' names in the bar at the top of drop-down menu with filters. |                                                                                                    |  |  |  |  |  |  |  |
| Period         Specify an interval for the report. This field is mandatory. |                                                                                                    |                                                                                                    |  |  |  |  |  |  |  |
|                                                                             | Mode                                                                                                    | Select a balance mode to show a respective set of data                                                                                                    |  |  |  |  |  |  |  |
|                                                                             |                                                                                                    | <ul> <li>Accountant balance - this mode is compiled by invoices and payments, it shows fixed balance</li> <li>Live balance - this report mode is compiled by payments and charges, it shows live balance</li> </ul>                                                       |  |  |  |  |  |  |  |
| _                                                                           | Client Type                                                                                                    | Choose the type of the report to gather the data <ul> <li>Client</li> <li>Reseller</li> <li>Calling Card</li> <li>Call Shop</li> </ul>                                                                                                    |  |  |  |  |  |  |  |
| _                                                                           | Group By                                                                                                    | <ul> <li>Select a grouping option, here you can choose respective values to sort the data. There are following accessible parameters to group the data in reports:</li> <li><i>Time: Month, Date.</i></li> <li><i>Document: Client ID, Payment account ID.</i></li> </ul> |  |  |  |  |  |  |  |
| _                                                                           | Additional Fi                                                                                                    | Iters: By document                                                                                                    |  |  |  |  |  |  |  |
| 1                                                                           | Client                                                                                                    | Define an origination client for the report                                                                                                    |  |  |  |  |  |  |  |

|    | Payment<br>Account                                                                                                    | Enter an orig account for the report                                                                                                    |  |  |  |  |  |  |  |  |  |  |
|----|----------------------------------------------------------------------------------------------------|----------------------------------------------------------------------------------------------------|--|--|--|--|--|--|--|--|--|--|
| ıt | This form contains settings of output data of the report.                                                                    |                                                                                                    |  |  |  |  |  |  |  |  |  |  |
|    | Click plus sign and the "Columns" to select respective columns to output a report data. Also you can cancel any chosen item. |                                                                                                    |  |  |  |  |  |  |  |  |  |  |
|    | Accessible columns in the report                                                                                             |                                                                                                    |  |  |  |  |  |  |  |  |  |  |
|    | There are follo                                                                                                    | wing columns to add in the report:                                                                                                    |  |  |  |  |  |  |  |  |  |  |
|    | Client, Client ID                                                                                                    | , Payment Account, Document Icon, Document Info, Start Balance, Debit, Credit, End Balance, Type, NO, Notes, Date.                                                      |  |  |  |  |  |  |  |  |  |  |
|    | Client                                                                                                    | Name of the client/reseller/calling card/call shop for that current operation is assigned to                                                                            |  |  |  |  |  |  |  |  |  |  |
|    | Client ID                                                                                                    | Client identification that also is present in the full list of Transactions and Invoices.                                                                               |  |  |  |  |  |  |  |  |  |  |
|    | Payment<br>Account                                                                                                    | Respective payment account, where performed payment was assigned                                                                                                    |  |  |  |  |  |  |  |  |  |  |
|    | Document                                                                                                    | File icons that generally display a type of the document in the report:                                                                                                 |  |  |  |  |  |  |  |  |  |  |
|    | lcon                                                                                                    | <ul> <li>This icon shows different payments in the system.</li> </ul>                                                                                                   |  |  |  |  |  |  |  |  |  |  |
|    |                                                                                                    | <ul> <li>This icon have appears when extra charges incoming/outgoing are presented.</li> </ul>                                                                          |  |  |  |  |  |  |  |  |  |  |
|    |                                                                                                    | <ul> <li>This icon means different charges or payments of the calls.</li> </ul>                                                                                         |  |  |  |  |  |  |  |  |  |  |
|    |                                                                                                    | <ul> <li>This icon presents payments of the packages.</li> </ul>                                                                                                    |  |  |  |  |  |  |  |  |  |  |
|    |                                                                                                    | <ul> <li>And the menu icon represents the invoices in the system.</li> </ul>                                                                                            |  |  |  |  |  |  |  |  |  |  |
|    | Document<br>Info                                                                                                    | The document that an operation corresponds to (charge, payment, invoice 100, for example)                                                                               |  |  |  |  |  |  |  |  |  |  |
|    | Туре                                                                                                    | Here you can see a document type                                                                                                    |  |  |  |  |  |  |  |  |  |  |
|    | No                                                                                                    | The number of transactions                                                                                                    |  |  |  |  |  |  |  |  |  |  |
|    | Notes                                                                                                    | The notes indicated in the comments of transactions or in invoices                                                                                                    |  |  |  |  |  |  |  |  |  |  |
|    | Date                                                                                                    | An operation date                                                                                                    |  |  |  |  |  |  |  |  |  |  |
|    | Amount                                                                                                    |                                                                                                    |  |  |  |  |  |  |  |  |  |  |
|    | Start Balance                                                                                                    | Start client's balance prior to respective operation                                                                                                    |  |  |  |  |  |  |  |  |  |  |
|    | End Balance                                                                                                    | Final client's balance after respective operation                                                                                                    |  |  |  |  |  |  |  |  |  |  |
|    | Debit                                                                                                    | Operation sum, that has positive income (incoming payment / invoice etc)                                                                                                |  |  |  |  |  |  |  |  |  |  |
|    | Credit                                                                                                    | Operation sum, that has negative income (outgoing payment / invoice etc)                                                                                                |  |  |  |  |  |  |  |  |  |  |
|    | Other output                                                                                                    | settings                                                                                                    |  |  |  |  |  |  |  |  |  |  |
|    | Туре                                                                                                    | Choose a format of the report from a drop-down list: Web/CSV/Excel XLS/Excel XLS.                                                                                       |  |  |  |  |  |  |  |  |  |  |
|    |                                                                                                    | Also, select next to the "Type" field the table view:                                                                                                    |  |  |  |  |  |  |  |  |  |  |
|    |                                                                                                    | <ul> <li><i>Plain</i> - a simple table view</li> <li><i>Grouped</i> - a table view with grouped data and possibility to collapse it</li> </ul>                          |  |  |  |  |  |  |  |  |  |  |
|    |                                                                                                    | Please note, that <i>Grouped</i> type of table view is available only for <i>Excel XLSx</i> and <i>Web formats</i> , it doesn't work with <i>CSV</i> .                  |  |  |  |  |  |  |  |  |  |  |
|    | Send to                                                                                                    | You can send generated reports via e-mail.<br>For example, it is useful when it takes a lot of time to run the report. Also, it is possible to specify several e-mails. |  |  |  |  |  |  |  |  |  |  |
|    |                                                                                                    | This feature is available only in CSV/Excel XLS/Excel XLSx formats of the report, it doesn't work with The Web.                                                         |  |  |  |  |  |  |  |  |  |  |
|    | Currency                                                                                                    | Specify a currency for the report. And all values will be automatically converted in the report to the specified currency.                                              |  |  |  |  |  |  |  |  |  |  |

(i)

œ

∕!\

#### Screenshot: Balance Report section

|                          | م                    | FILTERS                                          |                     |                  |                                                                  |                                                     | OUTPUT                     |            | COLUMNS (9)                                                                         |
|--------------------------|----------------------|--------------------------------------------------|---------------------|------------------|------------------------------------------------------------------|-----------------------------------------------------|----------------------------|------------|-------------------------------------------------------------------------------------|
| Document                 |                      | Period:                                          | 2016-01-01 00:      | Type: Web        | Grouped                                                          |                                                     |                            |            |                                                                                     |
| Client                   |                      | Mode:                                            |                     | Currency: USD    |                                                                  | -                                                   |                            |            |                                                                                     |
|                          | Payment Account      |                                                  | Client Type: Client |                  |                                                                  |                                                     |                            |            |                                                                                     |
|                          |                      | Group By:                                        |                     |                  |                                                                  | -                                                   |                            |            |                                                                                     |
|                          |                      | Save Query                                       |                     |                  |                                                                  | Query                                               |                            |            |                                                                                     |
| Export to XLSx           |                      |                                                  |                     |                  |                                                                  |                                                     |                            |            | 0                                                                                   |
|                          | Payn                 | ient Account                                     | Client ID           | Document<br>Icon | Document Info                                                    | Start Balance                                       | Debit                      | Credit     | End Balance                                                                         |
| Client                   | Payn                 | ient Account                                     | Client ID           |                  | Document Info                                                    | Start Balance                                       | Debit<br>18 000 878.79 USD |            | End Balance<br>18 000 600.81 US                                                     |
| Client                   | Payn                 |                                                  | Client ID           |                  | Document Info Payment <b>37</b>                                  |                                                     |                            |            | End Balance                                                                         |
| Client                   |                      | ral                                              |                     | Icon             |                                                                  | 0.00 USD                                            |                            | 277.98 USD | End Balance                                                                         |
| Originator               | Gene                 | ral                                              | 16                  | Icon             | Payment <b>37</b>                                                | 0.00 USD                                            |                            | 277.98 USD | End Balance<br>18 000 600.81 US<br>-77.000 USD                                      |
| Originator<br>Originator | Gene<br>Gene<br>Acco | ral                                              | 16<br>22            | Icon             | Payment <b>37</b><br>Payment <b>40</b>                           | 0.00 USD<br>0.000 USD<br>-77.000 USD                | 18 000 878.79 USD          | 277.98 USD | End Balance<br><b>18 000 600.81 US</b><br>-77.000 USD<br>-77.000 USD                |
| Originator<br>Originator | Gene<br>Gene<br>Acco | ral<br>ral<br>unts Receivable<br>unts Receivable | 16<br>22<br>15      | Icon             | Payment <b>37</b><br>Payment <b>40</b><br>Invoice <b>invoice</b> | 0.00 USD<br>0.000 USD<br>-77.000 USD<br>-77.000 USD | 18 000 878.79 USD          | 277.98 USD | End Balance<br><b>18 000 600.81 US</b><br>-77.000 USD<br>-77.000 USD<br>-17.000 USD |

If the data is grouped in the report, it will be shown initially collapsed. To expand or collapse data in your report, click the 💷 plus or 🚍 minus signs.

Please note, the system shows rounded values in the reports. But while calculating the system takes an exact value. Hence, the procedure of the rounding is following:

- · system rounds currency values according to the settings of a respective currency;
- other parameters are rounded to the nearest ten thousandth. For example, 3.879256 to 3.8793.

### Simple scheme: how to generate a balance report

In order to create a simple report you need to:  $\oslash$ 

- On the Filters menu, select convenient parameters for the report.
- Enter the period.
- Select the mode and client type.
- Specify parameters in the "Group By" field, for example, Client ID.
- Then, choose "Columns" in the Output form, for example, Client, Payment Account, Document Icon, Document Info, Start Balance,
- Debit, Credit, End Balance, Date.
- Leave "Type" Web/Grouped settings by default.
  Click the "Query" button.

Please note, the "Order By" option is active when the "Type" of the Output form is Plain. When it is Grouped, the system sort data by the values specified in the "Group By" field.

### To create reports templates

To create a template for reports and save specified parameters, click the "Save Query" button. A pop-up window with settings will appear and you need to fill out the following form:

Screenshot: New Query Template form

| 👿 Reports Temp            | lates                   |                           |  |                         |                    |                                                                                     |                 |  |  |
|---------------------------|-------------------------|---------------------------|--|-------------------------|--------------------|-------------------------------------------------------------------------------------|-----------------|--|--|
| BALANCE REPORT            |                         |                           |  |                         | WATCH              |                                                                                     |                 |  |  |
|                           | Title: Template A       |                           |  |                         | Recipients:        |                                                                                     |                 |  |  |
|                           | Reseller: all resellers |                           |  | -                       | Run Time:          | e: 06:00 ×                                                                          |                 |  |  |
|                           | Visibility              | : Private                 |  | ▼                       | Days of Week:      | Mo $\times$ Tu $\times$ We $\times$ Th $\times$ Fr $\times$ Sa $\times$ Su $\times$ | •               |  |  |
| REPORT QUERY              |                         |                           |  |                         |                    |                                                                                     |                 |  |  |
|                           | P                       | ILTERS                    |  |                         |                    | оитрит                                                                              | COLUMNS (7)     |  |  |
| Document                  |                         |                           |  | 01 00:00:00 - 2016-12-3 | 1 23:59:59 GMT+3 V | Type: CSV                                                                           | d               |  |  |
| Client<br>Payment Account |                         | Client Type:<br>Group By: |  |                         | *<br>*             | Currency: USD                                                                       | T               |  |  |
|                           |                         |                           |  |                         |                    |                                                                                     | OK Cancel Apply |  |  |

| Section | Description                                                                                                    | Description                                                                                                    |  |  |  |  |  |  |  |  |  |
|---------|----------------------------------------------------------------------------------------------------|----------------------------------------------------------------------------------------------------|--|--|--|--|--|--|--|--|--|
| Balance | Here you can specify parameters for the template that will be used while running reports                                                                                                    |                                                                                                    |  |  |  |  |  |  |  |  |  |
| Report  | Title         Specify a name of the template                                                                                                    |                                                                                                    |  |  |  |  |  |  |  |  |  |
|         | Reseller Indicate a Reseller for the report template                                                                                                    |                                                                                                    |  |  |  |  |  |  |  |  |  |
| Watch   | This tool allow                                                                                                    | ws to automatically generate reports at the appropriate time and send the results to the list of e-mails.                     |  |  |  |  |  |  |  |  |  |
|         | Please note, that this tool is not available for <i>Web</i> output type, only for <i>CSV/Excel XLS/Excel XLSx</i> .      Recipients Specify recipients, also you can indicate your own e-mail or other users of the system, or even 3rd parties |                                                                                                    |  |  |  |  |  |  |  |  |  |
|         | Run Time                                                                                                    | Mention an appropriate time to automatically generate a report, it could be several times, for example: "10:00, 12:00, 18:00" |  |  |  |  |  |  |  |  |  |
|         | Days of<br>WeekMention days of week to automatically generate a report. For example, you can run a report only or<br>day of week                                                                                                    |                                                                                                    |  |  |  |  |  |  |  |  |  |
|         |                                                                                                    | Mention days of week to automatically generate a report. For example, you can run a report only on Monday or each day of week |  |  |  |  |  |  |  |  |  |

To load already created templates while generating statistic reports, click the "Load Query" button in the Balance Report section.

### Export generated report

You can export data in CSV or XLSx file that contains only currently presented data, no automatic request to update data while exporting.

To download a .csv file, click the "Export to CSV" button on the toolbar.

() Please note, this button will be visible only when the "Type" of the output is "Plain". For the "Grouped" output type it is not available.

To download a .xlsx file, click the "Export to XLSx" button on the toolbar.

Screenshot: Balance Report section

|                                                                                    | F م           | LTERS          |                       |                                                                                                    |                                                           |                                                      | OUTPUT                              |                       | COLUMNS (9)                                                                                    |
|------------------------------------------------------------------------------------|---------------|----------------|-----------------------|----------------------------------------------------------------------------------------------------|-----------------------------------------------------------|------------------------------------------------------|-------------------------------------|-----------------------|------------------------------------------------------------------------------------------------|
| Document                                                                           | -             | Period: T      | nis Year 🔍 🔽          | 16-01-01 00:00:                                                                                     | 00 — 2016-12-31 23:59:59 UT                               | °C 🔍                                                 | Type: Web                           | ▼ Plain               |                                                                                                |
|                                                                                    |               | Mode: A        | countant              |                                                                                                    |                                                           |                                                      |                                     |                       |                                                                                                |
| Client<br>Payment Account                                                          |               | Client Type: C |                       |                                                                                                    |                                                           | •                                                    | Currency: USD                       |                       | •                                                                                              |
| - aynone / ccounc                                                                  |               | Group By:      | ayment Account ID     | ×                                                                                                   |                                                           | -                                                    |                                     |                       |                                                                                                |
|                                                                                    |               | Save Query     |                       |                                                                                                    |                                                           | Query                                                |                                     |                       |                                                                                                |
| Export to CSV                                                                      | rt to XLSx    |                |                       |                                                                                                    |                                                           |                                                      |                                     |                       |                                                                                                |
| vment Account                                                                      | Client        |                | Client ID             | Document                                                                                            | Document Info                                             | Start Balance                                        | Dehit                               | Credit                | End Balance                                                                                    |
| yment Account                                                                      | Client        |                | Client ID             | Document<br>Icon                                                                                    | Document Info                                             | Start Balance                                        | Debit                               | Credit                | End Balance                                                                                    |
|                                                                                    | Client<br>N/A |                | Client ID<br>N/A      |                                                                                                    | Document Info                                             | Start Balance                                        | Debit<br>18 000 878.790<br>USD      | Credit<br>277.977 USD |                                                                                                |
| A                                                                                  |               |                |                       |                                                                                                    | Document Info Payment <b>37</b>                           |                                                      | 18 000 878.790                      |                       | 18 000 600.813                                                                                 |
| A                                                                                  |               |                | N/A                   | Icon                                                                                                |                                                           | 0.000 USD                                            | 18 000 878.790                      | 277.977 USD           | 18 000 600.813<br>USD                                                                          |
| A<br>neral<br>neral                                                                |               |                | N/A<br>16             | Icon                                                                                                | Payment <b>37</b>                                         | 0.000 USD                                            | 18 000 878.790                      | 277.977 USD           | 18 000 600.813<br>USD<br>-77.000 USD                                                           |
| A<br>eneral<br>eneral<br>counts Receivable                                         |               |                | N/A<br>16<br>22       | Icon                                                                                                | Payment <b>37</b><br>Payment <b>40</b>                    | 0.000 USD<br>0.000 USD<br>-77.000 USD                | 18 000 878.790<br>USD               | 277.977 USD           | 18 000 600.813<br>USD<br>-77.000 USD<br>-77.000 USD                                            |
| /A<br>/A<br>eneral<br>eneral<br>ccounts Receivable<br>ccounts Receivable<br>eneral |               |                | N/A<br>16<br>22<br>15 | Icon<br>B<br>B<br>B<br>C<br>C<br>C<br>C<br>C<br>C<br>C<br>C<br>C<br>C<br>C<br>C<br>C<br>C<br>C<br>C | Payment <b>37</b><br>Payment <b>40</b><br>Invoice invoice | 0.000 USD<br>0.000 USD<br>-77.000 USD<br>-77.000 USD | 18 000 878.790<br>USD<br>60.000 USD | 277.977 USD           | 18 000 600.813           USD           -77.000 USD           -77.000 USD           -17.000 USD |

1

(!)

Please note, that you can check an *actual date interval* of the report by clicking the icon it could be different from *the Interval* specified above if there is no date for the period.

Please note, that when you export the file from the Balace Report in Excel XLS/CSV formats, values will be displayed in the report currency. The client and transaction currencies will not be shown in the exported file.

• Why are there differences between reports?

# Resellers

On this page

- Resellers ListAdding New Company
- Adding New Manager
  Reseller Removal
- Custom Fields
- Rates Notifications
- Configuring Mail Templates
- Configuration SyntaxKnowledge Base Articles

### **Resellers List**

This section covers features and functions that are available for Reseller/Manager. Here you can specify the details about your company or affiliate.

For information on creating New Company/Reseller/Manager and administrating the full list of Resellers see below.

Screenshot: Resellers section main window

| Resellers                   |   |   |                   |         |   |       |   |            |             |
|-----------------------------|---|---|-------------------|---------|---|-------|---|------------|-------------|
| New Company     New Manager |   |   |                   |         |   |       |   | Rows 1 - 4 | <b>4</b> of |
| D Name                      |   |   | Available Balance | Clients |   | Cards |   | Call Shops |             |
| 3 🧟 Company Name            | B | 8 | No Limit USD      | 2       | 8 | 2     |   | 0          | 1           |
| 16 Company_Name             |   | 8 | 0.00 USD          | 1       | 8 | 0     | 6 | 0          |             |
| 13 Manager                  |   | 8 |                   | 2       | 8 | 0     | 6 | 0          |             |
| 18 🧸 LNP Reseller           |   | 8 | 50 000.00 USD     | 2       | 8 | 0     | - | 0          |             |

| lcon | Description                                                   |
|------|---------------------------------------------------------------|
| B    | To assign an orig rate table for a respective Reseller        |
| B    | To assign a term rate table                                   |
| 8    | To view users of a following Reseller                         |
| Đ    | To view the history in the Audit log section                  |
|      | To view balance operations in the Transactions section        |
| 8    | To show clients for a current Reseller in the Clients section |
|      | To display calling cards for the Reseller                     |
|      | To view call shops for a current Reseller                     |

## Adding New Company

To add a company, click the "New Company" button on the toolbar and a pop-up window with properties will appear.

Screenshot: Adding new company

| 👵 Edit Reseller 🗄 Custom Fields 📲 Rate                              | s Notifications    |                 |                 | Reseller           |
|---------------------------------------------------------------------|--------------------|-----------------|-----------------|--------------------|
| SYSTEM INFORMATION                                                  | ORIGINATOR SETT    | INGS            | CONTACT INFORM  | ATION              |
| Name: Reseller A                                                    | Postpaid:          | USD             | E-mail:         | email@jerasoft.net |
| Parent: 🧟 Company Name 👻                                            | ORIG Rates:        |                 | Postal Address: |                    |
| Currency: USD 🔻                                                     | ORIG Capacity:     |                 |                 |                    |
| Status: Active                                                      |                    |                 |                 |                    |
| Client's Template: Company Name - default 👻                         | INVOICING INFORM   |                 | Tax ID:         |                    |
| Tax Profile:                                                        |                    | Real date 👻     | Reg ID:         |                    |
| Gateways:                                                           |                    | default   PDF 👻 | Bank Account:   |                    |
|                                                                     | No Tpl:            |                 | Dantriooodina   |                    |
| TERMINATOR SETTINGS                                                 | Last No:           | 10000           |                 |                    |
| TERM Rates:                                                         | EMAIL RATES IMPO   | DRT SETTINGS    |                 |                    |
| TERM Capacity:                                                      | Host:              |                 | COMPANY LOGO    |                    |
| FRAUD PROTECTION                                                    | Port:              |                 | Choose File No  | o file chosen      |
| Notification<br>frequency:                                          | SURETAX SETTING    | :S              |                 |                    |
| Skip digits: 0                                                      | Client Number:     |                 |                 |                    |
|                                                                     | Validation Key:    |                 |                 |                    |
| MAIL TEMPLATE: INVOICE                                              | - and a don't to y |                 |                 |                    |
| MAIL TEMPLATE: INVOICE UNPAID REMINDER                              |                    |                 |                 |                    |
| MAIL TEMPLATE: OVERDUE REMINDER                                     |                    |                 |                 |                    |
| MAIL TEMPLATE: LOW BALANCE NOTIFICATION                             |                    |                 |                 |                    |
| MAIL TEMPLATE: RATES NOTIFICATOR     MAIL TEMPLATE: FACTORS WATCHER |                    |                 |                 |                    |
| MAIL TEMPLATE: REPORTS WATCHER                                      |                    |                 |                 |                    |
| Full Delete                                                         |                    |                 |                 | OK Cancel Apply    |

| Section               | Fields Descrip                          | ption                                                                                                    |  |  |  |  |  |  |  |  |
|-----------------------|-----------------------------------------|----------------------------------------------------------------------------------------------------|--|--|--|--|--|--|--|--|
| System<br>Information |                                         | Seneral information                                                                                                    |  |  |  |  |  |  |  |  |
|                       | • Name                                  | Here you can specify the name of one of your companies (or affiliates). This field is mandatory.                                                                                                    |  |  |  |  |  |  |  |  |
|                       | • Parent                                | Select a parent for this Reseller                                                                                                    |  |  |  |  |  |  |  |  |
|                       | • Currency                              | Preferred currency for rates and invoices                                                                                                    |  |  |  |  |  |  |  |  |
|                       | • Status                                | Current status of the Reseller                                                                                                    |  |  |  |  |  |  |  |  |
|                       | <ul> <li>Client<br/>Template</li> </ul> | Template that will be used for all clients belonging to this Reseller or Manager by default                                                                                                    |  |  |  |  |  |  |  |  |
|                       | • Tax<br>Profile                        | <ul> <li>Select a tax profile, that will be used for this Reseller.</li> <li>You can specify a tax profile which will be reflected in invoices (refers to <i>Taxes Profiles</i> section).</li> <li><i>SureTax</i> is a tax levied on top of another tax. It allows to manage your compliance with tax law. This profile is used for further calculation in invoices. To get more details, check out the article "US Taxation".</li> </ul> |  |  |  |  |  |  |  |  |
|                       |                                         | For proper usage of SureTax, the <i>Invoice Number</i> should contain only Latin and numeric characters.<br>Max length is 40 symbols. <i>Dst</i> and <i>Src Numbers</i> should be in format <i>NPANXXNNNN</i> (10 digits).                                                                                                    |  |  |  |  |  |  |  |  |

|                      | • Gateways                                                                                                    | Select respective gateways that are allowed for this Reseller                                                                                                    |  |  |  |  |  |  |
|----------------------|----------------------------------------------------------------------------------------------------|----------------------------------------------------------------------------------------------------|--|--|--|--|--|--|
| Originator           | Current Reseller                                                                                                    | 's billing settings for incoming calls                                                                                                    |  |  |  |  |  |  |
| Settings             | <ul> <li>"Postpai<br/>d"<br/>check<br/>box</li> </ul>                                                                                                    | re you can set specific paid mode for a client.<br>postpaid mode not selected, this client's Balance + Credit value will be checked on RADIUS or SIP authorization,<br>other case client will have unlimited credit.                     |  |  |  |  |  |  |
|                      | • Credit                                                                                                    | Additional field in the row of Postpaid check box. Credit limit allowed for client.                                                                                                    |  |  |  |  |  |  |
|                      | • ORIG<br>Rates                                                                                                    | Rates for incoming calls from customers under current Reseller. Requires resellers billing mode enable                                                                                                    |  |  |  |  |  |  |
|                      | • Routing<br>Plan                                                                                                    | Default routing plan for customers of this Reseller, if no other is specified in Client's profile                                                                                                    |  |  |  |  |  |  |
|                      | • ORIG<br>Capacity                                                                                                    | Origination capacity of this Reseller for all clients that belong to him. Leave this field empty for unlimited capacity                                                                                                    |  |  |  |  |  |  |
| Terminato            | Current Reseller                                                                                                    | 's billing settings for outcoming calls                                                                                                    |  |  |  |  |  |  |
| r Settings           | • TERM<br>Rates                                                                                                    | Rates for outgoing calls to providers under this Reseller (i.e the Reseller's rate by which the call is billing). Requires Resellers billing mode enable                                                                                 |  |  |  |  |  |  |
|                      | • TERM<br>Capacity                                                                                                    | Termination capacity of this Reseller for all clients that belong to him. Leave this field empty for unlimited capacity                                                                                                    |  |  |  |  |  |  |
| Invoicing            | Current Reseller                                                                                                    | 's invoicing settings                                                                                                    |  |  |  |  |  |  |
| Information          | • Date                                                                                                    | <ul> <li>Allows you to select how system sets invoicing date:</li> <li><i>Real date</i> – sets invoicing date to actual invoicing date</li> <li><i>Last day</i> – sets invoicing date to date of last day of invoicing period</li> </ul> |  |  |  |  |  |  |
|                      | • Template                                                                                                    | Select an invoice template to use with this Reseller                                                                                                    |  |  |  |  |  |  |
|                      | • No Tpl                                                                                                    | Allows to define default format of invoice's name                                                                                                    |  |  |  |  |  |  |
|                      | • Last No                                                                                                    | Define last used invoice number here                                                                                                    |  |  |  |  |  |  |
| "Fraud<br>Protection | Enables/disable                                                                                                    | s administrator notification in case of multiple simultaneous calls made to the same number from the current Reseller.                                                                                                    |  |  |  |  |  |  |
| " check<br>box       | Please note that all notifications can be found in System - Events Log section. If you want to receive its on exact email, go stem - Events Log - Configuration section, here specify an email and tick the "A" check box (stands for Alerts) of "RADIUs Fraud Protection" service, then click the "Update" button for saving changes. |                                                                                                    |  |  |  |  |  |  |
|                      | Here you need t                                                                                                    | o specify the following:                                                                                                    |  |  |  |  |  |  |
|                      | <ul> <li>Notificati<br/>on<br/>frequency</li> </ul>                                                                                                    | Set minimum time in seconds between sent notifications (minimum interval should be greater or equal to 0 sec)                                                                                                    |  |  |  |  |  |  |

|                     | • Skip<br>digits                                                                                                    | Define amount of the last number digits which will be ignored when determining a destination number. For instance, with one digit for ignoring, the numbers 123456 and 123457 will be considered as the same number                                                                                                    |  |  |  |  |  |  |  |
|---------------------|----------------------------------------------------------------------------------------------------|----------------------------------------------------------------------------------------------------|--|--|--|--|--|--|--|
| Email<br>Rates      | Settings used for automatic import of updated rates from emails                                                                                                    |                                                                                                    |  |  |  |  |  |  |  |
| mport<br>Settings   | • Host                                                                                                    | Specify an email server. Note that it should support IMAP and SSL                                                                                                    |  |  |  |  |  |  |  |
|                     | • Port                                                                                                    | Define a port, by default the 993 port is set                                                                                                    |  |  |  |  |  |  |  |
| SureTax<br>Settings | taxing jurisdiction<br>To get more def<br>• Client Nur                                                                                                    | settings. SureTax is third-party tax calculation engine. This tax calculation is based on the location of the customer's<br>on. This profile is used for further calculation in invoices.<br>tails, check out the article " <u>US Taxation</u> ".<br><b>mber</b> - unique number that identify an individual in the SureTax service.<br><b>a Key</b> - unique validation key of the SureTax service. |  |  |  |  |  |  |  |
| Contact             | Some additional information                                                                                                    |                                                                                                    |  |  |  |  |  |  |  |
| Information         | • E-mail Company's e-mail (it is required to specify e-mail in order to receive notifications). Use only Latin characters. After update to the latest version, make sure that all e-mail addresses of your Resellers are specified in settings. |                                                                                                    |  |  |  |  |  |  |  |
|                     | • Postal<br>Address                                                                                                    | Company's postal address                                                                                                    |  |  |  |  |  |  |  |
|                     | • Tax ID                                                                                                    | An ID of tax paying entity                                                                                                    |  |  |  |  |  |  |  |
|                     | • Reg ID                                                                                                    | Company's registration ID                                                                                                    |  |  |  |  |  |  |  |
|                     | • Bank<br>Account                                                                                                    | Company's bank account info                                                                                                    |  |  |  |  |  |  |  |
| Company             | Here you can a                                                                                                    | dd the file with company's logo. To delete the company logo, open the edit form of a respective Reseller with logo, then                                                                                                    |  |  |  |  |  |  |  |

A Please be aware, that changes of Resellers' settings will not be applied instantly. They will be automatically reloaded every 5 minutes.

Please note, that *Parent Reseller* has access to all information of his *Sub-Resellers* and also can assign any routing plan and rate table to his *Sub-Resellers*.

## Adding New Manager

0

To add a manager, click the "New Manager" button and complete by supplying required information.

Screenshot: Adding new manager.

| & New Reselle                                 | 2 <b>r</b>      |
|-----------------------------------------------|-----------------|
| SYSTEM INFORMAT                               | ION             |
| Name:                                         |                 |
| Parent:                                       | CUS_1 v         |
| Status:                                       | Active 👻        |
| CONTACT INFORMA<br>E-mail:<br>Postal Address: | ATION           |
|                                               | OK Cancel Apply |

| Section             | Fields Description                |                                                                    |  |  |  |  |  |
|---------------------|-----------------------------------|--------------------------------------------------------------------|--|--|--|--|--|
| System Information  | General information about Manager |                                                                    |  |  |  |  |  |
|                     | • Name                            | Here you can specify the name of Manager. This field is mandatory. |  |  |  |  |  |
|                     | Parent                            | Select a parent for this Manager                                   |  |  |  |  |  |
|                     | • Status                          | Current status of Manager                                          |  |  |  |  |  |
| Contact Information | Some additional information       |                                                                    |  |  |  |  |  |
|                     | • E-mail                          | Manager's e-mail. Use only Latin characters.                       |  |  |  |  |  |
|                     | Postal Address                    | Manager's postal address                                           |  |  |  |  |  |

## **Reseller Removal**

To delete a Reseller/Manager from the system you need to change the status from Active to Deleted in Reseller's Properties window.

Screenshot: Edit Reseller status

| YSTEM INFORMAT   | TION              |    |
|------------------|-------------------|----|
|                  | New Manager B     |    |
|                  | Solution A        | ¥  |
| Status:          | Active            | -  |
| Client Template: | Active<br>Deleted |    |
| ONTACT INFORM    | NTION             |    |
| E-mail:          |                   |    |
| Postal Address:  |                   |    |
|                  |                   |    |
|                  |                   | 1. |

Please note, that in fact Reseller/Manager will not be deleted fully, it will be put to Archive. To find it just choose Archive Mode in the right top under Resellers List. To delete a profile completely you need to click the "Full Delete" bottom.

Screenshot: Resellers section/ search toolbar

| Resellers                   |   |   |                   |         |     |               |        |   |       |      |
|-----------------------------|---|---|-------------------|---------|-----|---------------|--------|---|-------|------|
| • New Company • New Manager |   |   |                   |         |     | Mode: Archive | e Mode |   |       |      |
| ID Name                     |   |   | Available Balance | Clients |     |               |        |   | Reset | Sear |
| 3 🧶 Company Name            | B | 8 | No Limit USD      |         |     | -             |        |   |       |      |
| 16 Company_Name             | B | 8 | 0.00 USD          |         | 1 🥈 | 3             | 0      |   |       | 0    |
| 13 Manager                  |   | 8 |                   |         | 2 🤞 | 3             | 0      | • |       | 0    |
| 18 🧸 LNP Reseller           |   | 8 | 50 000.00 USD     |         | 2 🥈 | 3             | 0      | - |       | 0    |

### **Custom Fields**

- Custom Field is used as custom variables that will be represented as readable text in invoice templates. Custom Field allows to add an information about client.
- Custom Package Field is also used as as custom variables that allows to add an information about package.

To add new field follow next steps:

- 1. Click the "Add Custom Field" button.
- 2. Specify *Field Key* and *Title* for custom item: for example: "voip\_phone\_sell" as Key and "Sell of VoIP Phone" as common Title which will be visible for all clients. Please note, that the *Field Key* must contain word characters only.
- 3. Add respective notes in the Client's settings/Package settings Custom Fields tab.
- Create an invoice template and assign it to the Reseller. Then, Clients Custom Fields and Package Custom Fields tables will appear in the Invo ice Template settings. You need to add these tables in the invoice template.
- 5. Finally, you can generate an invoice.

#### Screenshot: Custom Field

| 🚨 Edit Reseller 🛛 🗮 Custom Fields 🛛 🗮 Rates Notifica | tations | AutoTest_Company |
|------------------------------------------------------|---------|------------------|
| CUSTOM FIELDS                                        |         |                  |
| G Add Custom Field                                   |         |                  |
| Field Key                                            | Title   |                  |
| 1                                                    |         | *                |
| CUSTOM PACKAGE FIELDS                                |         |                  |
| 3 Add Custom Field                                   |         |                  |
| Field Key                                            | Title   |                  |
| 1                                                    |         | *                |
|                                                      | ax c    | Cancel Apply     |

## **Rates Notifications**

Rates Notifications settings in Resellers section allows to create default rate notification for clients that belong to relative Reseller.

#### Screenshot: Reseller/Rates Notifications

| 🚨 Edit Reseller 🛛 🖽 Custom Fields 🛛 🗟 Rates Notifications          |   |             | CUS             | 5_1 |
|--------------------------------------------------------------------|---|-------------|-----------------|-----|
| STEP 2: SPECIFY DATE AND FORMAT OPTIONS                            |   | Column #1:  | Code            | -   |
| Date Format:                                                       |   | Column #2:  | Code Name       | Ā.  |
| Code Deck:                                                         | - | Column #3:  | Rate            | -   |
| Codes Output: separate rows                                        | • | Column #4:  |                 | -   |
| Data format: Excel CSV                                             | • | Column #5:  |                 | -   |
| Fields Delimiter: ;                                                |   | Column #6:  |                 | -   |
| <ul> <li>with headers row</li> <li>codes from code deck</li> </ul> |   | Column #7:  |                 | -   |
|                                                                    |   | Column #8:  |                 | -   |
| HEADER TEXT C                                                      |   | Column #9:  |                 | -   |
| FOOTER TEXT C                                                      |   | Column #10: |                 | -   |
|                                                                    |   | Column #11: |                 | -   |
|                                                                    |   | Column #12: |                 | -   |
|                                                                    |   | Column #13: |                 | -   |
|                                                                    |   |             | OK Cancel Apply |     |

You may find a description of all columns that could be selected for rate notification below:

| Field                     | Description                                                                                                    |
|---------------------------|----------------------------------------------------------------------------------------------------|
| Code / Name               | Code or Code Name of respective rate                                                                                                    |
| Effective From            | Date on which a rate to be applied                                                                                                    |
| Rate                      | Price                                                                                                    |
| Min Time                  | Minimal time interval of tarificated calls (sec)                                                                                                    |
| Interval                  | Tarification interval (sec)                                                                                                    |
| Grace Time                | Interval of free time                                                                                                    |
| Setup Fee                 | Interval of setup fee                                                                                                    |
| Profile                   | Time profile (all time, business time, non-business time, weekends)                                                                                                    |
| End Date                  | Date on which the rate ends                                                                                                    |
| Previous Rate             | Rate used before the present time                                                                                                    |
| Prev Diff                 | Show how differs current rate from previous                                                                                                    |
| Prev Diff Status          | Shows the status how differs current rate from previous                                                                                                    |
| Prev Diff Status (export) | Rate's changes after the last export. Shows the status how differs current rate from previous. The rate will have an "unchanged" status if the Effective date of rate is lower than the Last Notification Date |

| Code                        | Rate    |                             | Effective From         | Previous Rate                                                                  | Prev Diff            | Prev Diff Status    | Prev Diff Status (export) |  |  |  |
|-----------------------------|---------|-----------------------------|------------------------|--------------------------------------------------------------------------------|----------------------|---------------------|---------------------------|--|--|--|
| 1                           | 10      | 0 07/01/2017 00:00:00 +0000 |                        | -                                                                              |                      | new                 | unchanged                 |  |  |  |
| 2                           | 10      |                             | 017 00:00:00 +0000     | -                                                                              |                      | new                 | unchanged                 |  |  |  |
| 3                           | 10      |                             | 017 00:00:00 +0000     |                                                                                |                      | new                 | unchanged                 |  |  |  |
| -                           |         |                             |                        |                                                                                |                      |                     |                           |  |  |  |
| Step 2: Added new r         |         |                             | ates with effective da | ate 0//21/2017 -                                                               | Second No            | otification: 07/14/ | 2017                      |  |  |  |
| Code                        | Rate    |                             | Effective From         | Previous Rate                                                                  | Prev Diff            | Prev Diff Status    | Prev Diff Status (export) |  |  |  |
| 1                           | 15      | 07/21/2                     | 017 00:00:00 +0000     | 10                                                                             | 5                    | increased           | increased (5.0000)        |  |  |  |
| 2                           | 15      | 07/21/2                     | 017 00:00:00 +0000     | 10                                                                             | 5                    | increased           | increased (5.0000)        |  |  |  |
| 3                           | 15      | 07/21/2                     | 017 00:00:00 +0000     | 10                                                                             | 5                    | increased           | increased (5.0000)        |  |  |  |
| Step 3: Rate with code 1 wa |         | le 1 was edited and t       | the increase wa        | s canceled                                                                     | I - Third Notificati | ion: 07/21/2017     |                           |  |  |  |
| Code                        | de Rate |                             | Effective From         | Previous Rate                                                                  | Prev Diff            | Prev Diff Status    | Prev Diff Status (export) |  |  |  |
| 1                           | 10      | 07/21/2                     | 017 00:00:00 +0000     | 10                                                                             | 0                    | unchanged           | unchanged                 |  |  |  |
| 2                           | 15      | 07/21/2                     | 017 00:00:00 +0000     | 10                                                                             | 5                    | increased           | increased (5.0000)        |  |  |  |
| 3                           | 15      | 07/21/2                     | 017 00:00:00 +0000     | 10                                                                             | 5                    | increased           | increased (5.0000)        |  |  |  |
| Step 4                      | : Rate  | with coc                    | le 2 was edited and a  | 2 was edited and added a new rate for code 3 - Fourth Notification: 07/28/2017 |                      |                     |                           |  |  |  |
| Code                        | Rate    | E                           | Effective From         | Previous Rate                                                                  | Prev Diff            | Prev Diff Status    | Prev Diff Status (export) |  |  |  |
| 1                           | 10      | 07/21/2                     | 017 00:00:00 +0000     | 10                                                                             | 0                    | unchanged           | unchanged                 |  |  |  |
| 2                           | 20      | 07/21/2                     | 017 00:00:00 +0000     | 10                                                                             | 10                   | increased           | unchanged                 |  |  |  |
| 3                           | 20      | 07/31/2                     | 017 00:00:00 +0000     | 15                                                                             | 5                    | increased           | increased (5.0000)        |  |  |  |
|                             |         |                             |                        |                                                                                |                      |                     |                           |  |  |  |
|                             |         |                             | Additional information | tion                                                                           |                      |                     |                           |  |  |  |
|                             |         |                             | Choose the colum       | n with label to l                                                              | be shown             |                     |                           |  |  |  |
| ,                           |         |                             | Choose the colum       | n with policy of                                                               | the rate             |                     |                           |  |  |  |
| _                           |         |                             | Choose the state t     | o ho shown                                                                     |                      |                     |                           |  |  |  |
| s                           |         |                             |                        |                                                                                |                      |                     |                           |  |  |  |

#### Fill here next fields:

| Field                               | Description                                                                                                    |                                                                                         |  |  |  |  |  |
|-------------------------------------|----------------------------------------------------------------------------------------------------|-----------------------------------------------------------------------------------------|--|--|--|--|--|
| Date Format                         | Date format in your export file. Syntax is following: for example, if you put "%d-%m-%Y" here, your date will look like 25-05-2011 |                                                                                         |  |  |  |  |  |
| Code Deck                           | Select a code deck here to rewrite code names in export file if needed                                                             |                                                                                         |  |  |  |  |  |
| Codes Output                        | Specify how codes sh                                                                                                    | ould be displayed. There are few options                                                |  |  |  |  |  |
|                                     | • Separate rows                                                                                                    | Each code is placed into single row                                                     |  |  |  |  |  |
|                                     | • Delimited list                                                                                                    | Codes are grouped by code name in a row, for example, 5510,5511,5512                    |  |  |  |  |  |
|                                     | Ranges list                                                                                                    | Codes are grouped by code name into ranges plus delimiter, for example, 5510-5512, 5515 |  |  |  |  |  |
| Data Format                         | Specify output file form                                                                                                    | nat, XLS or CSV                                                                         |  |  |  |  |  |
| Fields Delimiter                    | Set delimiter for fields                                                                                                    | if you've chosen CSV                                                                    |  |  |  |  |  |
| "With headers row" check box        | Include column names into the file                                                                                                 |                                                                                         |  |  |  |  |  |
| "Codes from code deck" check<br>box | Allows to additionally filter the export, by selecting only codes which are present in specified Code Deck                         |                                                                                         |  |  |  |  |  |
| Header text / Footer text           | Allows you to addition                                                                                                    | ally put some text into exported file as header and footer respectively                 |  |  |  |  |  |

## **Configuring Mail Templates**

Also, there are different mail templates you can configure for your company:

| Template<br>Name                                   | Description                                                                                                    |  |
|----------------------------------------------------|----------------------------------------------------------------------------------------------------|--|
| Mail<br>Template:<br>Invoice                       | Is used when sending invoice to the customer                                                                                                    |  |
| Mail<br>Template:<br>Invoice<br>Unpaid<br>Reminder | Is used when sending payment notification to the customer (sending notification on "Notify Days(Before)")                                                                                                    |  |
| Mail<br>Template:<br>Overdue<br>Reminder           | Is used when sending payment notification to the customer (sending notification on "Notify Days(After)")                                                                                                    |  |
| Mail<br>Template:<br>Low Balance<br>Notification   | Is used when sending low balance notification to the customer  You can <b>add a rounding rule</b> for client's balance while low balance notification. For example, to round up to 2 decimal places you need to add the variable <i>\${client['balance']}</i> in <i>the Mail template: Low balance notification</i> of the Reseller settings and specify the number of rounding decimals in the <i>"Totals precision"</i> in the <i>Currencies</i> . |  |
| Mail<br>Template:<br>Rates<br>Notificator          | Is used when sending rate changes notification to the customer                                                                                                    |  |
| Mail<br>Template:<br>Factors<br>Watcher            | Is used when sending notification to the customer once adding Preset by Factors Watcher                                                                                                    |  |
| Mail<br>Template:<br>Reports<br>Watcher            | Is used when sending reports by email                                                                                                    |  |

#### Screenshot: Reseller/ Mail Template:Factors Watcher form

| MAIL TEMPLATE: FACTORS WATCHER                 |                                                  |  |
|------------------------------------------------|--------------------------------------------------|--|
| From:                                          | "\${company['name']}" <\${company['c_email']}>   |  |
| BCC:                                           |                                                  |  |
| Subject:                                       | Factors watcher notification \${company['name']} |  |
| Direction \${direction} blocked by: \${reason} |                                                  |  |
|                                                |                                                  |  |
| Autogenerated by JeraSoft VCS                  |                                                  |  |
|                                                |                                                  |  |
| Autogenerated by JeraSoft VCS                  |                                                  |  |

| Field                 | Description                                                                 |
|-----------------------|-----------------------------------------------------------------------------|
| From                  | Name of Company, e-mail of the Company                                      |
| BCC                   | Here specify who will receive a blind copy of an email                      |
| Subject               | Name of Company that is used for Factors Watcher notification               |
| Direction {direction} | Code or Code name, this field fills in automatically by the system          |
| Reason {reason}       | Values specified in Factors Watcher settings (for example: calls_total >0). |

To configure any of these templates, click on its name. Here presented templates configuration syntax used almost in all kinds of configured mails concerning Clients and Resellers data and configuration syntax which is used in foregoing list of mail templates.

## Configuration Syntax

### General Configuration Syntax Concerning Client Data

| Templates Configuration Syntax             | Description                               |
|--------------------------------------------|-------------------------------------------|
| \${client['status']}                       | A client status:                          |
|                                            | <ul><li>active</li><li>deleted</li></ul>  |
| \${client['name']}                         | A client name                             |
| {client['balance']}                        | A client live balance                     |
| {client['balance_accountant']}             | A client fixed balance                    |
| \${client['credit']}                       | A client available credit                 |
| {client['c_company']}                      | A client official company name            |
| {client['c_address']}                      | The post address of a client's company    |
| {client['c_email']}                        | The email of a client                     |
| {client['locale']}                         | A client location                         |
| <pre>\${client['id_currencies']}</pre>     | The currency ID used by a client          |
| \${client['tz']}                           | The time zone of a client                 |
| <pre>\${client['id_taxes_profiles']}</pre> | The taxes profiles used by a client       |
| {client['tax_id']}                         | Customers tax ID of a clients' company    |
| \${client['reg_id']}                       | The registration ID of a clients' company |

#### General Configuration Syntax Concerning Company/Reseller Data

| Templates Configuration Syntax  | Description                              |
|---------------------------------|------------------------------------------|
| \${company['status']}           | A company/reseller status:               |
|                                 | <ul><li>active</li><li>deleted</li></ul> |
| \${company['balance']}          | A company/reseller current balance       |
| {company['balance_accountant']} | A company/reseller fixed balance         |
| \${company['credit']}           | A company/reseller available credit      |
| \${company['c_address']}        | The post address of a company            |
| \${company['c_email']}          | The email of a company                   |
| \${company['locale']}           | A company location                       |
| \${company['id_currencies']}    | A company currency ID                    |
| \${company['tz']}               | A company time zone                      |
| {company['id_taxes_profiles']}  | A company/reseller taxes profiles        |
| \${company['name']}             | Name of a company                        |
| \${company['tax_id']}           | Customers tax ID of a company            |
| {company['reg_id']}             | The registration ID of a company         |

#### Configuration Syntax for Mail Template: Invoice and Payment Reminder Notification

| Templates Configuration Syntax | Description          |
|--------------------------------|----------------------|
| \${invoice['c_dt']}            | Invoice date         |
| \${invoice['type']}            | Invoice type         |
| \${invoice['amount']}          | Invoice total sum    |
| \${invoice['period_start']}    | Invoice period start |
| \${invoice['period_finish']}   | Invoice period end   |
| \${invoice['due_date']}        | Invoice due date     |
| \${invoice['no']}              | Invoice number       |
| \${invoice['descr']}           | Invoice comments     |
| \${invoice['tz']}              | Invoice time zone    |
| \${invoice['state']}           | Invoice state        |
| \${invoice['name']}            | Invoiced client name |
| \${client['currency']}         | A client currency    |

#### Configuration Syntax for Mail Template: Low Balance Notification

| Templates Configuration Syntax | Description                                                |
|--------------------------------|------------------------------------------------------------|
| {client['balance_avail']}      | A client live balance + credit                             |
| \${client['currency']}         | A client currency                                          |
| {client['alert_threshold']}    | Notification for a client of reached balance limit         |
| {client['alert_athreshold']}   | Notification for an administrator of reached balance limit |

#### Configuration Syntax for Mail Template: Rates Notificator

| Templates Configuration Syntax | Description                               |
|--------------------------------|-------------------------------------------|
| \${msg['rt_name']}             | Rate table name                           |
| \${msg['lastedit_dt']}         | Data when Rate table was last time edited |
| \${date}                       | Data when the notification was sent       |

#### Configuration Syntax for Mail Template: Reports Watcher

| Templates Configuration Syntax                                                     | Description                          |  |
|------------------------------------------------------------------------------------|--------------------------------------|--|
| \${report["title"]}                                                                | Head of report template              |  |
| {report["interval"]}                                                               | Actual report period of time         |  |
| <pre>\${report["title-full"]} = \${report["title"]} + \${report["interval"]}</pre> |                                      |  |
| {report["webUrl"]}                                                                 | URL to view report in the web portal |  |
| \${report["id"]}                                                                   | ID of report template                |  |

If you want the date of sending letter to be present, you can add the \${date} variable in any mail template.

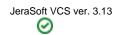

## Knowledge Base Articles

• How to set up a functional capacity?

# **Client Packages**

#### On this page

- Client Packages Main WindowTo assign the package
- To add the package

## **Client Packages Main Window**

This section provides a possibility to see the full list of all packages, assign relevant packages to clients and accounts. To access these settings, go to Man agement Client Packages.

Screenshot: Client Packages list

| 9 | Client Packages |   |   |         |           |     |                                        |                                            |                                            |           |   | م |
|---|-----------------|---|---|---------|-----------|-----|----------------------------------------|--------------------------------------------|--------------------------------------------|-----------|---|---|
| 0 | Assign Package  |   |   |         |           |     |                                        | Rows 1 – 2 of 2                            | 🗰 20 🔻 < 🛛 Pag                             | ge 1 of : | L |   |
| Å | Client          |   |   | Account | Package 4 | Lim |                                        | Current period start/stop                  | Package start/stop                         |           |   |   |
| • | 💩 Company Name  | ( | 3 |         | Package 1 |     | +1 100 Min<br>+1 50 Event<br>+1 100 GB | 06/01/2017 00:00:00<br>07/01/2017 00:00:00 | 06/01/2017 00:00:00<br>06/30/2017 00:00:00 | -         | G |   |
| • | a Client        | ( | 3 |         | Package 2 |     | +1 20 Min<br>+1 30 Event               | 06/01/2017 00:00:00<br>07/01/2017 00:00:00 | 06/01/2017 00:00:00<br>06/30/2017 00:00:00 | -         | G |   |

| Column                    | Description                                                                    |
|---------------------------|--------------------------------------------------------------------------------|
| Client                    | Name of Client to whom package is assigned                                     |
| Account                   | Name of Account to whom package is assigned Shows for whom package is assigned |
| Package                   | Name of assigned package                                                       |
| Limits                    | Shows, if respective package has some volume limits and time or money left     |
|                           | 1. On the left side of the bar it shows the destinations, code or code names.  |
|                           | 2. On the right side of the bar it shows a specified limit.                    |
| Current period start/stop | A date of package's activation for respective client/account                   |
|                           | A date of package's deactivation for respective client/account                 |
| Package start/stop        | Effective start and stop date of the package                                   |

| lcon       | Description                                                                                                    |
|------------|----------------------------------------------------------------------------------------------------|
| 9          | Marks package, that was successfully activated and will renew itself due to the package settings                |
| -          | Marks package, that is new for current user and not activated yet                                               |
| $\bigcirc$ | Marks package, that is in the archive                                                                           |
| <b>S</b>   | Click this icon to edit the "Deal End Date"                                                                     |
| <b>©</b>   | Click this to insure that package will not be renewed, even if all requirements are met                         |
| 5          | This icon allows to revert changes triggered by the previous icon until Packages Manager starts                 |
| G          | It allows to renew the package. Besides, we strongly recommend not to renew the package on the expiration date. |
|            | Click this icon to cancel the package                                                                           |

## To assign the package

Click the "Assign Package" button and a new window with settings appears. Then fill the form according to your demands and click «Apply» button. You can assign any number of packages. They will be activated when Package Manager service runs, and if a customer has enough balance for activation+subscription fees.

#### Screenshot: Client Packages form

| 🍓 Client Packages                                                                                                    |                                                 |                 |  |
|----------------------------------------------------------------------------------------------------|-------------------------------------------------|-----------------|--|
| Client: Client: Client | 1                                               |                 |  |
|                                                                                                    | Align to Payment Terms<br>Recalculate to Period | OK Cancel Apply |  |

| Column                                | Description                                                                                                    |
|---------------------------------------|----------------------------------------------------------------------------------------------------|
| Client                                | Name of Client to whom package is assigned                                                                                                    |
| Account                               | Name of Account to whom package is assigned Shows for whom package is assigned                                                                                                    |
| Package                               | Name of assigned package                                                                                                    |
| Deal Start Date                       | Package's limits and discounts are only effective after specified date                                                                                                    |
| Deal End Date                         | Package's limits and discounts are disabled after specified date                                                                                                    |
| Quantity                              | Number of packages to be assigned.                                                                                                    |
| "Align to Payment<br>Terms" check box | If enable, it takes client's assigned payment terms as date of package first reactivation                                                                                                    |
| "Recalculate to<br>Period" check box  | If enable, it recounts charge to next reactivation date.<br>For example, if specified payment terms are 30/1, the following package is activated on 20th of the current month and you<br>enable this option, only 10 days charge will be applied, and a package will be reactivated on 1st of the next month. |

Tip 1: you can also assign packages to the Resellers in this section.

Tip 2: It is possible to assign a backdating package in the *Client Packages*. In order to update the deal end date of a package you need to change it in the *Client Package* settings and then restart the *Package Manager*.

Please be aware that you should run the Package Manager several times until the current period of the package or its end date.

(i) Please note that when you edit the "Deal End Date" field of already assigned package, transactions will not remain unchanged.

 $\oslash$ 

If you click the delete icon (i.e. remove an archived package entirely) in the Client Packages section you will delete a package with all 0 transactions from the system. Also, this package will be removed from the Client Info form.

#### To delete the package completely you need to do the following:

- delete the package from the list in the Client Packages section ٠
- open System/Task Scheduler section
- ٠ run Packages Manager
- return to the list of packages in the Client Packages section
- sort the list of packages by the status "archive"
- find a respective package and click the icon to delete completely from the system.

## To add the package

You can add a new package in the Retail section / Packages. Click "Add Package" button and in the pop-up window fill the form with settings. Read more about it in the Packages article.

When you change the name of the package in the Retail  $\rightarrow$  Packages, it will automatically change it in the Management  $\rightarrow$  Client Packages, ⁄!∖ even when this package is already assigned. The result is the following: you could not find and check changed package the system because there would be specified only an old name of the package in Invoices and Transactions.

We do not recommend to edit the name of already assigned package in the Retail  $\rightarrow$  Packages.

## **Presets**

On this page

- Client Presets
- Adding Routing Presets
- Presets "Import" Feature
  Step 1. Selecting File and Specifying Additional Parameters
  Step 2. Recognizing The File

## **Client Presets**

This section provides the possibility to exclude (block) routes from routing scheme. Here, you can add and remove routing presets either for origination or termination routes.

Screenshot: Presets section

| 🌡 P | rese  | ts         |                         |             |                    |        |        |           |                        |                        |        |           |          | م |
|-----|-------|------------|-------------------------|-------------|--------------------|--------|--------|-----------|------------------------|------------------------|--------|-----------|----------|---|
| 0   | New P | reset      | 🗱 Delete selected 🖉 Imp | ort Presets | Export Presets     |        |        |           | Rows $1 - 8$ c         | f 8 🗮 20 🔻 🔍           | < Pag  | ge 1 of : | 1 >      | > |
|     | ID 🍦  |            | Originator              | ×           | Terminator         | A<br>V | Code   | Code Name | 🕴 Creation Date        | Expiry Date            | Туре   | Notes     |          |   |
|     | 144   | 9          | a Client B              |             | 🚨 Balance_term Any | -      | +231   | Any       | 2016-05-12 11:53:49+00 | 2016-05-28 00:00:00+00 | manual |           | 1        | 1 |
|     | 143   | $\bigcirc$ | 🚨 Client A              | -           | 🚨 Balance_term Any | -      | +1 242 | Any       | 2016-05-12 11:51:24+00 | 2016-05-26 00:00:00+00 | manual |           | 1        | 1 |
|     | 141   | -          | 🚨 Client C              |             | 🚨 Balance_term Any | -      | +33    | Any       | 2016-05-12 11:44:13+00 |                        | manual |           |          | 1 |
|     | 139   | -          | 📑 Client A              |             |                    |        | *      | Any       | 2016-05-10 12:58:54+00 |                        | auto   |           | 1        | 1 |
|     | 138   | -          | 🛃 Client B              |             |                    |        | *      | Any       | 2016-05-10 12:56:08+00 |                        | manual |           | 1        | 1 |
|     | 137   | -          | 🚨 Client A              |             |                    |        | *      | Any       | 2016-05-10 12:55:16+00 |                        | manual |           | 1        | 1 |
|     | 136   | 9          | 🐣 Client C              |             |                    |        | *      | Any       | 2016-05-10 12:54:52+00 |                        | manual |           | 1        |   |
|     | 135   | -          | Sclient A               |             | Salance term Any   |        | 38097  | Any       | 2016-04-27 09:31:02+00 |                        | manual |           | <b>N</b> |   |

O To quick open this section from the full list of the system, click the Presets icon

## **Adding Routing Presets**

To add a route click the " • New Preset" button and enter all required information:

| Field<br>Name               | Field Description                                                                                                    |
|-----------------------------|----------------------------------------------------------------------------------------------------|
| Originati<br>on<br>settings | <ul> <li>Orig Client - specify origClient for a current routing rule for whom this routing rule will work</li> <li>Orig Account - indicate origination Client's account, that should be used in current routing rule</li> </ul>                                                                                                    |
| Terminat<br>ion<br>settings | <ul> <li><i>Term Client</i> - specify term Client for a current routing rule for whom this routing rule will work (i.e all calls coming from clients to that specified vendor will be denied to route)</li> <li><i>Term Account</i> - indicate term Client's account, that should be used in current routing rule</li> </ul>                                                                                           |
| Code                        | Specify a code of destination. The code is used for matching the rule. The longest code will be in usage.<br>By default, it won't overwrite settings if the specified code is shorter than code which is used to rate the call. To set preset for all subcodes you can use * as wild card. For example, you have 38067 in your rate table and set preset for 380. Such settings won't include 38067, but 380* will do. |
| Code<br>Name                | Indicate a code name or select it in this field                                                                                                    |
| Expiry<br>Date              | Set an exact date for which the block should be active. If the field is empty it will never expire.                                                                                                    |
| Action                      | <ul> <li>Deny - choose this action to block the current route selection</li> <li>Allow - choose this action to accept particular route selection (for example: allow a route for particular account of the client)</li> </ul>                                                                                                    |

**Notes** Shows, when and how the rule was originally added. *Manual* rules added using this section, *auto* rules added by the Factors Watcher. Click arrow for additional information about the blocking factor that was used for the code or code name.

#### Screenshot: Add New Preset form

| 🚔 Presets    |               |                 |
|--------------|---------------|-----------------|
| Orig Client: | Orig Account: |                 |
| Term Client: | Term Account: |                 |
| Code:        | Code Name:    |                 |
| Expiry Date: | Action:       | Deny 💌          |
| Notes:       |               |                 |
|              |               | OK Cancel Apply |

To delete several particular presets, you need to select them from the full list of presets and then click the "Delete selected" button on the toolbar.

| lcon | Description                                   |
|------|-----------------------------------------------|
| 9    | Is used to identify allowed presets           |
| -    | Is used to identify denied presets            |
| Ţ.   | Is used to edit accounts                      |
| -    | Is used to see all presets for current client |
| -    | Is used to see the notes                      |

### Presets "Import" Feature

By clicking the "Import Presets" button on the toolbar you will get an access to mass import feature. This feature allows you to add new presets to already existing or to purge all existing presets and add new ones. You must use this feature in order to modify a huge amount of presets.

Whole mass import process can be logically divided into two steps.

#### Step 1. Selecting File and Specifying Additional Parameters

Open Import tab and select a file to import.

M Uploaded \*csv file should contain at least 2 rows.

Screenshot: Presets "Import" feature main window

| a Presets                                         |           |
|---------------------------------------------------|-----------|
| FILE PROCESS                                      |           |
| Select file to import: Choose File No file chosen | ]         |
| Fields Delimiter: autodetect 🔍                    |           |
|                                                   | Process » |
| INPORT CONFICURATION                              |           |
| IMPORT CONFIGURATION                              |           |
| On duplicate presets: Update with latest value 🔍  |           |

#### This step also allows you to choose some additional parameters, such as:

| Field                      | Description                                                                                                    |  |  |  |
|----------------------------|----------------------------------------------------------------------------------------------------|--|--|--|
| Delimiter                  | Set delimiter for CSV file: comma, semicolon or tab                                                                                                    |  |  |  |
| Import configuration       | Select an action if the duplicate presets will be found while an importing process                                                                                                    |  |  |  |
| After selecting a file and | <ul> <li>Update with latest value</li> <li>Skip duplicate rows<br/>specifying all additional parameters click "Process&gt;&gt;" button.</li> <li>Alert me about duplicates</li> </ul> |  |  |  |

#### Step 2. Recognizing The File

The system will recognize the file and display few first rows of it. If there's need, make changes to the recognition of data and click "Process>>" again.

#### Screenshot: Presets "Mass Import" feature. Step 2

| Presets                         |              |               |   |         |           |
|---------------------------------|--------------|---------------|---|---------|-----------|
| DEFAULT VALUES                  |              |               |   |         |           |
| Expiry Date:                    | Orig Client: | Orig Account: |   |         |           |
| Code deck:<br>(code deck) {} [] | Term Client: | Term Account: |   |         |           |
| Action:<br>Deny                 |              |               |   |         |           |
| ROWS AND COLUMNS SELECT         |              |               |   |         |           |
|                                 |              |               | ▼ | <b></b> | Skip      |
|                                 |              |               |   |         |           |
|                                 |              |               |   |         |           |
|                                 |              |               |   |         |           |
|                                 |              |               |   |         |           |
|                                 |              |               |   |         |           |
| « Return                        |              |               |   | Cancel  | Process » |

After you press "Process>>" for the last time, the system will start importing process. When the progress bar reaches 100%, your mass import is done!

You can import presets by Code and Code Name at the same time from one file.

To export all presets, you need to click the "Export Presets" on the toolbar.

## **Traffic Processing**

This section allows performing a number translations. Here, you can add and remove rules for the traffic processing.

#### Screenshot: Traffic Processing section

| i Tr | raffic P      | rocessi | ng           |        |      |      |           |             |           |             |                           |                      |          | ٩    |
|------|---------------|---------|--------------|--------|------|------|-----------|-------------|-----------|-------------|---------------------------|----------------------|----------|------|
| 🔂 Ad | dd Rule       |         |              |        |      |      |           |             |           |             | Rows 1 – 4 of 4 📰 20      | V « < Page 1 o       | f 1 🔷    |      |
| ID 🖕 | Type 🌲        | Order 🗍 | Applied to   | A<br>V | Code | Code | Src Match | Src Replace | Dst Match | Dst Replace | Tags Match                | Tags Add             | ÷        |      |
| 55   | DR            | 1       | Sclient ABC  | =t     | 320  |      | 3206070   | 3206070     | 3206066   | 3206066     | Any: InterLATA-InterState | Tag 1, Tag 2         | <b>N</b> | - 31 |
| 54   | Orig-<br>Term | 1       | 🚨 Client ABC | =ta    | 320  |      | 3207012   | 3207012     | 3207010   | 3207010     | All: Tag Example 2        | InterLATA-InterState | 1        |      |
| 53   | Term          | 1       | 🚨 Client ABC | =f8    | 320  |      | 3204012   | 3204012     | 3204010   | 3204010     | Any: Tag C, Tag D         | Tag 1, Tag C         |          |      |
| 52   | Orig          | 1       | Client ABC   |        | 320  |      | 3205015   | 3205015     | 3205013   | 3205013     | All: Tag Example 1        | InterLATA*           |          | 3    |

## To add Rules for Traffic Processing

To perform a number translation, click the "Add Rule" button and fill the following fields (see screenshot below):

Screenshot: Traffic Processing settings

| ାଣ୍ଣ Traffic Processi          | ng                   |                              |                 |
|--------------------------------|----------------------|------------------------------|-----------------|
| <u>Type:</u><br><u>Client:</u> | Orig  Client ABC     | VoIP Gateway:<br>Account:    |                 |
| Code:                          | 320                  | Code Name:                   |                 |
| Src_Match:<br>Dst_Match:       |                      | Src Replace:<br>Dst Replace: |                 |
| Tags Match:                    | Any  Tag Example 1 × | Tags Add:                    | Tag 1 ×         |
| Order:                         | 1                    |                              |                 |
|                                |                      |                              | OK Cancel Apply |

| Field<br>Name   | Field Description                                                                                                    |
|-----------------|----------------------------------------------------------------------------------------------------|
| Туре            | Specifies, at what stage a current translation rule should be applied                                                                                                    |
|                 | <ul> <li>ORIG - For calls originated from a client. It's applied during the call authorization and affects all next steps.<br/>If the VCS doesn't take part in the authorization process and only receives an accounting data from the softswitch, Orig type will be only applied for Orig call leg (orig CDR record).</li> <li>TERM - For calls terminated to a client. It's applied to a term leg (term CDR record of a call) after receiving an accounting data and before the billing process.</li> <li>ORIG-TERM - For orig and term calls. It combines both types.</li> <li>DR - It's applied during routing of the call (if the VCS takes part in the routing), after routes determination and before sending reply to the softswitch. It affects a further call processing.</li> </ul> |
| VoIP<br>Gateway | Select from the drop-down list a respective VoIP gateway for which rule is applied                                                                                                    |
| Client          | Specify a respective client here                                                                                                    |
| Account         | Specify a respective account here                                                                                                    |
| Code            | Specify a code of destination here (use * as wildcard)                                                                                                    |

 ${}_{\oslash}$ 

| Code<br>Name   | Or select a destination name in this field if applicable                                                                                                    |
|----------------|----------------------------------------------------------------------------------------------------|
| Src<br>Match   | In this field you may set a template by which a number will be analyzed, and if template matches the number, the translation will occur in respective settings in Src Replace field                               |
| Src<br>Replace | Put a resulting action in this field, that will be performed, if translation process will take place                                                                                                    |
| Dst<br>Match   | In this field you may set a template by which a number will be analyzed, and if template matches the number, the translation will occur in respective settings in Dst Replace field                               |
| Dst<br>Replace | Allows you to put matched calls into specified Origination Routing Group                                                                                                    |
| Tags<br>Match  | You can here specify respective tags that will be used while matching<br><i>all</i> - applies for calls with all next specified tags.<br><i>any</i> - applies for calls with at least one of next specified tags. |
| Tags Add       | Here you can add tags that will be added for calls matching this rule                                                                                                    |
| Order          | Sets rules ordering, first matched rule will stop further number translations.                                                                                                    |

If the number is 123#456, match field is ^123#(.\*)\$ and replace field is 789\1, then the resulting number will be 789456.

You can insert random number with fixed digit length using variable \$rnd(xxx-yyy)\$, where xxx - start number and yyy - end number of the range. For example \$rnd(050-950)\$ will be replaced by a 3-digit random number from 50 to 950.

Tip: Please note that all routing related functions of this section are only available with *Routing Module* installed. Orig and Term number translations will work without *Routing Module*.

## **Retail Details**

This chapter digs into the retail functions of JeraSoft VoIP Carrier Suite. Please note, that for all these functions are available if your JeraSoft VCS installation includes the Retail Module.

In addition to vast wholesale functionality, JeraSoft VCS offers the retail module described in below sections of this chapter. Each section describes an important aspect of retail-based VoIP business, and you may find among features the Calling Cards, Payment Gateways, Subscription Packages, Top-Up Cards and Call Shops. All of these options are grouped within the Retail section of your JeraSoft VCS solution.

For more detailed information please check the related subsections:

- Packages
- DID Management
- Calling Cards
- Top-up Cards
- Call Shops

## Packages

On this page

- Packages ListAdding New Package
- Knowledge Base Articles

## Packages List

The Packages section helps to add and manage any one-time or regular supplementary services that your company may provide in addition to VoIP. For example, you can create a package with rent of some equipment or create a free minutes promotional package.

The main window is a list that displays all packages that are currently available:

#### Screenshot: Packages section main window

| 🔕 Pi | acka | ages     |      |        |                |                  |               |                        |   |
|------|------|----------|------|--------|----------------|------------------|---------------|------------------------|---|
| 🕒 N  | ew F | Package  |      |        |                |                  | Rows 1 - 2 of | 2 🛱 20 🔻 < Page 1 of 1 |   |
| ID   | \$ 5 | Status 🕴 | Name | A<br>7 | Activation Fee | Subscription Fee | Period 4      | Reseller               |   |
|      | 2    | -        | 1    |        | 12.00 USD      | 13.00 USD        | 1 month(s)    | Company Name           | * |
|      | 3    | 9        | 2    |        | 34.00 USD      | 35.00 USD        | 1 month(s)    | Company Name           | * |

| Column           | Description                                                 |                  |                                         |  |  |  |  |
|------------------|-------------------------------------------------------------|------------------|-----------------------------------------|--|--|--|--|
| ID               | ID of current package                                       |                  |                                         |  |  |  |  |
| Status           | Statu                                                       | is of current p  | package                                 |  |  |  |  |
|                  | 9                                                           | Active           | Is in use by a customer                 |  |  |  |  |
|                  | 9                                                           | Disabled         | Not in usage                            |  |  |  |  |
|                  | Θ                                                           | Archived         | Not used and not available anymore      |  |  |  |  |
| Name             | Curre                                                       | ent title of the | package. Max length is 64 symbols.      |  |  |  |  |
| Activation fee   | Shov                                                        | vs a fee that    | will be charged upon package activation |  |  |  |  |
| Subscription fee | tion fee Current fee that will be charged upon package rene |                  |                                         |  |  |  |  |
| Period           | Shows the period of the package                             |                  |                                         |  |  |  |  |
| Reseller         | Curre                                                       | ent package's    | sowner                                  |  |  |  |  |

### Adding New Package

You can add new package by clicking the «New Package» button. New window with settings contains the following information:

Screenshot: Package properties

| 🖏 Packages         |                                                                                   |                |                  |          |                                       |
|--------------------|-----------------------------------------------------------------------------------|----------------|------------------|----------|---------------------------------------|
| GENERAL SETTINGS   |                                                                                   | FEES 😲         |                  |          |                                       |
| Name:              | Package                                                                           | Fee Туре       | Fee Name         | Fee Note | Rate, USD                             |
| Reseller:          | Scompany Name                                                                     | Activation     | Activation Fee   |          | 0                                     |
| Status:            | Active                                                                            | Subscription   | Subscription Fee |          | 0                                     |
| PERIOD SETTINGS    |                                                                                   | DID LIMITS     |                  |          |                                       |
| Period:            | 1 month(s)                                                                        | DIDs Quantity: | 0                | On Hold: | 0 days                                |
| Advance Renew:     | 1 hour(s)                                                                         | Allowed Tags:  |                  |          |                                       |
| Renew Due:         | month(s)                                                                          |                |                  |          |                                       |
| BILLING SETTINGS   |                                                                                   | VOLUME LIMITS  | )                |          |                                       |
|                    | USD                                                                               | Code Deck:     |                  |          | · · · · · · · · · · · · · · · · · · · |
|                    | Currency: USD   Fees include taxes  Align to Payment Terms  Recalculate to Period |                | No Volume Limits | 5        |                                       |
|                    | Charge on Event                                                                   | DISCOUNTS 😳    |                  |          |                                       |
| PACKAGE APPLICATIO | ON                                                                                | 0              | No Discounts     |          |                                       |
| Priority:          | 1                                                                                 |                | no biocounto     |          |                                       |
| Dynamic Tag:       |                                                                                   |                |                  |          |                                       |
| Start Date:        |                                                                                   |                |                  |          |                                       |
| End Date:          |                                                                                   |                |                  |          |                                       |
|                    |                                                                                   |                |                  | ОК       | Cancel Apply                          |

| Field<br>Name                                | Description                                                                                                    |
|----------------------------------------------|----------------------------------------------------------------------------------------------------|
| Name                                         | Name of your package                                                                                                    |
| Reseller                                     | Specify an owner for this package                                                                                                    |
| Status                                       | Select a current status for the package: active/disabled/archived                                                                                                    |
| Period                                       | Specify a period for current package if it's renewable                                                                                                    |
| Advance<br>Renew                             | Determine a period before renewal date to process renewal.<br><b>Tip:</b> Renew intervals of packages will be converted to the smallest units. For example, 1 day + 1 hour = 25 hours. |
| Renew Due                                    | Indicate a period the system will try to renew a package. If no value is specified, attempts to renew a package will be endless.                                                       |
| Currency                                     | Define a currency for this package                                                                                                    |
| "Fees<br>include<br>taxes" check<br>box      | If enabled, taxes are included in package prices, if disabled – taxes will be calculated with respective Tax Profile of customer                                                       |
| "Align to<br>payment<br>Terms" chec<br>k box | Allows system to align period of package to customer's payment Terms, evening Package billing with actual invoicing for voice traffic                                                  |
| "Recalculate<br>to Period" ch<br>eck box     | Allows recalculation of days up to Payment Terms period, if the package was activated somewhere in the middle                                                                          |

| "Charge on<br>call" check<br>box | lf enable,                                                                                                    | package subscription fee will be applied when the first call within this package is made. Otherwise, package would be free.                                                                                                    |  |  |  |  |  |  |
|----------------------------------|----------------------------------------------------------------------------------------------------|----------------------------------------------------------------------------------------------------|--|--|--|--|--|--|
| Priority                         | If there are multiple packages that satisfy a call, then a package with the highest priority will be used (i.e. priority 2 < priority 1).                                               |                                                                                                    |  |  |  |  |  |  |
|                                  | A F                                                                                                    | Please note that packages with minutes will always be used before packages with money, regardless of the priority.                                                                                                    |  |  |  |  |  |  |
| Dynamic Tag                      | Add a tag for the events billed by this package                                                                                                    |                                                                                                    |  |  |  |  |  |  |
| Start Date                       | Indicate a                                                                                                    | an effective date that the package should run. For temporary packages.                                                                                                    |  |  |  |  |  |  |
| End Date                         | Determin                                                                                                    | e an effective date that the package should end. For temporary packages.                                                                                                    |  |  |  |  |  |  |
| Fee Туре                         | Select the                                                                                                    | e type of a fee. There are two possible types:                                                                                                    |  |  |  |  |  |  |
|                                  |                                                                                                    | ivation – a fee that will be charged upon package activation scription – a fee that will be charged upon package renewal                                                                                                    |  |  |  |  |  |  |
| Fee Name                         | Specify a                                                                                                    | name of a fee                                                                                                    |  |  |  |  |  |  |
| Fee Note                         | Here you                                                                                                    | may enter additional information about a fee                                                                                                    |  |  |  |  |  |  |
| Rate                             | Indicate t                                                                                                    | he price for fees                                                                                                    |  |  |  |  |  |  |
| Code Deck                        | Specify C                                                                                                    | Code Deck if you plan to create limits by using Code Names                                                                                                    |  |  |  |  |  |  |
| DID Limits                       | Specify h                                                                                                    | ow many DID's and from which group can be assigned to a customer with this package                                                                                                    |  |  |  |  |  |  |
|                                  | • DI<br>Ds<br>Q<br>ua<br>nti<br>ty                                                                                                    | How many DID's can be assigned at the same time                                                                                                    |  |  |  |  |  |  |
|                                  | • All<br>o<br>w<br>ed<br>ta<br>gs                                                                                                    | Specify tags that are used while creating DIDs                                                                                                    |  |  |  |  |  |  |
|                                  | • O<br>n<br>ho<br>Id                                                                                                    | Indicate how many days keep the DID on hold after the package deactivation                                                                                                    |  |  |  |  |  |  |
| Volume Limits                    | <ul> <li>s Here you can create promotional minute packets that will be included in the package. You can set both types (Money/Time) of Volume Limits within the same package</li> </ul> |                                                                                                    |  |  |  |  |  |  |
|                                  | • C<br>ode                                                                                                    | Specify a code. Please note that package limits are working only for exact code, i.e. if a short code (for instance, '380') was added, package limits will work only for this code and won't automatically work for long codes like '38067'. To make volume limits work for long codes you must add *(for example, code 380*). |  |  |  |  |  |  |
|                                  | • C<br>od<br>e<br>Na<br>me                                                                                                    | Specify a code name from selected Code Deck                                                                                                    |  |  |  |  |  |  |
|                                  | • Ty<br>pe                                                                                                    | Select a limitation type from the drop down list. You can set both types (Money/Time) within the same package                                                                                                    |  |  |  |  |  |  |

|           | • Li<br>mi<br>t                                  | Enter amount of free minutes or bonus money (depends on selected limitation type) that will be used in current promotion for specified code or code name                                                                                                    |
|-----------|--------------------------------------------------|----------------------------------------------------------------------------------------------------|
|           |                                                  | When you assign different packages (with specified volume limits and tags) to the same client, two or more packages could not be used simultaneously.                                                                                                    |
| Discounts |                                                  | tional discount of the package subscription fee. To set you need to specify the sequence number of the reactivation and the discount value.                                                                                                    |
|           | • Ac<br>tiv<br>ati<br>on<br>C<br>ou<br>nt        | Specify the sequence number of the reactivation when the package will trigger the discount.<br>For example: if the Activation Count is 2. The discount will be applied for the second package reactivation and further.                                                                                                    |
|           | • Di<br>sc<br>ou<br>nt                           | The amount of subscription fee cut. Please specify the value with currency symbols (20 USD), not in percents                                                                                                    |
|           | amounts<br>. You can a<br>For exam<br>, apply pa | ant doesn't have enough money for a package activation, a respective pending charge appears. This charge includes all<br>needed for a package activation. Also, you can add this charge in the invoice.<br>assign the package in the past and add package minutes backdated.<br>apple, you assign the " <i>Canada 200 minutes</i> " package April 12, but you want that the package has been used since April 1. Then<br>ackage re-rating to recalculate the tariffication during the period. Please, run the re-rating after the assignment of the package<br>ent month |
|           |                                                  | be recalculated according to payment terms if the period is specified and both check boxes "Align to payment terms" and "Rec<br>" are enabled.                                                                                                    |
| 1         | the highe                                        | o similar packages (for example, with the same destinations) are assigned to the client, the system takes the package with st priority or earlier expiration date. Thus, only one package is being used for one established call. The second package will d right after the first one is fully used.                                                                                                    |

2. If the client doesn't have enough funds for the package (with DID number) reactivation and DID hold date has already expired, attempts for package reactivation will be stopped.

Note: the package reactivation will be stopped after "Renew Due" period. However, DID for this package will be expired after "On Hold" period.

Therefore, we recommend to set the same values for DID "On Hold" and Package "Renew Due" parameters.

Information concerning Packages assignment to a certain client can be found here: Client Packages.

Men you change the name of the package in the Retail → Packages, it will automatically change it in the Management → Client Packages in the Package section, even already assigned packages. The result is the following: you could not find and check changed package the system because there would be specified only an old name of the package in Invoices and Transactions.
We do not recommend to edit the name of already assigned package in the Retail → Packages.

### **Knowledge Base Articles**

• How to apply discounts without having to create a new package?

## **DID Management**

On this page

- DID Management Section Main WindowTo edit DID Numbers
- To create DID Number
- To add multiple DID Numbers
- Mass Edit of DIDs
- DIDs Importing process
- Operators List Section

## **DID Management Section Main Window**

This section allows to create the DID numbers, which may be later assigned to one of the packages and finally provided to a customer under Package terms (see screenshot below).

Screenshot: DID management section main window

| # D | DID Ma   | nagement | 💩 Operators List    |               |            |        |                               |                 | م |
|-----|----------|----------|---------------------|---------------|------------|--------|-------------------------------|-----------------|---|
| 0   | New DID: | s 🖉 Impo | rt DIDs 🛛 Mass Edit |               |            |        | Rows <b>1 – 6</b> of <b>6</b> | < < Page 1 of 1 |   |
|     | ID 🛔     | Status   | DID                 | Tag           | Operator   | Client | \$                            | Reseller        |   |
|     | 31       | Reserved | 400100100           | Tag Example 1 | Operator A | _      | •                             | Company Name    | 1 |
|     | 32       | Active   | 400100101           | Tag Example 2 | Operator A | _      | ٠                             | Company Name    | 1 |
|     | 33       | Hold     | 400100102           | Tag Example 3 | Operator A | _      |                               | Company Name    | 1 |
| )   | 34       | Blocked  | 400100103           | Tag 1         | Operator A | —      | •                             | Company Name    | 1 |
| ]   | 35       | In Stock | 400100104           | Tag Example 1 | Operator A | _      | •                             | Company Name    | 1 |
|     | 36       | Archive  | 400100104           | Tag-2         | Operator A | _      | •                             | Sompany Name    | 1 |

| Column   | Description              |                                                                 |  |  |  |  |
|----------|--------------------------|-----------------------------------------------------------------|--|--|--|--|
| ID       | ID of current DID number |                                                                 |  |  |  |  |
| Status   | State of current DI      | D number                                                        |  |  |  |  |
|          | • Active                 | Is in use by a customer                                         |  |  |  |  |
|          | • In Stock               | DID is in stock and available for usage                         |  |  |  |  |
|          | • Blocked                | Temporarily not available for usage                             |  |  |  |  |
|          | Reserved                 | Not used DID, but not available for purchase yet                |  |  |  |  |
|          | • Hold                   | Is on hold after usage, should become "In Stock" soon           |  |  |  |  |
|          | Archived                 | Not used and not available anymore                              |  |  |  |  |
| DID      | Current DID number       |                                                                 |  |  |  |  |
| Тад      | Specify the tag for      | respective DID number you would like to be tagged in the future |  |  |  |  |
| Operator | Current DID's oper       | ator, an owner of a current DID number                          |  |  |  |  |
| Client   | Shows client and a       | account, which current DID belongs to                           |  |  |  |  |

| Reseller | Current DID's owner                                                                                                    |                                                    |
|----------|----------------------------------------------------------------------------------------------------|----------------------------------------------------|
|          | n a package with <b>assigned DID number</b> is not active, this DID number will be in <b>"Ho</b><br>DID is moving <b>"In Stock</b> " when the specified holding period is over. | Id" status and routing destination is unreachable. |

### To edit DID Numbers

By clicking on current DID number, the new window will pop up. Here you can edit all information about current DID, including the status, operator, tag, Reseller.

Use "After Hold" option in order to determine which status (reserved, in stock, archived) DID should be moved to after staying On Hold.

#### Screenshot: DID Management settings

| 🎼 DID Managemen | t          |
|-----------------|------------|
| DID(s):         | 12345      |
|                 |            |
|                 | 1          |
| Operator:       | Operator v |
| Status:         | In Stock 👻 |
| After Hold:     | Reserved   |
| Tag:            |            |
|                 | OK Cancel  |

### To create DID Number

The whole process of creating DID number can be described in few steps:

- 1. Go to Retail DID Management "Operators List" tab. Create one or more operators (DID providers).
- 2. Open the *DID Management* section, add one or more DID numbers with tags.
- Make sure that these DID's are put in "in stock" state. You can also use the "Import DID's" button.
- 3. Go to Retail Packages section. Create a package, that will include tags specified in DID's settings and number of allowed DID's to be picked from it.
- 4. Assign respective Package to the customer in the *Client Packages* section.
- 5. Open the DIDs tab in the Clients section. Here, pick one or more DID numbers.

For more details, look through the article "How to configure DIDs scheme?" in our Knowledge Base.

This will effectively assign a DID number to one of the customer's accounts. Please note, that this functionality is very switch dependent, and additional development or testing may be required. Please contact JeraSoft Support team for help, if you have any doubts or questions.

## To add multiple DID Numbers

Also, you can set the range of DID's numbers and add multiple DIDs in one click.

Specify in the "DID(s)" field the range using the upper and lower numbers and the dash (-) to separate them, for example, 111-222. Therefore, the system will create a range of DIDs from 111 to 222 (included).

### Mass Edit of DIDs

On top of that, you can easily change the status of selected DIDs, specify tags and number of hold days using "Mass Edit" button. For changing the status you need to select DIDs (for which the status should be changed), then click the "Mass Edit" button and in pop-up window specify the status from the drop-down list in respective "Set Status to" field, click the "Update" button for confirming the change. Also, using the "Mass Edit" button you can add a tag. If you click the "Delete" button only selected DIDs will be deleted.

#### Screenshot: DID management "Mass Edit" window

| # D | DID Ma   | nagement | 👃 Op    | erators List   |               |   |            |        |                                           |                 | م     |
|-----|----------|----------|---------|----------------|---------------|---|------------|--------|-------------------------------------------|-----------------|-------|
| 0   | New DID: | s 🕅 Impo | rt DIDs | 🕎 Mass Edit    |               |   |            |        | Rows <b>1</b> – <b>6</b> of <b>6</b> = 20 | ▼ ≪ < Page 1 of | 1 > > |
|     | ID 🗍     | Status 🗍 | DID     | Set Status to: | <b>~</b>      | 4 | Operator   | Client | A<br>V                                    | Reseller        |       |
|     | 31       | Reserved | 4001001 | Tag:           | 4             |   | Operator A | _      | •                                         | Company Name    | 1     |
|     | 32       | Active   | 4001001 |                | 2             |   | Operator A | -      | •                                         | Company Name    | 1     |
|     | 33       | Hold     | 4001001 | Delete         | Update 3      |   | Operator A | -      | •                                         | Company Name    | 1     |
|     | 34       | Blocked  | 4001001 | 03             | lag 1         |   | Operator A | -      | •                                         | Company Name    | 1     |
|     | 35       | In Stock | 4001001 | 04             | Tag Example 1 |   | Operator A | -      | •                                         | Company Name    | 1     |
|     | 36       | Archive  | 4001001 | 04             | Tag 2         |   | Operator A | _      | •                                         | Company Name    | 1     |

## **DIDs Importing process**

The process of DIDs importing is pretty simple. Firstly, you should click the "Import DIDs" button which can be found in the DID Management section. Secondly, in a pop-up window, you should fill in all needed fields (see screenshot below), that is select a file for importing, specify an operator, etc., and after that click the "Process" button. Please note that in the second step you can specify which group an imported list of DIDs will belong to.

#### Screenshot: Importing DIDs

| 🎼 DID Management           |                            |           |               |
|----------------------------|----------------------------|-----------|---------------|
| Select the file to import: | Choose File No file chosen | Operator: | Operator A 💌  |
| Fields delimiter:          | autodetect 💌               | Status:   | Reserved      |
|                            |                            | Tag:      | Tag Example 1 |
|                            |                            |           | Process >     |

## **Operators List Section**

This section shows the list of operators who are owners of DID numbers, also it allows you to add a new operator to the list (see screenshot below). To add a new operator according to your demands click the "New Operator" button and in the pop-up window and specify an operator name, then select a reseller for this operator, after click "OK".

#### Screenshot: Operators List Main Window

| 👔 DID Management 🚨 Operators List |                               | ۹ 🛇        |
|-----------------------------------|-------------------------------|------------|
| O New Operator                    | Rows 1 – 3 of 3 = 20 v « < Pa | ge1of1 > » |
| ID 🖕 Name                         | 💂 DID's count 👙 Reseller      | A V        |
| 509 Operator A                    | 0 📑 Company Name              | *          |
| 510 Operator B                    | 0 🎇 Company Name              | *          |
| 511 Operator C                    | 0 📲 Company Name              | *          |

| Column      | Description                                             |
|-------------|---------------------------------------------------------|
| ID          | ID of a current operator                                |
| Name        | Operators' name                                         |
| DID's count | The amount of DID numbers owned by the current operator |
| Reseller    | Current operators' reseller                             |

| lcon      | Description                                                                                                  |
|-----------|----------------------------------------------------------------------------------------------------|
| <b>F#</b> | Click this icon to filter DID numbers of the current operator and show results in DID Management main window |
| *         | Click this icon to delete the operator                                                                       |

## **Calling Cards**

On this page

- Calling Cards List
- Creating Card Series
- Calling Card Series Properties

## **Calling Cards List**

This section represents built-in calling card generator that allows you to create or change card series for prepaid customers. Each generated card is considered a billing client, so a customer can perform calls, login to his control panel to browse statistics and other relevant information.

Screenshot: Calling Cards section main window

| 🗟 Callin | g Cards                           |          |           |       |          |              |               |          |                     | ٩    |
|----------|-----------------------------------|----------|-----------|-------|----------|--------------|---------------|----------|---------------------|------|
| 🗘 New C  | ards Series                       |          |           |       |          |              | Rows 1 - 3 of | 3 20 🔻   | < < Page 1 of 1 >   | > >> |
| Status   | Number of Series   Name of Series |          | Balance 👙 | Qty 🙏 | Reseller | 🔶 Rate Table | 🗍 Act. Fe     | e Å      | Maint. Fee          |      |
| -        | 1   1234                          | 8        | 5.00 USD  | 100   | stest    | 1            |               | _        | S <u>—</u>          |      |
| -        | 2 5678                            | <b>M</b> | 5.00 USD  | 100   | stest    | 1            |               | 5.00 USD | 1.00 every 72 hours | *    |
| -        | 4 91011                           | 8        | 5.00 USD  | 100   | stest    | 1            |               | 1.00 USD | 2.00 every 24 hours |      |

## **Creating Card Series**

Screenshot: Generate card series window

To create card series, click the «New Cards Series» button and a new window with settings will pop-up:

| YSTEM INFORM         | ATION                                   |    | BILLING SETTINGS    |             |            |
|----------------------|-----------------------------------------|----|---------------------|-------------|------------|
| Name of Series:      |                                         |    | Rate Table:         | 1           | -          |
| Number of<br>Series: | 1                                       |    | Tax Profile:        |             |            |
| Balance:             | 5 USD 🔻                                 |    | Routing Plan:       |             |            |
| Quantity:            | 100                                     |    | Activation Fee:     | 0 USD       |            |
| PIN length:          | 12 digits                               |    | Maintenance Fee:    | 0 USD every | hours      |
| Status:              | Active                                  | -  | EXPIRATION SETTINGS |             |            |
|                      | CP Enabled                              |    | Expire date:        |             |            |
| IOTES                |                                         |    | Expire period:      | day(s)      |            |
|                      | 200000000000000000000000000000000000000 |    | Lipito porota (     |             |            |
|                      |                                         |    |                     |             |            |
|                      |                                         | 11 |                     |             |            |
|                      |                                         |    |                     | ОК Са       | ncel Apply |

| Field Name     | Description                               |
|----------------|-------------------------------------------|
| Name of Series | A name that describes current card series |

| A code of card series. This code will prepend serial number (only numeric, up to 100 000 000)                                                                                                 |  |  |  |  |
|----------------------------------------------------------------------------------------------------|--|--|--|--|
| Cards balance value within current series                                                                                                    |  |  |  |  |
| Number of calling cards within current series                                                                                                    |  |  |  |  |
| Specify a PIN-code length for current calling card series (it can not be less than 8 digits)                                                                                                  |  |  |  |  |
| initial status of created call cards within series. Can be changed later in card series settings                                                                                              |  |  |  |  |
| Whether calling card users should be able to login to their control panels or not. If enabled, user can log in to control panel by using card serial number as login and PIN-code as password |  |  |  |  |
| Select a respective tax profile that will be used for billing settings                                                                                                    |  |  |  |  |
| Select a routing plan for current card series                                                                                                    |  |  |  |  |
| Enter activation fee in this field                                                                                                    |  |  |  |  |
| Charged fee each X day for all activated cards                                                                                                    |  |  |  |  |
| Current calling cards series will be expired on specified date                                                                                                    |  |  |  |  |
| When specified number of days pass, starting from activation date, current calling card series will be expired                                                                                |  |  |  |  |
|                                                                                                    |  |  |  |  |

## **Calling Card Series Properties**

After you click the «OK» button, calling cards series will be created, and appear in the list of the section. To open series properties, click on the series name and you will have access to the following information:

- Status status of a card within current series. There are 4 possible statuses: activated, pending, expired, used.
- Number number of a card within current series;
- **Balance** current balance of respective calling card;
- PIN respective calling card PIN-number.

#### Screenshot: "Cards List" tab

|         |             |             | Rows 1 - 20 of 100 = 20 v < Page 1 of 5 > |
|---------|-------------|-------------|-------------------------------------------|
|         | + Number    | 🕈 Balance 🔶 | PIN                                       |
| Pending | 1-007944598 | 5 USD       | 8316 3745 5124                            |
| Pending | 1-007944599 | 5 USD       | 6844 5999 6845                            |
| Pending | 1-007944600 | 5 USD       | 9543 3282 8485                            |
| Pending | 1-007944601 | 5 USD       | 6857 4219 4551                            |
| Pending | 1-007944602 | 5 USD       | 6094 3544 2853                            |
| Pending | 1-007944603 | 5 USD       | 2919 5265 8669                            |
| Pending | 1-007944604 | 5 USD       | 8303 7550 2602                            |
| Pending | 1-007944605 | 5 USD       | 4343 5015 0020                            |
| Pending | 1-007944606 | 5 USD       | 8553 1871 9531                            |
| Pending | 1-007944607 | 5 USD       | 1996 7695 6074                            |
| Pending | 1-007944608 | 5 USD       | 2503 5948 5007                            |
| Pending | 1-007944609 | 5 USD       | 8676 9165 6558                            |
| Pending | 1-007944610 | 5 USD       | 5532 2655 7381                            |
| Pending | 1-007944611 | 5 USD       | 1262 6546 9271                            |
| Pending | 1-007944612 | 5 USD       | 7450 9779 3334                            |
| Pending | 1-007944613 | 5 USD       | 9868 5589 5158                            |
| Pending | 1-007944614 | 5 USD       | 7101 4930 0829                            |
| Pending | 1-007944615 | 5 USD       | 1033 4464 9713                            |
| Pending | 1-007944616 | 5 USD       | 1037 3643 6812                            |
| Pending | 1-007944617 | 5 USD       | 2373 1834 2554                            |

- 1. You can export whole card series to *xls*\* file by clicking the 🗐 «Download XLS» icon.
- 2. You can use the Quick Search toolbar to find a card, to open a search form click the down arrow V in the right-hand corner of the page.

To change parameters previously entered while creating series, please open the "Edit Cards Series" tab.

Screenshot: "Edit Cards List" tab

| SYSTEM INFORMATION              | BILLING SETTINGS                   |       |
|---------------------------------|------------------------------------|-------|
| Number of Series: 1             | Rate Table: 1                      | -     |
| Balance: 5 USD<br>Quantity: 100 | Tax Profile:                       |       |
| Name of Series: 1234            | Routing Plan:                      |       |
| Status: Active                  | Activation Fee: 0 USD              |       |
| CP Enabled                      | Maintenance Fee: 0 USD every hours |       |
| IOTES                           | EXPIRATION SETTINGS                |       |
|                                 | Expire date:                       |       |
|                                 | Expire period: day(s)              |       |
|                                 |                                    |       |
|                                 | OK Cancel                          | Apply |

Note: Calling Cards feature works only via RADIUS-protocol, so to make use of it, you need to have RADIUS enabled. Also, you would like to use a specific platform, that is able to handle calling card series authorization, for example, Mera IP Centrex or Quintum Tenor DX (class 5 switch).

## **Top-up Cards**

#### On this page

- Top-up Cards ListCreating New Series
- Mass Top-up Cards Edit

## **Top-up Cards List**

This section allows generating series of top-up cards for your customers. These cards can be used to recharge the balance. The main window of this section is displayed on screenshot:

#### Screenshot: Top-Up Cards section main window

| ۲ 🏟 | Тор-ир   | Cards         |            |                |              |                 |                           | ٩   |
|-----|----------|---------------|------------|----------------|--------------|-----------------|---------------------------|-----|
| 0   | Generate | Top-Up Cards  |            |                |              | Rows 1 - 7 of 7 | ■ 20 ▼ 《 < Page 1 of 1    | > > |
|     | Status   | Serial Number | 🗘 Amount 👙 | PIN Code       | Reseller     | Activated       | Created on                | A V |
|     | 0        | 4-005561615   | 50.00 USD  | 3984 5829 5664 | ASIA         | <u></u>         | 03/09/2016 09:41:39 +0000 |     |
|     | 9        | 4-005561617   | 50.00 USD  | 3160 2374 4968 | ASIA         | -               | 03/09/2016 09:41:39 +0000 |     |
|     | 9        | 4-005561616   | 50.00 USD  | 8986 6153 4979 | ASIA         |                 | 03/09/2016 09:41:39 +0000 |     |
|     | 9        | 4-005561614   | 50.00 USD  | 8301 1781 1736 | ASIA         |                 | 03/09/2016 09:41:39 +0000 |     |
|     | 9        | 3-002715022   | 100.00 USD | 6490 1310 3406 | Company Name | 2000.000 = /    | 03/09/2016 09:40:52 +0000 |     |
|     | 9        | 3-002715023   | 100.00 USD | 6031 0976 9143 | Company Name | -               | 03/09/2016 09:40:52 +0000 |     |
|     |          | 1-004811012   | 5.00 USD   | 5016 2986 1306 | AC           |                 | 01/08/2016 11:29:42 +0000 |     |

### **Creating New Series**

To create new series, click the «Generate Top-Up Cards» button.

#### Screenshot: New Top-up Cards window

| r    | USD 🔻      | 0          | Amount:      |
|------|------------|------------|--------------|
|      |            | 1          | Quantity:    |
|      |            | 2          | Series:      |
|      | digits     | 12         | PIN Length:  |
|      | / Name     | 🚨 Company  | Reseller:    |
| 0000 | 00:00:00+0 | 2016-04-09 | Expiry Date: |

| Field<br>Name                                                                                                | Description |  |  |
|----------------------------------------------------------------------------------------------------|-------------|--|--|
| Amount Cards balance value within series. This amount will be added to the customer's balance on activation. |             |  |  |
| Quantity         Number of cards within series                                                               |             |  |  |

| Series      | A code identifier of card series. This code will prepend a serial number. For example, if the series is "101", the full card number will be "101-23423423". |
|-------------|----------------------------------------------------------------------------------------------------|
| PIN Length  | Specify the desired PIN-code length for current calling card series (it can not be less than 5 digits)                                                      |
| Reseller    | Defines the reseller that owns current calling card series                                                                                                  |
| Expiry date | Current calling cards series will be expired on specified date                                                                                              |

After top-up card series is created, your customers will be able to enter respective PINs in their control panel in *Payment Gateways* section, to recharge their balance (respective rights for users are required).

The status of top-up cards is displayed in *Top-Up Cards* main window in a form of the following icons:

| lcon       | Description                               |
|------------|-------------------------------------------|
| 9          | Shows, that the current card is new       |
| $\bigcirc$ | Shows, that the current card is activated |
| -          | Shows, that the current card is expired   |

## Mass Top-up Cards Edit

Also, you may delete cards or change some settings for already created top-up cards using "Mass Edit" button. In the following window you can specify expiration date of cards by changing state of respective "Expiry Date" field to "set to" and select data and time, and define a reseller who will be the owner of these cards by changing state of "Company" field to "set to" and select a reseller from drop-down list, then click the "Process" button and all changes will be applied. The "Delete all" button will wipe out all existing top-up cards.

Screenshot: Top-up cards "Mass Edit" window

| 0 | Generate | Top-Up Cards  | 👿 Mass Edit  |          |           |                    |         |              | Rows 1 - 7 | 7 of 7 🔚 | 20 ▼                      | > |
|---|----------|---------------|--------------|----------|-----------|--------------------|---------|--------------|------------|----------|---------------------------|---|
|   | Status 🕴 | Serial Number | Expiry Date: | preserve | 2016-     | 3-09 00:00:00+0000 |         | Reseller     | Activated  |          | Created on                | × |
|   |          | 4-005561615   | Company:     | set to   | - 🚨 Co    | mpany Name 👻       | 9 5664  | ASIA         |            |          | 03/09/2016 09:41:39 +0000 | 1 |
| 3 | 9        | 4-005561617   |              |          |           |                    | 4 4968  | ASIA         |            |          | 03/09/2016 09:41:39 +0000 | 1 |
|   | 9        | 4-005561616   | Delete all   |          |           | Process »          | 3 4979  | ASIA         |            |          | 03/09/2016 09:41:39 +0000 |   |
|   | 9        | 4-005561614   |              |          | 30.00 05  | D 0501 1/1         | 1 1736  | ASIA         | -          |          | 03/09/2016 09:41:39 +0000 | 1 |
| 0 | 9        | 3-002715022   |              |          | 100.00 US | D 6490 13          | 10 3406 | Company Name |            |          | 03/09/2016 09:40:52 +0000 | 1 |
|   | -        | 3-002715023   |              |          | 100.00 US | D 6031 093         | 76 9143 | Company Name |            |          | 03/09/2016 09:40:52 +0000 | 1 |
|   |          | 1-004811012   |              |          | 5.00 US   | D 5016 29          | 36 1306 | AC           | -          |          | 01/08/2016 11:29:42 +0000 | 1 |

| Mass edit options   | Description                                                                                                    |
|---------------------|----------------------------------------------------------------------------------------------------|
| Optional parameters | <ul> <li>preserve - the default configuration that saves the rate not edited. Leave this parameter unchanged if required;</li> <li>set to - it allows to edit rates, for example, specify the same expiry date for all rates at once, regardless of previous configurations.</li> </ul> |
| Expiry Date         | Final date after which the rate will expire                                                                                                    |
| Company             | Name of one of your companies (or affiliates) that you can add in Reseller section                                                                                                    |

## **Call Shops**

On this page

Call Shops List
Creating New Call Shop
Steps to activate a call shop
The state of call shops
To reload the interval
Finalize/Reactivate Call Shop

## Call Shops List

Call Shops section allows you to create and manage call shop networks. Each call shop is a RADIUS-based customer. That's why for correct work of Call Shops module, RADIUS should be enabled. The main window is presented on screenshot:

Screenshot: Call Shops section main window

| Call Shops                      |               |          |                 |                 |                 | Search | ۵ 🛇             |
|---------------------------------|---------------|----------|-----------------|-----------------|-----------------|--------|-----------------|
| 🔂 New Call Shop 🛛 Reload Interv | al 🔻          |          |                 |                 | Rows 1 - 4 of 4 | 20 ▼   | Page 1 of 1 > > |
|                                 | NEW CALL SHOP |          | NEW CALL SHOP 2 | NEW CALL SHOP 3 |                 |        |                 |
|                                 | 20.00 USD     | Disabled | 20.00 USD       | Ready           |                 |        |                 |
|                                 |               |          |                 |                 |                 |        |                 |
|                                 |               |          |                 |                 |                 |        |                 |

### Creating New Call Shop

To create new call shop, click the «New Call Shop» button and fill the following details in the pop-up window:

#### Screenshot: Creating new call shop / Clients form

| 🚨 Clients          |                |                                 |                             |         |
|--------------------|----------------|---------------------------------|-----------------------------|---------|
| SYSTEM INFORMATION |                | ORIGINATOR SETTINGS             |                             |         |
| Name:              | New Call Shop  | Allowed Credit:                 | : 100 USD                   |         |
| Reseller:          | 🚨 Company Name | <ul> <li>Rate Table:</li> </ul> | AMERICA ORIG                |         |
| Currency:          | USD            | Tax Profile:                    | :                           |         |
| Timezone:          | Default (UTC)  | -                               |                             |         |
| Status:            | Active         | Y                               |                             |         |
|                    |                |                                 |                             | <b></b> |
|                    |                | Capacity:                       | : 2 Channels                |         |
|                    |                |                                 | ок                          | ancel   |
| Timezone:          | Default (UTC)  | DYNAMIC ROUTING                 | : to Europe<br>: 2 Channels | ancel   |

| Field Name | Description                                                            |
|------------|------------------------------------------------------------------------|
| Name       | Enter name for call shop                                               |
| Reseller   | Select a reseller that will be owner of this call shop                 |
| Currency   | Specify preferred currency                                             |
| Timezone   | Choose preferred timezone                                              |
| Status     | Select a status for this call shop:<br>• active<br>• stop<br>• deleted |

| Allowed Credit | Specify credit value here                                                    |
|----------------|------------------------------------------------------------------------------|
| Rate Table     | Choose a rate table this call shop will be using                             |
| Tax Profile    | Specify a Tax Profile this call shop will be using                           |
| Routing Plan   | Select a routing plan, if you wish to use dynamic routing for this call shop |
| Capacity       | You can limit origination capacity for this call shop in this field          |

When all information is entered, click «OK» and call shop will appear on the list.

#### Steps to activate a call shop

When a call shop is already created you need to activate it by following these steps:

- 2. Return to the "Call Shop" section and click on the name of respective call shop.
- 3. Then fill the respective form (see screenshot below) and click the "Activate" button.

Screenshot: Call shop settings

| Call Shops                        | New Call Shop 3  |
|-----------------------------------|------------------|
| Initial Payment:<br>Credit Limit: | 0 USD<br>300 USD |
|                                   | Activate Close   |

After that is done, call shop is ready to be used.

#### The state of call shops

Call Shops while you create them have 3 states. You can find the examples on the screenshot below.

- 1. Activated the call shop is in usage. All steps described above are reproduced properly.
- 2. Disabled the call shop is not enabled, check if a respective account is created and rate table is specified.
- 3. Ready the call shop is ready for usage, but not activated. You need to activate it.

Screenshot: Call Shops section main window

| Call Shops                      | 1             |                                 |                 |                 |                     | Search   | ۵ (م            |
|---------------------------------|---------------|---------------------------------|-----------------|-----------------|---------------------|----------|-----------------|
| 😔 New Call Shop 🛛 Reload Interv | al 🔻          |                                 |                 | 3               | Rows $1 - 4$ of $4$ | 20 ▼ 《 < | Page 1 of 1 > > |
|                                 | NEW CALL SHOP | NEW CALL SHOP 1                 | NEW CALL SHOP 2 | NEW CALL SHOP 3 |                     |          |                 |
|                                 | 20.00 USD     | Disabled<br>No account created! | 20.00 USD       | Ready           |                     |          |                 |
|                                 | II 💊 🗐 🗱      | 2                               |                 |                 |                     |          |                 |

#### To reload the interval

Also, you may set an interval for Call Shops list reloading. To do this, click the "Reload Interval" button in the toolbar and select the value from the dropdown list.

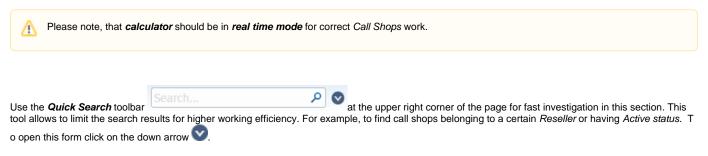

## Finalize/Reactivate Call Shop

According to your demands, you can change an active period of the call shop.

Therefore, you may finish the call shop activities by clicking the "*Finalise*" button. Or you can activate once again the same call shop when it's over by clicking the "*Reactivate*" button on the toolbar.

To open the window with respective settings, click on the name of the call shop when it's already activated.

Screenshot: Call Shop settings

| CURRENT SESSION |            | CURRENT SESSION CALLS: 0             |  |
|-----------------|------------|--------------------------------------|--|
| Duration:       | 0:00:00    |                                      |  |
| Cost:           | 0.00 USD   | ① No calls were made in this session |  |
| Balance:        | 20.00 USD  |                                      |  |
| Credit Limit:   | 120.00 USD |                                      |  |

Also, you can print the bill of the following call shop by using the "*Print Bill*" button. If no option is required, you can close the window by clicking the "*Clos* e" button.

## **Statistics**

This chapter of our Guide is dedicated to **establish statistics through VCS**, for example, to monitor customer's activities, to form different reports, etc. For more details please check the related sections:

- Dashboard
- Dashboard
   Customer Dynamics
   Summary Report
   Orig-Term Report
   Profit Report
   LCR Lists

- Invoicing Report
  xDRs List

- XDRS List
  Mismatches Report
  xDRs Rerating
  Reports Templates
  Archive Management

## Dashboard

Dashboard is the customizable section with charts that makes the most relevant report data available on one screen.

It allows you to monitor your customer's activities in real-time, by providing visual charts on some most crucial information. Here you can find all charts that were created in the *Summary Report, Orig-Term Report* and *Active Calls* sections and exported to the *Dashboard*.

To know more about charts visit our Knowledge Base and look through the article "How to create a statistic chart?".

To start work with this section, please use the quick access toolbar (see the screenshot below):

Screenshot: Dashboard toolbar

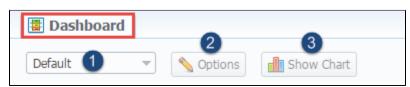

- 1. Here you can browse dashboard space. You can have several dashboards. Click on the field and select a relevant Dashboard (for example, Default) from the drop-down list.
- 2. To view the advanced settings click the "Options" button on the toolbar.
  - You can change the name of the respective dashboard by typing the text in the "Dashboard name" field, click "Save" and reload the page.
  - To copy the dashboard, click "Copy" and reload the page. Then you check the list of available dashboards.
  - Also, you can **remove any dashboard** by clicking the "Delete" button.
- To add a relevant chart to the dashboard, click the "Show Chart" button. Then choose the category of the chart (*i.e. Summary report /Orig-Term report/ Active Calls*) and select the respective chart from the drop-down list. You could add several charts and use the vertical scrolling to browse the space.

Please note, the Resellers and admins have its own dashboards. The created dashboards while logged in the system as respective Reseller will be visible only for this Reseller.

Please note that you can **plot in the chart only existing statistics** in the report. It doesn't show time periods where there is no data. Y ou can check an actual date interval by clicking the *Info icon* and it could be different from the specified interval if there is no date for the period.

When you choose the *Time parameters for the Axis X* (i.e. Year, Month, Date, Time) and there is only one period, the *line chart* will not display the data. For example, if you choose the Month on Axis X and the statistics is only presented for January, the *line chart* will be empty in this case.

#### Screenshot: General example of chart

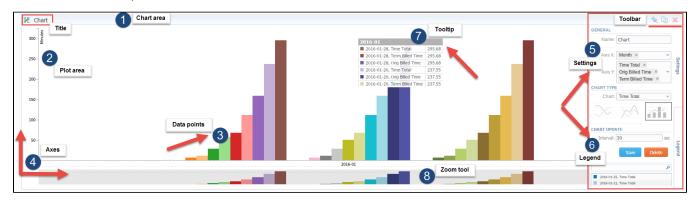

Screenshot: Orig-Term chart

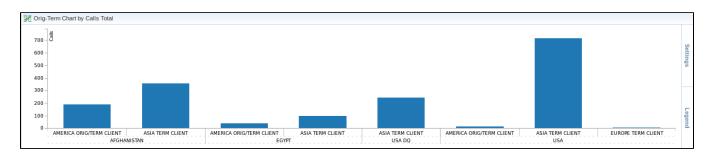

#### Screenshot: Active calls chart

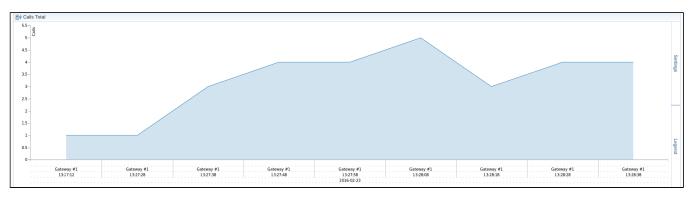

## Knowledge Base Articles

- Why there are no active sessions?
- Why it is impossible to use Code and Code Name filters in Dashboard section?
- Why Dashboard doesn't show statistics?

## **Customer Dynamics**

On this page

- To create new report
- Customer Dynamics toolbar: export, chart.

This section enables to generate statistics reports and get state snapshots of clients, balances, package's usage. Customer Dynamics is designed to easily illustrate the data for analyzing and improving efficiency. Here reports are presented in the form of the table. However, you can create a chart to effectively interpret key information and facilitate the decision-making process.

Screenshot: Customer Dynamics section/query form

| 🖪 Cu | istomer Dynamics |                                                                     |                             |
|------|------------------|---------------------------------------------------------------------|-----------------------------|
|      |                  | FILTERS                                                             | OUTPUT                      |
|      | Clients          | Period: This Year v 2017-01-01 00:00:00 - 2017-12-31 23:59:59 UTC v | Type: Web 👻                 |
|      | Client Tags      | Client Type: Client                                                 | Currency: USD 👻             |
|      | Owner            | Group By: Month × Package Name ×                                    | Active Duration: 3 month(s) |
|      | Extras           | anop of month a radiage hand a                                      |                             |
|      | Package          | Query                                                               |                             |

### To create new report

In order to create a statistic report go to the Statistics and open the Customer Dynamics section. Then you need to fill out the form with next parameters:

| Section     | Field D                                                                                                    | Description                                                                                                    |  |  |  |  |  |  |
|-------------|----------------------------------------------------------------------------------------------------|----------------------------------------------------------------------------------------------------|--|--|--|--|--|--|
| Filters     | On the <i>Filters</i> menu, select convenient parameters for the report. To cancel any filter, click the delete sign 🗱 next to the filter.                                                                                                    |                                                                                                    |  |  |  |  |  |  |
|             | You car<br>taped le                                                                                                    | e start a <b>quick search</b> by typing filters' names in the bar at the top of a drop-down menu with filters. It will display all filters with<br>tters. |  |  |  |  |  |  |
|             | Perio<br>d                                                                                                    | Specify an interval for the report. Please note, that the "Period" field is mandatory.                                                                    |  |  |  |  |  |  |
|             | Client<br>Type                                                                                                    | · · · · · · · · · · · · · · · · · · ·                                                                                                    |  |  |  |  |  |  |
|             | Additional Filters                                                                                                    |                                                                                                    |  |  |  |  |  |  |
|             | There are following accessible additional filters:                                                                                                    |                                                                                                    |  |  |  |  |  |  |
|             |                                                                                                    | r clients: Client Tags, Owner.<br>tras: Package.                                                                                                    |  |  |  |  |  |  |
|             | Client<br>Tags                                                                                                    |                                                                                                    |  |  |  |  |  |  |
|             | Owner                                                                                                    | Owner Define a reseller for the report                                                                                                    |  |  |  |  |  |  |
|             | Packa<br>ge                                                                                                    | Enter a package for the report                                                                                                    |  |  |  |  |  |  |
| Group<br>By | • Tir                                                                                                    | re following accessible options to group the data in reports:<br><b>ne:</b> Year, Month, Date.<br>ckage Name.                                             |  |  |  |  |  |  |
| Output      |                                                                                                    | m contains settings of the output data of the report.                                                                                                    |  |  |  |  |  |  |
|             | Туре                                                                                                    | Choose a format of the report from a drop-down list: Web/CSV/Excel XLS/Excel XLSx.                                                                        |  |  |  |  |  |  |
|             | Send       You can send generated reports via e-mail. For example, it is useful when it takes a lot of time to run the report. Also, it is possible to specify several e-mails. This feature is available only for CSV/Excel XLS/Excel XLSx formats of the report, it doesn't work with Web. |                                                                                                    |  |  |  |  |  |  |

| Curre<br>ncy           | Specify a currency for the report. And all values will be automatically converted in the report to the specified currency.                  |
|------------------------|----------------------------------------------------------------------------------------------------|
| Active<br>Durati<br>on | Determine the period (in months). If the customer has used any paid services within this period, he will be considered as an active client. |

After selecting all needed parameters, click "Query" button and the system will generate a report:

#### Screenshot: Customer Dynamics report example

|                    | م         | FILTERS    |                 |                |              |                 |            |            | 0          | UTPUT            |            |          |
|--------------------|-----------|------------|-----------------|----------------|--------------|-----------------|------------|------------|------------|------------------|------------|----------|
| 0                  |           | Pe         | riod: This Year | - 2017-01-02   | L 00:00:00 — | 2017-12-31 23:5 | 9:59 UTC   |            | •          | Type:            | Web        | -        |
| Clients            |           | Client T   | ype: Client     |                |              |                 |            |            | -          |                  |            |          |
| Client Tags        |           |            |                 |                |              |                 |            |            |            | Currency:        |            | •        |
| Owner              |           | Group      | By: Month × F   | Package Name × |              |                 |            |            | -          | Active Duration: | 3 month(s) |          |
| Extras             |           |            |                 |                |              |                 |            |            |            |                  |            |          |
| Package            |           | Save Query |                 |                |              |                 |            |            | Query      |                  |            |          |
| Export to CSV      | Export to | XLSx 🚮 Sho | w Chart         |                |              |                 |            |            |            |                  |            |          |
|                    | 01/2017   | 02/2017    | 03/2017         | 04/2017        | 05/2017      | 06/2017         | 07/2017    | 08/2017    | 09/2017    | 10/2017          | 11/2017    | 12/2017  |
| ents - Active      |           |            |                 |                |              |                 |            |            |            |                  |            |          |
| Qty                | 0         | 1          | 1               | 1              | 1            | 0               | 0          | 0          | 0          | 0                | 0          |          |
| Balance Pos        | N/A       | N/A        | N/A             | N/A            | N/A          | N/A             | N/A        | N/A        | N/A        | N/A              | N/A        | N        |
| Balance Neg        | N/A       | -11 947.74 | -11 947.74      | -11 947.74     | -11 947.74   | N/A             | N/A        | N/A        | N/A        | N/A              | N/A        | N        |
| Balance            | N/A       | -11 947.74 | -11 947.74      | -11 947.74     | -11 947.74   | N/A             | N/A        | N/A        | N/A        | N/A              | N/A        | N        |
| ents - Overall Act | ive       |            |                 |                |              |                 |            |            |            |                  |            |          |
| Qty                | 0         | 1          | 1               | 1              | 1            | 1               | 1          | 1          | 1          | 1                | 1          |          |
| Balance Pos        | N/A       | N/A        | N/A             | N/A            | N/A          | N/A             | N/A        | N/A        | N/A        | N/A              | N/A        | N        |
| Balance Neg        | N/A       | -11 947.74 | -11 947.74      | -11 947.74     | -11 947.74   | -11 947.74      | -11 947.74 | -11 947.74 | -11 947.74 | -11 947.74       | -11 947.74 | -11 947. |
| Balance            | 0.00      | -11 947.74 | -11 947.74      | -11 947.74     | -11 947.74   | -11 947.74      | -11 947.74 | -11 947.74 | -11 947.74 | -11 947.74       | -11 947.74 | -11 947. |
| ents - All         |           |            |                 |                |              |                 |            |            |            |                  |            |          |
| Qty                | 0         | 4          | 4               | 4              | 4            | 4               | 4          | 4          | 4          | 4                | 4          |          |
| Balance Pos        | N/A       | 2 599.59   | 2 599.59        | 2 599.59       | 2 599.59     | 2 599.59        | 2 599.59   | 2 599.59   | 2 599.59   | 2 599.59         | 2 599.59   | 2 599.   |
| Balance Neg        | N/A       | -11 947.74 | -11 947.74      | -11 947.74     | -11 947.74   | -11 947.74      | -11 947.74 | -11 947.74 | -11 947.74 | -11 947.74       | -11 947.74 | -11 947. |
| Balance            | 0.00      | -9 348.15  | -9 348.15       | -9 348.15      | -9 348.15    | -9 348.15       | -9 348.15  | -9 348.15  | -9 348.15  | -9 348.15        | -9 348.15  | -9 348.  |
| lance Refill       |           |            |                 |                |              |                 |            |            |            |                  |            |          |
| Qty                | 0         | 0          | 0               | 0              | 0            | 0               | 0          | 0          | 0          | 0                | 0          |          |
| Total              | N/A       | N/A        | N/A             | N/A            | N/A          | N/A             | N/A        | N/A        | N/A        | N/A              | N/A        | N        |
| Avg                | N/A       | N/A        | N/A             | N/A            | N/A          | N/A             | N/A        | N/A        | N/A        | N/A              | N/A        | N        |
| y As You Go        |           |            |                 |                |              |                 |            |            |            |                  |            |          |
| Total              | N/A       | -9 347.79  | N/A             | N/A            | N/A          | N/A             | N/A        | N/A        | N/A        | N/A              | N/A        | N        |
| Active Avg         | N/A       | -9 347.79  | N/A             | N/A            | N/A          | N/A             | N/A        | N/A        | N/A        | N/A              | N/A        | N        |
| ckages             |           |            |                 |                |              |                 |            |            |            |                  |            |          |
| Activation Qty     | 0         | 1          | 0               | 0              | 0            | 0               | 0          | 0          | 0          | 0                | 0          |          |
| ctivation Total    | N/A       | -0.36      | N/A             | N/A            | N/A          | N/A             | N/A        | N/A        | N/A        | N/A              | N/A        | N        |
| Renew Qty          | 0         | 0          | 0               | 0              | 0            | 0               | 0          | 0          | 0          | 0                | 0          |          |
| Renew Total        | N/A       | N/A        | N/A             | N/A            | N/A          | N/A             | N/A        | N/A        | N/A        | N/A              | N/A        | N        |
| ckage "NewTestF    | ackages"  |            |                 |                |              |                 |            |            |            |                  |            |          |
| Activation Qty     | 0         | 1          | 0               | 0              | 0            | 0               | 0          | 0          | 0          | 0                | 0          |          |
| ctivation Total    | N/A       | -0.36      | N/A             | N/A            | N/A          | N/A             | N/A        | N/A        | N/A        | N/A              | N/A        | N        |
| Renew Qty          | 0         | 0          | 0               | 0              | 0            | 0               | 0          | 0          | 0          | 0                | 0          |          |
| Renew Total        | N/A       | N/A        | N/A             | N/A            | N/A          | N/A             | N/A        | N/A        | N/A        | N/A              | N/A        | N        |

| Title           | Description                                                                                                    |  |  |  |  |  |  |
|-----------------|----------------------------------------------------------------------------------------------------|--|--|--|--|--|--|
| Clients Active  | This subdivision shows statistic data of customers that actively use services according to the period specified in the "Active Duration" field                                                                                                    |  |  |  |  |  |  |
|                 | • Qty - Overall number of clients that used any paid services within last "Active Duration" period.                                                                                                    |  |  |  |  |  |  |
|                 | <ul> <li>Balance Pos - Total of all positive balances for the clients that used any paid services within last "Active Duration" period.</li> <li>Balance Neg - Total of all negative balances for the clients that used any paid services within last "Active Duration" period.</li> <li>Balance - Total of all balances for the clients that used any paid services within last "Active Duration" period.</li> </ul> |  |  |  |  |  |  |
| Clients Overall | It displays statistic data of customers that actively used paid services at any time                                                                                                    |  |  |  |  |  |  |
| Active          | • Qty - Total quantity of clients that used any paid services at any time.                                                                                                    |  |  |  |  |  |  |
|                 | <ul> <li>Balance Pos - Total of all positive balances for the clients that used any paid services at any time.</li> <li>Balance Neg - Total of all negative balances for the clients that used any paid services at any time.</li> <li>Balance - Total of all balances for the clients that used any paid services at any time.</li> </ul>                                                                            |  |  |  |  |  |  |

| Clients All    | It presents all customers according to the filter settings                                                                                                    |
|----------------|----------------------------------------------------------------------------------------------------|
|                | <ul> <li><i>Qty</i> - Total quantity of clients according to current filters.</li> <li><i>Balance Pos</i> - Total of all positive balances for the clients according to current filters.</li> </ul>                                                                                                    |
|                | <ul> <li>Balance Neg - Total of all negative balances for the clients according to current filters.</li> <li>Balance - Total of all balances for the clients according to current filters.</li> </ul>                                                                                                    |
| Balance Refill | <ul> <li><i>Qty</i> - Number of balance refills during period.</li> <li><i>Total</i> - Total amount of balance refills during period.</li> <li><i>Avg</i> - Average amount of each refill during period.</li> </ul>                                                                                                    |
| Pay As You Go  | <ul> <li><i>Total</i> - Total amount spent on any services out of subscription plans.</li> <li><i>Active Avg</i> - Average amount of "Pay as you Go" services usage per currently active customers.</li> </ul>                                                                                                    |
| Packages       | <ul> <li>Activation Qty - Number of packages activations during period.</li> <li>Activation Total - Total amount charged for all activations of the packages.</li> <li>Renew Qty - Number of packages renewals during period, including initial "renew" within activation of the package.</li> <li>Renew Total - Total amount charged for packages renewals during period, including initial "renew" within activation of the package.</li> <li>Renew Total - Total amount charged for packages renewals during period, including initial "renew" within activation of the package.</li> </ul> |

Also, you can create a template for reports and save specified parameters by clicking "Save Query" button. A pop-up window with settings will appear and you need to fill out the following form:

#### Screenshot: New Template form

| Reports Templates |                                              |              |                   |                    |                        |                 |
|-------------------|----------------------------------------------|--------------|-------------------|--------------------|------------------------|-----------------|
| CUSTOMER DYNAMICS |                                              | WAT          | СН                |                    |                        |                 |
| Title:            | Template A                                   |              | Recipients:       |                    |                        |                 |
| Reseller:         | 🚨 Company Name                               | -            | Run Time:         | 06:00 ×            |                        |                 |
| Visibility:       | Private                                      | -            | Days of Week:     | Mo × Tu × V        | Ve × Th × Fr × Sa × Su | × ×             |
| REPORT QUERY      |                                              |              |                   |                    |                        |                 |
| ٩                 | FILTERS                                      |              |                   |                    | OUTPUT                 |                 |
| Clients           | Period: This Year v 2017-01-01 00:00:0       | 0 - 2017-12- | 31 23:59:59 UTC   | -                  | Туре:                  | CSV 🔻           |
| Client Tags       | Client Type: Client                          |              |                   | -                  | Currency:              |                 |
| Owner             |                                              |              |                   |                    | Active Duration:       |                 |
| Extras            | Group By: Month × Package Name ×             |              |                   | •                  | Active Duration.       | Output currency |
| Package           |                                              |              |                   |                    |                        |                 |
|                   |                                              |              |                   |                    |                        | OK Cancel Apply |
|                   |                                              |              |                   |                    |                        |                 |
| O To find more    | details about templates, please refer to the | Report Te    | mplates article i | in our <b>User</b> | Guide.                 |                 |

#### Customer Dynamics toolbar: export, chart.

You can export data to a CSV and XLSx file which contains only currently presented data, no automatic request to update data while exporting. Also, it is possible to create charts for easily illustrating a crucial information. And you can generate a report using the same criteria in the Orig-Term report and the C DRs list sections.

1. To download a report in .csv, click the "Export to CSV" 🗾 button on the toolbar.

2. To download a .x/sx file, click the "Export to XLSx" 1 button on the toolbar.

3. To create a visual chart, click the "Show Chart" button on the toolbar. There is more information available on this topic in the article "How to create a statistic chart?" at our Knowledge Base. From the drop-down list on this option, you can find the next pre-configured templates for chart:

- Clients Active: Qty
- Balance Refill: Total
- Pay as you Go: Total
- Packages: Renew Total

Therefore, you can create a new template based on currently configured charts or select "Blank Chart" to have a new empty worksheet for configuring custom templates

4. You can check an *actual date interval* by clicking the *Info icon*  $\bigcirc$  .

#### Best practice example

If you would like to check information of a specific package usage along with it short description (number of activations, renewals, totals, frequency of package use and assignment). Moreover, you can compare results of different periods and plot data in the chart.

#### Screenshot: Customer Dynamics section/chart

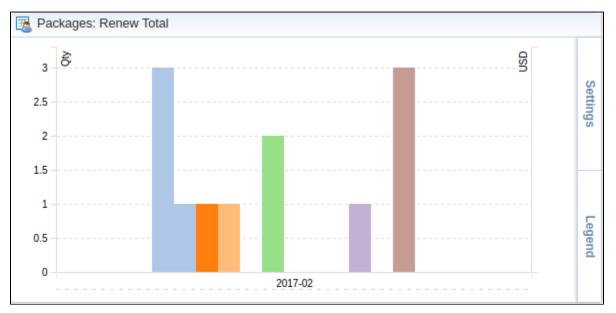

## **Summary Report**

On this page

- Summary Report Query Form
- To create new report
- Simple scheme: how to generate a summary report
- To create query template
- Summary Report toolbar: reports, export, chart.
- Side-by-side report
- Knowledge Base Articles

### Summary Report Query Form

This section allows you to generate a summary statistical report. Here you can create a report based on an existing template or generate a new one. Also, you can get the information sorted by date, clients and services, etc.

Screenshot: Summary Report query form

#### 🗷 Summary Report PFILTERS OUTPUT COLUMNS (20) v 2017-01-01 00:00:00 - 2017-12-31 23:59:59 UTC Period 1: This Year Result Code v 2017-01-01 00:00:00 - 2017-12-31 23:59:59 Compare Period 2: This Year Limit: No limit Cost Total Type: Web Grouped -Gateway Group By: Origin × Service Name × Extras Currency: USD Owner Save Query Query Code Deck:

#### To create new report

In order to create a statistic report go to the Statisctics and open the Summary Report section.

Then you need to fill out the form with next parameters:

| Section | Field Descr                                                                                            | iption                                                                                                    |  |  |  |  |  |
|---------|----------------------------------------------------------------------------------------------------|----------------------------------------------------------------------------------------------------|--|--|--|--|--|
| Filters |                                                                                                    | s menu, select convenient parameters for the report. To cancel any filter, click the delete sign 🝀 next to the filter.                                                                                                    |  |  |  |  |  |
|         |                                                                                                    | t a <b>quick search</b> by typing filters' names in the bar at the top of drop-down menu with filters.<br>all filters that have specified letters. If you enter more letters, fewer filters will result                                                                                                    |  |  |  |  |  |
|         | Period 1 Specify the first interval for the report. Please note, that the "Period" field is mandatory. |                                                                                                    |  |  |  |  |  |
|         | Period 2                                                                                               | Accessible when you enable the "Compare Period" option by clicking the plus sign 😳 next to the "Period". Specify the second interval for the report.                                                                                                    |  |  |  |  |  |
|         |                                                                                                    | When you select one of <i>Time</i> parameters for <i>Group By</i> , the end date of the <i>Period 2</i> will be set automatically to make equal intervals of <i>Period 1</i> and <i>Period 2</i> .                                                                                                    |  |  |  |  |  |
|         | Group By                                                                                               | <ul> <li>Select a grouping option, here you can choose and swap columns, change its order. There are following accessible options to group the data in reports:</li> <li><i>Time:</i> Year, Month, Date, Time.</li> <li><i>Clients:</i> Client Type/Client/ Account/ C Series/ Owner/ Package Name.</li> <li><i>Events:</i> Code/Code Name/Currency/Rate/Additive Rate/Origin/ Result Code/Gateway.</li> <li><i>Totals:</i> Setup Fee.</li> <li><i>Extras:</i> Gateway Tag/Service Name.</li> </ul> |  |  |  |  |  |
|         |                                                                                                    | Please note, the "Group By" field is mandatory, it couldn't be empty in order to generate the report. It's intended to simply grouping option, the system groups data in specified columns.                                                                                                    |  |  |  |  |  |

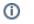

#### **Additional Filters**

#### There are following accessible additional filters:

- By clients: Client Tags, Client Type, Client, Account, Account Tags, Cards Serial, Package.
  By events: Code, Code Name, Cost Total, Origin, Result Code, Gateway.
  Extras: Owner, Total Volume, Total records, Not Zero Records, ASR Current, ACD Current, Service Name.

| Client Type                                          | Select a client's type for report (Client, Reseller, Calling card or Call shop)                                                                                                    |  |  |  |  |  |
|------------------------------------------------------|----------------------------------------------------------------------------------------------------|--|--|--|--|--|
| Client                                               | Define a client for the report                                                                                                    |  |  |  |  |  |
| Account                                              | Enter an account for the report                                                                                                    |  |  |  |  |  |
| Client<br>/Account<br>Tags                           | Define a client's or account's tag                                                                                                    |  |  |  |  |  |
| Cards<br>Serial                                      | Indicate cards serial for the report                                                                                                    |  |  |  |  |  |
| Package                                              | Enter a package for the report                                                                                                    |  |  |  |  |  |
| Code                                                 | Specify a code of needed destination                                                                                                    |  |  |  |  |  |
| Code Name                                            | Specify a code name of a desired destination                                                                                                    |  |  |  |  |  |
| Cost Total                                           | Enter the range of total call cost                                                                                                    |  |  |  |  |  |
| Origin                                               | Indicate origination/termination of the event                                                                                                    |  |  |  |  |  |
| Result<br>Code                                       | Define a result code as a filtering parameter                                                                                                    |  |  |  |  |  |
| Gateway                                              | Specify a host                                                                                                    |  |  |  |  |  |
| Owner                                                | Indicate the owner                                                                                                    |  |  |  |  |  |
| Total<br>Volume                                      | Enter the range of total duration                                                                                                    |  |  |  |  |  |
| Total<br>Records                                     | Enter the range of total records                                                                                                    |  |  |  |  |  |
| Not Zero<br>Records                                  | Define the range of records, that have duration equal to or more than 1 unit                                                                                                    |  |  |  |  |  |
| ASR<br>Current                                       | Specify the range of "ASR Cur" for records you would like to display                                                                                                    |  |  |  |  |  |
| ACD<br>Current                                       | Specify the range of "ACD Cur" for records you would like to display                                                                                                    |  |  |  |  |  |
| Service<br>Name                                      | Determine the name of service for the report                                                                                                    |  |  |  |  |  |
|                                                      | tains settings of the output data of the report.                                                                                                    |  |  |  |  |  |
| Accessible                                           | columns in the report                                                                                                    |  |  |  |  |  |
| <b>Columns for</b><br>Cost Total, Se<br>Records, Suc | lowing columns to add at the report:<br>main period:<br>etup Fee Cost, Average Rate, Package Credit, Total Volume, Billed Volume, Package Volume, Total Records, Not Zero<br>cess Records, Busy Records, No Channel Records, Error Records, ASR Std, ASR Cur, ACD Srd, ACD Cur, PDD Avg, SCD |  |  |  |  |  |
| Avg, xDRs Lis<br>Columns for<br>percentage.          | xt.<br>comparative period are the same as for the main period, as well as, all parameters could be selected expressed in                                                                                                    |  |  |  |  |  |
| - si soniugo.                                        |                                                                                                    |  |  |  |  |  |

Output

| -                                                             |                                                                                                    |
|---------------------------------------------------------------|----------------------------------------------------------------------------------------------------|
| Cost                                                          | The cost of the event                                                                                                    |
|                                                               | <ul> <li>Cost Total - Full price of all services including additional services</li> <li>Setup Fee Cost - Price of an initial fee that is charged.</li> </ul>                                                                                                    |
|                                                               | Please note, the amount of setup fee is displayed in the reports and invoices no matter if event were charged by the                                                                                                    |
|                                                               | package or via balance.                                                                                                    |
| Volume                                                        | The volume of the event                                                                                                    |
|                                                               | • Total Volume - a whole volume of the events in units (specified in the Services settings "Reports" field)                                                                                                    |
|                                                               | <ul> <li>Billed Volume - a whole billed volume of events. It could differ from the total volume due to the rates settings, for<br/>example, grace volume, min volume and interval.</li> </ul>                                                                                                    |
|                                                               | <ul> <li>Package Volume - a volume within respective package that billed according to the package limits</li> </ul>                                                                                                    |
|                                                               |                                                                                                    |
| Records                                                       | Quantity of records in database                                                                                                    |
|                                                               | <ul> <li>Total Records - Entire quantity of records</li> <li>Not Zero Records - Quantity of records that have the values equal to an error than 1</li> </ul>                                                                                                    |
|                                                               | <ul> <li>Not Zero Records - Quantity of records, that have the volume equal to or more than 1</li> <li>Success Records - Quantity of records, that have a duration equal to or more than 1 and successful end code,</li> </ul>                                                                                                    |
|                                                               | records with Q.931 disconnect cause 16 or 31 <ul> <li>Busy Records - "Busy" records quantity with Q.931 disconnect cause 17</li> </ul>                                                                                                    |
|                                                               | <ul> <li>Busy records - Busy records quantity with Q.931 disconnect cause 17</li> <li>No Channel Records - No circuit / channel available, records quantity with Q.931 disconnect cause 34</li> </ul>                                                                                                    |
|                                                               | Error Records - Quantity of declined records                                                                                                    |
| Statistics                                                    | ASR - Average successful rate (successful records percentage)                                                                                                    |
|                                                               | • Std - value calculated on the base of records with status "success" divided by the total number of records minus all                                                                                                    |
|                                                               | <ul> <li>records with "no channel available" status</li> <li><i>Cur</i> - value calculated on the base records with volume &gt; 0 divided by total number of records</li> </ul>                                                                                                    |
|                                                               | ACD, min - Average event duration in minutes                                                                                                    |
|                                                               | Std - Sum of all records duration divided by number of records with status "success"                                                                                                    |
|                                                               | • <b>Cur</b> - Sum of all records duration divided by number of records with duration > 0                                                                                                    |
|                                                               | PDD Avg - Average post dial delay in seconds                                                                                                    |
|                                                               | SCD Avg - Average session connect delay in seconds                                                                                                    |
| Extras                                                        | xDRs List - list of detailed records statistics                                                                                                    |
| Other outp                                                    | ut settings                                                                                                    |
|                                                               | -                                                                                                    |
| Order By                                                      | Select parameters to sort already grouped data in columns. Here you can sort data from highest to lowest values (or vice versa) and select different values.                                                                                                    |
|                                                               |                                                                                                    |
|                                                               | versa) and select different values.<br>Choose a format of the report from a drop-down list: <i>Web/CSV/Excel XLS/Excel XLSx</i> .                                                                                                    |
|                                                               | versa) and select different values.                                                                                                    |
|                                                               | versa) and select different values.         Choose a format of the report from a drop-down list: Web/CSV/Excel XLS/Excel XLSx.         Image: Choose a format of the report from a drop-down list: Web/CSV/Excel XLS/Excel XLSx.         Image: Choose a format of the report from a drop-down list: Web/CSV/Excel XLS/Excel XLSx.         Image: Choose a format of the report from a drop-down list: Web/CSV/Excel XLS/Excel XLSx.         Image: Choose a format of the report from a drop-down list: Web/CSV/Excel XLS/Excel XLSx.         Image: Choose a format of the report from a drop-down list: Web/CSV/Excel XLSx and Web formats, it doesn't work                                                                                                    |
|                                                               | versa) and select different values.         Choose a format of the report from a drop-down list: Web/CSV/Excel XLS/Excel XLSx.         Image: Choose a format of the report from a drop-down list: Web/CSV/Excel XLS/Excel XLSx.         Image: Choose a format of the report from a drop-down list: Web/CSV/Excel XLS/Excel XLSx.         Image: Choose a format of the report from a drop-down list: Web/CSV/Excel XLS/Excel XLSx.         Image: Choose a format of the report from a drop-down list: Web/CSV/Excel XLS/Excel XLSx.         Image: Choose a format of the report from a drop-down list: Web/CSV/Excel XLS/Excel XLSx.         Image: Choose a format of the report from a drop-down list: Web/CSV/Excel XLSx and Web formats, it doesn't work with CSV.         Also, select next to the "Type" field a look of table view:                                                                                                    |
|                                                               | versa) and select different values.         Choose a format of the report from a drop-down list: Web/CSV/Excel XLS/Excel XLSx.         Image: Choose a format of the report from a drop-down list: Web/CSV/Excel XLS/Excel XLSx.         Image: Choose a format of the report from a drop-down list: Web/CSV/Excel XLS/Excel XLSx.         Image: Choose a format of the report from a drop-down list: Web/CSV/Excel XLS/Excel XLSx.         Image: Choose a format of the report from a drop-down list: Web/CSV/Excel XLS/Excel XLSx.         Image: Choose a format of the report from a drop-down list: Web/CSV/Excel XLS/Excel XLSx.         Image: Choose a format of the report from a drop-down list: Web/CSV/Excel XLS/Excel XLSx.         Image: Choose a format of the report from a drop-down list: Web/CSV/Excel XLSx and Web formats, it doesn't work with CSV.                                                                                                    |
| Туре                                                          | <ul> <li>versa) and select different values.</li> <li>Choose a format of the report from a drop-down list: Web/CSV/Excel XLS/Excel XLSx.</li> <li>Please note, that Grouped type of table view is available only for Excel XLSx and Web formats, it doesn't work with CSV.</li> <li>Also, select next to the "Type" field a look of table view: <ul> <li>Plain - a simple table view</li> <li>Grouped - a table view with grouped data and possibility to collapse it</li> </ul> </li> <li>Determine the number of rows that will be visible in the report. It is useful for displaying some top positions by chosen</li> </ul>                                                                                                    |
| Type                                                          | <ul> <li>versa) and select different values.</li> <li>Choose a format of the report from a drop-down list: Web/CSV/Excel XLS/Excel XLSx.</li> <li>Please note, that Grouped type of table view is available only for Excel XLSx and Web formats, it doesn't work with CSV.</li> <li>Also, select next to the "Type" field a look of table view:</li> <li>Plain - a simple table view</li> <li>Grouped - a table view with grouped data and possibility to collapse it</li> <li>Determine the number of rows that will be visible in the report. It is useful for displaying some top positions by chosen parameter. It is available only for plain type of the report.</li> </ul>                                                                                                    |
| Type                                                          | <ul> <li>versa) and select different values.</li> <li>Choose a format of the report from a drop-down list: <i>Web/CSV/Excel XLS/Excel XLSx</i>.</li> <li>Please note, that <i>Grouped</i> type of table view is available only for <i>Excel XLSx</i> and <i>Web formats</i>, it doesn't work with <i>CSV</i>.</li> <li>Also, select next to the <i>"Type"</i> field a look of table view: <ul> <li><i>Plain</i> - a simple table view</li> <li><i>Grouped</i> - a table view with grouped data and possibility to collapse it</li> </ul> </li> <li>Determine the number of rows that will be visible in the report. It is useful for displaying some top positions by chosen</li> </ul>                                                                                                    |
| Type                                                          | <ul> <li>versa) and select different values.</li> <li>Choose a format of the report from a drop-down list: Web/CSV/Excel XLS/Excel XLSx.</li> <li>Please note, that Grouped type of table view is available only for Excel XLSx and Web formats, it doesn't work with CSV.</li> <li>Also, select next to the "Type" field a look of table view:</li> <li>Plain - a simple table view</li> <li>Grouped - a table view with grouped data and possibility to collapse it</li> <li>Determine the number of rows that will be visible in the report. It is useful for displaying some top positions by chosen parameter. It is available only for plain type of the report.</li> </ul>                                                                                                    |
| Type                                                          | <ul> <li>versa) and select different values.</li> <li>Choose a format of the report from a drop-down list: Web/CSV/Excel XLS/Excel XLSx.</li> <li>Please note, that Grouped type of table view is available only for Excel XLSx and Web formats, it doesn't work with CSV.</li> <li>Also, select next to the "Type" field a look of table view:</li> <li>Plain - a simple table view</li> <li>Grouped - a table view with grouped data and possibility to collapse it</li> <li>Determine the number of rows that will be visible in the report. It is useful for displaying some top positions by chosen parameter. It is available only for plain type of the report.</li> <li>You can send generated reports via e-mail.</li> </ul>                                                                                                    |
| Type<br>Limit<br>Send to                                      | <ul> <li>versa) and select different values.</li> <li>Choose a format of the report from a drop-down list: Web/CSV/Excel XLS/Excel XLSx.</li> <li>Please note, that Grouped type of table view is available only for Excel XLSx and Web formats, it doesn't work with CSV.</li> <li>Also, select next to the "Type" field a look of table view:</li> <li>Plain - a simple table view</li> <li>Grouped - a table view with grouped data and possibility to collapse it</li> <li>Determine the number of rows that will be visible in the report. It is useful for displaying some top positions by chosen parameter. It is available only for plain type of the report.</li> <li>You can send generated reports via e-mail.</li> <li>For example, it is useful when it takes a lot of time to run the report. Also, it is possible to specify several e-mails.</li> </ul>                                                                                                    |
| Order By<br>Type<br>Limit<br>Send to<br>Currency<br>Code Deck | <ul> <li>versa) and select different values.</li> <li>Choose a format of the report from a drop-down list: Web/CSV/Excel XLS/Excel XLSx.</li> <li>Please note, that Grouped type of table view is available only for Excel XLSx and Web formats, it doesn't work with CSV.</li> <li>Also, select next to the "Type" field a look of table view:</li> <li>Plain - a simple table view</li> <li>Grouped - a table view with grouped data and possibility to collapse it</li> <li>Determine the number of rows that will be visible in the report. It is useful for displaying some top positions by chosen parameter. It is available only for plain type of the report.</li> <li>You can send generated reports via e-mail.</li> <li>For example, it is useful when it takes a lot of time to run the report. Also, it is possible to specify several e-mails.</li> <li>M This feature is available only for CSV/Excel XLS/Excel XLSx formats of the report, it doesn't work with Web.</li> </ul> |

(i)

#### After selecting all needed parameters, click "Query" button and the system will generate a report:

#### Screenshot: Summary Report section

| 🗷 Summary Report |              |        |             |           |             |            |          |            |          |            |         |         |                       |                  |          |       |        |       |       |       |      |
|------------------|--------------|--------|-------------|-----------|-------------|------------|----------|------------|----------|------------|---------|---------|-----------------------|------------------|----------|-------|--------|-------|-------|-------|------|
|                  |              | FILTE  | s           |           |             |            |          |            |          |            | 0       | UTPUT   |                       |                  |          | 🖬 C0  | DLUMNS |       |       |       |      |
|                  | Clients      |        | Period      | : Today   | - 201       | 7-07-17 00 | .00:00   | 2017-07-17 | 23:59:59 | UTC        | - O     | Order E | By: Total Ve          | blume $\nabla$ × |          |       |        | -     |       |       |      |
|                  | Client Type  |        |             |           |             |            |          |            |          |            |         | Lin     | i <b>it:</b> No limit |                  |          |       |        |       |       |       |      |
|                  | Client Tags  |        | Crown Pu    | Oninin V  | Service Nam |            |          |            |          |            |         | Тур     | e: Web                |                  | Grou     | iped  |        | -     |       |       |      |
|                  | Account Tags |        | Group by    | . Ungin × | Service Man | le ^       |          |            |          |            | ·       | Curren  | y: USD                |                  |          |       |        | -     |       |       |      |
|                  | Cards Serial | Sav    | e Query     |           |             |            |          |            |          |            | Query   | Code De | :k:                   |                  |          |       |        | -     |       |       |      |
| Export to XLSx   | Show Chart   | X      |             |           |             |            |          |            |          |            |         |         |                       |                  |          |       |        |       |       |       | 0    |
| Origin 🗍 Service |              | Cost 🍦 | Setup 🍦     | Average 🍦 | Package 🍦   | Total 🍦    | Billed 🍦 | Package 🍦  | Total    | Not Zero 🍦 | Success | Busy 🍦  | No                    | Error            | ASR 🗍    | ASR 🗍 | ACD 🗍  | ACD 🗍 | PDD 🗍 | SCD 🗘 | xDRs |
| Name             |              | Total  | Fee<br>Cost | Rate      | Credit      | Volume     | Volume   | volume     | Records  | Records    | Records | Records | Channel<br>Records    | Records          | Std      | Cur   | Std    | Cur   | Avg   | Avg   | List |
| termination      |              | -0.57  | 0.00        | 0.0010    | 0.0000      | 565.03     | 565.03   | 0.00       | 580      | 577        | 580     | 0       | 0                     | (                | 0 100.00 | 99.48 | 0.97   | 0.98  | 0.00  | 5.24  |      |
| origination      |              | 1.13   | 0.00        | 0.0020    | 0.0000      | 565.03     | 565.03   | 0.00       | 580      | 577        | 580     | 0       | 0                     | (                | 0 100.00 | 99,48 | 0.97   | 0.98  | 0.00  | 5.24  | F    |

If the data is grouped in the report, it will be shown initially collapsed. To expand or collapse data in your report, click the 🖾 plus or 🖨 minus signs.

To expand all data in the report, please press Ctrl + the 💷 icon.

Please note, the system shows rounded values in the reports. But while calculating the system takes an exact value. Hence, the procedure of the rounding is following:

- system rounds currency values according to the settings of a respective currency;
- the parameters of the time are rounded to the nearest hundredth. For example, 4.8763 to 4.88;
- and others are rounded to the nearest ten thousandth. For example, 3.879256 to 3.8793.

#### Simple scheme: how to generate a summary report

In order to create a simple summary report you need to:

- On the Filters menu, select convenient parameters for the report.
- · Enter the period.

 $\oslash$ 

- Select some parameters in the "Group By" field, for example, Currency, Leg Origin.
- Then choose "Columns" in the Output form, for example, Average Rate, ASR Std, ASR Cur, ACD Std, ACD Cur, Total Records.
- Leave "Type" Web/Grouped settings by default.
- Specify the currency and choose the code deck (if applicable).
- Click the "Query" button.

If you want to sort already grouped data in columns, select respective parameters in "Order By". Also, you can sort from highest to lowest values (or vice versa).

Please note, the "Order By" option is active when the "Type" of the Output form is Plain. When it is Grouped, the data is only sorting by values specified in the "Group By" field.

### To create query template

Also, you can create a template for reports and save specified parameters by clicking "Save Query" button. A pop-up window with settings will appear and you need to fill out the following form.

Screenshot: New Template form

 $\oslash$ 

| SUMMARY REPORT                            |                                                    | WATCH (NOT AVAILABLE FOR W | EB OUTPUT TYPE) |                     |                  |            |              |
|-------------------------------------------|----------------------------------------------------|----------------------------|-----------------|---------------------|------------------|------------|--------------|
| Title                                     |                                                    |                            |                 |                     |                  |            |              |
| Reseller                                  | all resellers 💌                                    |                            |                 |                     |                  |            |              |
| Visibility                                | Private                                            |                            |                 |                     |                  |            |              |
|                                           | FILTERS                                            |                            |                 | OUTPUT              |                  | E (        | COLUMNS (20) |
|                                           | FILTERS                                            |                            |                 | OUTPUT              |                  | <b>:</b> ( | COLUMNS (20) |
| P<br>Result Code                          | Period: This Year v 2017-01-01 00:00:00 - 2        | 2017-12-31 23:59:59 UTC    | - O             | Order By:           | Total Volume ▽ × |            | COLUMNS (20) |
| P<br>Result Code<br>Cost Total            |                                                    | 2017-12-31 23:59:59 UTC    | - O<br>#        | Order By:<br>Limit: | No limit         |            | -            |
| P<br>Result Code<br>Cost Total<br>Gateway | Period: [This Year +] [2017-01-01] [00:00:00] - [2 | 2017-12-31 23:59:59 UTC    |                 | Order By:           | No limit         | Grouped    |              |
| P<br>Result Code<br>Cost Total            | Period: This Year v 2017-01-01 00:00:00 - 2        | 2017-12-31 23:59:59 UTC    | *               | Order By:<br>Limit: | No limit<br>Web  |            | -            |

To load already existed templates while generating statistic reports click "Load Query" button in the Summary Report section.

To find more details about templates, please refer to the *Report Templates* article in our User Guide.

## Summary Report toolbar: reports, export, chart.

You can export data to a CSV and XLSx file which contains only currently presented data, no automatic request to update data while exporting. Also, it is possible to create charts for easily illustrating a crucial information. And you can generate a report using the same criteria in the Orig-Term report and the x DRs list sections.

| 1. To download a report in .csv, click the "Export to CSV" is button on the toolbar.                                                                                                    |
|----------------------------------------------------------------------------------------------------|
| (i) Please note, this button will be visible only when the " <i>Type</i> " of the output is " <i>Plain</i> ". For the " <i>Grouped</i> " output type it is not available.                                |
| 2. To download a .x/sx file, click the "Export to XLSx" button on the toolbar.                                                                                                    |
| 3. To create a visual chart, click the "Show Chart" ub button on the toolbar. There is more information available on this topic in the article "How to create a statistic chart?" at our Knowledge Base. |
| 4. You can generate a detailed report using the same criteria in the xDRs list by clicking the xDRs list icon finance on the toolbar.                                                                    |
| When you make a report based <b>on two periods</b> , two <i>xDRs list icons</i> appears on the toolbar:                                                                                                  |
| • the first <i>xDRs list icon</i> allows to generate a CDR's report based <b>on the first period</b> ;                                                                                                   |
| • the second <i>xDRs list icon</i> allows to generate data based <b>on the second period</b> in the xDRs list.                                                                                           |
| When you make a report and filter data by Client/ Client Tags/ Account/ Code/ Code Name/ Owner parameters, two Orig-Term icons 👫 appear s on the toolbar.                                                |
| They allows to generate reports with <b>origination</b> and <b>termination</b> data separately.                                                                                                    |
| <ul> <li>this Orig-Term icon 2 allows to generate a report based on origination data;</li> </ul>                                                                                                    |
| • this Orig-Term icon A allows to generate a report based on termination data.                                                                                                    |
|                                                                                                    |

5. And it is possible to generate a report using the same criteria in the Orig-Term report by clicking the Orig-Term icon Me on the toolbar.

6. You can check an *actual date interval* by clicking the *Info icon* 1 and it could be different from *the Interval* specified above if there is no date for the period.

Screenshot: Summary Report section

| م                    | FILTERS              |                      |                        |           |                                  |                  | OUTPUT   |                | COLUMN                     | S (13)            |
|----------------------|----------------------|----------------------|------------------------|-----------|----------------------------------|------------------|----------|----------------|----------------------------|-------------------|
| Result Code          | Period 1: Th         | nis Year 🚽 🗐 🗐       | 7-01-01 00:00:0        | 0 - 2017- | -12-31 23:59:59 GMT+3            | -                | Order By | Total Volume   |                            | *                 |
| Cost Total           | Compare Period 2: La | st Month 🚽 201       | 7-06-01 00:00:0        | 0 - 2017  | -06-30 23:59:59                  |                  | Limit    | No limit       |                            |                   |
| Gateway              |                      |                      |                        |           |                                  |                  |          | Web            | - Grouped                  | -                 |
| Extras               | Group By: 0          | Drigin × Service Nan | ne ×                   |           |                                  | Ŧ                | Currency | USD            |                            | -                 |
| Owner                | Save Query Lo        | oad Query            |                        |           | -                                | Query            |          | Europe & USA   |                            | *                 |
| Export to XLSx       | (3)<br>hart 📳 💼      | (4)<br>3/1           |                        |           |                                  |                  |          |                |                            | •                 |
| igin 💠 Service 🗘 Un  | t Package            |                      | werage 💠 Cost          |           | Total 🝦 Package                  | † Total          |          |                |                            | Setup             |
|                      |                      |                      | Average 💠 Cost<br>Rate |           | Total + Package<br>Volume volume | Total<br>Records |          | ecords Records | Channel Records            |                   |
| rigin 🗘 Service 🗘 Un | t Package<br>Credit  |                      | Rate                   | Y         |                                  |                  |          | ecords Records | Channel Records<br>Records | Setup<br>Fee Cost |

#### Side-by-side report

This tool allows building a report with side-by-side sub-reports. Use it to run a comparative analysis on the same page. It's helpful for reviewing multiple parameters, totals and compare results at different time intervals. The "Compare Period" option is designed to create a report that shows two sub-reports side-by-side.

To enable this option, click the plus sign next to the "Period" and specify both intervals (Period 1/Period 2) for the report.

#### Screenshot: Summary Report section

| 🗵 Summ | ary Report  |    |                         |                              |                     |       |            |                |         |            |
|--------|-------------|----|-------------------------|------------------------------|---------------------|-------|------------|----------------|---------|------------|
|        |             | P  |                         |                              |                     |       | OUTPUT     |                | 🗄 CC    | OLUMNS (2) |
|        | Clients     |    | Period: This Year 💌     | 2016-01-01 00:00:00 - 2016-1 | 2-31 23:59:59 GMT+3 | • O   |            | Time Total 🔻 🗙 |         |            |
|        | Client Type |    |                         |                              |                     |       | Limit:     |                |         |            |
|        | Client      |    | Group By: Call Origin × |                              |                     |       | Type:      | Web            | Grouped | •          |
|        | Account     |    | Gloup by. Call Origin A |                              |                     |       | Currency:  | USD            |         | -          |
|        | Tags        | Sa | Ve Query Load Query     | -                            |                     | Query | Code Deck: |                |         |            |

After, choose columns for main and comparative period in the report output form. When all required parameters are specified, click the "Query" button.

To remove this filter, please click the delete icon **#**.

You can modify a comparative mode by changing periods and columns. For example, to compare how different the cost total of the two periods is in percentage terms. To do this, choose the "Cost Total (%)" value from the Columns. Therefore, the final report splits Cost Total (%) into separate columns (s ee screenshot below).

#### Screenshot: Summary Report section

|                      |                 | PILTERS     |                 |              |      |                        |       |           |                 |         |                          |              |                 | _        | OUTPU           | т     |                 |          |                   |                  |                      |     | E 00           | DLUMN | IS (13)        |           |
|----------------------|-----------------|-------------|-----------------|--------------|------|------------------------|-------|-----------|-----------------|---------|--------------------------|--------------|-----------------|----------|-----------------|-------|-----------------|----------|-------------------|------------------|----------------------|-----|----------------|-------|----------------|-----------|
| Result C<br>Cost Tot |                 |             | Columns         | for main pe  | nod: | ackage (<br>lot Zero F |       |           |                 |         | Rate × C<br>sy Records   |              |                 |          |                 |       |                 |          |                   | l Reco<br>Fee Co |                      |     |                |       | -              |           |
| Gateway              |                 | 0           | olumns for cor  | nparative pe |      |                        |       |           |                 |         | × Billed V<br>sy Records |              |                 |          |                 |       |                 |          | × Tota<br>Setup F |                  |                      |     | -              |       | -              |           |
| Owner                |                 | Save        | Query L         | oad Query    |      |                        |       |           |                 |         |                          |              | Query           |          | 0               |       | eck: Eu         | rope &   | USA               |                  |                      |     | -              |       | *              |           |
|                      |                 |             |                 |              |      |                        |       |           |                 |         |                          | _            |                 | _        |                 |       |                 |          |                   |                  |                      |     |                |       |                |           |
|                      |                 |             |                 | 36           |      |                        |       |           |                 |         |                          |              |                 |          |                 |       |                 |          |                   |                  |                      |     |                |       |                |           |
|                      |                 | Unit ‡ P    | ackage<br>redit | Billed Vol   |      | Average<br>Rate        | ¢ Co  | ost Total | Total<br>Volume | ÷       | Package<br>volume        | Å.           | Total<br>Record | †<br>Is  | Not Zo<br>Recor | 910 🕴 | Succe<br>Record | is ÷     | Busy<br>Record    |                  | No<br>Chani<br>Recor | rds | Error<br>Recor |       | Setup<br>Fee C |           |
| Export to XLt        | Service 🗧       | Unit ‡ P    | ackage<br>redit | Billed Vol   |      | Rate                   | P2 P1 |           | Volume          | ÷<br>P2 | volume                   | ÷<br>7<br>P2 | Record          | is<br>P2 | Not Ze<br>Recor | 910 🕴 | Succe<br>Record | is<br>Is | Busy<br>Record    |                  | Chan                 | rds | Reco           | rds   |                | ost       |
|                      | Service<br>Name | Unit P<br>C | ackage<br>redit | Billed Vol   | P2   | Rate                   | P2 P1 |           | Volume          |         | volume                   | P2<br>0.00   | Record          |          | Not Ze<br>Recor | ero ( | Succe<br>Record | is<br>Is | Busy<br>Record    | ds               | Chan                 | rds | Reco           | rds   | Fee C          | ost<br>P2 |

When you select one of *Time* parameters for *Group By*, the end date of the *Period 2* will be set automatically to make equal intervals of *Period 1* and *Period 2*.

Mhen you use "Compare Period" option in the Summary Report and Orig-Term Report sections, default chart templates will not be accessible.

## Knowledge Base Articles

- Why are there differences between reports?
- How to hide rates in Summary Report for specific system users?

# **Orig-Term Report**

#### On this page

- Orig-Term Report Query Form
- To create a new orig-term report
- Simple scheme: how to generate a orig-term report
- To create reports templates
- Orig-Term Report toolbar: export, chart.
- Side-by-side report
- Knowledge Base Articles

## Orig-Term Report Query Form

This tool allows you to generate a report and trace all call routes from the Client to any Provider with orig-term cost and profit. Here you can create a report based on an existing template or generate a new one. Also, you can get the information sorted by clients and events, etc.

#### Screenshot: Orig-Term Report form

| rig-Term Report             |   |                                                                       |                             |                                   |                     |
|-----------------------------|---|-----------------------------------------------------------------------|-----------------------------|-----------------------------------|---------------------|
|                             | Q | FILTERS                                                               | OUTPUT                      | COLUMN                            | <mark>S (16)</mark> |
| Clients                     |   | Period: Last Week 🔹 2016-08-01 00:00:00 - 2016-08-07 23:59:59 UTC 🔹 🤮 | Order By: Orig Cost 🛆 🗙     | Term Cost $\vartriangle$ $\times$ | -                   |
| Orig Client                 |   |                                                                       | Limit: No limit             |                                   |                     |
| Orig Account                |   | Group By: Month ×                                                     | Type: Web                   | Grouped                           | •                   |
| Orig Code<br>Orig Code Name |   | Save Query Query                                                      | Currency: USD<br>Code Deck: |                                   | -                   |

### To create a new orig-term report

In order to create a statistic report go to the *Statistics* and open the *Orig-Term Report* section. Then, you need to fill out the search form with next parameters:

| Section | Field Descrip | tion                                                                                                    |
|---------|---------------|----------------------------------------------------------------------------------------------------|
| Filters |               | nenu, select convenient parameters for the report. To cancel any filter, click the delete sign <sup>‡</sup> next to the filter.<br><b>quick search</b> by typing filters' names in the bar at the top of drop-down menu with filters.                                  |
|         | Period 1      | Specify an interval for the report. Please note, that the "Period" field is mandatory. You can generate the report also for last 3,7 and 30 days.                                                                                                    |
|         | Period 2      | Accessible when you enable the "Compare Period" option by clicking the plus sign 😌 next to the "Period". Specify the second interval for the report                                                                                                    |
|         |               | When you select one of <i>Time</i> parameters for <i>Group By</i> , the end date of the <i>Period 2</i> will be set automatically to make equal intervals of <i>Period 1</i> and <i>Period 2</i> .                                                                     |
|         | Group By      | Select a grouping option, here you can choose and swap columns, change its order. There are following accessible                                                                                                    |
|         | Стопр Ву      | options to group the data in reports:                                                                                                    |
|         |               | <ul> <li>Time: Year, Month, Date, Time.</li> <li>Clients: Orig Account/ Orig Code/ Orig Code Name/ Orig Rate/ Term Account/ Term Code/ Term Code Name/ Term Rate.</li> <li>Extras: Orig Serial/ Orig Client Type/ Orig Owner/ Term Client Type/ Term Owner.</li> </ul> |
|         |               |                                                                                                    |
|         |               | Please note, the "Group By" field is mandatory, it couldn't be empty in order to generate the report.                                                                                                    |
|         |               | This option is intended to simply grouping option, now the system will automatically group data in specified columns.                                                                                                    |
|         |               | •                                                                                                    |

#### **Additional Filters**

#### There are following accessible additional filters:

By clients: Orig Client/ Orig Account/ Orig Code/ Orig Code Name/ Orig Serial/ Orig Owner/ Orig Client's Tags/ Orig Account's Tags/T erm Client/Term Account/ Term Code/ Term Code Name/ Term Owner/Term Client's Tags/Term Account's Tags/
 By events: Total/ Profit/ Volume, Total/ Events Not Zero/ ASR Cur/ ACD Cur.

• Extras: Service Name, Orig/Term Time profile.

| Origination Se            | ttings of Clients                                                                                                |
|---------------------------|----------------------------------------------------------------------------------------------------|
| Orig Client               | Define an origination client for the report                                                                      |
| Orig<br>Account           | Enter an orig account for the report                                                                             |
| Orig Code                 | Specify an orig code for the report                                                                              |
| Orig Code<br>Name         | Indicate an orig code name                                                                                       |
| Orig Serial               | Define an origination serial                                                                                     |
| Orig Owner                | Define an origination Reseller for report                                                                        |
| Orig Client's<br>Tags     | Determine tags that belong to an orig client                                                                     |
| Orig<br>Account's<br>Tags | Specify tags that determined for an orig account                                                                 |
| Events Setting            | js                                                                                                    |
| Total                     | Enter the range of total events                                                                                  |
| Profit                    | Enter the range of the revenue you would like to display                                                         |
| Events Not<br>Zero        | Define the range of events, that have duration greater than 0                                                    |
| ASR Current               | Specify the range of "ASR Cur" for events you would like to display                                              |
| ACD Current               | Specify the range of "ACD Cur" for events you would like to display                                              |
| Volume,<br>Total          | Enter the range of total volume of services                                                                      |
| Termination S             | ettings of Clients                                                                                               |
| Term Client               | Define a termination client for the report                                                                       |
| Term<br>Account           | Enter a term account for the report                                                                              |
| Term Code                 | Specify a term code for the report                                                                               |
| Term Code<br>Name         | Indicate a term code name                                                                                        |
| Term Owner                | Define a termination Reseller for report                                                                         |
| Extra Setting             | s                                                                                                    |
| Orig Time<br>Profile      | Select an orig time profile that will be used as filter criteria                                                 |
| Term Time<br>Profile      | Specify a term time profile that will be used as filter criteria                                                 |
| Service<br>Name           | Determine the name of service for the report                                                                     |
| This form conta           | ins settings of the output data of the report.                                                                   |
| Click plus sign           | B near the "Columns" to select respective columns to output a report data. Also, you can cancel any chosen item. |
|                           |                                                                                                    |

Output

| Columns for n | nain period and comparative period are following:                                                                                                    |
|---------------|----------------------------------------------------------------------------------------------------|
|               | Cur, ACD Std, ACD Cur, Total, Success, Error, Profit, Profit (%), Orig Billed Time, Orig Cost, Orig Avg Rate, Term Billed<br>st, Term Avg Cost, Term Avg Rate, Session Time, Not Zero, Busy, No Channel.                                                                                                    |
| Drig          | Origination information:         • Billed Time - Billed call time         • Cost - Price of the call         • Avg. Rate - Average call rate                                                                                                    |
| <b>Ferm</b>   | Termination information:         • Billed Time - Billed call time Call cost         • Cost - Call cost         • Avg. Rate Average call rate                                                                                                    |
| Profit        | <ul> <li><i>Profit</i> - Revenue in respective currency, for example, USD (in fact, any system currency can be specified here)</li> <li><i>Profit</i> (%) - Revenue in percent value</li> </ul>                                                                                                    |
| Total Volume  | Total volume of services                                                                                                    |
| ASR           | <ul> <li>Average successful rate (successful events percentage)</li> <li>Std - Number of events with status "success" divided by total number of events minus all events with "no channel available" status</li> <li>Cur - Number of events with duration &gt; 0 divided by total number of events</li> </ul>                                                                                                    |
| ACD, min      | <ul> <li>Average call duration</li> <li>Std - Sum of all event duration divided by number of events with status "success"</li> <li>Cur - Sum of all event duration divided by number of events with duration &gt; 0</li> </ul>                                                                                                    |
| Events        | <ul> <li>Quantity of events in database</li> <li>Total - Total events quantity</li> <li>Not Zero - Quantity of events, that have duration equal to or more than 1 second</li> <li>Success - Quantity of events, that have duration equal to or more than 1 second and successful end code, events with Q.931, disconnect cause 16 or 31</li> <li>Error - Quantity of declined events</li> <li>Busy - "Busy" events quantity</li> <li>No Channel - No circuit / channel available</li> </ul> |
| Other output  | settings                                                                                                    |
| Order By      | Select parameters to sort already grouped data in columns. Here you can sort data from highest to lowest values (or vice versa) and select different values.                                                                                                    |
| Гуре          | Choose a format of the report from a drop-down list: <i>Web/CSV/Excel XLS/Excel XLSx</i> .<br>Also, select next to the <i>"Type"</i> field a look of table view:<br>• <i>Plain</i> - a simple table view<br>• <i>Grouped</i> - a table view with grouped data and possibility to collapse it<br>• <i>Please</i> note, that <i>Grouped</i> type of table view is available only for <i>Excel XLSx</i> and <i>Web formats</i> , it doesn't work with <i>CSV</i> .                             |
| _imit         | Determine the number of rows that will be visible in the report. It is useful for displaying some top positions by chosen parameter. It is available only for plain type of the report.                                                                                                    |
| Currency      | Specify a currency for the report. And all values will be automatically converted in the report to the specified currency.                                                                                                    |
| Code Deck     | Select a code deck from a drop-down list. All codes in the following report will be presented according to the specified                                                                                                    |

(i)

#### After selecting all needed parameters, click "Query" button and the system will generate a report:

#### Screenshot: Orig-Term Report window

| 🚺 Ori   | Crig-Term Report |        |         |         |             |                  |         |             |         |             |            |        |        |       |            |          |         |            |        |         |      |
|---------|------------------|--------|---------|---------|-------------|------------------|---------|-------------|---------|-------------|------------|--------|--------|-------|------------|----------|---------|------------|--------|---------|------|
|         |                  |        | Q       | FILTERS |             |                  |         |             |         |             |            |        |        | OUTPU | π          |          |         |            |        | COLUMNS | (19) |
|         | Clients          |        |         |         | Period:     | Last 30 Day      | s 👻 201 | 7-07-16 0   | - 00:00 | - 2017-08-1 | 4 23:59:59 | UTC    |        | >     | Order By:  | Orig Co  | st∆×T   | erm Cost / | ×      |         | -    |
|         | Orig Client      |        |         |         |             |                  |         |             |         |             |            |        |        |       | Limit:     | No limit |         |            |        |         |      |
|         | Orig Accou       | unt    |         |         | C           |                  |         |             |         |             |            |        |        |       | Туре:      | Web      |         | 💌 🕞        | ouped  |         | •    |
|         | Orig Code        |        |         |         | Group By:   | Service Na       | ne ×    |             |         |             |            |        | *      |       | Currency:  | USD      |         |            |        |         | ~    |
|         | Orig Code        | Name   |         | Save    | Query       | Load Query       |         |             |         |             |            |        | Query  | 0     | Code Deck: |          |         |            |        |         | -    |
| Service | port to XLSx     | 0rig   | Å.<br>V | Orig 🕴  | Orig 🕴      | Term ‡           | Term 🗍  | Term 🗍      | Profit  | Profit ‡    | Total 🗍    | ASR ‡  |        | ACD 0 | ACD        | Not 4    | Success |            | Busy + | No      |      |
| Name    |                  | Billed |         | Cost    | Avg<br>Rate | Billed<br>Volume | Cost    | Avg<br>Rate |         | (%)         | Volume     | Std    | Cur    | Std   | Cur        | Zero     |         |            |        | Channel |      |
| Ca      | lls min          |        | .42     | 0.00    | 0.0020      | 1.42             | -0.00   |             | 0.00    | 100.00      | 1.42       | 100.00 | 100.00 | 1.42  | 1.42       | 1        |         | 1 0        | 0      |         | 0 0  |
|         |                  |        |         |         |             |                  |         |             |         |             |            |        |        |       |            |          |         |            |        |         |      |

If the data is grouped in the report, it will be shown initially collapsed. To expand or collapse data in your report, click the 🗳 plus or 🗖 minus signs.

To expand all data in the report, please press Ctrl and .

Please note, the system shows rounded values in the reports. But while calculating the system takes an exact value. Hence, the procedure of the rounding is following:

- system rounds currency values according to the settings of a respective currency;
- the parameters of the time are rounded to the nearest hundredth. For example: 4.8763 to 4.88;
- and others are rounded to the nearest ten thousandth. For example: 3.879256 to 3.8793.

#### Simple scheme: how to generate a orig-term report

In order to create a simple orig-term report you need to:

- On the *Filters* menu, select convenient parameters for the report.
- · Enter the period.
- Select some parameters in the "Group By" field, for example, Orig Client, Orig Code.
- Then choose "Columns" in the Output form, for example, ASR Std, ASR Cur, ACD Std, ACD Cur, Total, Success, Error, Profit (%).
- Leave "Type" Web/Grouped settings by default.
- Specify the currency and choose the code deck (if applicable).
- Click the "Query" button.

If you want to sort already grouped data in columns, select respective parameters in "Order By". Also, you can sort from highest to lowest values (or vice versa). To do this, select a respective value with arrows:  $\triangle$  or  $\nabla$  and change the "Type" of output from Grouped to Plain.

Please note, the "Order By" option is active when the "Type" of the Output form is Plain. When it is Grouped, the data is only sorting by values specified in the "Group By" field.

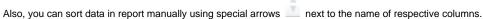

Screenshot: Orig-Term Report

| Orig Code | ÷. | ASR Std | Å      | ASR Cur | ÷      |
|-----------|----|---------|--------|---------|--------|
|           |    |         | 100.00 |         | 100.00 |
| 38067     |    |         | 100.00 |         | 100.00 |
|           |    |         | 100.00 |         | 100.00 |
| 1111      |    |         | 100.00 |         | 100.00 |
|           |    |         | 42.42  |         | 100.00 |
| 3333      |    |         | 42.42  |         | 100.00 |

### To create reports templates

Also, you can create a template for reports and save specified parameters by clicking "Save Query" button. A pop-up window with settings will appear and you need to fill out the following form:

#### Screenshot: New Template form

 $\oslash$ 

| ORIG-TERM REPORT              |             |                                                   | WATCH           |           |                         |             |                       |          |           |      |
|-------------------------------|-------------|---------------------------------------------------|-----------------|-----------|-------------------------|-------------|-----------------------|----------|-----------|------|
|                               | Title:      |                                                   | Recipients:     |           |                         |             |                       |          |           |      |
|                               | Reseller:   | all resellers 👻                                   | Run Time:       | 06:00 ×   |                         |             |                       |          |           | -    |
|                               | Visibility: | Private v                                         | Days of Week:   | Mo × Tu × | We × Th ×               | Fr × Sa × S | Su ×                  |          |           | -    |
| REPORT QUERY                  | ۶           | TERS                                              |                 |           | OUTPUT                  |             | COLUM                 | NS (16)  |           |      |
| Orig Code Name<br>Orig Serial |             | Period: Last Week v 2016-08-01 00:00:00 - 2016-08 | 07 23:59:59 UTC | 0         |                         | Orig Cost △ | × Term Cost $\land$ × | <b>V</b> |           |      |
| Orig Owner<br>Term Client     |             | Group By: Month ×                                 |                 | -         | Туре:                   |             | Grouped               |          |           |      |
| Term Account                  |             |                                                   |                 |           | Currency:<br>Code Deck: |             |                       | •        |           |      |
|                               |             |                                                   |                 |           |                         |             | C                     | к        | Cancel Ap | pply |

To find more details about templates, please refer to the Report Templates article in our User Guide.

## Orig-Term Report toolbar: export, chart.

You can export data to a CSV and XLSx file which contains only currently presented data, no automatic request to update data while exporting. Also, it is possible to create charts for easily illustrating a crucial information. And you can generate a report using the same criteria in the Orig-Term report and the C DRs list sections.

| 1. To download a report in .csv, click the "Export to CSV" 🧾 button on the toolbar.                                                                                                    |
|----------------------------------------------------------------------------------------------------|
| Please note, this button will be visible only when the "Type" of the output is "Plain". For the "Grouped" output type it is not available.                                                              |
| 2. To download a .x/sx file, click the "Export to XLSx" is button on the toolbar.                                                                                                    |
| 3. To create a visual chart, click the "Show Chart" button on the toolbar. There is more information available on this topic in the article "How to create a statistic chart?" at our Knowledge Base.   |
| 4. You can generate a detailed report using the same criteria in the CDRs list by clicking the CDRs list icon in the toolbar.                                                                           |
| 5. And it is possible to generate a report using the same criteria in the Summary report by clicking the Summary icon 💷 on the toolbar.                                                                 |
| 6. You can check an <i>actual date interval</i> of the report by clicking the <i>Info icon</i> 🛈 and it could be different from <i>the Interval</i> specified above if there is no date for the period. |

Screenshot: Orig-Term Report section

|             |                 | Q            | FILTER                                                                | 15            |               |                |            |               |              |              |         | OUTPUT        |               |             | COLUN | 1NS (16) |       |
|-------------|-----------------|--------------|-----------------------------------------------------------------------|---------------|---------------|----------------|------------|---------------|--------------|--------------|---------|---------------|---------------|-------------|-------|----------|-------|
|             | Clients         |              | Period: Last Week 🔹 2016-08-01 00:00:00 - 2016-08-07 23:59:59 UTC 💌 🔮 |               |               |                |            |               |              |              |         |               | By: Orig Cost | △ × Term Co |       |          |       |
| Orig Client |                 |              |                                                                       |               |               |                |            |               |              |              | Lin     | iit: No limit |               |             |       |          |       |
|             | Orig Account    |              |                                                                       | Group F       | Sy: Month ×   |                |            |               |              |              |         | Тур           | ve: Web       | ▼ Pla       | in    | •        |       |
|             | Orig Code       |              |                                                                       | Group i       | Monut A       |                |            |               |              |              |         | Currenc       | y: USD        |             |       |          |       |
|             | Orig Code Nam   | ie           | Sav                                                                   | e Query       |               |                |            |               |              |              | Query   |               | k: DEFAULT    |             |       | •        |       |
| 1<br>Export |                 | xport to XLS |                                                                       | 3<br>Show Cha |               | 2              |            |               |              |              |         |               |               |             |       | -        | 6     |
| onth        | 🗘 Orig Billed 🍦 | Orig Cost    | -                                                                     | Orig Avg 🍦    | Term Billed 🍦 | Term Cost 🕴    | Term Avg 🍦 | Profit 🗍      | Profit (%) 🗍 | Time Total 🕴 | ASR Std | ASR Cur 👙     | ACD Std       | ACD Cur     |       | Calls ≑  | Calls |
|             | Time            |              |                                                                       | Rate          | Time          |                | Rate       |               |              |              |         |               |               |             | Total | Not      | Succe |
|             |                 |              |                                                                       |               |               |                |            |               |              |              |         |               |               |             |       | Zero     |       |
| 3/2016      | 4 499 303.55    | 8 008 65     | 3 617                                                                 | 2 0000        | 4 400 300 42  | -4 499 300.417 | 1.0000     | 4 499 353.200 | 100.00       | 4 499 306.42 | 100.00  | 99.35         | 1 618.46      | 1 629.00    | 2 780 | 2 762    | 2     |

#### Screenshot: Orig-Term Report section/ chart

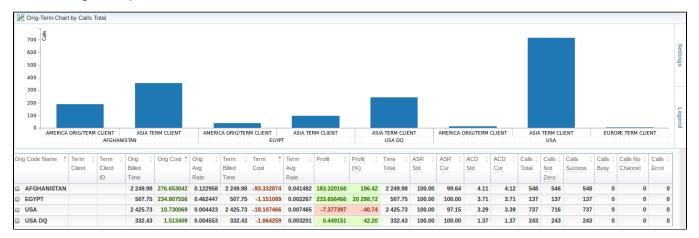

### Side-by-side report

This tool allows building a report with side-by-side sub-reports. Use it to run a comparative analysis on the same page. It's helpful for reviewing multiple parameters, totals and compare results at different time intervals. The "**Compare Period**" option is designed to create a report that shows two sub-reports side-by-side.

To enable this option, click the plus sign 😳 next to the "Period" and specify both intervals (Period 1/Period 2) for the report.

#### Screenshot: Orig-Term Report query form

| ې            | FILTERS                                                               | OUTPUT              | COLUMNS (16)        |
|--------------|-----------------------------------------------------------------------|---------------------|---------------------|
| Clients      | Period 1: This Year v 2016-01-01 00:00:00 - 2016-12-31 23:59:59 UTC v | Order By: Orig Cost | △ × Term Cost △ × 🔹 |
| Orig Client  | Compare Period 2: This Year 2016-01-01 00:00:00 - 2016-12-31 23:59:59 | Limit: No limit     |                     |
| Orig Account |                                                                       | Type: Web           | ▼ Plain ▼           |
| Orig Code    | Group By: Month ×                                                     | Currency: USD       |                     |

After, choose columns for main and comparative period in the report output form. When all required parameters are specified, click the "Query" button.

To remove this filter, please click the delete icon **\$** 

You can modify a comparative mode by changing periods and columns. For example, to compare how different the profit of the two periods is in percentage terms, choose the "Profit (%)" value from the Columns. Therefore, the final report splits the Profit (%) into separate columns.

Screenshot: Orig-Term Report example

|        |                   |                  | ρ FILTERS |               |                   |          |            |                 |               |                |                  | OUTPU                  | Г        |                  |               | 1NS (8)   |      |
|--------|-------------------|------------------|-----------|---------------|-------------------|----------|------------|-----------------|---------------|----------------|------------------|------------------------|----------|------------------|---------------|-----------|------|
|        | Extras            |                  |           | C             | Columns for main  |          | Orig Bille | : ×             |               |                |                  |                        |          |                  |               |           |      |
|        | Orig Ta           | gs               | Co        |               |                   |          | Profit (%  | ) ×             |               |                |                  |                        |          |                  |               |           |      |
|        | Term Tags Clients |                  |           | Columns       | s for comparative |          |            |                 | Cost × Orig A | vg Rate × Term | Billed Time × Te | erm Cost               | × Term A | vg Rate × Profit | : ×           | -         |      |
|        |                   |                  |           |               |                   |          | Profit (%  | ) ~             |               |                |                  |                        |          |                  |               |           |      |
|        | Orig Clie         | ent              | Save Q    | luery         |                   |          |            |                 |               |                | Query            |                        | Deck: D  |                  |               |           |      |
| Expor  | rt to CSV         | Export to        | XLSx      | Show Chart    |                   |          |            |                 |               |                |                  |                        |          |                  |               |           |      |
| Month  | ×                 | Orig Billed Time |           | Orig Cost     | <b>▲</b><br>▼     | Orig Avg | , Rate 👙   | Term Billed Tir | me 🍦          | Term Cost      | *<br>*           | Term Avg Rate 🝦 Profit |          |                  | ×             | Profit (% |      |
| P1     | P2                | P1               | P2        | P1            | P2                | P1       | P2         | P1              | P2            | P1             | P2               | P1                     | P2       | P1               | P2            | P1        | P2   |
| 6/2016 | 06/2016           | 0.00             | 0.00      | 0.000         | 0.000             | 0.0000   | 0.0000     | 0.00            | 0.00          | 0.000          | 0.000            | 0.0000                 | 0.0000   | 0.000            | 0.000         | 0.00      | 0.   |
| 7/2016 | 07/2016           | 713.00           | 713.00    | 1 426.000     | 1 426.000         | 2.0000   | 2.0000     | 714.00          | 714.00        | -714.000       | -714.000         | 1.0000                 | 1.0000   | 712.000          | 712.000       | 99.72     | 99.  |
|        |                   |                  |           | 8 998 734.117 |                   | 2.0000   |            | 4 499 304.25    | 4 499 304.25  | -4 499 304.250 | -4 499 304.250   | 1.0000                 | 1.0000   | 4 499 429,867    | 4 499 429.867 | 100.00    | 100. |

## Knowledge Base Articles

• Why are there differences between reports?

# **Profit Report**

On this page:

- Profit Report Query Form
- Creating Profit Report
- To create query template
- Export generated report
- Side-by-side report

## Profit Report Query Form

This section allows generating the profit report. It analyses profitability data and defines profits between *Reseller* parties (companies and managers) and *Cli* ents belonging to the respective *Reseller/Manager*.

For example, when *Manager\_1* executes profitability report, it allows to see his origination customers sending traffic to *Manager\_2*, who owns actual terminator vendors. In this case, Reseller permissions apply to every query, it guarantees that *Manager\_1* will not be able to see any actual name of a client belonging to another manager, or another party, that restricts such access.

#### Screenshot: Profit Report query form

| 😼 Profit Report               |                                                                            |       |                       |                                                                                                    |
|-------------------------------|----------------------------------------------------------------------------|-------|-----------------------|----------------------------------------------------------------------------------------------------|
| م                             | FILTERS                                                                    |       | OUTPUT                | COLUMNS (3)                                                                                                    |
| Extras                        | Period: This Year (2016-01-01) (00:00:00) - (2016-12-31) (23:59:59) (GMT+3 |       | Order By: Income Cost | △ × Outcome Cost △ ×                                                                                                    |
| Package                       | Reseller: 🚨 Company Name                                                   | -     | Limit: No limit       |                                                                                                    |
| Clients                       | Mode: All visible                                                          | ▼     | Type: Web             | The Grouped The Grouped The Gr |
| Income Client                 | Group By: Income Client × Outcome Client × Package Name ×                  | -     | Currency: USD         | <b>~</b>                                                                                                    |
| Income Account<br>Income Code | Save Query                                                                 | Query | Code Deck:            | ▼.                                                                                                    |

### **Creating Profit Report**

For generating a profit report you need to go to the *Statistics* and open the *Profit Report section*. Then, form the report by specifying required values. To get information sorted, use the "*Group by*" option and choose respective values from the drop-down list.

Fill out the search form with next parameters:

| Section | Field D                                    | escription                                                                                                    |
|---------|--------------------------------------------|----------------------------------------------------------------------------------------------------|
| Filters | You can<br>There ar<br>• By<br>om<br>• Ext | Filters menu, select convenient parameters for the report. To cancel any filter, click the delete sign next to the filter. start a quick search by typing filters' names in the bar at the top of drop-down menu with filters. The following accessible filters: clients: Income Client/ Income Account/ Income Code/ Income Code Name/ Income Serial/ Income Reseller/ Outcome Client/ Outce e Account/ Outcome Code Name. Tras: Package Please use the Scroll Bart to see all settings in the pull-down list. |
|         | Period<br>1<br>Period<br>2                 | Specify an interval for the report.  Accessible when you enable the "Compare Period" option by clicking the plus sign next to the "Period". Specify the second interval for the report.  When you select one of <i>Time</i> parameters for <i>Group By</i> , the end date of the <i>Period 2</i> will be set automatically to make                                                                                                    |
|         |                                            | equal intervals of Period 1 and Period 2.                                                                                                    |

| Resell<br>er                                                   | Specify the name of respective Reseller.                                                                                                    |  |  |  |  |  |  |  |  |  |  |
|----------------------------------------------------------------|----------------------------------------------------------------------------------------------------|--|--|--|--|--|--|--|--|--|--|
| Mode                                                           | <ul> <li>Choose the mode of the report:</li> <li>All visible - all represented visually.</li> <li>Hide External Originators - prevent from being seen all external originators.</li> <li>Hide External Clients - prevent from being discovered all external clients.</li> </ul>                                                                                                    |  |  |  |  |  |  |  |  |  |  |
| Group<br>By                                                    | <ul> <li>Select a grouping option, here you can choose and swap columns, change its order. There are following accessible options to group the data in reports:</li> <li><i>Time:</i> Year, Month, Date, Time;</li> <li><i>Clients:</i> Income Client/ Inc Account/ Inc Code/ Inc Code Name/ Income Rate/ Inc Reseller/ Outcome Client/ Out Account/ Out Code/ Out Code Name/ Expense Rate / Package Name</li> <li><i>Extras:</i> Income Series</li> <li>Please note, the "Group By" field is mandatory, it couldn't be empty in order to generate the report.</li> </ul>                                                                                                    |  |  |  |  |  |  |  |  |  |  |
| ut This for                                                    |                                                                                                    |  |  |  |  |  |  |  |  |  |  |
| Click pl                                                       | This form contains settings of the output data of the report.<br>Click plus sign a near the "Columns" to select respective columns to output report data. Also, you can delete any chosen value by clicking delete sign.                                                                                                    |  |  |  |  |  |  |  |  |  |  |
| Column<br>Total tii<br>Outcon<br>Column<br>Total tii<br>Outcon | ing columns to add to the report ins for main period: me, min; Income Rate, Outcome Rate, Income Cost, Income Avg Rate, Income Billed Time, Outcome Cost, Outcome Avg Rate, ne Billed Time, Profit, Profit (%). ins for comparative period: me, min; Income Rate, Outcome Rate, Income Cost, Income Avg Rate, Income Billed Time, Outcome Cost, Outcome Avg Rate, ne Billed Time, Profit. possible to choose each parameter expressed as percentage. Total time of the calls in minutes The call rate Income Rate - a call rate that is used for origination Income Avg Rate - an average call rate that is used for termination Outcome Avg Rate - an average call rate that is used for termination The revenue |  |  |  |  |  |  |  |  |  |  |
| Tion                                                           | <ul> <li><i>Profit</i> - a revenue in a respective currency (in fact, any system currency can be specified here)</li> <li><i>Profit (%)</i> - a revenue in percent value</li> </ul>                                                                                                    |  |  |  |  |  |  |  |  |  |  |
| Time                                                           | <ul> <li>The billed time</li> <li>Income Billed Time - the whole billed time for origination</li> <li>Outcome Billed Time - the whole billed time for termination</li> </ul>                                                                                                    |  |  |  |  |  |  |  |  |  |  |
| Cost                                                           | <ul> <li>The call cost</li> <li>Income Cost - a call cost that is used for origination</li> <li>Income Avg Cost - an average call cost that is used for origination</li> <li>Outcome Cost - a call cost that is used for termination</li> <li>Outcome Avg Cost - an average call cost that is used for termination</li> </ul>                                                                                                    |  |  |  |  |  |  |  |  |  |  |
|                                                                |                                                                                                    |  |  |  |  |  |  |  |  |  |  |

| Order<br>By  | Select parameters to sort already grouped data in columns. There are following accessible options to order the data: by Time, Clients, Extras.                                        |
|--------------|----------------------------------------------------------------------------------------------------|
|              | Here you can sort data from highest to lowest values (or vice versa) and select different values.                                                                                     |
| Туре         | Choose a format of the report from a drop-down list: Web/CSV/Excel XLS/Excel XLSx.                                                                                                    |
|              | Also select next to the "Type" field a table view:                                                                                                    |
|              | Plain - a simple table view                                                                                                    |
|              | <ul> <li>Grouped - a table view with grouped data and possibility to collapse it</li> </ul>                                                                                           |
|              | Dease note, that <i>Grouped</i> type of table view is available only for <i>Excel XLSx</i> and <i>Web formats</i> , it doesn't work with <i>CS</i> .                                  |
| Limit        | Determine the number of rows that will be visible in the report. It is useful for displaying some top positions by chosen paramete It is available only for plain type of the report. |
| Send         | You can send generated reports via e-mail.                                                                                                    |
| to           | For example, it is useful when it takes a lot of time to run the report. Also, it is possible to specify several e-mails.                                                             |
|              | This feature is available only for CSV/Excel XLS/Excel XLSx formats of the report, it doesn't work with Web.                                                                          |
| Curre        | Specify a currency for the report.                                                                                                    |
| ncy          | And all values will be automatically converted in the report to the specified currency.                                                                                               |
| Code<br>Deck | Using a drop-down list select a respective code deck. All codes names will be rewritten and presented according to the specified code deck.                                           |
|              | If there is no value specified, code deck assigned to the Client or Rate Table will be in usage.                                                                                      |

After selecting all needed parameters, click "Query" button and the system will generate a report:

#### Screenshot: Profit report section

|                    | م                     | FILTERS    |               |           |                     |                   |                 | OUTPUT       |               |                  | COLUMNS (9)         |
|--------------------|-----------------------|------------|---------------|-----------|---------------------|-------------------|-----------------|--------------|---------------|------------------|---------------------|
| Extra              | 35                    | Period:    | This Year 🔹   | 2016-01-0 | 01 00:00:00 - 2016- | 12-31 23:59:59 GM | IT+3 👻 😳        | Order B      | : Income Cost | △ × Outcome Cost | Δ × 👻               |
| Packa              |                       | Reseller:  | 💩 Company Nam | ne        |                     |                   | -               | Lim          | t: No limit   |                  |                     |
| Clier              | -                     | Mode:      | All visible   |           |                     |                   |                 | Тур          | e: Web        | Grouped          | -                   |
|                    | ne Client             | Group By:  | Month ×       |           |                     |                   | •               | Currenc      | : USD         |                  | ▼                   |
|                    | ne Account<br>ne Code | Save Query |               |           |                     |                   | Query           | Code Dec     | <u>k</u> :    |                  | •                   |
| Export to XLS      | x                     |            |               |           |                     |                   |                 |              |               |                  |                     |
| onth               | Total Time,<br>min    | Profit     | Profit (%)    | \$ 1      | Income Cost 🗍       | Income Avg Rate   | Income Billed T | ime 🗍 Outcom | e Cost 🕴      | Outcome Avg Rate | Outcome Billed Time |
|                    | 19.65                 | 3          | 0.0           | N/A       | 3.0                 | 0.152             |                 | 19.65        | 0.0           | 0.000            | 0.                  |
| 07/2016            |                       | -73        | .1            | -40.82    | 106.0               | 2.853             |                 | 37.13        | -179.0        | 1.557            | 114                 |
| 07/2016<br>08/2016 | 293.97                |            |               |           |                     |                   |                 |              |               |                  |                     |
|                    | 293.97<br>N/A         | 79         | .8            | 260.24    | 110.5               | 0.000             |                 | 0.00         | -30.7         | 0.000            | 0.                  |

If the data is grouped in the report, it will be shown initially collapsed. To expand or collapse data in your report, click the 🗳 plus or 🖨 minus 0 signs. Please note, the system shows rounded values in the reports. But while calculating the system takes an exact value. Hence, the procedure of the rounding is following: () system rounds currency values according to the settings of a respective currency;
other parameters are rounded to the nearest ten thousandth. For example: 3.879256 to 3.8793.

## To create query template

Also, you can create a template for profit reports and save specified parameters by clicking "Save Query" button. A pop-up window with settings will appear and you need to fill out the following form:

#### Screenshot: New Template form

| 🕎 Reports Temp | lates    |                   |               |    |          |              |          |               |              |                                                          |        |              |
|----------------|----------|-------------------|---------------|----|----------|--------------|----------|---------------|--------------|----------------------------------------------------------|--------|--------------|
| PROFIT REPORT  |          |                   |               |    |          |              | WATCH    |               |              |                                                          |        |              |
|                | Tit      | le: Template 1    |               |    |          |              |          | Recipients:   |              |                                                          |        |              |
|                | Resell   | er: all resellers |               |    |          | -            |          | Run Time:     | 06:00 ×      |                                                          |        |              |
|                | Visibili | ty: Private       |               |    |          | •            |          | Days of Week: | Mo × Tu × We | $\times$ Th $\times$ Fr $\times$ Sa $\times$ Su $\times$ |        | ▼            |
| REPORT QUERY   |          |                   |               |    |          |              |          |               |              |                                                          |        |              |
|                | Q        | FILTERS           |               |    |          |              |          |               | OUTPUT       | COLUM                                                    | NS (9) |              |
| Package        |          |                   |               |    | 00:00:00 | - 2016-12-31 | 23:59:59 | GMT+3 👻 🕄     | Order By:    | Income Cost $\vartriangle$ × Outcome Cost $△$ ×          | -      |              |
| Clients        |          |                   | 💩 Company Nam | ie |          |              |          | -             | Limit:       | No limit                                                 |        |              |
| Income Client  |          | Mode:             | All visible   |    |          |              |          |               | Type:        | CSV   Grouped                                            |        |              |
| Income Account |          | Group By:         | Month ×       |    |          |              |          | ~             | Currency:    | USD                                                      | -      |              |
| Income Code    |          |                   |               |    |          |              |          |               | Code Deck:   |                                                          | -      |              |
|                |          |                   |               |    |          |              |          |               |              | 0                                                        |        | Cancel Apply |

| Section         | Descriptio      | n                                                                                                    |  |  |  |  |  |  |  |
|-----------------|-----------------|----------------------------------------------------------------------------------------------------|--|--|--|--|--|--|--|
| Profit          | Here you ca     | n specify parameters for the template that will be used while running reports                                                                                                |  |  |  |  |  |  |  |
| report          | Title           | Specify a name of the template                                                                                                    |  |  |  |  |  |  |  |
|                 | Reseller        | Indicate a Reseller of the report template                                                                                                    |  |  |  |  |  |  |  |
|                 | Visibility      | It allows controlling visibility of respective reports templates. Whether you want to keep templates private or leave them visible for users under specified Reseller.       |  |  |  |  |  |  |  |
|                 |                 | To enable this option, select one parameter from the drop-down list:                                                                                                    |  |  |  |  |  |  |  |
|                 |                 | <ul> <li><i>Public -</i> available for users according to the settings of the "<i>Reseller</i>" field;</li> <li><i>Private -</i> accessible strictly for creator.</li> </ul> |  |  |  |  |  |  |  |
| Watch           | This tool allo  | ws to automatically generate reports at the appropriate time and send the results to the list of e-mails                                                                     |  |  |  |  |  |  |  |
|                 | (i) Plea        | ase note, that this tool is not available for Web output type, only for CSV/Excel XLS/Excel XLSx.                                                                            |  |  |  |  |  |  |  |
|                 | Recipients      | Specify recipients, you can indicate your own e-mail or other users of the system, or even 3rd parties                                                                       |  |  |  |  |  |  |  |
|                 | Run Time        | Mention an appropriate time to automatically generate a report, it could be several times, for example: "10:00, 12:00, 18:00"                                                |  |  |  |  |  |  |  |
|                 | Days of<br>Week | Mention days of the week to automatically generate a report. For example, you can run a report only on Monday or each day of week                                            |  |  |  |  |  |  |  |
| Report<br>Query | Here you ne     | ed to specify filters that will be used for generating a correct report and choose the output type to view the report.                                                       |  |  |  |  |  |  |  |

To load already existed templates while generating statistic reports, click the "Load Query" button in the Profit Report section.

## Export generated report

You can export data to XLSx file which contains only currently presented data, no automatic request to update data while exporting.

To download a .x/sx file, click the "Export to XLSx" button on the toolbar.

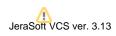

≙

Please note, that you can check an *actual date interval* of the report by clicking the icon 🛈 and it could be different from *the Interval* specified above if there is no date for the period.

## Side-by-side report

This tool allows building a report with side-by-side sub-reports. Use it to run a comparative analysis on the same page. It's helpful for reviewing multiple parameters, totals and compare results at different time intervals. The "Compare Period" option is designed to create a report that shows two sub-reports side-by-side.

To enable this option, click the plus sign 😳 next to the "Period" and specify both intervals (Period 1/Period 2) for the report.

#### Screenshot: Profit Report query form

|                | D FILTERS                                                                | OUTPUT       | COLUMNS (S     |
|----------------|--------------------------------------------------------------------------|--------------|----------------|
| Extras         | Period 1: This Year 2016-01-01 00:00:00 - 2016-12-31 23:59:59 UTC V      |              | ncome Cost Δ × |
| Package        | Compare Period 2: This Month v 2016-08-01 00:00:00 - 2016-08-11 23:59:59 |              |                |
| Clients        | Reseller: Scompany Name                                                  | Limit: No    |                |
| Income Client  | Mode: All visible                                                        | Type: W      | Grouped        |
| Income Account | Group By: Income Client × Outcome Client × Package Name ×                | Currency: US | SD 🗸           |
| Income Code    |                                                                          | Code Deck:   |                |

After, choose columns for main and comparative period in the report output form. When all required parameters are specified, click the "Query" button.

To remove this filter, please click the delete icon **#**.

You can modify a comparative mode by changing periods and columns. For example, to compare how different the profit of the two periods is in percentage terms, choose the "Profit (%)" value from the Columns. Therefore, the final report splits the Profit (%) into separate columns (see screenshot below).

#### Screenshot: Profit Report query form

| 🐻 Profit R  | eport                                     |                    |                 |             |              |                                                                                                    |                            |       |          |          |       |             |             |                |            |             |              |                   |          |
|-------------|-------------------------------------------|--------------------|-----------------|-------------|--------------|----------------------------------------------------------------------------------------------------|----------------------------|-------|----------|----------|-------|-------------|-------------|----------------|------------|-------------|--------------|-------------------|----------|
|             | FILTERS                                   |                    |                 |             |              |                                                                                                    |                            |       |          |          |       |             | OUTPUT      |                |            |             | 🖾 <u>COL</u> | UMNS (9)          |          |
|             | E <b>xtras</b><br>Package                 |                    |                 | Columns for | main period: |                                                                                                    | , min × Pro<br>wg Rate × ( |       |          |          | × Ind | come Avg R  | tate × Inco | me Billed Time | e × Outcon | ne Cost 🛛 🗙 | ▼ ×          | -                 |          |
| (           | Clients                                   |                    |                 |             |              | ncome Cost × Income Avg Rate × Income Billed Time × Outcome Cost × Outcome Avg Rate × Outcome Billed Time × rofit (%) × |                            |       |          |          |       |             |             | × 🚽            | •          |             |              |                   |          |
| I           | income Acco<br>income Acco<br>income Code | unt                | Gro<br>Save Que | oup By: Mon | th ×         |                                                                                                    |                            |       |          |          |       | ▼<br>Query  |             | e Deck:        |            |             |              | <b>v</b>          |          |
| 🚇 Export to | XLSx                                      |                    |                 |             |              |                                                                                                    |                            |       |          |          |       |             |             |                |            |             |              |                   | 0        |
| Month       | Å                                         | Total<br>Time, min | Profit          | ÷           | Profit (%)   | ÷                                                                                                    | Income Cos                 | t 🕴   | Income A | Avg Rate | × I   | ncome Bille | d Time 🛛 🗍  | Outcome Co     | st 🗍       | Outcome     | Avg Rate     | Outcome I<br>Time | Billed 🗍 |
| P1          | P2                                        |                    | P1              | P2          | P1           | P2                                                                                                    | P1                         | P2    | P1       | P2       | P     | 1           | P2          | P1             | P2         | P1          | P2           | P1                | P2       |
| 07/2016     | 07/2016                                   | 19.65              | 3.0             | 3.0         | 0.00         | 0.00                                                                                                    | 3.0                        | 3.0   | 0.152    | 0.152    |       | 19.65       | 19.65       | 0.0            | 0.0        | 0.000       | 0.000        | 0.00              | 0.00     |
| 08/2016     | 08/2016                                   | 293.97             | -73.1           | -73.1       | -40.82       | -40.82                                                                                                    | 106.0                      | 106.0 | 2.853    | 2.853    |       | 37.13       | 37.13       | -179.0         | -179.0     | 1.557       | 1.557        | 114.97            | 114.97   |
| 06/2016     | 06/2016                                   | 0.00               | 79.8            | 79.8        | 260.24       | 260.24                                                                                                    | 110.5                      | 110.5 | 0.000    | 0.000    |       | 0.00        | 0.00        | -30.7          | -30.7      | 0.000       | 0.000        | 0.00              | 0.00     |
| 05/2016     | 05/2016                                   | 0.00               | 120.7           | 120.7       | 0.00         | 0.00                                                                                                    | 120.7                      | 120.7 | 0.000    | 0.000    |       | 0.00        | 0.00        | 0.0            | 0.0        | 0.000       | 0.000        | 0.00              | 0.00     |

# LCR Lists

On this page

- LCR List Query Form To create LCR report
- To create a new template
- Export generated report

## LCR List Query Form

This tool allows you to generate target lists of actual traffic for specified period.

#### Screenshot: LCR Lists section query form

| ECR Lists    |                                                                  |                 |             |
|--------------|------------------------------------------------------------------|-----------------|-------------|
|              | P FILTERS                                                        | OUTPUT          | COLUMNS (3) |
| Extras       | Period: This Year V2016-01-01 00:00:00 - 2016-12-31 23:59:59 UTC | Type: Web       | Plain       |
| Tags         | Group By: code                                                   | Currency: USD   | <b>_</b>    |
| Routes Limit |                                                                  | Code Deck:      | ▼           |
| Clients      |                                                                  | Show            |             |
| Owner        | Save Query Q                                                     | very Show Total |             |
|              |                                                                  | Calls:          |             |

## To create LCR report

In order to create a new LCR report go to the Statistics section and open the LCR Lists. Then you need to fill out the search form with next parameters:

| Field Descri   | ption                                                                                                    |
|----------------|----------------------------------------------------------------------------------------------------|
| On the Filters | menu, select convenient parameters for the report. To cancel any filter, click the delete sign next to the filter.                                                                                                    |
| You can start  | a quick search by typing filters' names in the bar at the top of drop-down menu with filters                                                                                                    |
| Period         | Specify an interval for the report and time zone.                                                                                                    |
| Group By       | <ul> <li>Select a grouping option, here you can choose respective values to sort the data. There are following accessible options to group the data in reports:</li> <li>Code <ul> <li>Code</li> <li>Code Name</li> </ul> </li> <li>Please note, the "Group By" field is mandatory, it couldn't be empty in order to generate the report. To group by code is default output.</li> </ul> <li>This option is intended to simply grouping option, the system will automatically group data in specified columns.</li> <li>When you select the grouping by code name, please be aware that simulation marks will not be shown and effective date, also the next rate, may not be accurate. This data is taken from one of codes of the group.</li> |
|                | rilters lowing accessible additional filters: ts: Owner                                                                                                    |

|        | Owner                                                          | Enter an owner/reseller, whose information should be displayed                                                                                                    |
|--------|----------------------------------------------------------------|----------------------------------------------------------------------------------------------------|
|        | Settings of Call                                               | ls                                                                                                    |
|        | Code                                                           | Enter the code of desired destination here                                                                                                    |
|        | Code Name C<br>odes Name                                       | Enter the code name you would like to display                                                                                                    |
|        | Extra settings                                                 |                                                                                                    |
|        | Tags                                                           | Indicate tags that will be used for the report                                                                                                    |
|        | Routes Limit                                                   | Choose the filter "Routes Limits" and indicate the number of route limit that will be shown. To display all possible routes leave this field empty.                                                                                                    |
| Output | This form contai                                               | ns settings of the output data of the report.                                                                                                    |
|        | Click plus sign                                                | B near the "Columns" to select respective columns to output a report data. Also, you can cancel any chosen item.                                                                                                    |
|        | Accessible co                                                  | lumns in the report                                                                                                    |
|        | There are follow                                               | wing columns to add to the report:                                                                                                    |
|        | <ul> <li>Code</li> <li>Code Nam</li> <li>Total Time</li> </ul> |                                                                                                    |
|        | Screenshot: LCI                                                | R Lists section                                                                                                    |
|        | 1 2                                                            |                                                                                                    |
|        | Other output s                                                 | settings                                                                                                    |
|        | Туре                                                           | Choose a format of the report from a drop-down list: Web/CSV/Excel XLS/Excel XLS.                                                                                                    |
|        |                                                                | The table view of the report is <i>Plain</i> by default.                                                                                                    |
|        | Send to                                                        | You can send generated reports via e-mail. For example, it is useful when it takes a lot of time to run the report. Also, it is possible to specify several e-mails.                                                                                                    |
|        |                                                                | This feature is available only for CSV/Excel XLS/Excel XLSx formats of the report, it doesn't work with Web f     ormat.                                                                                                    |
|        | Currency                                                       | Specify a currency for a report. And all values will be automatically converted in the report to the specified currency.                                                                                                    |
|        | Code Deck                                                      | Select a code deck from a drop-down list. All code decks in the following report will be presented according to the specified code deck. All data will be unified by code names.                                                                                                    |
|        |                                                                | <ol> <li>Please be aware, that if you do not specify the code deck, the system will use the code decks assigned to each pulled client or rate table.</li> <li>Code deck should contain code names and codes used for calls, otherwise the LCR report would not show results for missing codes and code names in the code deck.</li> </ol> |
|        | Show<br>Vendors<br>check box                                   | Specify whether you need vendor/terminator names to be displayed in the report or not, tick the check box.                                                                                                    |
|        | Show Total<br>Calls check<br>box                               | Tick this check box if you want that total calls amount will be shown.                                                                                                    |

## To create a new template

Also, you can create a template and save specified parameters by clicking "Save Query" button. A pop-up window with settings will appear and you need to fill out the following form:

#### Screenshot: New Query Template form

| Reports Templates    |                                                                          |                                                      |
|----------------------|--------------------------------------------------------------------------|------------------------------------------------------|
| LCR LISTS            | ✓ WATCH                                                                  |                                                      |
| т                    | tle: Reci                                                                | pients:                                              |
| Rese                 | Ier: all resellers                                                       | Time: 06:00 ×                                        |
| Visibi               | ity: Private                                                             | Week: Mo × Tu × We × Th × Fr × Sa × Su ×             |
|                      | FILTERS Period: Today  V 2016-08-11 00:00:00 - 2016-08-11 23:59:59 GMT+3 | OUTPUT     COLUMNS (3)     Type: CSV     V     Plain |
| Tags<br>Routes Limit | Group By: (code                                                          | Currency: USD                                        |
| Clients              |                                                                          | Code Deck:                                           |
| Owner                |                                                                          | Show Vendors: Show Total Calls:                      |
|                      |                                                                          | ок Cancel Apply                                      |

| Section         | Description            |                                                                                                    |
|-----------------|------------------------|----------------------------------------------------------------------------------------------------|
| LCR Lists       | Here you can           | specify parameters for the template that will be used while running reports.                                                           |
|                 | Title                  | Specify a name of the template.                                                                                                    |
|                 | Reseller               | Indicate a Reseller for the report template.                                                                                           |
| Watch           | This tool allow        | ws to automatically generate the report at the appropriate time and send the results to the list of e-mails.                           |
|                 | (i) Pleas              | se note, that this tool is not available for Web output type, only for CSV/Excel XLS/Excel XLSx.                                       |
|                 | Recipients             | Specify recipients, you can indicate your own e-mail or other users of the system, or even 3rd parties                                 |
|                 | Run Time               | Mention an appropriate time to automatically generate a report, it could be several times, for example: "10:00, 12:00, 18 00"          |
|                 | Days of<br>Week        | Mention days of the week to automatically generate a report. For example, you can run a report only on Monday or each day of the week. |
| Report<br>Query | Here you nee<br>query. | ed to check filters and the output type. These values will be pre-selected by default according to the formed rate analysis            |

To load already existed templates while generating a report, click "Load Query" button in the query form.

(i) Please note, the code deck should be assigned in the Rate Tables of the Terminator settings in order to generate the LCR report.

## Export generated report

You can export data to a CSV and XLSx file which contains only currently presented data, no automatic request to update data while exporting.

To download a report in .csv, click the "Export to CSV" button on the toolbar.

To download a .x/sx file, click the "Export to XLSx" button on the toolbar.

Please note, that you can check an actual date interval of the report by clicking the icon interval and it could be different from the Interval specified above if there is no date for the period.

# **Invoicing Report**

On this page

- To create new report
- Invoicing Report toolbar: export, chart.

This section enables to overview and analyse invoicing items across the system with possibility to export data (\*.xls,\*xlsx and \*csv). Here reports are presented in the form of the table. *Invoicing Report* generates the statistics according to the invoices, if you delete an invoice, the data will be no longer present in the report. The report shows data according to the variables determined in the *invoice template*.

Screenshot: Invoicing Report section/query form

| 🕞 In | voicing Report |        |                                                                                       |
|------|----------------|--------|---------------------------------------------------------------------------------------|
|      | 1              | P      |                                                                                       |
|      | Clients        |        | Period: This Year v 2017-01-01 00:00:00 - 2017-12-31 23:59:59 UTC v Type: Web v Plain |
|      | Client Type    |        | Owner: 🚨 Company Name 👻 Currency:                                                     |
|      | Client         |        |                                                                                       |
|      | Extras         |        |                                                                                       |
|      | Invoice        | Save ( | Query                                                                                 |

### To create new report

In order to create a statistic report go to the Statistics and open the Invoicing Report section. Then you need to fill out the form with next parameters:

| Section | Field D                                         | escription                                                                                                    |  |  |  |  |  |
|---------|-------------------------------------------------|----------------------------------------------------------------------------------------------------|--|--|--|--|--|
| Filters |                                                 | <b>ilters</b> menu, select convenient parameters for the report. To cancel any filter, click the delete sign 🝀 next to the filter.<br>start a <b>quick search</b> by typing filters' names in the bar at the top of a drop-down menu with filters. It will display all filters with |  |  |  |  |  |
|         | taped let                                       |                                                                                                    |  |  |  |  |  |
|         | Period                                          | Specify an interval for the report. Please note, that the "Period" field is mandatory.                                                                                                    |  |  |  |  |  |
|         | Owner                                           | Define a reseller for the report                                                                                                    |  |  |  |  |  |
|         | Invoice<br>Type                                 | Select from the drop-down list the type of invoice: outgoing/incoming                                                                                                    |  |  |  |  |  |
|         | Client<br>Type                                  | Choose a respective parameter for statistics data:<br>Client/Reseller/Calling Card/Call Shop.                                                                                                    |  |  |  |  |  |
|         | Client                                          | Define a client for the report                                                                                                    |  |  |  |  |  |
|         | Invoice                                         | Specify the name/number of invoice                                                                                                    |  |  |  |  |  |
|         | Payme<br>nt<br>Accou<br>nt                      | Select from the drop-down list the type of payment account: Services/Products fees/Extra charges outgoing/Extra charges incoming/SureTax/Calling Cards Fees/Accounts Receivable/Accounts Payable/General                                                                            |  |  |  |  |  |
| Output  | This form                                       | contains settings of the output data of the report.                                                                                                    |  |  |  |  |  |
|         | Click plus                                      | s sign 📴 near the " <b>Columns</b> " and select columns to output a report data. Also, you can cancel any chosen item.                                                                                                    |  |  |  |  |  |
|         | Accessible columns in the report                |                                                                                                    |  |  |  |  |  |
|         | Client                                          | Name of the client                                                                                                    |  |  |  |  |  |
|         | Date     The date when an invoice was generated |                                                                                                    |  |  |  |  |  |

| Payme<br>nt<br>Accou<br>nt | Type of payment account: services/packages                                                                                                    |
|----------------------------|----------------------------------------------------------------------------------------------------|
| Invoice<br>Number          | Number of invoice used in the report                                                                                                    |
| Service                    | Type of services                                                                                                    |
| Descri<br>ption            | Details specified in invoice templates, for example, quantity of services, country code, code name, package name                                                                                                    |
| Volume                     | Volume of the service, for example, duration of the event                                                                                                    |
| Unit                       | Unit that was used for rates and packages limits                                                                                                    |
| Rate                       | Price per 1 rating unit that was used                                                                                                    |
| Cost                       | Total price of used services/products                                                                                                    |
| Тах                        | Financial charge for services/products used in invoice                                                                                                    |
| Curren<br>cy               | Currency used in invoices                                                                                                    |
| Period<br>Start            | Start period of the invoice                                                                                                    |
| Period<br>Finish           | End period of the invoice                                                                                                    |
| ΤZ                         | Timezone of invoices                                                                                                    |
| Other o                    | utput settings                                                                                                    |
| Туре                       | Choose a format of the report from a drop-down list: Web/CSV/Excel XLS/Excel XLSx.                                                                                                    |
| Send<br>to                 | You can send generated reports via e-mail. For example, it is useful when it takes a lot of time to run the report. Also, it is possible to specify several e-mails. This feature is available only for CSV/Excel XLS/Excel XLSx formats of the report, it doesn't work with Web. |
| Curren<br>cy               | Specify an output currency for the report. And all values will be automatically converted in the report to the specified currency.                                                                                                    |

After selecting all needed parameters, click "Query" button and the system will generate a report:

#### Screenshot: Invoicing Report report example

| 1                                   | م                                              | FILTERS                                                                    |                   |                                                                                                    |                      |                                  | OUTPUT            | r i i i i i i i i i i i i i i i i i i i  |                            |                          |                                                               | COLUMNS                                          | (14)                     |
|-------------------------------------|------------------------------------------------|----------------------------------------------------------------------------|-------------------|----------------------------------------------------------------------------------------------------|----------------------|----------------------------------|-------------------|------------------------------------------|----------------------------|--------------------------|---------------------------------------------------------------|--------------------------------------------------|--------------------------|
| Clients                             |                                                | Period                                                                     | I: This Mor       | nth 🔍 2017-07-01 00:00:00 - 2017-07-31 23:5                                                                                                    | 59:59 UTC            | -                                |                   | Type:                                    | Web                        |                          | ▼ Plain                                                       |                                                  |                          |
| Client                              |                                                | Owner                                                                      | : 🤱 Com           | npany Name                                                                                                    |                      | •                                |                   | Currency:                                |                            |                          |                                                               |                                                  | -                        |
| Extras                              |                                                | Invoice Type                                                               | outgoing          |                                                                                                    |                      | -                                |                   | currency. (                              |                            |                          |                                                               |                                                  |                          |
| Invoice                             |                                                | Client Type                                                                | Client            |                                                                                                    |                      | -                                |                   |                                          |                            |                          |                                                               |                                                  |                          |
| invoice                             |                                                | Payment Account                                                            | Products          | Fees                                                                                                    |                      |                                  |                   |                                          |                            |                          |                                                               |                                                  |                          |
|                                     |                                                |                                                                            |                   |                                                                                                    |                      |                                  |                   |                                          |                            |                          |                                                               |                                                  |                          |
|                                     |                                                | Save Query                                                                 |                   |                                                                                                    |                      | Query                            |                   |                                          |                            |                          |                                                               |                                                  |                          |
|                                     |                                                | Save Query                                                                 |                   |                                                                                                    |                      | Query                            |                   |                                          |                            |                          |                                                               |                                                  |                          |
| Export to CSV                       | Export                                         |                                                                            |                   |                                                                                                    |                      | Query                            |                   |                                          |                            |                          |                                                               |                                                  |                          |
|                                     | Export Date                                    |                                                                            | Service           | Description                                                                                                    | Volume               | Unit                             | Rate              | Cost                                     | Тах                        | Currency                 | Period                                                        | Period                                           | TZ                       |
|                                     |                                                | to XLSx                                                                    | Service           | Description                                                                                                    | Volume               |                                  | Rate              | Cost                                     | Тах                        | Currency                 | Period<br>Start                                               | Period<br>Finish                                 |                          |
| lient                               | Date                                           | to XLSx<br>Payment Account                                                 | Service<br>N/A    | Description<br>Name: Package Orig = 55202, Details: Activation Fee                                                                                                  | Volume<br>1.00       | Unit                             | Rate<br>N/A       | Cost<br>10.0000                          | Tax<br>1.2000              |                          |                                                               | Finish                                           |                          |
| lient li_1_Orig                     | Date                                           | to XLSX<br>Payment Account<br>Products                                     |                   |                                                                                                    |                      | Unit<br>N/A                      |                   | 10.0000                                  |                            | USD                      | Start                                                         | Finish                                           | TZ                       |
| lient<br>li_1_Orig<br>li_1_Orig     | Date<br>07/03/2017<br>07/03/2017               | to XLSx<br>Payment Account<br>Products<br>Products                         | N/A               | Name: Package Orig = 55202, Details: Activation Fee                                                                                                    | 1.00                 | Unit<br>N/A<br>N/A               | N/A               | 10.0000                                  | 1.2000                     | USD<br>USD               | Start<br>07/03/2017                                           | Finish 07/03/2017                                | TZ<br>UTC<br>UTC         |
| lient li_1_Orig li_1_Orig li_1_Orig | Date<br>07/03/2017<br>07/03/2017               | to XLSx<br>Payment Account<br>Products<br>Products<br>Products             | N/A<br>N/A        | Name: Package Orig = 55202, Details: Activation Fee<br>Name: Package Orig = 55202, Details: Subscription Fee                                                        | 1.00<br>1.00         | Unit<br>N/A<br>N/A<br>N/A        | N/A<br>N/A        | 10.0000<br>55.0000<br>10.0000            | 1.2000<br>6.6000<br>1.2000 | USD<br>USD<br>USD        | Start<br>07/03/2017<br>07/03/2017                             | Finish<br>07/03/2017<br>07/03/2017<br>07/03/2017 | TZ<br>UTC<br>UTC<br>UTC  |
| li_1_Orig                           | Date<br>07/03/2017<br>07/03/2017<br>07/03/2017 | to XLSX<br>Payment Account<br>Products<br>Products<br>Products<br>Products | N/A<br>N/A<br>N/A | Name: Package Orig = 55202, Details: Activation Fee<br>Name: Package Orig = 55202, Details: Subscription Fee<br>Name: Package Orig = 55202, Details: Activation Fee | 1.00<br>1.00<br>1.00 | Unit<br>N/A<br>N/A<br>N/A<br>N/A | N/A<br>N/A<br>N/A | 10.0000<br>55.0000<br>10.0000<br>55.0000 | 1.2000<br>6.6000<br>1.2000 | USD<br>USD<br>USD<br>USD | Start<br>07/03/2017<br>07/03/2017<br>07/03/2017<br>07/03/2017 | Finish<br>07/03/2017<br>07/03/2017<br>07/03/2017 | UTC<br>UTC<br>UTC<br>UTC |

Also, you can create a template for reports and save specified parameters by clicking "Save Query" button. A pop-up window with settings will appear and you need to fill out the form.

O To find more details about templates, please refer to the *Report Templates* article in our User Guide.

### Invoicing Report toolbar: export, chart.

You can export data to a CSV and XLSx file which contains only currently presented data, no automatic request to update data while exporting.

- 1. To download a report in .csv, click the "Export to CSV" 🗾 button on the toolbar.
- 2. To download a .x/sx file, click the "Export to XLSx" in button on the toolbar.
- 3. You can check an *actual date interval* by clicking the *Info icon* 1 .

# **xDRs** List

On this page

- xDRs List Query Form To create XDR report
- To create query template
- Search by partial Session ID
  Knowledge Base Articles

## xDRs List Query Form

This section allows you to form a detailed statistics on each client with a description of each event. Here you can create a report based on an existing template or generate a new one. The main window represents a query form similar to those of other reports:

Screenshot: xDRs List query form

| n xD | Rs List      |         |               |              |            |                |           |       |            |                                 |         |              |
|------|--------------|---------|---------------|--------------|------------|----------------|-----------|-------|------------|---------------------------------|---------|--------------|
|      |              | FILTERS |               |              |            |                |           |       | OUTPUT     |                                 | 6       | COLUMNS (24) |
|      | Clients      |         | Period: Today | ▼ 2017-06-12 | 00:00:00 - | 2017-06-12 23: | 59:59 UTC | -     |            | Event time $\bigtriangledown$ × |         | ~            |
|      | Client Type  |         |               |              |            |                |           |       | Туре:      | Web                             | ▼ Plain |              |
|      | Client Tags  |         |               |              |            |                |           |       | Currency:  | USD                             |         | -            |
|      | Account Tags |         |               |              |            |                |           |       | Code Deck: |                                 |         |              |
|      | Cards Serial | Save Q  | Query         |              |            |                |           | Query | odd book.  |                                 |         |              |

## To create XDR report

In order to create a new XDR list go to the Statistics section and open the xDRs List. Then you need to fill out the search form with next parameters:

| On the Filter                                                                                                    |                                                                                                    |  |  |  |  |
|----------------------------------------------------------------------------------------------------|----------------------------------------------------------------------------------------------------|--|--|--|--|
| On the <i>Filters</i> menu, select convenient parameters for the report. To cancel any filter, click the delete sign next to the filter. You can start a <b>quick search</b> by typing filters' names in the bar at the top of a drop-down menu with filters. |                                                                                                    |  |  |  |  |
| Period                                                                                                    | Specify an interval for the report. This field is mandatory.                                                                                                    |  |  |  |  |
| Additional                                                                                                    | Filters                                                                                                    |  |  |  |  |
| There are fo                                                                                                    | Ilowing accessible additional filters:                                                                                                    |  |  |  |  |
| <ul> <li>By calls</li> <li>Extras:</li> </ul>                                                                                                    | s: Code, Code Name, Origin, Result Code, Tags, Gateway,<br>Cost, Result Status, Owner, Service, Rate, Setup Fee, DST Party ID, SRC Party ID, Session ID, XDR ID, Volume, Status, |  |  |  |  |
| Client Type                                                                                                    | Select a client's type for report (Client, Reseller, Calling card or Call shop)                                                                                                  |  |  |  |  |
| Client Define a client for the report                                                                                                    |                                                                                                    |  |  |  |  |
| Client<br>Tags                                                                                                    | Specify customer's tags                                                                                                    |  |  |  |  |
| Account                                                                                                    | Enter an account for the report                                                                                                    |  |  |  |  |
| Account<br>Tags                                                                                                    | Determine account's tags                                                                                                    |  |  |  |  |
| Cards<br>Serial                                                                                                    | Indicate cards serial for the report                                                                                                    |  |  |  |  |
| Package                                                                                                    | Enter a package for the report                                                                                                    |  |  |  |  |
| You can start a quick search by typing filters' names in the bar at the top of a drop-down menu with filters.         Period       Specify an interval for the report. This field is mandatory.         Additional Filters                                    |                                                                                                    |  |  |  |  |

| Cc<br>Na<br>Cc<br>Or<br>Re<br>Cc | ode ode ame ost ost rigin esult ode esult atus                           | Specify a code of needed destination         Specify a code name of the desired destination         Enter the range of event cost         Indicate event origination/termination         Determine a disconnect code as a filtering parameter         Choose a disconnect processing state:         • Success (code = 16 or 31)         • Busy (code = 17)         • No channel (code = 34)                                                                                                    |  |  |  |  |  |  |
|----------------------------------|--------------------------------------------------------------------------|----------------------------------------------------------------------------------------------------|--|--|--|--|--|--|
| Na<br>Cc<br>Or<br>Re<br>Cc       | ame<br>ost<br>rigin<br>esult<br>ode<br>esult                             | Enter the range of event cost Indicate event origination/termination Determine a disconnect code as a filtering parameter Choose a disconnect processing state:  Success (code = 16 or 31) Busy (code = 17) No channel (code = 34)                                                                                                    |  |  |  |  |  |  |
| Or<br>Re<br>Cc<br>Re             | rigin<br>esult<br>ode<br>esult                                           | Indicate event origination/termination Determine a disconnect code as a filtering parameter Choose a disconnect processing state:  Success (code = 16 or 31) Busy (code = 17) No channel (code = 34)                                                                                                    |  |  |  |  |  |  |
| Re<br>Cc<br>Re                   | esult<br>ode<br>esult                                                    | Determine a disconnect code as a filtering parameter Choose a disconnect processing state:  Success (code = 16 or 31) Busy (code = 17) No channel (code = 34)                                                                                                    |  |  |  |  |  |  |
| Co                               | ode<br>esult                                                             | Choose a disconnect processing state:<br>• Success (code = 16 or 31)<br>• Busy (code = 17)<br>• No channel (code = 34)                                                                                                    |  |  |  |  |  |  |
| -                                |                                                                          | <ul> <li>Success (code = 16 or 31)</li> <li>Busy (code = 17)</li> <li>No channel (code = 34)</li> </ul>                                                                                                    |  |  |  |  |  |  |
|                                  |                                                                          | • Error                                                                                                    |  |  |  |  |  |  |
| Та                               | ags                                                                      | Indicate labels for the report                                                                                                    |  |  |  |  |  |  |
| Ga                               | ateway                                                                   | Specify a host as filtering criteria                                                                                                    |  |  |  |  |  |  |
| Ov                               | wner                                                                     | Indicate the owner                                                                                                    |  |  |  |  |  |  |
| Se                               | ervice                                                                   | Select a type of service (data, call, sms) for the report                                                                                                    |  |  |  |  |  |  |
| Ra                               | ate                                                                      | Indicate the destination rate                                                                                                    |  |  |  |  |  |  |
|                                  | dditive<br>ate                                                           | Specify extra destination rate that was used                                                                                                    |  |  |  |  |  |  |
| DS<br>ID                         |                                                                          | Determine DST Party ID (destination number or any other identification of destination) that is used for detection of destination and billing (after all translations)                                                                                                    |  |  |  |  |  |  |
|                                  | RC<br>arty ID                                                            | Determine SRC Party ID (source number or any other source identification)                                                                                                    |  |  |  |  |  |  |
| XC                               | DR ID                                                                    | XDR ID value                                                                                                    |  |  |  |  |  |  |
| Se<br>ID                         | ession                                                                   | ID of the session received from the gateway                                                                                                    |  |  |  |  |  |  |
| Vo                               | olume                                                                    | Volume of the service ( for example, call duration)                                                                                                    |  |  |  |  |  |  |
| St                               | atus                                                                     | Processing state: all/processed/in re-rating                                                                                                    |  |  |  |  |  |  |
|                                  | atch<br>lients                                                           | Choose a respective state: <ul> <li>matched clients (identified),</li> <li>mismatched clients (not identified).</li> </ul>                                                                                                    |  |  |  |  |  |  |
|                                  | atch<br>odes                                                             | Choose a respective state: <ul> <li><i>matched codes,</i></li> <li>mismatched codes.</li> </ul>                                                                                                    |  |  |  |  |  |  |
| Cı                               | urrency                                                                  | Indicate a respective currency                                                                                                    |  |  |  |  |  |  |
| Output Th                        | nis form con                                                             | tains settings of the output data of the report.                                                                                                    |  |  |  |  |  |  |
| Cli                              | lick plus sigr                                                           | n 🛅 near the " <b>Columns"</b> and select columns to output a report data. Also, you can cancel any chosen item.                                                                                                    |  |  |  |  |  |  |
| A                                | Accessible                                                               | columns in the report                                                                                                    |  |  |  |  |  |  |
|                                  | <ul> <li>By clien</li> <li>By calls</li> <li>Extras: Party ID</li> </ul> | lowing columns to add to the report:<br>ts: Account, Account ID, Client Type, Client ID, Client, CC Series, Owner, Owner ID, Package ID, Package Name.<br>: Code Country, Code, Code Name, Rate, Gateway, Currency, Origin, Result Status, Result Code, Gateway ID, Setup Fee.<br>Gateway IP, Gateway Name, SRC Party ID, SCR Party ID EXT, SCR Party ID BILL, DST Party ID, DST Party ID EXT, DST<br>BILL, Event Time, Client Tags, Account Tags, Tags, Volume, Billed Volume, Package Volume, Package Credit, Cost, Taxes,<br>Service, Unit, XDR Source, Unig Sign, Switch Code, Start Time, Connect Time, Finish Time, PDD, SCD, X ID, XDR ID, |  |  |  |  |  |  |

| Order By                 | Select parameters to sort already grouped data in columns. Here you can sort data from highest to lowest values (or vice versa) and select different values.                                                                                                    |  |  |  |
|--------------------------|----------------------------------------------------------------------------------------------------|--|--|--|
| Туре                     | Choose a format of the report from a drop-down list: Web/CSV/Excel XLS/Excel XLSx. The "Plain" type of view is by defau                                                                                                    |  |  |  |
| Send to                  | You can send generated reports via e-mail.<br>For example, it is useful when it takes a lot of time to run the report. Also, it is possible to specify several e-mails.<br>This feature is available only for <i>CSV/Excel XLS/Excel XLSx</i> formats of the report, it doesn't work with <i>Web</i> . |  |  |  |
| Currency<br>Code<br>Deck | Specify a currency for the report. And all values will be automatically converted in the report to the specified currency.                                                                                                    |  |  |  |
|                          | Select a code deck from a drop-down list. All codes in the following report will be presented according to the specified code deck.                                                                                                    |  |  |  |

After selecting all needed parameters, click "Query" button and the system will generate a report:

#### Screenshot: xDRs List report window

|                          |                | ۶ FILTERS                |                       |                           |             | OUTPUT                 | 😂 C0            | LUMNS (9)                                                             |
|--------------------------|----------------|--------------------------|-----------------------|---------------------------|-------------|------------------------|-----------------|-----------------------------------------------------------------------|
|                          | Client Type    | Period:                  | ast Week 🔹 2017-05-08 | 00:00:00 - 2017-05-14 23: | 59:59 UTC 👻 | Order By: Event time ' | ∀ ×             | -                                                                     |
|                          | Client Tags    | Client:                  | 🚨 Vendor 🗵            |                           | *           | Type: Web              | ▼ Plain         |                                                                       |
|                          | Account Tags   | DST Party ID:            | 38066                 |                           | *           | Currenza UCD           |                 |                                                                       |
|                          | Cards Serial   |                          |                       |                           |             | Currency: USD          |                 | ¥                                                                     |
|                          | Account        |                          |                       |                           |             | Code Deck: DEFAULT     |                 | Ψ                                                                     |
|                          | Packane        | Save Query               |                       |                           | Query       |                        |                 |                                                                       |
| Export to CSV            |                | ent time                 | 🕴 Client Type         | Client                    | Code        | F Volume               | tows 1 – 3 of 3 | $\ll$ $<$ Page 1 of 1 $\rightarrow$ $\frac{1}{\sqrt{2}}$ Src Party ID |
| ate                      |                | 5/12/2017 09:54:50 +0000 | Client                | Vendor                    | 38066       | 11.000                 | 00 38066        | 38066                                                                 |
|                          | termination 05 |                          |                       |                           |             |                        |                 |                                                                       |
| late<br>1.0250<br>1.0250 |                | 5/12/2017 09:53:36 +0000 | Client                | Vendor                    | 38066       | 98.000                 | 38066           | 38066                                                                 |

## To create query template

Also, you can create a template for reports and save specified parameters by clicking "Save Query" button. Visit our "Reports Templates" article for a detailed information.

To load already existed templates while generating statistic reports click "Load Query" button in the xDRs List section.

You can export data in CSV or XLSx file that contains only currently presented data, no automatic request to update data while exporting.

- To download a .csv file, click the "Export to CSV" 🗾 button on the toolbar.
- To download a .x/sx file, click the "Export to XLSx" 🕮 button on the toolbar.

## Search by partial Session ID

How to perform a search by partial Session ID:

For example, the Session ID of a respective call is 1647398901830024226688. To filter calls by:

- To filter calls by the first digits of Session ID, enter digits + asterisk(\*): 16\*.
- To search calls by the middle digits of Session ID, enter a search term by this formula: asterisk(\*) + digits + asterisk(\*): \*7398\*. It will
  match any Session ID containing the string 7398, even if it occurs in the middle of a large number.
- To find calls by the last digits of Session ID, enter asterisk(\*) + digits: \*88.

## **Knowledge Base Articles**

· What to do if there is no new statistics?

• Why new xDRs are not generated?

## **Mismatches Report**

On this page:

- Mismatches Report List
- Running New Mismatches Report
- Knowledge Base Articles

## **Mismatches Report List**

This section allows you to find *unrecognized calls/ clients* by the system due to unavailability of respective information. Here you can see the general info about unknown clients, unknown destinations, calls stats, the total number of mismatched calls.

## **Running New Mismatches Report**

To create a report you need to fill out the following fields in the form and click the "Query" button nearby.

| Filters  | Description                                                                        |  |
|----------|------------------------------------------------------------------------------------|--|
| Туре     | Choose the type of calls for generating the report: all, origination, termination. |  |
| Duration | Select the continuance of the calls: all, non-zero, zero.                          |  |
| Output   | Indicate the output type: Web, CSV, Excel XLSx, Excel XLS.                         |  |

Also, you can specify the "Interval" for the report by clicking the icon V at the top of the page and an additional form will appear.

#### Screenshot: Mismatches Report section additional form

|                                                                    | ٥     |
|--------------------------------------------------------------------|-------|
| Interval: Custom V 2016-01-18 00:00:00 - 2016-01-19 23:59:59 UTC V |       |
|                                                                    | Query |

Then, the system processes your request and transfers to the *CDRs List section* for detailed data collection. In the *CDRs List section*, you will have a query form with pre-selected values. In order to receive the details about respective calls click the "Query" button in the *CDRs List section*.

There are 3 types of the report with mismatched calls:

- Calls with Unknown Clients means calls with unrecognized clients.
- Calls with Known Clients means calls with unrecognized destinations.
- · Calls with Known Reseller means calls with unrecognized destinations or unknown destinations in Resellers.

Screenshot: Mismatches Report section main window

| CALLS WITH UNK | NOWN CLIENTS           |                    |           |             |          |          |
|----------------|------------------------|--------------------|-----------|-------------|----------|----------|
|                | origination            | termination        | all       | Type:       | all      | •        |
| Total Calls    | 0                      | 0                  |           | Duration:   | non-zero | -        |
| Non Zero Calls | 0                      | 0                  |           | Output:     | Web      | -        |
| Total Time     | 0 min                  | 0 min              | 0 mii     | 1           |          |          |
| CALLS WITH UNK | NOWN DESTINATIONS (KN  | IOWN CLIENTS)      |           |             |          | Query    |
|                | origination            | termination        | all       | Type:       | all      | -        |
| Total Calls    | 25                     | 25                 | 5         | Duration:   | non-zero | -        |
| Non Zero Calls | 25                     | 25                 | 5         | Output:     | Web      | -        |
| Total Time     | 112 min                | 112 min            | 223 mii   | 1           |          |          |
| CALLS WITH UNK | NOWN DESTINATIONS IN I | RESELLERS (KNOWN R | ESELLERS) |             |          | Query    |
|                | origination            | termination        | all       | Type:       | all      | <b>V</b> |
| Total Calls    | 0                      | 0                  | (         | ) Duration: | non-zero | -        |
| Non Zero Calls | 0                      | 0                  |           | Output:     | Web      | -        |
| Total Time     | 0 min                  | 0 min              | 0 mi      | 1           |          |          |
|                |                        |                    |           |             |          | Query    |

## Knowledge Base Articles

• What does it mean when client or destination is "unknown" in reports?

# **xDRs Rerating**

#### On this page

- xDRs Rerating Query Form Performing xDRs Rerating
- Knowledge Base Articles

## xDRs Rerating Query Form

This section allows to rerate calls, sms, data. It's useful when some changes were applied to the rates, currencies, client accounts or you need to correct errors with Mismatches Report.

Screenshot: xDRs Rerating section/ query form

| 🔯 xD | Rs Rerating |                                                                                  |
|------|-------------|----------------------------------------------------------------------------------|
|      | م           |                                                                                  |
|      | Clients     | Period: This Year v 2017-01-01 00:00:00 - 2017-12-31 23:59:59 UTC v Code Deck: v |
|      | Client      | Service: Calls                                                                   |
|      | Events      |                                                                                  |
|      | Code        |                                                                                  |
|      | Code Name   | Query                                                                            |

## Performing xDRs Rerating

This procedure has 3 steps to perform a rerating:

1. Choose filters, specify an interval and respective values in the query form (ex. client, code name, respective VoIP Gateway) and click "Query button.

| ction | Field Description                                                                                                    |                                                                                              |  |  |  |  |  |
|-------|----------------------------------------------------------------------------------------------------|----------------------------------------------------------------------------------------------|--|--|--|--|--|
| ers   | On the <i>Filters</i> menu, select convenient parameters for the report. To cancel any filter, click the delete sign next to the filter. You can start a <b>quick search</b> by typing filters' names in the bar at the top of drop-down menu with filters. |                                                                                              |  |  |  |  |  |
|       | Additional Filters                                                                                                    |                                                                                              |  |  |  |  |  |
|       | <ul> <li>There are following accessible additional filters:</li> <li>Clients: Client.</li> <li>Calls: Code, Code Name, Call Origin, Result Status, VoIP Gateway.</li> <li>Extras: Tag, Match Clients, Match Codes, Duration.</li> </ul>                     |                                                                                              |  |  |  |  |  |
|       | Settings of the Clients                                                                                                    |                                                                                              |  |  |  |  |  |
|       | Client                                                                                                    | lient Define a client for the report.                                                        |  |  |  |  |  |
|       | Call Settings                                                                                                    |                                                                                              |  |  |  |  |  |
|       | Code                                                                                                    | Define a code of needed destination.                                                         |  |  |  |  |  |
|       | Code Name                                                                                                    | Enter a code name of desired destination.                                                    |  |  |  |  |  |
|       | Call Origin                                                                                                    | Specify a call origin for the report: <ul> <li>origination,</li> <li>termination.</li> </ul> |  |  |  |  |  |

|        | Result<br>Status | Indicate the status of the call for the report: <ul> <li>success,</li> <li>busy,</li> <li>no channel,</li> <li>error.</li> </ul>                                                                                                    |
|--------|------------------|----------------------------------------------------------------------------------------------------|
|        | VoIP<br>Gateway  | Choose available gateways.                                                                                                    |
|        | Extras           |                                                                                                    |
|        | Тад              | Specify respective tags                                                                                                    |
|        | Match<br>Clients | Indicate a respective type: <ul> <li>matched (identified),</li> <li>mismatched (not identified).</li> </ul>                                                                                                    |
|        | Match<br>Codes   | Choose an appropriate type:<br>• matched,<br>• mismatched.                                                                                                    |
|        | Duration         | <ul> <li>Select the continuance of the call:</li> <li><i>zero,</i></li> <li><i>non-zero</i> (i.e.calls, that have a duration equal to or more than 1 second).</li> </ul>                                                                                                    |
| Output | This form cor    | tains settings of the output data of the report.                                                                                                    |
|        | Code Deck        | Select a respective code deck for the report from the drop-down menu.<br>If you <b>do not select it</b> , code decks assigned to each pulled client or rate table will be in use.<br>If you <b>select it</b> , all code names will be rewritten according to the names from the selected code deck. And all data will be<br>unified by code names. |

#### 2. Then you will see a respective notification and you need to approve the process by clicking "Confirm Rerating" button.

Screenshot: xDRs Rerating section/ approval notification

| 🔯 xD | Rs Rerating                                      |                                                                                                    |  |
|------|--------------------------------------------------|----------------------------------------------------------------------------------------------------|--|
|      | Clients<br>Client<br>Events<br>Code<br>Code Name | FILTERS         OUTPUT           Period:         This Year         2017-01-01         00:00:00         -         2017-12-31         23:59:59         UTC         Image: Code Deck:         Image: Code Deck:         Image |  |
|      |                                                  | Query  A Number of rows for rerating: 8 072  Confirm Rerating                                                                                                    |  |

3. Finally, the calls will be in the rerating process and you need to wait for the system procedure be completed. The respective number of calls for the rerating you can see on the toolbar at the top of the page.

Also, you will receive the following notification: *xDRs are settings to queue now. Please wait while the system will process them.* Then, you need to run the *Calculator* in the *Task Scheduler*.

1 The xDRs rerating is a time-requiring procedure. It's not recommended to create a rerating query with large chunks of information (for example, rerating 3 million of calls at once).

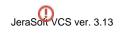

## Knowledge Base Articles

• How to do rerating?

## **Reports Templates**

## **Reports Templates List**

This section allows you to manage already existing templates of *Routing Analysis, Profit Report, CDR's list, Mismatches Report, Orig-Term Report, Summary report.* And send reports to E-mail to keep yourself informed about the traffic status without the need to login into the system and request reports.

To find it, please go to Statistics - Reports Templates section.

#### Screenshot: Reports Templates section main window

| Reports Templates             |                                                                                                    |                                                                                                | Search                   | <b>ک</b> ک |
|-------------------------------|----------------------------------------------------------------------------------------------------|------------------------------------------------------------------------------------------------|--------------------------|------------|
|                               |                                                                                                    | Rows $1-6$ o                                                                                   | f 6 🗰 20 🔻 < Page 1 of 1 | > >>       |
| ID 🝦 Title                    | Report Query                                                                                                    | Watch                                                                                          | Reseller                 | A<br>V     |
| ROUTING ANALYSIS              | <b>A</b>                                                                                                    |                                                                                                | 2                        |            |
| 19 Template_Routing Analysis  | Number: Template_Routing Analysis C<br>Client: Gate1 # client<br>Group By: Type, Rank                                                      | Order By: △ Type<br>Type: Web – Grouped                                                        | All resellers            | *          |
| PROFIT REPORT                 |                                                                                                    |                                                                                                |                          |            |
| 3 Profit Report               | Reseller: 1111_test_roles                                                                                                    | Order By: △ Income Cost , △ Expense Cost<br>Type: CSV – Plain<br>Aurrency: USD                 | rs@gmail.com RESELLER A  | *          |
| CDRS LIST                     |                                                                                                    |                                                                                                |                          |            |
| 10 Report_template_CDR's list | Client Type: Client                                                                                                    | Order By:                                                                                      | All resellers            | *          |
| MISMATCHES REPORT             |                                                                                                    |                                                                                                |                          |            |
| 2 Mismatches Report           | Interval: 2015-07-22 11:38:37 - 2015-07-23 11:38:37 GMT+3<br>Call Origin: termination<br>Duration: non-zero<br>Group By: Type, Calls Stats | Order By: ≙ Type 🕞<br>Type: Web – Plain                                                        | RESELLER A               | *          |
| ORIG-TERM REPORT              |                                                                                                    |                                                                                                |                          |            |
| 15 Orig-Term Report Template  |                                                                                                    | Drder By: ≙ Orig Client , ≙ Orig Cost , ≙ Term<br>Cost<br>Type: Web – Grouped<br>Durrency: USD | All resellers            | *          |
| SUMMARY REPORT                |                                                                                                    |                                                                                                |                          |            |
| 7 Summary_Report              | Client Type: Client                                                                                                    | Order By: △ Currency , ♥ Time Total<br>Type: Web – Grouped<br>Aurrency: USD                    | All resellers            | *          |

To start managing, choose the respective template from the section and click on the name to open the settings.

- 1. You can run a report by clicking the *Play icon*. This option is designed to run report template in the browser. It is not intended to send a report via e-mail (see screenshot above).
- 2. The green Watch icon shows that the Watch option "To send a report via e-mail" is enabled. If the Watch icon is gray, the option is disabled.

| Column       | Description                                                                                       |
|--------------|---------------------------------------------------------------------------------------------------|
| ID           | Template ID                                                                                       |
| Title        | Name of the template                                                                              |
| Report Query | Template details                                                                                  |
| Watch        | Tool to automatically run a report at the exact time and send the results to the list of e-mails. |
| Reseller     | Name of the Reseller                                                                              |

### To create a report template

You can create a template while generating report. The following steps will provide step by step directions on how to add a template:

- 1. Open Balance/Summary/Orig-Term/Profit report or CDRs/ LCR list, Rates/Routing Analysis section (configuration depends on your demands).
- 2. Fill in a query form with respective parameters.
- 3. Click the "Save Query" button.
- 4. Then, a pop-up window with template settings will appear and fill out fields.
- 5. Click "Apply" to save a template.

#### Screenshot: New Template form

| Reports Templates                                                   | 5                                                                             |                    |                                                                                                    |              |
|---------------------------------------------------------------------|-------------------------------------------------------------------------------|--------------------|----------------------------------------------------------------------------------------------------|--------------|
| CDRS LIST                                                           |                                                                               | WATCH              |                                                                                                    |              |
|                                                                     | Title:                                                                        | Recipients:        |                                                                                                    |              |
| Res                                                                 | eller: all resellers 👻                                                        | Run Time:          | 06:00 ×                                                                                                    |              |
| Visib                                                               | vility: Private                                                               | Days of Week:      | Mo $\times$ Tu $\times$ We $\times$ Th $\times$ Fr $\times$ Sa $\times$ Su $\times$                                                                                                    | ~            |
| REPORT QUERY<br>Clients<br>Client Type<br>Client<br>Account<br>Tags | FILTERS           Period: [This Year v] [2016-01-01] [00:00:00] - [2016-12-3] | 1)[23:59:59][UTC * | OUTPUT         COLUMNS (18)           Order By:         Call Time * ×         *           Type:         CSV         *           Qurrency:         USD         *           Code Deck:         *         * | Cancel Apply |

| Section | Descriptio          | n                                                                                                    |
|---------|---------------------|----------------------------------------------------------------------------------------------------|
| Report  | Here you ca         | n specify parameters for the template that will be used while running reports                                                                                                    |
|         | Title               | Specify a name of the template                                                                                                    |
|         | Reseller            | Indicate a Reseller for the report template                                                                                                    |
|         | Visibility          | It allows controlling visibility of respective reports templates. Whether you want to keep templates private or leave them visible for users under specified Reseller.                                                           |
|         |                     | To enable this option, select one parameter from the drop-down list:                                                                                                    |
|         |                     | <ul> <li><i>Public -</i> available for users according to the settings of the "<i>Reseller</i>" field;</li> <li><i>Private -</i> accessible strictly for creator.</li> </ul>                                                     |
| Watch   |                     |                                                                                                    |
| Watch   | This tool allo      | ows to generate reports at the appropriate time and send results to the list of e-mails                                                                                                    |
| Watch   |                     | ows to generate reports at the appropriate time and send results to the list of e-mails ase note, that this tool is not available for <i>Web</i> output type, only for <i>CSV/Excel XLS/Excel XLSx</i> .                         |
| Watch   |                     |                                                                                                    |
| Watch   |                     | ase note, that this tool is not available for Web output type, only for CSV/Excel XLS/Excel XLSx.                                                                                                    |
| Watch   | Plea     Recipients | ase note, that this tool is not available for <i>Web</i> output type, only for <i>CSV/Excel XLS/Excel XLSx</i> .<br>Specify emails of recipients. Here you can indicate your own e-mail or other users, even 3rd parties emails. |

It's allowed to save *Reports Templates* with empty fields.

## To send a report via E-mail/ Watch feature

You can automatically generate a needed report at a specified time and send the following report to the list of e-mails. To do this, please open a respective template and tick the "Watch" check box. Then fill out next fields:

| Field        | Description                                                                                                    |
|--------------|----------------------------------------------------------------------------------------------------|
| Recipients   | Specify e-mail address where the report should be sent. Here you can specify multiple e-mails.<br>This field is mandatory. |
| Run Time     | Indicate the time when the report should be generated (multiple times could be specified, i.e. 10:00, 12:00).              |
| Days of Week | Mention specific days when the report should be run (i.e. only on Monday or any other day of the week).                    |

≙

≙

 $\oslash$ 

Don't forget to specify the e-mail address where the report should be sent to and correctly set report query. After you save query you will be receiving your reports via e-mail in specified time frames.

Please note this option is not available for Web type of the Output. To use this option, choose another type (CSV, Excel XLSx, Excel XLS).

#### Screenshot: Reports Templates settings

| WATCH (NOT AVAILABL | E FOR WEB OUTPUT TY                               | (PE)         |
|---------------------|---------------------------------------------------|--------------|
| Recipient           | ts:                                               |              |
| Run Tim             |                                                   |              |
| Days of Wee         |                                                   |              |
|                     |                                                   |              |
|                     |                                                   |              |
|                     |                                                   |              |
| OUTPUT              |                                                   | COLUMNS (10) |
|                     | ype: Web                                          | Grouped      |
|                     | ype: Web<br>Web<br>CSV<br>Excel XLSx<br>Excel XLS |              |

**(i)** 

0

If you create the report template and the option "Watch" is enabled, the client will receive the file with report even when there are no statistics for a specified period.

Please be aware, that the templates previously existing in the "*Reports to e-mail*" section could not be restored automatically. Note, that you can recreate them in the case of need.

## **Archive Management**

#### On this page

- Archive Management Section Main Window
- Active Statistics Packages
- Archived Statistics Packages
- Knowledge Base Articles

### Archive Management Section Main Window

This section represents an archive of system statistics packages manager. Statistics package is a pack of billing entities, created during a respective day. The main window is displayed on the screenshot below:

Screenshot: Archive Management section main window

| ate                                                                                                    | <b>1</b> |   | Type | Total XDRs | V   | /olume   |     | Paid XDRs | New XDRs | New Volume |       | Re-Rating XDRs | Progress                        |                                  |     |  |
|----------------------------------------------------------------------------------------------------|----------|---|------|------------|-----|----------|-----|-----------|----------|------------|-------|----------------|---------------------------------|----------------------------------|-----|--|
| 2017, May (3)                                                                                                    | ~        | - |      |            |     |          |     |           |          |            |       |                |                                 |                                  |     |  |
| 2017, March (3)                                                                                                    |          | - | Time |            | 864 | 54 826   | Sec | 0         | 0        | j          | 0 Sec | 0              | 100.00%                         |                                  |     |  |
| 2016, November (2)                                                                                                    | 1        | - |      |            |     |          |     |           |          |            |       |                |                                 |                                  |     |  |
| 2016, October (1)                                                                                                    | 1        | - |      |            |     |          |     |           |          |            |       |                |                                 |                                  |     |  |
| 2016, September (2)                                                                                                    | 1        | - |      |            |     |          |     |           |          |            |       |                |                                 |                                  |     |  |
| 2016, July (1)                                                                                                    | 1        | 9 |      |            |     |          |     |           |          |            |       |                |                                 |                                  |     |  |
| 2016, June (1)                                                                                                    | ~        | - |      |            |     |          |     |           |          |            |       |                |                                 |                                  |     |  |
|                                                                                                    | ES       |   |      |            |     | Filename |     |           |          |            |       | Size           |                                 |                                  | Pro |  |
| te                                                                                                    | ES       |   |      |            |     | Filename |     |           |          |            |       | Size           | 0.0                             | .00 Mb                           | Pro |  |
| 2017, May (1)                                                                                                    | ES       |   |      |            |     | Filename |     |           |          |            |       | Size           |                                 | 00 Mb<br>03 Mb                   | Pro |  |
| 2017, May (1)<br>2017, March (3)                                                                                                    | ES       |   |      |            |     | Filename |     |           |          |            |       | Size           | 0.0                             |                                  | Pro |  |
| 2017, May (1)           2017, March (3)           2016, November (2)                                                                                                    | ES       |   |      |            |     | Filename |     |           |          |            |       | Size           | 0.0                             | 03 Mb                            | Pro |  |
| 2017, May (1)           2017, March (3)           2016, November (2)           2016, October (1)                                                                                                    | ES       |   |      |            |     | Filename |     |           |          |            |       | Size           | 0.0<br>0.0<br>0.0               | 03 Mb<br>00 Mb                   | Pro |  |
| 2017, May (1)           2017, March (3)           2016, November (2)           2016, October (1)           2016, September (2)                                                                                                  | ES       |   |      |            |     | Filename |     |           |          |            |       | Size           | 0.0<br>0.0<br>0.0<br>0.0        | 03 Mb<br>00 Mb<br>00 Mb          | Pro |  |
| CHIVED STATISTICS PACKAG           ate           2017, May (1)           2017, March (3)           2016, November (2)           2016, October (1)           2016, Stember (2)           2016, July (1)           2016, July (1) | ES       |   |      |            |     | Filename |     |           |          |            |       | Size           | 0.0<br>0.0<br>0.0<br>0.0<br>0.0 | 03 Mb<br>00 Mb<br>00 Mb<br>00 Mb | Pro |  |

## Active Statistics Packages

Active Statistics Packages sub-panel contains statistics packages, that are currently present in the database. Statistics packages are grouped by month. Click on the plus sign 🗳 to expand all available packages.

| Column         | Description                                                         |
|----------------|---------------------------------------------------------------------|
| Date           | System package creation date                                        |
| Туре           | Type of package entity: time/data/data                              |
| Total XDRs     | Processed XDRs quantity: a number of XDRs (origination/termination) |
| Volume         | Processed amount of events (origination/termination)                |
| Paid XDRs      | Amount of paid XDRs for client                                      |
| New XDRs       | Quantity of XDRs that have not been processed yet                   |
| New Volume     | Volume that has not been processed yet                              |
| Re-rating XDRs | Quantity of events queued for re-rating                             |
| Progress       | Shows overall data processing progress                              |

| lcon | Description                                                                                                    |
|------|----------------------------------------------------------------------------------------------------|
| ==   | Updates selected package to latest database format (useful after system update to new version)                                                                                                    |
|      | <ul> <li>Shows the status of the package:</li> <li>The yellow icon  shows that the package is not archived for the respective day.</li> <li>The green icon  shows that the package is archived.</li> </ul> |
| Ē    | Moves package to archive and remove from database                                                                                                    |
|      | Deletes package from database without performing balance rollback                                                                                                    |
| *    | Deletes package from database with balance rollback                                                                                                    |

After "Process" button is clicked, the respective statistics package will be marked for respective operation – to rotate (move), to update, to be cleaned or to be deleted. The operation itself will be executed in the background.

## Archived Statistics Packages

Archive Statistics Packages table houses statistics packages that are kept in the archive (/var/archive folder in respect to VCS root).

| Colum   | n  | Description                          |                                                        |  |  |  |  |
|---------|----|--------------------------------------|--------------------------------------------------------|--|--|--|--|
| Date    |    | System package creation date         |                                                        |  |  |  |  |
| Filenam | ne | Name of the archive file which conta | Name of the archive file which contains system package |  |  |  |  |
| Size    |    | Size of an archive file              |                                                        |  |  |  |  |
| lcon    | D  | escription                           |                                                        |  |  |  |  |
| 3       | Re | stores system package to database    |                                                        |  |  |  |  |
| *       | De | eletes archive file                  |                                                        |  |  |  |  |

After "Process" button is clicked, the respective statistics package will be marked for respective operation - to restore or to delete.

Tip: System manages the statistics packages in the background. *Backup&Rotate Manager* system module must be activated to manage the packages!

Tip: Moving or rotating the current day statistics package may result in errors! It is strongly recommended not to do any operations to current day's package.

## Knowledge Base Articles

- How to do one-day statistics re-parsing
- How to rotate statistics packages?
- Why statistics is not rotated?
- How to update statistics package to the format of latest version?
- How to use Statistics Manager Tool?

 $\oslash$ 

# Tools

This chapter describes how to manage the rates, active calls, CDR's disputes and provides the information according the factors watcher tool of the JeraSoft VCS.

For more details please check the related sections of our Guide:

- Rates Analysis Rates Generator
- Active Sessions
- xDR Disputes
  Factors Watcher

# **Rates Analysis**

On this page:

- Rates Analysis Form
- To create a new analysis report
- To create a new template
- Export generated report

## **Rates Analysis Form**

Rates Analysis is an advanced feature of the VCS Rates Management Module. It allows you to analyze and compare rates within the VCS web interface without the usage of any third-party software.

Screenshot: Rates Analysis section

|                 | ן מ | FILTERS      |                                                                     |   | OUTPUT         |     |
|-----------------|-----|--------------|---------------------------------------------------------------------|---|----------------|-----|
| Extras          |     | Outlook:     | rates comparison                                                    | - | Type:          | Web |
| Actual On       |     | Originators: | ALL ×                                                               |   | Currency:      | USD |
| Master Table    |     | Terminators: | ALL ×                                                               | * | Code Deck:     |     |
| Lowest Position |     | Rate Tables: | TERM RT - Terminator for Europe × ORIG RT - Originator for Europe × | * | Simulate Long: |     |
| Get Margins For |     |              |                                                                     |   |                |     |
| Tag             |     | Group By:    | Code ×                                                              | - |                |     |

### To create a new analysis report

In order to create an analysis report go to the Tools and open the Rate Analysis section.

To analyze and compare different rates, select one or few rate tables in the form, specify code names or specific code (you can use «\*» sign to specify all), the date for which these rates were actual, desirable output format and click the «Query» button. The system will form a list of rates with prices for each destination. The highest rate available for the destination is colored in red, the lowest – in green, and middle rates are colored in black.

In «Group by» field you can define how you want to sort the resulting data - by codes or code names.

| lters | On the <i>Filters</i> menu, select convenient parameters for the report. To cancel any filter, click the delete sign Not to the filter. You can start a <b>quick search</b> by typing filters' names in the bar at the top of drop-down menu with filters.                                                                             |                                                                                                    |  |  |  |  |  |  |  |  |
|-------|----------------------------------------------------------------------------------------------------|----------------------------------------------------------------------------------------------------|--|--|--|--|--|--|--|--|
|       | Outlook       Choose the form of the rate analysis report to display the data. Please note, that this field is mandatory and s out in order to make a report.         • Rates comparison (compares specified rates of different Resellers).         • Least costs list (shows routes with cheaper rates, groups by the price of rate). |                                                                                                    |  |  |  |  |  |  |  |  |
|       | Originators                                                                                                    | Enter originators for analysis.                                                                                                    |  |  |  |  |  |  |  |  |
|       | Terminators                                                                                                    | Indicate terminators to run an analysis report.                                                                                                    |  |  |  |  |  |  |  |  |
|       | Rate Tables                                                                                                    | Define rate tables for analysis.                                                                                                    |  |  |  |  |  |  |  |  |
|       | Group By                                                                                                    | Select a grouping option, here you can choose and swap columns, change the order. There are following accessible options to group the data in reports:               |  |  |  |  |  |  |  |  |
|       |                                                                                                    | <ul> <li>Code (aggregation by default output).</li> <li>Code Name (grouping by rate rows with the same names and rates for all codes in each rate table).</li> </ul> |  |  |  |  |  |  |  |  |
|       |                                                                                                    | This option is intended to simply grouping option, the system will automatically group data in specified columns.                                                    |  |  |  |  |  |  |  |  |
|       | Additional F                                                                                                    |                                                                                                    |  |  |  |  |  |  |  |  |

|     | I nere are foll                                               | owing accessible additional filters:                                                                                                    |  |  |  |  |  |  |
|-----|---------------------------------------------------------------|----------------------------------------------------------------------------------------------------|--|--|--|--|--|--|
|     |                                                               | . Code, Code Name, Code Country.<br>Rate Tables, Originators, Terminators, Actual On, Master Table, Lowest Position, Get Margins For, Tag, Rate Age.                                                                                                    |  |  |  |  |  |  |
|     | D Please                                                      | e use the Scroll Bart to see all settings in the pull-down list.                                                                                                    |  |  |  |  |  |  |
|     | Settings of th                                                | e calls                                                                                                    |  |  |  |  |  |  |
|     | Code                                                          | Specify a code of needed destination. Define a code name of the desired destination.                                                                                                    |  |  |  |  |  |  |
| -   | Code Name                                                     |                                                                                                    |  |  |  |  |  |  |
|     | Code<br>Country                                               | Enter a code of the respective country.                                                                                                    |  |  |  |  |  |  |
|     | Extra settings                                                |                                                                                                    |  |  |  |  |  |  |
|     | Actual on                                                     | Define the day and time of the rates.                                                                                                    |  |  |  |  |  |  |
|     | Master table                                                  | Specify a rate table which rates will be compared.                                                                                                    |  |  |  |  |  |  |
|     |                                                               | Please note that this field is active only during rate tables analysis.                                                                                                    |  |  |  |  |  |  |
|     | Lowest<br>Position                                            | Enter the number of the position from the full list of rates. For example, if you are looking for the cheapest destination in the several rates, tape 1 in this field. Please note, that this feature only works with "Master table" option.                                                         |  |  |  |  |  |  |
|     | Тад                                                           | Indicate a tag to which this rate belongs                                                                                                    |  |  |  |  |  |  |
|     | Get<br>margins for                                            | Define a rate table from which respective margins will be taken. It is used to analyze margins.                                                                                                    |  |  |  |  |  |  |
|     | Rate age                                                      | Specify the number of days.                                                                                                    |  |  |  |  |  |  |
| put | This form contains settings of the output data of the report. |                                                                                                    |  |  |  |  |  |  |
|     | Туре                                                          | Choose a format of the report from a drop-down list: Web/CSV/Excel XLS/Excel XLSx.                                                                                                    |  |  |  |  |  |  |
|     | Currency                                                      | Specify a currency for the report. And all values will be automatically converted in the report to the specified currency.                                                                                                    |  |  |  |  |  |  |
|     | Code Deck                                                     | Select a code deck from a drop-down list. All codes in the following report will be presented according to the specified cod deck.                                                                                                    |  |  |  |  |  |  |
|     |                                                               | Select a code deck to pull code names from                                                                                                    |  |  |  |  |  |  |
|     | "Simulate<br>long codes"                                      | Check if a rate table does not have codes which are presented in other tables for simulating them using shorter codes.                                                                                                    |  |  |  |  |  |  |
|     | check box                                                     | If you check the <i>«simulate long codes»</i> check box, the system will try to simulate the longest available code with shorter one.                                                                                                    |  |  |  |  |  |  |
|     |                                                               | For example, we analyze two rate tables, one of which has code 380, and the other has 380 and 38044 codes.                                                                                                    |  |  |  |  |  |  |
|     |                                                               | When mentioned check box is active, the first rate table will have unavailable 38044 code simulated with the price of available 380. Rates such as these have « <i>Simulated</i> » label when you hover the mouse pointer over them and are colored in light-red, light-green and grey respectively. |  |  |  |  |  |  |

Screenshot: Rates Analysis section

| Rate: | s Analysis               |              |                   |                                         |                     |                |         |    |
|-------|--------------------------|--------------|-------------------|-----------------------------------------|---------------------|----------------|---------|----|
|       | م                        | FILTERS      |                   |                                         |                     | OUTPUT         |         |    |
|       | Extras                   | Outlook:     | least costs list  |                                         | ▼                   | Type:          | Web     | •  |
|       | Actual On                | Originators: | 🚨 orig 🗵 🚨 Or     | iginator ×                              | *                   | Currency:      | USD     |    |
|       | Master Table             | Terminators: | 🚨 term 🛛 🚨 Te     | erminator ×                             | *                   | Code Deck:     |         |    |
|       | Lowest Position          | Rate Tables: | ORIG RT - Origina | tor × ORIG RT - Originator for Europe > | < *                 | Simulate Long: |         |    |
|       | Get Margins For          |              |                   |                                         |                     |                | _       |    |
|       | Tag                      | Group By:    | Code ×            |                                         | ▼                   |                |         |    |
|       | Rate Age                 | Save Query   |                   |                                         | Query               |                |         |    |
|       | Calls                    |              |                   |                                         |                     |                |         |    |
| Expor | t to CSV 🛛 🗑 Export to X | LSx          |                   |                                         |                     |                |         | 0  |
| Code  |                          | Code Name    |                   | Route #1                                | Route #2            | Route #3       | Route # | #4 |
| -     |                          | -            |                   | 10.0000<br>ORIG RT - Originator         |                     | -              | -       |    |
| 1     |                          | -            |                   | 2.0000                                  | 10.0000             |                | -       | -  |
|       |                          |              |                   | ORIG RT - Originator for Europe         | ORIG RT - Originato | r              |         |    |

Also, there is a possibility to select all values in the Rates Analysis form for next filter fields: Rate tables, Originators, Terminators.

#### Screenshot: Rates Analysis section

| Rates Analysis  |                           |                 |
|-----------------|---------------------------|-----------------|
| م               | FILTERS                   | OUTPUT          |
| Actual On       | Outlook: rates comparison | Type: Web       |
| Master Table    | Originators: ALL ×        | Currency: USD 👻 |
| Lowest Position | Terminators: ALL ×        | Code Deck:      |
| Get Margins For | Rate Tables: ALL ×        | Simulate Long:  |
| Tag             |                           |                 |
| Rate Age        | Group By: Code ×          | <b>v</b>        |
| Calls           | Save Query                | Query           |

## To create a new template

Also, you can create a template and save specified parameters by clicking "Save Query" button. A pop-up window with settings will appear and you need to fill out the following form:

#### Screenshot: New Template form

| 🐺 Reports Templates                                                                                            |                              |                                                                                                    |                                  |                                                                                     |                           |       |
|----------------------------------------------------------------------------------------------------|------------------------------|----------------------------------------------------------------------------------------------------|----------------------------------|-------------------------------------------------------------------------------------|---------------------------|-------|
| RATES ANALYSIS                                                                                                 |                              |                                                                                                    | WATCH                            |                                                                                     |                           |       |
| Titl                                                                                                    | le:                          |                                                                                                    | Recipients:                      |                                                                                     |                           |       |
| Reselle                                                                                                    | er: all resellers            | -                                                                                                    | Run Time:                        | 06:00 ×                                                                             |                           | -     |
| Visibilit                                                                                                    | ty: Private                  | ▼                                                                                                    | Days of Week:                    | Mo $\times$ Tu $\times$ We $\times$ Th $\times$ Fr $\times$ Sa $\times$ Su $\times$ |                           | -     |
| REPORT QUERY  Extras  Actual On Master Table Lowest Position Get Margins For Tag Rate Age Calls Code Code Name | Originators:<br>Terminators: | least costs list<br>Soriginator ×<br>Terminator ×<br>ORIG RT_acc1 × ORIG RT - Originator × ORIG RT - Orig<br>Code × | v<br>initiator for Europe ×<br>v | OUTPUT<br>Type: CSV<br>Currency: USD<br>Code Deck:<br>Simulate Long:                | v           v           v |       |
| Code Country                                                                                                   |                              |                                                                                                    |                                  |                                                                                     | OK Cancel                 | Apply |

| Section  | Section Description |                                                                                          |  |  |  |  |  |  |
|----------|---------------------|------------------------------------------------------------------------------------------|--|--|--|--|--|--|
| Rates    | Here you ca         | Here you can specify parameters for the template that will be used while running reports |  |  |  |  |  |  |
| Analysis | Title               | Specify a name of the template                                                           |  |  |  |  |  |  |

|                 | Reseller                                                                                                    | Indicate a Reseller for the report template                                                                                                    |  |  |  |  |  |  |  |
|-----------------|----------------------------------------------------------------------------------------------------|----------------------------------------------------------------------------------------------------|--|--|--|--|--|--|--|
|                 | Visibility                                                                                                    | It allows controlling visibility of respective reports templates. Whether you want to keep templates private or leave them visible for users under specified Reseller.<br>To enable this option, select one parameter from the drop-down list: |  |  |  |  |  |  |  |
|                 |                                                                                                    |                                                                                                    |  |  |  |  |  |  |  |
|                 |                                                                                                    | <ul> <li><i>Public</i> - available for users according to the settings of the <i>"Reseller"</i> field.</li> <li><i>Private</i> - accessible strictly for creator.</li> </ul>                                                                   |  |  |  |  |  |  |  |
| Watch           | This tool allows to automatically generate the report at the appropriate time and send the results to the list of e-mails                     |                                                                                                    |  |  |  |  |  |  |  |
|                 | O Plea                                                                                                    | ase note, that this tool is not available for Web output type, only for CSV/Excel XLS/Excel XLSx.                                                                                                    |  |  |  |  |  |  |  |
|                 | Recipients                                                                                                    | Specify recipients, you can indicate your own e-mail or other users of the system, or even 3rd parties                                                                                                    |  |  |  |  |  |  |  |
|                 | Run Time                                                                                                    | Mention an appropriate time to automatically generate a report, it could be several times, for example: "10:00, 12:00, 18:00"                                                                                                    |  |  |  |  |  |  |  |
|                 | Days of<br>Week                                                                                                    | Mention days of the week to automatically generate a report. For example, you can run a report only on Monday or each day of the week.                                                                                                    |  |  |  |  |  |  |  |
| Report<br>Query | Here you need to check filters and the output type. These values will be pre-selected by default according to the formed rate analysis query. |                                                                                                    |  |  |  |  |  |  |  |

## Export generated report

0

You can export data in CSV or XLSx file that contains only currently presented data, no automatic request to update data while exporting.

To download a .csv file, click the "Export to CSV" button on the toolbar.

To download a .xlsx file, click the "Export to XLSx" button on the toolbar.

Please note, that you can check an actual date interval of the report by clicking the icon 🛈 and it could be different from the Interval specified above if there is no date for the period.

# **Rates Generator**

On this page

- Adding New Rates Generator Query
- Setting Additional Options
  - Optimization Options
    - Adjust Options
    - Advanced Options
  - Quality Options
- Adding New Rule
- Adding Source to the Rule

### Adding New Rates Generator Query

Rates Generator is a useful tool for creating a price list from multiple sources, such as rate sheets or provider's rate tables and to regenerate rate tables of clients.

#### Screenshot: Rates Generator form

| Name:       | Example 1      |     | SIMPLE OPTIMIZATION                                                                 |   | ADJUST RESULTS                                                | S                                  |   | ADVANCED OPTIONS                                                                                                    |
|-------------|----------------|-----|-------------------------------------------------------------------------------------|---|---------------------------------------------------------------|------------------------------------|---|----------------------------------------------------------------------------------------------------|
| Reseller:   | 🚨 Company Name | -   | Mode: min                                                                           | • | Tag: Ø                                                        | Þ                                  |   | Detect fake: 5                                                                                                    |
| Service:    | Calls          | -   |                                                                                     |   | Policy: R                                                     | egular                             | - | Skip distance: 10 %                                                                                                    |
| ode Deck:   | DEFAULT        | -   | VERTICAL OPTIMIZATION                                                               |   | Rate:                                                         | USD                                |   | Rate position: 1                                                                                                    |
| Currency:   | USD            | -   | Target < parent: 0 %<br>Target > parent: 0 %                                        |   | Setup Fee:                                                    | 0 USD                              |   |                                                                                                    |
| escription: |                | li, | Target > parent:     0     %       ✓ HORIZONTAL OPTIMIZATION       Target < parent: |   | Min Volume:<br>Interval:<br>Grace Volume:<br>Time Profile: al | 1 sec<br>1 sec<br>0 sec<br>Il time | - | QUALITY OPTIONS           Analyze period:         24 hor           Code min volume:         60 min           Unmatched price:         100 |

| Field                                                                            | Description                                                                                                    |  |  |  |
|----------------------------------------------------------------------------------|----------------------------------------------------------------------------------------------------|--|--|--|
| Name                                                                             | Specify the name of new rates generator                                                                           |  |  |  |
| Reseller Select the reseller to whom newly created rates generator should belong |                                                                                                    |  |  |  |
| Service                                                                          | Choose the service to be applied for respective rates generator (calls, sms, data, etc).                          |  |  |  |
| Code Deck                                                                        | Select the code deck that will be used to search for codes in source and name destination codes in new price list |  |  |  |
| Currency                                                                         | Specify the currency of rates in new price list                                                                   |  |  |  |
| Description                                                                      | Additional information about current rates generator                                                              |  |  |  |

### Setting Additional Options

To refine your results, you can use following additional criteria. These additional options are accessible in the rates generator settings, "Parameters" tab.

#### **Optimization Options**

Screenshot: Rates Generator form/ Optimization sub-panel

| Name:        | Example 1      |   | SIMPLE OPTIMIZATION                                                                       | _ | ADJUST RESULTS                                                                        |     | ADVANCED OPTIONS                                                                                                    |
|--------------|----------------|---|-------------------------------------------------------------------------------------------|---|---------------------------------------------------------------------------------------|-----|----------------------------------------------------------------------------------------------------|
| Reseller:    | 🚨 Company Name | - | Mode: min 👻                                                                               | - | Tag: @                                                                                |     | Detect fake: 5                                                                                                    |
| Service:     | Calls          | - |                                                                                           |   | Policy: Regular                                                                       | -   | Skip distance: 10 %                                                                                                    |
| Code Deck:   | DEFAULT        | - |                                                                                           | - | Rate:                                                                                 | USD | Rate position: 1                                                                                                    |
| Currency:    | USD            | - | Target < parent: 0 %                                                                      |   | Setup Fee: 0                                                                          | USD |                                                                                                    |
| Description: |                | 2 | Target > parent: 0 %  HORIZONTAL OPTIMIZATION  Target < parent: 0 %  Target > parent: 0 % | _ | Min Volume: 1 sec<br>Interval: 1 sec<br>Grace Volume: 0 sec<br>Time Profile: all time | ~   | QUALITY OPTIONS           Analyze period:         24 hou           Code min volume:         60 min           Unmatched price:         100 |

| Section                    | Descriptio                                                                                                    | on                                                                                                    |  |  |  |  |  |
|----------------------------|----------------------------------------------------------------------------------------------------|----------------------------------------------------------------------------------------------------|--|--|--|--|--|
| Simple                     | It allows applying the same price for all codes inside same code name by using three options                                                                                                    |                                                                                                    |  |  |  |  |  |
| Optimization               | • min                                                                                                    | minimal available price                                                                                                    |  |  |  |  |  |
|                            | • max                                                                                                    | maximal available price                                                                                                    |  |  |  |  |  |
|                            | • avg                                                                                                    | average price of all available                                                                                                    |  |  |  |  |  |
| Vertical<br>Optimization   | This option enables to replace longer codes by shorter codes. To activate it, tick the checkbox and satisfy <i>Target &lt; Parent</i> and <i>Target &lt; Parent</i> and <i>T</i> |                                                                                                    |  |  |  |  |  |
|                            | Target <<br>Parent                                                                                                    | If a current rate's price is less of an entered percent, then it will be optimized. The longest codes will be merged to shorter codes within the same code name.            |  |  |  |  |  |
|                            | Target ><br>Parent                                                                                                    | If a current rate's price is above an entered percent, then it will be optimized. The longest codes will be merged to shorter codes within the same code name.              |  |  |  |  |  |
| Horizontal<br>Optimization | This optimization enables application of the same rate to codes of same lengths, which belong to the same code name.<br>To activate it, tick the checkbox and satisfy <i>Target &lt; Parent</i> and <i>Target &gt; Parent</i> settings.                                                                                                    |                                                                                                    |  |  |  |  |  |
|                            | Target <<br>Parent                                                                                                    | If a current rate's price is less of an entered percent, then it will be optimized. The price will be set for all codes with the same length within a respective code name. |  |  |  |  |  |
|                            | Target ><br>Parent                                                                                                    | If a current rate's price is above an entered percent, then it will be optimized. The price will be set for all codes with the same length within a respective code name.   |  |  |  |  |  |

### **Adjust Options**

"Adjust Results" check box enables results adjusting by data from currently selected Code Deck. For example, if your rules provided you with codes 380 and 38050, but your code deck has only code 38050 recorded, only that 38050 will get into resulting price list.

Screenshot: Rates Generator form/ Adjust Results sub-panel

| Name:        | Example 1          | SIMPLE OPTIMIZATION                                                                       | ADJUST RESULTS                                                                                                    | ADVANCED OPTIONS                                                                                                    |
|--------------|--------------------|-------------------------------------------------------------------------------------------|----------------------------------------------------------------------------------------------------|----------------------------------------------------------------------------------------------------|
| Reseller:    | 🚨 Company Name 🔍 🤝 | Mode: min 👻                                                                               | Tag: @                                                                                                    | Detect fake: 5                                                                                                    |
| Service:     | Calls              |                                                                                           | Policy: Regular 👻                                                                                                    | Skip distance: 10 %                                                                                                    |
| Code Deck:   |                    | VERTICAL OPTIMIZATION                                                                     | Rate: USD                                                                                                    | Rate position: 1                                                                                                    |
| Currency:    | USD 👻              | Target < parent: 0 %                                                                      | Setup Fee: 0 USD                                                                                                    |                                                                                                    |
| Description: | ß                  | Target > parent: 0 %  HORIZONTAL OPTIMIZATION  Target < parent: 0 %  Target > parent: 0 % | Min Volume:     1     sec       Interval:     1     sec       Grace Volume:     0     sec       Time Profile:     all time     * | QUALITY OPTIONS           Analyze period:         24 hours           Code min volume:         60 min           Unmatched price:         100 |

| Field        | Description                                                                                                    |
|--------------|----------------------------------------------------------------------------------------------------|
| Тад          | Specify a label for rates generator                                                                                                    |
| Policy       | Select the policy (regular or additive) according which codes (present in code deck, but not in sources) will be put in the resulting list |
| Rate         | Define a rate for codes which are present in code deck but were not provided by your rules, when performing Adjust results                 |
| Setup Fee    | Define setup fee for those rates                                                                                                    |
| Min Volume   | Define minimum volume for those rates                                                                                                    |
| Interval     | Define interval for those rates                                                                                                    |
| Grace Volume | Define grace volume for those rates                                                                                                    |
| Time Profile | Define time profile for those rates                                                                                                    |

## **Advanced Options**

Screenshot: Rates Generator form/ Advanced Options sub-panel

| Name:        | Example 1      |                         | SIMPLE OPTIMIZATION                                         | ADJUST RESU   | LTS      | _                                                  | ADVANCED OPTIONS     |
|--------------|----------------|-------------------------|-------------------------------------------------------------|---------------|----------|----------------------------------------------------|----------------------|
| Reseller:    | 🚨 Company Name | ~                       | Mode: min 💌                                                 | Tag           | @        |                                                    | Detect fake: 5       |
| Service:     | Calls          | -                       | VERTICAL OPTIMIZATION                                       | Policy:       | Regular  | -                                                  | Skip distance: 10 %  |
| Code Deck:   | DEFAULT        | -                       | VERTICAL OPTIMIZATION Target < parent: 0 %                  | Rate:         | USD      |                                                    | Rate position: 1     |
| Currency:    | USD            | -                       | Target > parent: 0 %                                        | Setup Fee:    | 0 USD    | 1                                                  | QUALITY OPTIONS      |
| Description: |                | HORIZONTAL OPTIMIZATION | Min Volume: 1 sec<br>Interval: 1 sec<br>Grace Volume: 0 sec |               |          | Analyze period: 24 hour<br>Code min volume: 60 min |                      |
|              |                | h                       | Target < parent: 0 %<br>Target > parent: 0 %                | Time Profile: | all time | -                                                  | Unmatched price: 100 |

| Section          | Description                                                                                                    |
|------------------|----------------------------------------------------------------------------------------------------|
| Detect<br>fake   | Enable detection of fake rates if at least specified number of rates is present. The mechanism is following: if you enter "3" and your rules provided you with 3 different rates for some destination, the cheapest rate will be compared to the direct average of those 3 rates. If the difference is more, than provided in <i>Skip distance</i> , then rate is considered fake and removed from result |
| Skip<br>distance | A percentage value of difference between current rate and direct average when performing Detect fake                                                                                                    |
| Rate<br>position | Define what cheapest rate of all to provide as a result (for example, if you enter "1" – system will take the cheapest rate if "2" – second cheapest etc.)                                                                                                    |

## **Quality Options**

Screenshot: Rates Generator form/ Quality Options sub-panel

| Name:        | Example 1      |                                                                                           | SIMPLE OPTIMIZATION                                        |                                     | ADJUST RESULT | S                                                                                                    |   | ADVANCED OPTIONS    |
|--------------|----------------|-------------------------------------------------------------------------------------------|------------------------------------------------------------|-------------------------------------|---------------|----------------------------------------------------------------------------------------------------|---|---------------------|
| Reseller:    | a Company Name | -                                                                                         | Mode: min                                                  | •                                   | Tag: 🜘        | 0                                                                                                    |   | Detect fake: 5      |
| Service:     | Calls          | -                                                                                         | G                                                          |                                     | Policy: F     | Regular                                                                                                    | - | Skip distance: 10 % |
| Code Deck:   |                | -                                                                                         | Target < parent: 0 %                                       |                                     | Rate:         | USD                                                                                                    |   | Rate position: 1    |
| Currency:    | USD            | -                                                                                         |                                                            |                                     | Setup Fee:    | 0 USD                                                                                                    |   | OUT TA OPTIONS      |
| Description: |                | Target > parent: 0 %  HORIZONTAL OPTIMIZATION  Target < parent: 0 %  Target > parent: 0 % | Min Volume:<br>Interval:<br>Grace Volume:<br>Time Profile: | 1 sec<br>1 sec<br>0 sec<br>all time | Ŧ             | QUALITY OPTIONS           Analyze period:         24 hd           Code min volume:         60 m           Unmatched price:         100 |   |                     |

| Section         | Description                                                                                         |
|-----------------|----------------------------------------------------------------------------------------------------|
| Analyze period  | Define a number of hours to analyze for picking ACD and ASR quality                                 |
| Code min time   | Define a number of minutes that should be available for each code that satisfies quality parameters |
| Unmatched price | Define price for all codes which do not satisfy quality parameters                                  |

# Adding New Rule

Click on Rates list form "Add rule" button to set rules to the query (see screenshot below)

#### Screenshot: Add new rule form

| 📑 Rates Ge    | nerator      |              | Example      |
|---------------|--------------|--------------|--------------|
| RATES FILTER  |              | SOURCES      |              |
| Code:         |              | Rate Tables: |              |
| Code Name:    |              | Terminators: |              |
| Time Profile: |              |              |              |
| Tag           | 0            | MARGINS 😋    |              |
| Policy:       | Regular      | O No Margins |              |
| ASR:<br>ACD:  | - %<br>- min |              |              |
| Min Volume:   | sec          |              |              |
| Interval:     | sec          |              |              |
| Grace Volume: | sec          |              |              |
| Setup Fee:    | USD          |              |              |
| Time Profile: | _            |              |              |
|               |              | ок           | Cancel Apply |

| Section                                                     | Fields And Description |
|-------------------------------------------------------------|------------------------|
| Rates Filter         Set basic parameters of your rule here |                        |
|                                                             |                        |

|                         | • Code                                           | Pick a code for current rule                                                                         |  |  |  |
|-------------------------|--------------------------------------------------|----------------------------------------------------------------------------------------------------|--|--|--|
|                         | Code Name                                        | Pick group of codes for current rule                                                                 |  |  |  |
|                         | • Time Profile                                   | Select a time profile for codes that will be picked from sources                                     |  |  |  |
|                         | • Tag                                            | Specify label for a rule                                                                             |  |  |  |
|                         | • Policy                                         | Choose a respective policy (regular/additive)                                                        |  |  |  |
| Quality Filter          | Set quality parameters of your rule here         |                                                                                                    |  |  |  |
|                         | • ASR, %                                         | Specify ASR ranges that should be used when picking destinations from sources                        |  |  |  |
|                         | • ACD, min                                       | Specify ACD ranges that should be used when picking destinations from sources                        |  |  |  |
| Force Rates<br>Settings | Specify additional parame<br>Grace Volume, etc.) | eters that should be noted when picking destinations from sources (Setup Fee, Min. Volume, Interval, |  |  |  |
| Sources                 | Select one or multiple so                        | urces for picking data for new price list                                                            |  |  |  |
|                         | • Rate Tables                                    | Specify the rate tables for calls of defined account group                                           |  |  |  |
|                         | • Terminators                                    | Specify a vendor or specific vendor account for whom this routing rule will work                     |  |  |  |
| Margins                 | Specify ranges of rates the                      | hat should be picked from sources and apply respective margins                                       |  |  |  |

Working with this tool is really simple – specify your Filters, select a source, specify code and margins and when you click *«OK»*, your selections will be added as a new rule to the template. By adding multiple rules you can create a price list that you currently require (for example, pick one destination from *P rovider A*, another one – from *Provider B*, and rest of destinations from all remaining providers). To generate a resulting price list, click on *«Generate»* button.

Tip: Please note that rules abide following priority: top placed rule is picked first and if some of the lower priority rules are able to provide same codes, those codes will be ignored.

Tip: You can drag rules to change the priority.

### Adding Source to the Rule

For specifying a source in Rate Generator's Rule, during adding or editing the Rule, simply click on green plus sign in "Sources" section, hereinafter specify the kind of source you need from drop-down list, i.e. "Terminators" or "Rate Tables", and start typing the name of terminator or rate table respectively in the field.

 $\oslash$ 

 $\oslash$ 

 $\oslash$ 

∕≞∖

- 1. Taking Terminator as a Source instead of its termination Rates Table gives the possibility to use recently changed table automatically for Terminator as a whole.
- 2. If you want to use Quality Options for Rates Generator, you have to define a Terminator as a Source for Rates Generator's rule.

**Rates Generator** generates **stashed rates** that should be confirmed. When you confirm rates and there are duplicate active rates, it changes the status of an active rate to "stashed" and a new confirmed rate (created by rates generator) becomes "active". You can confirm rates in the *R* ates *Table section*.

# **Active Sessions**

On this page:

- Active Sessions Search Form
- To create active sessions report
- To create a query template
- Active Sessions toolbar: reload, export, chart.
- Knowledge Base Articles

### Active Sessions Search Form

This section provides an easy and convenient active sessions monitoring tool. Upon access, you can see the full list of active sessions that are currently being processed by your switch.

#### Screenshot: Active Sessions section

| 📑 🛛 Activ | ve Sessions    |   | This section is only for reference. It displays o                                                                                                    | urrent active session | ons but does not affect th | e billing or statistic | s processing. |
|-----------|----------------|---|----------------------------------------------------------------------------------------------------|-----------------------|----------------------------|------------------------|---------------|
|           |                | Q | FILTERS                                                                                                    | OUTPUT                |                            | COLU                   | MNS (7)       |
| c         | Orig Client    |   |                                                                                                    | Order By:             | Duration △ ×               |                        | -             |
| 0         | Drig Account   |   |                                                                                                    | Limit:                | No limit                   |                        |               |
|           | Drig Code Name |   |                                                                                                    | Туре:                 | Web 👻                      | Grouped                | •             |
| c         | Orig Code      |   | Group By: Gateway ×                                                                                                    |                       |                            |                        |               |
| Т         | Term Client    |   | Save Query Query                                                                                                    |                       |                            |                        |               |
|           |                |   |                                                                                                    |                       |                            | /                      |               |
|           |                |   | ▲ No active sessions found                                                                                                    |                       |                            |                        |               |
|           |                |   | es RADIUS Accounting Start packets to be sent from your Gateway and "Track Active Sessions" option enabled in Ga<br>" option diminishes system performance, activate it only if you use capacity control by billing and/or require active sess |                       | g.                         |                        |               |

#### Screenshot: Active Sessions section

| 📑 Ac                                                                      | ctive Sessions | 5         |                                                                      | This section is only for reference. It disp                                                      | lays current active session  | s but does not affect the bi    | illing or statistics pr | ocessing. |
|---------------------------------------------------------------------------|----------------|-----------|----------------------------------------------------------------------|--------------------------------------------------------------------------------------------------|------------------------------|---------------------------------|-------------------------|-----------|
|                                                                           |                | م         | FILTERS                                                              |                                                                                                  | OUTPUT                       |                                 | COLUMNS                 | i (7)     |
| Orig Client<br>Orig Account<br>Orig Code Name<br>Orig Code<br>Term Client |                |           | Group By: Orig Code × Save Query                                     | Qu                                                                                               | Limit: [<br>Type: [          |                                 | ain                     | •         |
|                                                                           | ad options v   | Export to |                                                                      | terminator                                                                                       | A SDC Dath ID                | A DET Derty ID                  | 1 Duration A To         | tal 🖞     |
| Orig C<br>15915                                                           |                |           | Originator                                                           | Cli 1 Term / termtest-radiusd / 184.173.103.52                                                   | \$ SRC Party ID<br>159159159 | DST Party ID<br>159159159159159 | Duration To             | N/A       |
| 15915                                                                     |                | 0         | Cli_1_Orig / orig / 100.100.10.1<br>Cli_1_Orig / orig / 100.100.10.1 | Cli_1_rerm / termtest-radiusd / 184.1/3.103.52<br>Cli_1_Term / termtest-radiusd / 184.173.103.52 | 159159159                    | 159159159159159                 | 732                     | N/A       |
| 15915                                                                     |                | ŏ         | Cli_1_Orig / orig / 100.100.10.1                                     | Cli 1 Term / termtest-radiusd / 104.173.103.52                                                   | 159159159                    | 159159159159159                 | 733                     | N/A       |
| 15915                                                                     |                | ŏ         | Cii 1 Orig / orig / 100.100.10.1                                     | Cii 1 Term / termtest-radiusd / 164.173.103.52                                                   | 159159159                    | 159159159159159                 | 733                     | N/A       |
| 15915                                                                     |                | Ö         | Cli_1_Orig / orig / 100.100.10.1                                     | Cli_1_Term / termtest-radiusd / 164.173.103.52<br>Cli_1_Term / termtest-radiusd / 184.173.103.52 | 159159159                    | 159159159159159                 | 734                     | N/A       |
|                                                                           |                |           |                                                                      |                                                                                                  |                              |                                 |                         |           |

If the data is grouped in the report, it will be shown initially collapsed. To expand or collapse data in your report, click the 💷 plus or 🖬 minus () signs.

#### To create active sessions report

In order to create a report go to the Tools and open the "Active Sessions" section. Then you need to fill out the query form with next parameters:

| Section | Field Description |
|---------|-------------------|
|---------|-------------------|

| liters | On the <i>Filters</i>                                                                                                    | menu, select convenient parameters for the report. To cancel any filter, click the delete sign next to the filter.                                                                                                    |  |  |  |  |  |  |
|--------|----------------------------------------------------------------------------------------------------|----------------------------------------------------------------------------------------------------|--|--|--|--|--|--|
|        |                                                                                                    | a <b>quick search</b> by typing filters' names in the bar at the top of drop-down menu with filters.<br>all filters that have specified letters. If you enter more letters, fewer filters will result.                                                                                                  |  |  |  |  |  |  |
|        | Group By                                                                                                    | <ul> <li>Select a grouping option, here you can choose and swap columns, change the order. There are following accessible options to group the data in the report:</li> <li>Orig Client/ Account/ Code/ Code Name/ Serial.</li> <li>Term Client/ Account/ Code/ Code Name.</li> <li>Gateway.</li> </ul> |  |  |  |  |  |  |
|        | Additional F                                                                                                    | ilters                                                                                                    |  |  |  |  |  |  |
|        |                                                                                                    |                                                                                                    |  |  |  |  |  |  |
|        | <ul> <li>There are following accessible additional filters:</li> <li>Orig Client/ Account/ Code/ Code Name.</li> <li>Term Client/ Account/ Code/ Code Name.</li> </ul> |                                                                                                    |  |  |  |  |  |  |
|        | Origination S                                                                                                    | Settings of Clients                                                                                                    |  |  |  |  |  |  |
|        | Orig Client                                                                                                    | Define an origination client for the report                                                                                                    |  |  |  |  |  |  |
|        | Orig<br>Account                                                                                                    | Enter an orig account for the report                                                                                                    |  |  |  |  |  |  |
|        | Orig Code Specify an orig code for the report                                                                                                    |                                                                                                    |  |  |  |  |  |  |
|        | Orig Code<br>Name                                                                                                    | Indicate an orig code name                                                                                                    |  |  |  |  |  |  |
|        | Termination Settings of Clients                                                                                                    |                                                                                                    |  |  |  |  |  |  |
|        | Term Client                                                                                                    | Define a termination client for the report                                                                                                    |  |  |  |  |  |  |
|        | Term<br>Account                                                                                                    | Enter a term account for the report                                                                                                    |  |  |  |  |  |  |
|        | Term Code                                                                                                    | Specify a term code for the report                                                                                                    |  |  |  |  |  |  |
|        | Term Code<br>Name                                                                                                    | Indicate a term code name                                                                                                    |  |  |  |  |  |  |
| utput  | This form cont                                                                                                    | tains settings of the output data of the report.                                                                                                    |  |  |  |  |  |  |
|        | Click the plus                                                                                                    | sign 💷 near the "Columns" to select respective columns to output a report data. Also, you can cancel any chosen item.                                                                                                    |  |  |  |  |  |  |
|        | Accessible                                                                                                    | columns in the report                                                                                                    |  |  |  |  |  |  |
|        | There are foll                                                                                                    | lowing columns to add in the report: Total, Info, Originator, Terminator, SRC Number, DST Number, Duration.                                                                                                    |  |  |  |  |  |  |
|        | Total                                                                                                    | Quantity of sessions in the database, total quantity.                                                                                                    |  |  |  |  |  |  |
|        | Info                                                                                                    | Click a respective icon in this column and you could see an additional data about sessions:<br>Src and Dst Party ID, code and code name, x ID, session ID, start time and gateways.                                                                                                    |  |  |  |  |  |  |
|        | Originator                                                                                                    | The name of the originator, orig gateway, account IP, Name or ANI.                                                                                                    |  |  |  |  |  |  |
|        | Terminator                                                                                                    | The name of the terminator, term gateway, account IP, Name or ANI.                                                                                                    |  |  |  |  |  |  |
|        | Src Party ID                                                                                                    | The source number.                                                                                                    |  |  |  |  |  |  |
|        | Dst Party ID                                                                                                    | The destination number.                                                                                                    |  |  |  |  |  |  |
|        | Duration                                                                                                    | Session duration specified in seconds.                                                                                                    |  |  |  |  |  |  |
|        | Other outpu                                                                                                    | t settings                                                                                                    |  |  |  |  |  |  |
|        | Order By                                                                                                    | Select parameters to sort already grouped data in columns. Here you can sort data from highest to lowest values (or vice versa) and select different values.                                                                                                    |  |  |  |  |  |  |

| Туре    | Choose a format of the report from a drop-down list: Web/CSV/Excel XLS/Excel XLSx.                                                                                                    |
|---------|----------------------------------------------------------------------------------------------------|
|         | Also, select next to the "Type" field a table view:                                                                                                    |
|         | <ul> <li><i>Plain</i> - a simple table view</li> <li><i>Grouped</i> - a table view with grouped data and possibility to collapse it</li> </ul>                                         |
|         | Please note, that <i>Grouped</i> type of table view is available only for <i>Excel XLSx</i> and <i>Web formats</i> , it doesn't work with <i>CSV</i> .                                 |
| Limit   | Determine the number of rows that will be visible in the report. It is useful for displaying some top positions by chosen parameter. It's available only for plain type of the report. |
| Send to | You can send generated reports via e-mail. For example, it is useful when it takes a lot of time to run a report.                                                                      |
|         | Also, it is possible to specify several e-mails.                                                                                                    |
|         | This feature is available only for CSV/Excel XLS/Excel XLSx formats of the report, it doesn't work with Web.                                                                           |
|         |                                                                                                    |

### To create a query template

Also, you can create a template for reports and save specified parameters by clicking "Save Query" button in the form. A pop-up window with settings will appear and you need to fill out the following form:

| Section  | Description     |                                                                                                    |  |  |  |  |  |  |
|----------|-----------------|----------------------------------------------------------------------------------------------------|--|--|--|--|--|--|
| Active   | Here you can    | specify parameters for the template that will be used while running reports                                                                                                    |  |  |  |  |  |  |
| Sessions | Title           | Specify a name of the template                                                                                                    |  |  |  |  |  |  |
|          | Reseller        | Indicate the Reseller for the template                                                                                                    |  |  |  |  |  |  |
| Watch    | This tool allow | vs to automatically generate reports at the appropriate time and send the results to the list of e-mails                                                                                                    |  |  |  |  |  |  |
|          |                 | se note, that <b>this tool is not available for <i>Web</i> output type</b> , only for <i>CSV/Excel XLS/Excel XLSx</i> .                                                                                                    |  |  |  |  |  |  |
|          | Run Time        | Recipients       Specify recipients, you can indicate your own e-mail or other users of the system, or even 3rd parties         Run Time       Mention an appropriate time to automatically generate a report, it could be several times, for example: "10:00, 12:00, 18: |  |  |  |  |  |  |
|          |                 | 00"                                                                                                    |  |  |  |  |  |  |
|          | Days of<br>Week | 00"<br>Indicate days of the week to automatically generate a report. For example, you can run a report only on Monday or each day of week                                                                                                    |  |  |  |  |  |  |

To find more details about templates, please refer to the Report Templates article in our User Guide.

To load already existed templates while generating statistic reports, click "Load Query" button in the Active Sessions section.

### Active Sessions toolbar: reload, export, chart.

You can reload the interval, export data to a CSV and XLSx file which contains only currently presented data, **no automatic request to update data while exporting.** Also, it is possible to create charts for easily illustrating a crucial information. And you can generate a report using the same criteria in the *Orig-Term report* and the xDRs list sections.

1. To refresh the report, click the respective button "*Reload options*" on the toolbar and choose a needed value for the "*Interval*" from the dropdown list.

Also you may indicate an additional interval for which the system displays active sessions statistics. In order to do this, specify the time parameter in the "Show last" field. For example, if you want to display the data for 1 day, click the "Reload options" button and set the period 14 40 min in the "Show last" field.

2. To download a report in .csv, click the "Export to CSV" 🗾 button on the toolbar.

(i) Please note, this button will be visible only when the "*Type*" of the output is "*Plain*". For the "*Grouped*" output type it is not available.

3. To download a .x/sx file, click the "Export to XLSx" 1 button on the toolbar.

4. To create a visual chart, click the "Show Chart" button on the toolbar. There is more information available on this topic in the article "How to create a statistic chart?" at our Knowledge Base.

If you want to properly create a Line chart for different clients, please follow these steps:

- choose the "Orig Client" parameter in the "Group By" field.
  - click the "Show Chart" button and open the chart settings.
    - select "Date" and "Time" parameters on Axis X, "Calls Total" parameter on Axis Y.
      - then specify a *line type* of the chart and click the "Save" button.

#### **Knowledge Base Articles**

• Why there are no active sessions?

# **Factors Watcher**

#### On this page

- Factors Watcher List
- Creating New Query
- Configuring Watcher Rules

### **Factors Watcher List**

This section represents built-in tool to monitor statistics and generate alerts if some conditions are met, as well as, block numbers, codes/code names, destinations, clients or accounts.

#### Screenshot: Factors Watcher main section

| ON | ew F | Factors Watcher                                                                                                    |           |      |         |     | Rows 1 – 2 of 2 🗮 20 v « < Page 1 of 1                                                                                                    |   |    |
|----|------|----------------------------------------------------------------------------------------------------|-----------|------|---------|-----|----------------------------------------------------------------------------------------------------|---|----|
| ID |      | Name                                                                                                    | Watch Rul | es ( | Presets | ÷   | Query                                                                                                    |   |    |
|    | -    | FW 1<br>Analyze by: Summary Report<br>Check time: 30 minute(s) / 30 minute(s)<br>No check has been made yet              |           | 0 🦺  | 0       | -10 | Client:         Vendor Profit / account_1         Company: –           Code Name:         –         Code: –           Group By:         Code         Gateway: – | 4 | \$ |
|    | -    | FW 2<br>Analyze by: Summary Report<br>Check time: 30 minute(s) / 60 minute(s)<br>Last check on 08/18/2017 09:24:06 +0000 |           | 1 🔥  | 0       | -   | Client: Customer C         Company: –           Code Name: –         Code: –           Group By: Client, Account         Gateway: –                             | - | \$ |

## Creating New Query

The tool workout is based on periodical queries of a statistic information. To create a new query, click the "New Factors Watcher" button and specify parameters in the following form:

#### Screenshot: Adding new Factors Watcher query

|                       | Name:                |    |                   |                   | Analyze inter | rval of:                       | 30 minute(s) - |
|-----------------------|----------------------|----|-------------------|-------------------|---------------|--------------------------------|----------------|
| Anal                  | yze by: Summary Repo | rt |                   | -                 | Period        | Offset:                        | minute(s) -    |
| Report Ter            | nplate:              |    |                   | -                 | Check         | every:                         | 30 minute(s) - |
|                       |                      |    |                   |                   | Period        | i Start:                       |                |
|                       |                      |    |                   |                   |               |                                |                |
|                       |                      |    |                   |                   | Time          | Zone: UTC                      |                |
|                       |                      |    |                   |                   |               | Zone: UTC<br>Profile: all time |                |
| Client:               |                      |    | Account:          |                   |               |                                |                |
|                       |                      |    | Account:<br>Code: |                   |               |                                |                |
| Client:<br>Code Name: | all resellers        |    | Code:             | Pre-assigned deck |               |                                |                |

| Field | Description                                                                                  |
|-------|----------------------------------------------------------------------------------------------|
| Name  | Query name. This field is mandatory. And you can't specify the name longer than 128 symbols. |

| Analyze<br>by                 | Select a <b>base report</b> ( <i>Summary or xDRs List</i> ) as the ground for a current query.                                                                                                    |
|-------------------------------|----------------------------------------------------------------------------------------------------|
|                               | Different reports provide a different set of parameters that are available for monitoring. For instance, <i>xDRs List</i> allows you to manipulate with service sources (phone numbers, data) while <i>Summary</i> allows such operations with ACD and ASR.                                              |
| Report<br>Femplate            | Specify the template for a further usage                                                                                                    |
|                               | Please note, that the system enables to set a limited number of parameters overridden from the assigned template. For example: If there are 2 or more clients assigned to the respective template, the system will take the first value for Factors Watcher settings, all other clients will be ignored. |
| Analyze<br>nterval<br>of, min | What interval of time to check. Please note, this option checks a current period, not the past hour.                                                                                                    |
| Period<br>Offset              | this period is used to compare results of different intervals. It deducts a specified period from the "Period Start" date, then takes the statistics according to the "Analyse interval of" value and the date calculated above.                                                                         |
| Check<br>every,<br>min        | How often to perform checks                                                                                                    |
| Period<br>Start               | Enter the specific time to start counting the period from                                                                                                    |
| Time<br>Zone                  | Specify timezone that will be used when pulling reports / blocking routes                                                                                                    |
| Time<br>Profile               | When you choose the time profile, it will take into account the statistics in the <i>Factors Watcher</i> according to the chosen value, for example at peak times. However, if you click the "Test Query", it displays the statistics without the selected time profile.                                 |
| Client                        | Select a client. You can set multiple clients.                                                                                                    |
| Account                       | Select an account                                                                                                    |
| Code Na<br>me                 | Select a code group                                                                                                    |
| Code                          | Specify the code                                                                                                    |
| Company                       | Specify a Reseller                                                                                                    |
| Code<br>Deck                  | Select a code deck to pull code names from                                                                                                    |
| Gateway                       | Select a respective gateway                                                                                                    |
| Group<br>by #                 | Group query by selectable parameter (client, account, code name, code or gateway)                                                                                                    |
| "Test Quer<br>Interval of"    | y" Button - click this button to test your query as Summary Report or xDRs List report for period specified "Check Every" and "Analyze                                                                                                    |

When you click "OK", the new query will appear on the list in the main window. You can edit properties of this query later by clicking N the edit icon.

## **Configuring Watcher Rules**

Next step you need to take is to configure the watcher rules - what parameters under which conditions to monitor. To do this:

- 1. Choose the already existed Factors Watcher from the list or create a new.
- 3. In the new window click "add rule" button and fill the set of fields to add an appropriate rule.

Screenshot: Editing Factors Watcher rules

| 🖯 Add rul | le      |               |         |        |       |          |                 |   |   |
|-----------|---------|---------------|---------|--------|-------|----------|-----------------|---|---|
| riority   | Match   |               | Factors | Action |       | Periodic | Expiration Date |   |   |
|           | Service | Origin        | Code    |        |       | Period   | lock            |   |   |
| 0         | Calls   | origination - |         |        | Alert | 0<br>min |                 |   | 1 |
|           |         |               |         |        |       |          |                 | · |   |

#### Here is the full list of possible configurable fields:

| Field   | Description                                                                            |                                                                                                    |  |  |  |  |  |
|---------|----------------------------------------------------------------------------------------|----------------------------------------------------------------------------------------------------|--|--|--|--|--|
| riority | Define a priority of rules execution                                                   | on if they have similar Match parameters                                                                                                    |  |  |  |  |  |
| latch   | A set of parameters that are use                                                       | d as base for checks                                                                                                    |  |  |  |  |  |
|         | Service                                                                                | Determine the type of service (for example, calls/sms/data)                                                                                                    |  |  |  |  |  |
|         | • Origin                                                                               | Type of route to check (Origination, Termination)                                                                                                    |  |  |  |  |  |
|         | • Client                                                                               | Specify the client to apply rules to                                                                                                    |  |  |  |  |  |
|         | • Account                                                                              | Specify the account to apply rules to                                                                                                    |  |  |  |  |  |
|         | Code Name                                                                              | Specify the code name to apply rules to                                                                                                    |  |  |  |  |  |
|         | • Code                                                                                 | Specify the code to apply rules to                                                                                                    |  |  |  |  |  |
|         | • Gateways                                                                             | Specify the gateway to apply rules to                                                                                                    |  |  |  |  |  |
|         | highest priority and spec                                                              | ule that will override other rules with the same match parameters, you need to set up the rule with the cify an appropriate <i>Expiration Date</i> . Therefore, existed multiple rules with the same match parameters will the rule with the highest priority will be applied. |  |  |  |  |  |
| actors  | Enter factors that will be appli<br>Parameters should be listed with                   | ed to a current rule.                                                                                                    |  |  |  |  |  |
|         |                                                                                        | for usage:<br>e, acd_std, acd_cur, pdd, scd, package_volume - with measurement unit specified in service<br>ords, success_records, busy_records, nochannel_records, error_records - with measurement unit: numbers;                                                            |  |  |  |  |  |
|         | <ul> <li>total_cost, rate_avg - with r</li> <li>asr_std, asr_cur - with mea</li> </ul> | neasurement unit: money;<br>surement unit: percentage (%).                                                                                                    |  |  |  |  |  |
|         | For example, if you enter "total_<br>minutes, system will create an a                  | <i>volume &gt; 100"</i> this will mean that when total calls time count for respective match parameters goes over 100 lert                                                                                                    |  |  |  |  |  |
|         |                                                                                        |                                                                                                    |  |  |  |  |  |

|                        | Factors with reference to the side-by-side reports:                                                                                                    |
|------------------------|----------------------------------------------------------------------------------------------------|
|                        | You can adjust these factors by your own using the next formula and pre-existing factors mentioned above: <i>factors_name_1</i> - value for the first period; <i>factors_name_2</i> - value for the second period; <i>factors_name_diff</i> - difference between periods.                                                                                                    |
|                        | For example: total_cost_1 (of the 1 <sup>st</sup> period), total_cost_2 (of the 2 <sup>nd</sup> period), total_cost_diff (difference in %).                                                                                                    |
|                        | <ul> <li>The users can add the Factors Watcher based on the side-by-side Summary Report. All you need to do is:</li> <li>click the "New Factors Watcher" button;</li> <li>fill out the "Name" field and others according to your needs;</li> <li>then specify intervals in the next fields: "Analyze interval of", "Period Start" and "Period Offset".</li> <li>and click the "Test Query" button.</li> </ul> |
| Action                 | An action that should be taken if a matched rule is found.<br>There are respective options: <b>Alert, Block Code/Code Name/Account/Client</b><br>When one of these options is applied, the message will be shown in the section <i>Events log.</i>                                                                                                    |
|                        | The options Block Client/Account will be invisible if you skip the second step (i.e. create a new factors watcher and group by the Client/Account) and "Group By #"fields are empty. If you group by the Client, the option "Block Account" won't be visible in the drop-down list of the "Action" column.                                                                                                    |
| Lock<br>Period         | If action was block of number, destination or code, then define duration of that block in this field                                                                                                    |
| Period<br>ic lock      | If either calendar period or fixed period is enabled, this lock will be expired at the end of a given period                                                                                                    |
| Expira<br>tion<br>Date | Specify date when the rule should be automatically deleted                                                                                                    |
|                        |                                                                                                    |

Please note, that the set of rules in the "Action" field depends on how many parameters you defined in "Group by #" fields when a current query was created.

The "Block Code" option in the "Action" is available only if you set respective grouping in the Tools / Factors Watcher settings. For example, if you defined a code in the query, you will be able to block codes in watcher rules, etc.

# **xDR Disputes**

On this page

|                          | Disputes List                                                                     |
|--------------------------|-----------------------------------------------------------------------------------|
| Creati                   | ng New Dispute                                                                    |
|                          | <ul> <li>Step 1. Selecting File and Specifying All Required Parameters</li> </ul> |
|                          | Step 2. Recognizing The File                                                      |
|                          | <ul> <li>Step 3. Receiving Results of comparison</li> </ul>                       |
| <ul> <li>Mass</li> </ul> | Edit Button                                                                       |

### xDR Disputes List

xDR Disputes Manager is full-featured add-on of the system that could be used to compare xDRs given by your client/vendor with xDRs stored in the system.

Screenshot: xDR Disputes List

| Ē | 🗊 xDR Disputes                                             |      |   |                                    |                         |       |           |      |      |                           |   |
|---|------------------------------------------------------------|------|---|------------------------------------|-------------------------|-------|-----------|------|------|---------------------------|---|
| 5 | 🚱 Add New Dispute 🔯 Mass Edit 🛛 😨 20 🔻 📧 🗸 Page 1 of 1 🔅 🔅 |      |   |                                    |                         |       |           |      |      |                           |   |
|   |                                                            | ID 🕴 |   | Client / Account                   | Period                  |       | Total Qty | No L | No E | Updated                   | ÷ |
|   |                                                            | 3    | P | GermanyTelecom/Orig / all accounts | 07/25/2017 - 07/25/2017 | GMT+3 | 0         | 0    | 0    | 07/25/2017 18:17:52 +0300 | * |
|   |                                                            | 1    | 1 | GermanyTelecom/Orig / all accounts | 07/19/2017 - 07/19/2017 | GMT+3 | 1342      | 0    | 439  | 07/19/2017 12:34:11 +0300 | * |

| Column         | Description                                                  |
|----------------|--------------------------------------------------------------|
| ID             | ID of a dispute                                              |
| Client/Account | lient and Accounts of a current dispute                      |
| Period         | Period of compared xDR files                                 |
| Total Qty      | Total amount of compared xDRs                                |
| No L           | Number of xDRs which were not found in the system            |
| No E           | Number of xDRs which were not found in the external xDR file |
| Updated        | Date of the last dispute update                              |

| lcon | Description                                 |
|------|---------------------------------------------|
|      | Is used to open a dispute details window    |
| *    | Is used to delete a dispute from the system |

(i) If xDRs Disputes Manager is not displayed in Tools section, you need to enable it in System Roles section.

## **Creating New Dispute**

Whole creating dispute process logically divided into three steps.

#### Step 1. Selecting File and Specifying All Required Parameters

To create a new dispute press "Add New Dispute" button. You need to specify the next information in the pop-up window:

Screenshot: Adding New Dispute. Step 1

| 🖅 Import   |             |                                                                 |
|------------|-------------|-----------------------------------------------------------------|
| Client:    |             | Select File: Choose File No file chosen                         |
| Account:   |             | Date Format: auto                                               |
| Type:      | origination | Period: Today v 2016-03-15 00:00:00 - 2016-03-15 23:59:59 UTC v |
| Code Name: |             | Override timezone:                                              |
| Code:      |             |                                                                 |
| Code Deck: |             |                                                                 |
|            |             | Process »                                                       |

| Field                           | Description                                                                                                    |
|---------------------------------|----------------------------------------------------------------------------------------------------|
| Client                          | Specify a client for the dispute                                                                                                    |
| Account                         | Specify an account for the dispute                                                                                                    |
| Туре                            | Choose the type of compared xDRs: <ul> <li>origination</li> <li>termination</li> </ul>                                                    |
| Code Name                       | Specify code name of a desired destination                                                                                                |
| Code                            | Specify code of a desired destination                                                                                                    |
| Code Deck                       | Select a code deck that should be used for a current dispute                                                                              |
| Select File                     | Upload the xDR file for comparison                                                                                                    |
| Date Format                     | Specify date format of xDRs<br>Please note that by default date format is set "auto" which has the following format YYYY-MM-DD HH:MM: SS. |
| Period                          | Specify a period of a dispute                                                                                                    |
| "Override timezone"<br>checkbox | If enabled, the timezone in the importing file will be replaced with the specified timezone in the "Period" section                       |

When you filled in all required fields press "Process>>" button.

(1) xDR Disputes have developed optimization algorithms of the file uploading process. Hence, we strongly recommend uploading files with a limited number of columns. The dispute file should contain only 6 columns for correct auto-detection while importing.

#### Step 2. Recognizing The File

The system will recognize the file, and display few first rows of it. Note that comparison of xDRs can be made only by the following parameters: SRC Number, DST Number, Session Time, Connect Time, Disconnect Time, so if there's a need, make changes to the recognition of data and press "Process>> again (Screenshot).

Screenshot: New dispute creation. Step 2

| CDC Number   | DST Number   | Session Time | Connect Time              | Disconnect Time           | Chia |
|--------------|--------------|--------------|---------------------------|---------------------------|------|
| SRC Number   | DST Number   | Session Time | Connect Time              | Disconnect Time           | Skip |
| Src Number   | Dst Number   | Session Time | Connect Time              | Disc Time                 |      |
| 38050        | 380501112233 | 25           | 08/10/2014 18:34:16 +0000 | 08/10/2014 18:34:41 +0000 |      |
| 38050        | 380501112233 | 21           | 08/10/2014 18:31:31 +0000 | 08/10/2014 18:31:52 +0000 |      |
| 38050        | 380501112233 | 68           | 08/10/2014 18:29:28 +0000 | 08/10/2014 18:30:36 +0000 |      |
| 38050        | 380501112233 | 63           | 08/10/2014 17:30:15 +0000 | 08/10/2014 17:31:18 +0000 |      |
| 38050        | 380501112233 | 30           | 08/10/2014 17:30:28 +0000 | 08/10/2014 17:30:58 +0000 |      |
| 38050        | 380501112233 | 5            | 08/10/2014 17:30:34 +0000 | 08/10/2014 17:30:39 +0000 |      |
| 380509595465 | 380504523212 | 109          | 08/10/2014 15:39:53 +0000 | 08/10/2014 15:41:42 +0000 |      |
| 380509595465 | 380504523212 | 6            | 08/10/2014 15:38:22 +0000 | 08/10/2014 15:38:28 +0000 |      |
|              |              |              |                           |                           |      |

#### Step 3. Receiving Results of comparison

After you click the "Process>>", the system will process the comparison and "Dispute Details" window will be opened, where you need to click on "Update" button and specify Compare Options in respective pop-up window, then click on "Refresh" button for showing the disputes' results (Screenshots below).

Click the down arrow von the top on the page to quickly search disputes.

#### Screenshot: Disputes Details window. Step 3

| 🗹 Dispute Details  |                     |  |
|--------------------|---------------------|--|
| 🕎 Update           |                     |  |
| COMPARISON OPTIONS |                     |  |
| SRC Number: 5      | No items were found |  |
| DST Number: 5      |                     |  |
| Connect Time: 0    |                     |  |
| Disconnect Time: 0 |                     |  |
| Session Time: 0    |                     |  |
| Refresh            |                     |  |
|                    |                     |  |

| Field           | Description                                                                    |
|-----------------|--------------------------------------------------------------------------------|
| SRC Number      | Enter number of the last digits for source number comparison                   |
| DST Number      | Set number of the last digits for destination number comparison                |
| Connect Time    | Specify possible time offset (in seconds) between the system and external xDRs |
| Disconnect Time | Define possible time offset (in seconds) between the system and external xDRs  |
| Session Time    | Specify possible time offset (in seconds) between the system and external xDRs |

Screenshot: Disputes Details window. Step 3

| Up | odate           |              |                        | Rows 1 – 20 of 10856   | Pages: 543 🔻 🚺 2 3 4 | 5     |
|----|-----------------|--------------|------------------------|------------------------|----------------------|-------|
|    | SRC Number      | DST Number   | 🔺 Connect Time 🔻       | ▲ Disconnect Time ▼    | ▲ Session Time ▼     |       |
|    | No matched CDRs |              |                        |                        |                      |       |
|    | 380509595123    | 380671240103 | 2014-09-24 16:41:36+00 | 2014-09-24 16:42:14+00 | 38                   |       |
| Ļ  | No matched CDRs |              |                        |                        |                      |       |
|    | 380509595923    | 380671240103 | 2014-09-24 16:41:40+00 | 2014-09-24 16:42:14+00 | 34                   |       |
|    | 380509595123    | 380671240103 | 2014-09-24 16:41:40+00 | 2014-09-24 16:42:14+00 | 34                   |       |
|    | 380509595123    | 380671240103 | 2014-09-24 16:41:40+00 | 2014-09-24 16:42:16+00 | 36                   |       |
|    | 380509595123    | 380671240103 | 2014-09-24 16:44:02+00 | 2014-09-24 16:44:28+00 | 26                   | li li |
|    | No matched CDRs |              |                        |                        |                      |       |
|    | 380631224578    | 380687892315 | 2014-09-24 16:44:03+00 | 2014-09-24 16:44:39+00 | 36                   | l.    |
|    | 380631224578    | 380687892315 | 2014-09-24 16:44:03+00 | 2014-09-24 16:44:39+00 | 36                   |       |
| Ļ  | No matched CDRs |              |                        |                        |                      |       |
|    | 380662569874    | 380502992345 | 2014-10-01 11:17:33+00 | 2014-10-01 11:19:33+00 | 120                  |       |
|    | No matched CDRs |              |                        |                        |                      |       |
|    | 380662569874    | 380502992345 | 2014-10-01 11:17:33+00 | 2014-10-01 11:19:33+00 | 120                  |       |
|    | No matched CDRs |              |                        |                        |                      |       |
|    | 380662569874    | 380502992345 | 2014-10-01 11:17:33+00 | 2014-10-01 11:19:33+00 | 120                  |       |
|    | No matched CDRs |              |                        |                        |                      |       |
|    | 380662569874    | 380502992345 | 2014-10-01 11:17:34+00 | 2014-10-01 11:19:32+00 | 118                  |       |
|    | No matched CDRs |              |                        |                        |                      |       |
|    | 380662569874    | 380502992345 | 2014-10-01 11:17:34+00 | 2014-10-01 11:19:32+00 | 118                  |       |
|    | No matched CDRs |              |                        |                        |                      |       |
| E  | 380662569874    | 380502992345 | 2014-10-01 11:17:34+00 | 2014-10-01 11:19:34+00 | 120                  |       |

| lcor | Description                                                                                                    |
|------|----------------------------------------------------------------------------------------------------|
| E    | Red color indicates the mismatched xDRs (external or local, it depends on the marked letter L or E)             |
| L    | Yellow color indicates the matched xDRs with offset (external or local, it depends on the marked letter L or E) |
| Ľ    | Green color indicates the exact matched xDRs (external or local, it depends on the marked letter L or E).       |

A Please note, if at least one of the xDR's comparison parameters (Session Time/Connect Time or Session Time/Disconnect Time) matches to the range of values specified in the "Update" option, it will be indicated as exact matched xDRs (green color).

Also, you can change the results mode using special search form (Screenshot below).

Here you can set exact DST Number or SRC Number for showing results only for that number, also, filtration can be made by Type of compared records, and results can be also saved in .csv format using Output field. For applying the made changes click the "Query" button, and if you want to clear the specified settings click the "Reset" button.

Screenshot: Dispute Details window. Search form

| Update          |              |                        | Rows 1 - 20 of 10856   | SRC Number: |       |
|-----------------|--------------|------------------------|------------------------|-------------|-------|
| SRC Number      | DST Number   | Connect Time 🔻         | 🔺 Disconnect Time 🔻    | DST Number: |       |
| No matched CDRs |              |                        |                        | Type: All   |       |
| 380509595123    | 380671240103 | 2014-09-24 16:41:36+00 | 2014-09-24 16:42:14+00 | Output: Web |       |
| No matched CDRs |              |                        |                        | Reset       | 0     |
| 380509595923    | 380671240103 | 2014-09-24 16:41:40+00 | 2014-09-24 16:42:14+00 | Reset       | Query |
| 380509595123    | 380671240103 | 2014-09-24 16:41:40+00 | 2014-09-24 16:42:14+00 | 34          |       |
| 380509595123    | 380671240103 | 2014-09-24 16:41:40+00 | 2014-09-24 16:42:16+00 | 36          |       |
| 380509595123    | 380671240103 | 2014-09-24 16:44:02+00 | 2014-09-24 16:44:28+00 | 26          | Ē     |
| No matched CDRs |              |                        |                        |             |       |
| 380631224578    | 380687892315 | 2014-09-24 16:44:03+00 | 2014-09-24 16:44:39+00 | 36          |       |
| 380631224578    | 380687892315 | 2014-09-24 16:44:03+00 | 2014-09-24 16:44:39+00 | 36          |       |
| No matched CDRs |              |                        |                        |             |       |
| 380662569874    | 380502992345 | 2014-10-01 11:17:33+00 | 2014-10-01 11:19:33+00 | 120         |       |
| No matched CDRs |              |                        |                        |             |       |
| 380662569874    | 380502992345 | 2014-10-01 11:17:33+00 | 2014-10-01 11:19:33+00 | 120         |       |
| No matched CDRs |              |                        |                        |             |       |
| 380662569874    | 380502992345 | 2014-10-01 11:17:33+00 | 2014-10-01 11:19:33+00 | 120         |       |
| No matched CDRs |              |                        |                        |             |       |
| 380662569874    | 380502992345 | 2014-10-01 11:17:34+00 | 2014-10-01 11:19:32+00 | 118         |       |

## Mass Edit Button

You may change the status of a group of disputes by using "Mass Edit" button (Screenshot). In the following window you can specify the status of selected disputes in respective "Status" field, then click the "Process" button and all changes will be applied.

#### Screenshot: Mass Edit button

| CDRs Disputes                          |                         |       |               |          |          | ٩                          |   |
|----------------------------------------|-------------------------|-------|---------------|----------|----------|----------------------------|---|
| 🕒 Add New Dispute 🛛 🕎 Mass Edit        |                         |       |               |          |          | Rows 1 – 5 of 5 Pages: 1 v | 1 |
| Status: In Proces 💌 xount v            | Period                  |       | 🔺 Total Qty 🔻 | . No L ▼ | ▲ No E ▼ | ▲ Updated ▼                |   |
| 🗖 26 🗹 Alex S                          | 10/06/2014 - 10/06/2014 | GMT+3 | 7             | 7        | 0        | 06/08/2014 13:30:02 +0300  | * |
| 16 Alex S                              | 10/06/2014 - 10/06/2014 | GMT+3 | 7             | 7        | 0        | 29/07/2014 16:59:06 +0300  |   |
| 17 🗹 rework terminator / all accounts  | 12/04/2014 - 01/07/2014 | GMT+3 | 7414          | 7414     | 55       | 15/07/2014 15:18:01 +0300  |   |
| 14 Z Alex Silver / all accounts        | 10/06/2014 - 10/06/2014 | GMT+3 | 7             | 7        | 0        | 15/07/2014 15:03:56 +0300  |   |
| 12 12 rework originator / all accounts | 10/06/2014 - 29/06/2014 | GMT+3 | 54            | 54       | 0        | 15/07/2014 14:15:32 +0300  |   |

# **Routing Details**

This chapter describes routing capabilities of JeraSoft VoIP Carrier Suite. Please note, that your JeraSoft VCS installation should include the Routing Module to have the following available.

## Introduction to VCS Routing Module

JeraSoft VCS is able to provide so-called Dynamic Routing features, also often called External Routing. Depending on your switch manufacturer, VCS provides these functions via RADIUS Protocol or SIP Redirect Server. To find out more about possible options for your switch manufacturers, please look through VCS Integration Manual or contact JeraSoft Support.

In VCS, The Dynamic Routing work is based on three principles: Routing Plans, Routing Policies and Routing Table generation. So, there are few easy steps how to set it working:

Step 1: You need to create so-called Routing Plan with rules that describe your routing preferences and other criteria;

Step 2: You need to choose desired policy for your rules - a special formula to decide which routes should get a top priority (for example, this way you decide whether you want to do LCR or Quality Routing);

Step 3: Assign created Routing Plan to your origination customer(s). Then you need to wait until the Routing Table is created.

Please check sections below to get more information. The main module can be found in Routing section of the system if it is activated.

- Routing Plans
- Routing Analysis
- Dynamic Routing Policies
  Dynamic Routing Table

# **Routing Plans**

On this page

- Routing Plans List
- Adding New Routing Plan
- Editing Routing Rules
- Knowledge Base Articles

## **Routing Plans List**

Routing Plans section is available if your JeraSoft VCS includes the Routing Module. To access Routing Plans section, please log in to your system and go to Routing – Routing Plans.

This section allow to manage your routing rules for customers, providers and destinations. Each routing plan should be assigned to a respective customer (originator) for proper work of routing process.

You can combine both routing rules (*i.e. dynamic and static*) while creating a routing plan, also assign separate rules to each destination. Here you can find a list of created routing plans.

Screenshot: Routing Plans section main window

| 🦻 Roι | iting Plans            |              |             |                     |                  |             |    | م |
|-------|------------------------|--------------|-------------|---------------------|------------------|-------------|----|---|
| 🗘 Nev | Routing Plan           |              |             | Rows $1 - 9$ of $9$ | ₩ 20 ▼ « <       | Page 1 of 1 | >  |   |
| ID    | A Name                 | Reseller     | 🛓 Code Deck | 🗍 Rules Hunting     | DR Order         | Rules 🗍     |    |   |
|       | 8 DR: Simple Quality   | Company Name | _           | longest only        | by code / appeal | 1           |    | 1 |
|       | 7 DR                   | Company Name | -           | longest only        | by code / appeal | 2           | Ē1 | 1 |
|       | 9 DR                   | Company Name | -           | longest only        | by code / appeal | 1           | Ē: | 1 |
|       | 5 DR: Complex LCR      | Company Name | -           | longest only        | by code / appeal | 1           | Ū) | 1 |
|       | 4 DR: Complex Quality  | Company Name | -           | longest only        | by code / appeal | 1           |    | 1 |
|       | 6 DR: DID + Simple LCR | Company Name | -           | longest only        | by code / appeal | 2           | Ē1 | 1 |
|       | 3 DR: Proportional     | Company Name | _           | longest only        | by code / appeal | 1           | Ē: | 1 |
|       | 2 DR: Simple LCR       | Company Name | -           | longest only        | by code / appeal | 1           |    | ; |
|       | 1 DR: Simple Quality   | Company Name | -           | longest only        | by code / appeal | 1           | Ē1 | 1 |

| e «Allow Routing Plar                                                                                                    | n<br>ner of this routing plan. Additionally, you may choose any additional resellers that will be able to use this routing plan<br>in only to following resellers» to the right<br>you want to route by code names |  |  |  |  |
|----------------------------------------------------------------------------------------------------|----------------------------------------------------------------------------------------------------|--|--|--|--|
| hoose a reseller-owr<br>« <i>Allow Routing Plar</i><br>elect a Code Deck if                                                                                                    | her of this routing plan. Additionally, you may choose any additional resellers that will be able to use this routing plan<br>in only to following resellers» to the right<br>you want to route by code names      |  |  |  |  |
| e «Allow Routing Plar                                                                                                    | n only to following resellers» to the right<br>you want to route by code names                                                                                                    |  |  |  |  |
|                                                                                                    |                                                                                                    |  |  |  |  |
| hoose a hunting mod                                                                                                    |                                                                                                    |  |  |  |  |
| Choose a hunting mode. Note, that this only applies to rules listed in Routing Plan<br>Two options are available                                                                                                    |                                                                                                    |  |  |  |  |
| longest only                                                                                                    | Routing will find only the longest matching code and will stop looking for shorter codes that comply to routing rule otherwise                                                                                     |  |  |  |  |
| • all matching                                                                                                    | All possible matches will be found, including even shortest codes                                                                                                    |  |  |  |  |
| Select mode of routes sorting in the routing table. The options here are: by appeal / code- routes will be sorted in accordance to their resulting appeal value; by code / appeal - routes will be grouped by codes and then sorted by appeal value |                                                                                                    |  |  |  |  |
| • by appeal / code                                                                                                    | Routes will be sorted in accordance to their resulting appeal value and then grouped by codes                                                                                                    |  |  |  |  |
| e                                                                                                    | <i>longest only</i><br><i>all matching</i><br>lect mode of routes<br>ulting appeal value<br><i>by appeal /</i>                                                                                                    |  |  |  |  |

|       | • by code /<br>appeal | Routes will be grouped by codes and then sorted by appeal value |
|-------|-----------------------|-----------------------------------------------------------------|
| Rules | An amount of rules, w | hich refers to the respective routing plan                      |

# Adding New Routing Plan

To create a new routing plan click the "New Routing Plan" button, and fill out the following fields in the pop-up window.

#### Screenshot: Routing Plans window

| Nouting Plans        |                         |   |                |                  |       |
|----------------------|-------------------------|---|----------------|------------------|-------|
| GENERAL INFORMATION  | I                       |   | RULES PROCESS  | ING              |       |
| Name:                |                         |   | Rules Hunting: | longest only     | -     |
| Reseller:            | 🚨 Company Name          | • | DR Order:      | by code / appeal | -     |
| Parent Routing Plan: |                         | • | PM:            | 0 [USD / %]      |       |
| Code Deck:           |                         | • | Vendor Limit:  |                  |       |
| Origination Limit:   |                         | • |                |                  |       |
| Termination Limit:   |                         | - |                |                  |       |
|                      | Routing loop protection |   |                |                  |       |
|                      |                         |   | l              | OK Cancel        | Apply |

| Section           | Fields description       |                                                                                                    |
|-------------------|--------------------------|----------------------------------------------------------------------------------------------------|
| eneral<br>formati | General routing plan inf | ormation                                                                                                    |
| n                 | • Name                   | Title of a routing plan                                                                                                    |
|                   | Reseller                 | Define the reseller/owner of current routing plan                                                                                                    |
|                   | Parent Routing     Plan  | Specify DR plan which will be parent for current plan                                                                                                    |
|                   | Code Deck                | Select a Code Deck if you want to route by code names                                                                                                    |
|                   | • Origination<br>Limits  | Define company or companies which will have access to this routing plan (also this restriction will be extended to their sub-companies)<br>If there is no specified company, the following routing plan is available to view for all companies. |
|                   | • Termination<br>Limits  | Select company or companies which will have limit in termination for vendors who use it (sub-companies are not included)                                                                                                    |

|                | <ul> <li>"Rooting Loop<br/>protection"<br/>check box</li> </ul>                                                                                                    | Excludes originating client from the list of terminators. If it is disable, it will be possible to route calls between different accounts of the same client.<br>It is enable by default.                                                                                                    |  |  |  |  |  |  |
|----------------|----------------------------------------------------------------------------------------------------|----------------------------------------------------------------------------------------------------|--|--|--|--|--|--|
| Rules          | Options of rules processing                                                                                                    |                                                                                                    |  |  |  |  |  |  |
| processi<br>ng | <ul> <li>Rules Hunting</li> <li>Select a hunting mode (the way how rules will be executed). They are the following:</li> <li>Iongest only – routing will find only the longest matching code</li> <li>all matching – all possible matches will be found, including even the shortest codes</li> </ul> |                                                                                                    |  |  |  |  |  |  |
|                | DR Order                                                                                                    | <ul> <li>Specify a method of routes sorting in routing table. The options are:</li> <li>by appeal / code – routes will be sorted in accordance to their resulting appeal value and then grouped by codes</li> <li>by code / appeal – routes will be grouped by codes and then sorted by appeal value</li> </ul> |  |  |  |  |  |  |
|                | • PM                                                                                                    | Define a Profit Margin value for current rule here                                                                                                    |  |  |  |  |  |  |
|                | • Vendor Limit Determine the number of used routes from the same vendor (if a vendor has multiple accounts).<br>You can set the limit only for accepted account routes, not including the accounts blocked by t                                                                                       |                                                                                                    |  |  |  |  |  |  |

A Please note that "Origination Limit" and "Termination Limit" fields are visible only during:

- new routing plan creation;
  editing of already created routing plan if specified *Reseller* of this routing plan has at least one sub-reseller or manager.

## **Editing Routing Rules**

Now you need to fill it with routing rules (see screenshot below). To do that click on routing plan's name, click the "Add rule" button and fill the following:

#### Screenshot: Routing Rules tab

| 🦻 Routin    | ng Rules 🛛 🗐 Impor | rt / Export 🛛 😭 Routing Plan |           |                     |    |     | Copy of all Search     |           |              | م |
|-------------|--------------------|------------------------------|-----------|---------------------|----|-----|------------------------|-----------|--------------|---|
| 🔂 add rule  | e                  |                              |           |                     |    |     | Rows 1 – 2 of 2 🗰 20 💌 | Page 1 of | 1 >          |   |
| Priority Co | ode                | Code name                    | Туре      | Terminator / Policy | PM | Par | rams                   | Capacity  | Stop<br>Hunt |   |
| 1           |                    | no code deck specified       | Dynamic 💌 | Simple Quality      |    | ) 0 | TP: all time           |           |              | * |
| 1           |                    | no code deck specified       | Dynamic 👻 | Simple Quality 👻    |    | 0   | TP: all time           |           |              | * |

| Field        | Description                                                                                                    |
|--------------|----------------------------------------------------------------------------------------------------|
| Priority     | Define a priority of rules execution, if they have similar code or code name specified                                                                                                    |
| Code         | <ul> <li>Enter a code which will be used in current routing rule, use * as wildcard.</li> <li>If <i>DID type</i> for current routing rule is selected, you may specify a <i>code</i>:</li> <li><i>Any destination</i> – rules with longer codes will be ahead of DID route, possibly leaving it out entirely if <i>'longest only'</i> mode is used (* wildcard will be used as DID code)</li> <li><i>Full DID</i> – DID route will always be the first route (entire DID number will be used as code)</li> </ul> |
| Code<br>Name | You may select a code name here if you have code deck attached to routing plan. This code name is used in same fashion as code – to perform routing based on group of codes                                                                                                    |

| Туре                   |                                                                                                    | or routing for a current rule:<br><i>nt/Account</i>                                                                                                    |  |  |  |  |  |  |
|------------------------|----------------------------------------------------------------------------------------------------|----------------------------------------------------------------------------------------------------|--|--|--|--|--|--|
| Terminator<br>/ Policy |                                                                                                    | static type, you may specify a terminator here; if you selected dynamic type, specify routing policy for current rule                                                                                                    |  |  |  |  |  |  |
| РМ                     | Define a <i>Profit Margin</i> value for current rule here                                                                                                 |                                                                                                    |  |  |  |  |  |  |
| Params                 | A number of additional parameters available here                                                                                                    |                                                                                                    |  |  |  |  |  |  |
|                        | • Time<br>Profile                                                                                                    | specify time profile                                                                                                    |  |  |  |  |  |  |
|                        | • Number<br>Length                                                                                                    | set minimum and maximum length of destination number, that will be matched by this routing rule                                                                                                    |  |  |  |  |  |  |
|                        | • Balanci<br>ng                                                                                                    | define percentage or proportion amount of traffic which will be sent to respective vendor who participates in balancing<br>i) Please note that after changing <i>balancing value</i> , it is needed to restart SIP and/or RADIUS daemons.     |  |  |  |  |  |  |
|                        | • Originat<br>or Tags                                                                                                    | You can here specify respective orig tags. If nothing is specified, it works for all.<br><b>all</b> - applies for originators with all next specified tags.<br><b>any</b> - applies for originators with at least one of next specified tags. |  |  |  |  |  |  |
|                        | • Termina<br>tor<br>Tags                                                                                                    |                                                                                                    |  |  |  |  |  |  |
| Capacity               | Limit capacity f                                                                                                    | for current rule (leave blank for unlimited)                                                                                                    |  |  |  |  |  |  |
| Stop Hunt              | If this field is checked, this means that rule search will be stopped on that rule and rules after the checked rule will not be executed for current call |                                                                                                    |  |  |  |  |  |  |

To view more details you can click *the Parameters icon* and the following advanced settings will be available: *Time Profile, Number Length, Balancing, Tags.* 

#### Screenshot: Routing rules settings

| 퉳 Rot    | ting Rules | a II | mport / Export 🛛 🔂 Rout | ing Plan  |                     |          | DR: Complex LCR Search |             | م     |
|----------|------------|------|-------------------------|-----------|---------------------|----------|------------------------|-------------|-------|
| 🔂 add    | rule       |      |                         |           |                     | Ro       | ws 1 – 1 of 1 🗰 20 🔻 < | Page 1 of 1 |       |
| Priority | Code       |      | Code name               | Туре      | Terminator / Policy | PM       | Params                 |             | top   |
| 1        | *          |      |                         | Dynamic 🔻 | Complex LCR 👻       |          | TP: all time           | <u>H</u> i  | unt 🗎 |
|          |            |      |                         |           |                     |          | Time Profile: all time | •           |       |
|          |            |      |                         |           |                     | N        | umber Length: –        | digits      |       |
|          |            |      |                         |           |                     |          | Balancing: 100 %       |             |       |
|          |            |      |                         |           |                     | <u>0</u> | riginator Tags: Any 🔻  |             | Apply |
|          |            |      |                         |           |                     | Te       | minator Tags: Any 🔻    |             |       |
|          |            |      |                         |           |                     | _        |                        |             |       |

Also, you may go to *Routing Plan* tab to edit any information you entered during plan creation process or to *Import / Export* tab to import or export list of routing rules respectively. Please pay attention that the column order in importing file must correspond to presented on the screenshot below.

#### Screenshot: Importing file format

| code | code name p                | priority type | clien  | t account | policy     | profit margin | time profile | num length min | num length max | balance | orig groups | term groups | capacity | hunted |
|------|----------------------------|---------------|--------|-----------|------------|---------------|--------------|----------------|----------------|---------|-------------|-------------|----------|--------|
|      | Afghanistan MTN mobile     | 0 stati       |        |           | 1          | <u> </u>      |              |                | _              | 100     |             |             |          |        |
|      | Afghanistan MTN mobile     | 1 stati       | c test |           |            |               |              |                |                | 100     |             |             |          |        |
|      | Azerbaijan Azercell mobile | 0 stati       | c test |           |            |               |              |                |                | 50      |             |             |          |        |
|      | Azerbaijan Azercell mobile | 0 stati       | c test |           |            |               |              |                |                | 50      | )           |             |          |        |
|      | Azerbaijan Azerfon mobile  | 0 stati       | c test |           |            |               |              |                |                | 50      |             |             |          |        |
|      | Azerbaijan Bakcell mobile  | 0 stati       | c test |           |            |               |              |                |                | 50      | )           |             |          |        |
|      | Cambodia                   | 0 stati       | c test |           |            |               |              |                |                | 100     |             |             |          |        |
|      | Cambodia mobile            | 0 stati       | c test |           |            |               |              |                |                | 100     | )           |             |          |        |
|      | Cambodia mobile            | 1 stati       | c test |           |            |               |              |                |                | 100     |             |             |          |        |
|      | Chad Airtel mobile         | 0 stati       | c test |           |            |               |              |                |                | 100     |             |             |          |        |
|      | Chad Airtel mobile         | 1 dyna        | mic    |           | Simple LCR |               |              |                |                | 100     |             |             |          |        |
| 216* |                            | 0 dyna        | mic    |           | Simple LCR |               |              |                |                | 100     |             |             |          |        |
| 220* |                            | 0 dyna        | mic    |           | Simple LCR |               |              |                |                | 100     | )           |             |          |        |
| 297* |                            | 0 stati       | c test |           |            |               |              |                |                | 100     | )           |             |          |        |
| 370* |                            | 0 dyna        | mic    |           | Simple LCR |               |              |                |                | 100     |             |             |          |        |

Note: After all info is entered and rules created, you need to go to Management - Clients section and assign this routing plan to one or more of your origination clients.

## **Knowledge Base Articles**

- How to route by SRC Number / Orig Group?
- US Billing & Taxation
- How to set calls to come from one specific originator?
- How to set up a functional capacity?
- How to exclude specific vendor from Dynamic Routing?

# **Routing Analysis**

On this page:

- Routing Analysis Form
- To create Routing Analysis Report:
- Export generated report
- Knowledge Base Articles

## **Routing Analysis Form**

This section represents a **route analyzer tool** that allows to manage dynamical routes and simulate different routing models without hurting live voice traffic. To access go to the *Routing – Routing Analysis*. It should be noted, that this tool can be of use only when you are using **Dynamic Routing feature**.

The main window of Routing Analysis section represents a query form with following parameters:

Screenshot: Routing Analysis form

|              | FILTERS و     |       | OUTPUT |     | COL                         | UMNS (11) |
|--------------|---------------|-------|--------|-----|-----------------------------|-----------|
| Gateway      | Service:      |       | Type:  | Web | <ul> <li>Grouped</li> </ul> | Ŧ         |
| Extras       | Dst Party ID: |       |        |     |                             |           |
| Src Party ID | Client:       |       |        |     |                             |           |
| Dynamic Tags | Account:      |       |        |     |                             |           |
| Routing Plan |               | Query |        |     |                             |           |

Please note, that if there are changes in the Term Rate Table you need to launch the Dynamic Routing Manager in the Task Scheduler (System section -Task Scheduler). Routing Analysis shows routes based on routing table built on the last run of the Dynamic Routing Manager. So won't be able to see the last changes with Routing Rules until Dynamic Routing Manager will be restarted.

### To create Routing Analysis Report:

In order to generate routing analysis enter next parameters in the query form:

| ection | Field Descri                                                                                                    | Field Description                                                               |  |  |  |  |  |  |
|--------|----------------------------------------------------------------------------------------------------|---------------------------------------------------------------------------------|--|--|--|--|--|--|
| Iters  | On the <i>Filters</i> menu, select convenient parameters for the report. To cancel any filter, click the delete sign next to the filter.                                                                                             |                                                                                 |  |  |  |  |  |  |
|        | You can start a <b>quick search</b> by typing filters' names in the bar at the top of drop-down menu with filters.<br>It will display all filters that have specified letters. If you enter more letters, fewer filters will result. |                                                                                 |  |  |  |  |  |  |
|        | Service                                                                                                    | Select the service for the report. This field is mandatory.                     |  |  |  |  |  |  |
|        | Dst Party ID                                                                                                    | Enter the destination party id to define a destination.                         |  |  |  |  |  |  |
|        | Client                                                                                                    | Select a client for the report. Also, you can specify respective calling shops. |  |  |  |  |  |  |
|        | Account                                                                                                    | Select an account for the report.                                               |  |  |  |  |  |  |
|        | Additional Filters                                                                                                    |                                                                                 |  |  |  |  |  |  |
|        | There are following accessible additional filters:                                                                                                    |                                                                                 |  |  |  |  |  |  |
|        |                                                                                                    | : Gateway.<br>Dynamic Tags; Routing Plan; Scr Party ID; Verbose.                |  |  |  |  |  |  |
|        | Settings of Calls                                                                                                    |                                                                                 |  |  |  |  |  |  |
|        | Gateway                                                                                                    | Define a gateway that specified in the term account                             |  |  |  |  |  |  |
|        | Extra Setting                                                                                                    | -                                                                               |  |  |  |  |  |  |

|        | Dynamic<br>Tags                                               | Enter tags that this rate belongs to.                                                                                                    |  |  |  |  |  |  |
|--------|---------------------------------------------------------------|----------------------------------------------------------------------------------------------------|--|--|--|--|--|--|
|        | Routing<br>Plan                                               | Enter the plan with a respective routing rule                                                                                                    |  |  |  |  |  |  |
|        | Scr Party ID                                                  | Specify a source number or any other source identification in order to check the translations                                                                                                    |  |  |  |  |  |  |
|        | Verbose                                                       | Select which routes should be displayed (active, active and non-profit or all routes).                                                                                                    |  |  |  |  |  |  |
| Output | This form contains settings of the output data of the report. |                                                                                                    |  |  |  |  |  |  |
|        | Click plus sign                                               | ear the "Columns" to select respective columns to output a report data. Also, you can cancel any chosen item.                                                                                                    |  |  |  |  |  |  |
|        | Accessible of                                                 | columns in the report                                                                                                    |  |  |  |  |  |  |
|        |                                                               | owing columns to add in the report: Rank, Route Type, Route Status, Profit, Appeal, Termination, Code, Term Rate,<br>me, Dst Party ID, Src Party ID, Gateway.                                                                                                    |  |  |  |  |  |  |
|        | Rank                                                          | Vendor position during routing. It's applicable and the system puts values in order when route status is accepted.                                                                                                    |  |  |  |  |  |  |
|        | Route Type                                                    | Type of the route that includes: <i>destination, policy and rule properties (balancing, priority), time profile, orig groups, term groups, debug information</i>                                                                                                    |  |  |  |  |  |  |
|        |                                                               | A blue icon <sup>S</sup> in the column shows a <i>static route</i>                                                                                                    |  |  |  |  |  |  |
|        |                                                               | A violet icon <i>(III)</i> indicates a <i>DID route</i>                                                                                                    |  |  |  |  |  |  |
|        |                                                               | A green icon 😐 in the column shows a <i>dynamic route</i>                                                                                                    |  |  |  |  |  |  |
|        |                                                               | To view a current info please point to the Type icon 🧕 in the <i>Route Type column.</i>                                                                                                    |  |  |  |  |  |  |
|        | Route<br>Status                                               | Shows the state of the route, routing rule capacity, termination client/account/reseller capacity                                                                                                    |  |  |  |  |  |  |
|        |                                                               | for <i>accepted</i>                                                                                                    |  |  |  |  |  |  |
|        |                                                               | er for no capacity                                                                                                    |  |  |  |  |  |  |
|        |                                                               | e for <i>denied</i> (for example, not matched Reseller/ number length limit)                                                                                                    |  |  |  |  |  |  |
|        |                                                               | To view a current info please <b>point to the Status icon</b> lin the <b>Route Status column.</b>                                                                                                    |  |  |  |  |  |  |
|        | Profit                                                        | Displays <b>the Profit</b> and <b>the Profit Margin</b> in the currency indicated in the Client's settings.<br>Also, it shows <b>the Term Rate, Profit</b> and <b>Profit Margin</b> in the currency previously mentioned in the Rate Table specified in the Client's termination settings. |  |  |  |  |  |  |
|        |                                                               | To view a current info please point to <i>the Profit icon</i> 👶 in the respective column.                                                                                                    |  |  |  |  |  |  |
|        |                                                               | Screenshot: Routing Analysis / Profit                                                                                                    |  |  |  |  |  |  |
|        |                                                               |                                                                                                    |  |  |  |  |  |  |
|        |                                                               | Please note, it analyses the profitability by comparing orig and term rate. Therefore, an orig rate should be equal or greater than a term rate and profit margin.                                                                                                    |  |  |  |  |  |  |
|        |                                                               |                                                                                                    |  |  |  |  |  |  |
|        | Appeal                                                        | Shows the appeal automatically calculated by the system according to the chosen DR Policies (Routing section - DR Policies)                                                                                                    |  |  |  |  |  |  |
|        | Terminator                                                    | The name of the respective terminator or his account name specified in the Client's setting                                                                                                    |  |  |  |  |  |  |
|        | Code                                                          | Here you can see matched code in the terminator's rate table                                                                                                    |  |  |  |  |  |  |
|        | Term Rate                                                     | Rate that is used to terminate the call                                                                                                    |  |  |  |  |  |  |
|        | Account IP<br>/Name                                           | The name or IP of the account                                                                                                    |  |  |  |  |  |  |
|        | Dst Party ID                                                  | Shows destination party ID that is sent to provider when all matching number translations are performed                                                                                                    |  |  |  |  |  |  |

| Scr Party ID          | rty ID         Shows source party ID after all number translations                                                                                                    |  |  |  |  |
|-----------------------|----------------------------------------------------------------------------------------------------|--|--|--|--|
| Gateway               | Displays a respective gateway that specified in the term account                                                                                                    |  |  |  |  |
| Other output settings |                                                                                                    |  |  |  |  |
| Туре                  | Choose a format of the report from a drop-down list: <i>Web/CSV/Excel XLS/Excel XLSX</i> .<br>Also, select next to the <i>"Type"</i> field a look of table view:<br>• <i>Plain</i> - a simple table view<br>• <i>Grouped</i> - a table view with grouped data and possibility to collapse it<br>• Please note, that <i>Grouped</i> type of table view is available only for <i>Excel XLSx</i> and <i>Web formats</i> , it doesn't work with <i>CSV</i> . |  |  |  |  |

#### After selecting all needed parameters click "Query" button and the system will generate a report:

#### Screenshot: Routing Analysis

|                                                       |                                 | Q             | FILTERS         |          | FILTERS                |                                    |                                                             |            |                                   |            |            |           | COLUMNS (11) |         |
|-------------------------------------------------------|---------------------------------|---------------|-----------------|----------|------------------------|------------------------------------|-------------------------------------------------------------|------------|-----------------------------------|------------|------------|-----------|--------------|---------|
| Gateway                                               |                                 | -             |                 | Servi    | ice: Calls             |                                    |                                                             |            | -                                 | Туре:      | Excel XLSx | -         | Grouped      | -       |
|                                                       |                                 |               | D               | st Party | ID: 55111              |                                    |                                                             |            |                                   | Send To:   |            |           |              |         |
| Extras                                                | -                               |               |                 | Clie     |                        |                                    |                                                             |            |                                   |            |            |           |              |         |
| Src Party II                                          |                                 |               |                 |          |                        | via C                              |                                                             |            |                                   |            |            |           |              |         |
| Dynamic Ta                                            | -                               |               |                 | Accou    | unt: 📑 TemplatesCli: 🕻 | лидо                               |                                                             |            |                                   |            |            |           |              |         |
| Routing Pla                                           | an                              |               | Save            | Query    | Load Query             |                                    |                                                             |            | Query                             |            |            |           |              |         |
| Verhose                                               |                                 |               |                 |          |                        |                                    |                                                             |            |                                   |            |            |           |              |         |
| DR Order: by es Hunting: lone                         | code / app<br>gest only         | peal          |                 |          |                        | Destination: 551                   | mplatesCli   orig6<br>111   Brazil Fixo<br>562 USD   TaxOr1 |            |                                   |            |            |           |              |         |
| DR Order: by es Hunting: long                         | code / app<br>gest only         | Route         |                 | Profit   | Appeal                 | Destination: 551                   | 111   Brazil Fixo                                           | Term Rate  | Account IP / Na                   | ame Dst Pa | urty ID    | Src Party | ID.          | Gateway |
| DR Order: by (<br>les Hunting: long<br>Export to XLSx | code / app<br>gest only         |               | Route<br>Status | Profit   | Appeal                 | Destination: 55<br>Orig Rate: 0.4  | 111   Brazil Fixo<br>562 USD   TaxOr1                       | Term Rate  | Account IP / Na                   | ame Dst Pa | uty ID.    | Src Party | ID.          | Gateway |
| DR Order: by (<br>es Hunting: long<br>Export to XLSx  | code / app<br>gest only         | Route         |                 |          |                        | Destination: 551<br>Orig Rate: 0.4 | 111   Brazil Fixo<br>562 USD   TaxOr1                       | Term Rate  | Account IP / Na                   | ame Dst Pa | irty ID    | Src Party | ID.          | Gateway |
| DR Order: by o                                        | code / app<br>gest only<br>Rank | Route         |                 | Profit   |                        | Destination: 55<br>Orig Rate: 0.4  | 111   Brazil Fixo<br>562 USD   TaxOr1                       |            | Account IP / Na<br>111.111.11.2/3 |            | rty ID     | Src Party | ID           | Gateway |
| les Hunting: Ion<br>Export to XLSx<br>P<br>Normal     | code / app<br>gest only<br>Rank | Route<br>Type | Status          |          | 3.3333<br>3.3333       | Destination: 551<br>Orig Rate: 0.4 | 111   Brazil Fixo<br>562 USD   TaxOr1<br>Code<br>55111      | 0.0600 USD |                                   | 2 55111    | irty ID    | Src Party | ID           |         |

Also, you can save and load the following report by clicking respective buttons "Save Query" and "Load Query" in the form. To create a template for reports and save specified parameters by clicking "Save Query" button. A pop-up window with settings will appear and you need to fill out the following form.

To expand or collapse data in your report, click the 🖾 plus or 🚍 minus signs. If the data is grouped in the report, it will be shown initially collapsed

To find more details about templates, please refer to the Report Templates article in our User Guide.

#### Export generated report

You can export data to XLSx file that contains only currently presented data, no automatic request to update data while exporting.

To download a .xlsx file, click the "Export to XLSx" button on the toolbar.

To check an *actual date interval* of the report by clicking *the Info icon* 1 and it could be different from *the Interval* specified above if there is no date for the period.

**(**)

 $\oslash$ 

If applicable, you can check the Next Rate in the report, find Term Rate column, and then point to the specified amount.

#### Please note:

Inactive additive rates with non-zero value (for respective tags) won't be shown. Active additive rates with zero value will be shown.
 If you change the currency in the Settings, you need to restart *Dynamic Routing Manager* in the *Task Scheduler* section for an immediate Routing Analysis functioning.

### **Knowledge Base Articles**

- Why does not Routing Analysis show routing according to rule's changes?
- Why there is no route observed?
- What to do if routing doesn't work?

# **Dynamic Routing Policies**

This section describes the list of currently available routing policies for VCS.

#### Screenshot: DR Policies section main window

| DR Polic   | ies             |          | Search          | ٩          |
|------------|-----------------|----------|-----------------|------------|
|            |                 |          | Rows 1 - 5 of 5 | Pages: 1 v |
| ▲ Status ▼ |                 | A Name V |                 |            |
| 9          | Complex LCR     |          |                 |            |
| 9          | Complex Quality |          |                 |            |
| 9          | Proportional    |          |                 |            |
| 9          | Simple LCR      |          |                 |            |
| 9          | Simple Quality  |          |                 |            |

| Policy          | Description                                                                      |
|-----------------|----------------------------------------------------------------------------------|
| Complex LCR     | Three cheapest routes that are sorted by the quality.                            |
| Complex Quality | Three routes with the highest quality that are sorted by price.                  |
| Proportional    | When the price is lower and a route quality is higher, it has a higher priority. |
| Simple LCR      | Generic price-based routing.                                                     |
| Simple Quality  | Generic quality-based routing.                                                   |

You may browse each policy routing formula by clicking on respective policy's name. Please do not change formulas to avoid unexpected routing results.

# **Dynamic Routing Table**

The JeraSoft VCS solution operates with its own *Routing Table*, that is automatically obtained over specified regular periods of time to provide the *«dyna mic» part of the Routing.* 

The **Routing Table** includes latest changes of whole routing process, that includes all updates made to system configuration, such as clients or rates update, changes to routing plans, accounts reconfiguration etc. It is always a good idea to recreate your routing table, to be able to see how your routing will work with current settings. Of course, if you don't have time to wait till it is created automatically, you can do that in manual mode.

To generate a routing table manually, please go to System – Task Scheduler, and click the respective 🕑 button. And then the routing table will be generated.

# Configuration

This chapter of our Guide contains everything that relates to the *Configuration* tab of JeraSoft VoIP Carrier Suite. For more details please go to the related sections:

- Code Decks
- CurrenciesPayment Accounts
- Payment Terms
- Payment Gateways
  Time Profiles
- Taxes Profiles
- Tags
  Invoices Templates
  Services
- Settings

## **Code Decks**

On this page

- Code Decks ListCreating New Code Deck
- Managing Code Decks
- Adding Codes
  Importing Codes
  - Exporting Codes

## Code Decks List

This section contains all code decks, i.e. respective names for your codes. The deck consists of a destination code and name. By having multiple code decks you can freely operate in different names for same codes and change them in the real time.

Screenshot: Code Decks section main window

| Search P                                                                           | Signed in as: a   | ジェクト                      |
|------------------------------------------------------------------------------------|-------------------|---------------------------|
| Management Retail Statistics Tools Routing Configuration Integration System  3 🕞 🖡 |                   | 06/19/2017 17:01:24 +0000 |
| Code Decks                                                                         | Rows 1 - 1 of 1 📃 | 20 ¥ « < Page 1 of 1 > »  |
| ID 🕴 Deck Name                                                                     | Reseller A        | Codes 👌                   |
| 1 DEFAULT                                                                          | All Resellers     | 0 💊 🗰                     |

## Creating New Code Deck

To create a code deck, click the "New Code Deck" button and fill out all required fields.

Screenshot: Code Deck window

| \overline Code Decks |               |    |       |       |
|----------------------|---------------|----|-------|-------|
| Name:                |               |    |       |       |
|                      | all resellers |    |       |       |
|                      |               | ОК | Close | Apply |

## Managing Code Decks

To manage your code deck left-click on the deck's name or click the edit icon S. In the window with the list of all existing codes, you will be able to perform operations pointed out below.

| 🔂 New Code 🛛 😫 Ma | ass Delete |             | Rows | 1 – 1 of 1 | ₩ 20 ▼ 《 < | Page 1 of 1 | > | > |
|-------------------|------------|-------------|------|------------|------------|-------------|---|---|
| Code              | *          | Code Name   | *    | Country    |            | Å           |   |   |
| 936               |            | AFGHANISTAN |      |            |            |             |   |   |

### **Adding Codes**

When you click the "New Code" button, you will be able to add a code group to your deck. The pop-up window contains the following parameters (Screenshot):

#### Screenshot: Code Decks settings

| 🛱 Code Decks | ASIA      |
|--------------|-----------|
| Code Deck:   | ASIA      |
| Code:        |           |
| Code Name:   |           |
| Country:     |           |
|              | OK Cancel |

| Field                                    | Description                                             |
|------------------------------------------|---------------------------------------------------------|
| Code                                     | Destination code                                        |
| Code Name Displayed name of a code group |                                                         |
| Country                                  | Which country the codes in current group will belong to |

The spaces at the beginning and the end of code names will not be shown up starting from the VCS 3.10.4. Although, the spaces between separate words of code names are saved and respectively reflected in the web interface.

#### **Importing Codes**

It is the possibility to import a list of codes and code names from a file, the whole import process can be logically divided into two steps.

The first step is to go to the "Import Codes" tab (Screenshot below) then select a file to import and set some additional configurations.

#### Screenshot: "Import Codes" Step 1

| 🞇 Codes List    | Timport Codes                                              | DEFAULT                          |
|-----------------|------------------------------------------------------------|----------------------------------|
| FILE PROCESS    |                                                            |                                  |
|                 | Select file to import: Choose File No file chosen          |                                  |
|                 | Fields Delimiter: autodetect                               |                                  |
| IMPORT PROCESS  |                                                            | Process »                        |
| IFIFORT PROCESS | Deck update mode: Import all codes (purge code deck first) | rows and show all found errors 💌 |

These settings are the following:

| Section        | Field                 | Description                                                                                                    |  |  |
|----------------|-----------------------|----------------------------------------------------------------------------------------------------|--|--|
| File Process   | Select file to import | Select an import file                                                                                                    |  |  |
|                | Fields delimeter      | Specify here a delimiter symbol                                                                                                    |  |  |
| Import Process | Deck update mode      | <ul> <li>Specify the code deck update mode. There are three possible modes:</li> <li>Import only not existing codes</li> <li>Import all codes (update existing)</li> <li>Import all codes (purge code deck first)</li> </ul> |  |  |
|                | On errors             | <ul> <li>Define what to do if an inconsistency or error was found in importing file:</li> <li>Import correct rows and show all found errors</li> <li>If errors are found, abort import and show all errors</li> </ul>        |  |  |

After selecting a file and specifying all additional parameters click "Process>>" button.

On the second step system will recognize the file, and display few first rows of it. Then you need to select the header of each column and then press "Import" button.

Screenshot: "Import Codes" Step 2

| ▼] | ·           | ▼ | Skip |
|----|-------------|---|------|
|    | Code Name-1 |   |      |
| 1  | Code Name0  |   |      |
| •  | Code Name2  |   |      |
| i  | Code Name3  |   |      |
| 5  | Code Name4  |   |      |
| ,  | Code Name5  |   |      |
|    | Code Name6  |   |      |
|    | Code Name7  |   |      |
| .0 | Code Name8  |   |      |
| 1  | Code Name9  |   |      |
| 2  | Code Name10 |   |      |
| 3  | Code Name11 |   |      |
| 4  | Code Name12 |   |      |
| .5 | Code Name13 |   |      |
| 6  | Code Name14 |   |      |
| 7  | Code Name15 |   |      |
| .8 | Code Name16 |   |      |

After you click the "Import" button, the system will start importing process. When the progress-bar reaches 100%, your import is done!

| Code         | Code Name               | Country | Country Code |
|--------------|-------------------------|---------|--------------|
| 33           | Brasil                  | Brasil  | 55           |
| 313, 5531210 | Brasil – Belo Horizonte | Brasil  | 55           |
| 312111       | Brasil – Belo Horizonte | Brasil  | 55           |

*Country Code* column contains an additional information about the code and during import will be joined with *Code* column. As the result, it will be shown the next combination after the import: *Country Code+Code*: 5533, 55313,55312111.

### **Exporting Codes**

/!\

This feature allows you to export a content of a code deck to file. To export info to file, do the following: go to "*Export Codes*" section tab (Screenshot down below) and specify the following: delimiter symbol in "*Fields delimiter*" field and first CSV file row as a title row with a "*With headers row*" checkbox (optional ). After you click "*OK*", you will be prompted to save a file. Enter respective path on your hard drive.

#### Screenshot: "Export Codes" section tab

| 🗟 Codes List 🛛 🖅 Import Codes 🛛 🗟 Export Codes | List Import Codes Export Codes DEFAU<br>Fields delimiter: ,<br>With headers row OK Cancel |
|------------------------------------------------|-------------------------------------------------------------------------------------------|
|                                                |                                                                                           |
|                                                | OK Cancel                                                                                 |

## Currencies

On this page

- Currencies List
- Adding New Currency
- Specifying Currencies Rate

## **Currencies List**

This section displays the list of all currencies, registered in the system:

Screenshot: Currencies section main window

| Currencies   |         |        |        |     |         |        |          |  |
|--------------|---------|--------|--------|-----|---------|--------|----------|--|
| New Currency |         |        |        |     |         |        |          |  |
|              | ASIA    | AUD    | EUR    | RTY | UAH     | USD    |          |  |
| 1 ASIA =     | _       | x      | 0.0225 | x   | x       | 0.0229 | <b>N</b> |  |
| 1 AUD =      | x       | -      | x      | x   | x       | 2.0000 | <b>N</b> |  |
| 1 EUR =      | 44.3512 | x      | -      | x   | x       | 2.0000 | <b>N</b> |  |
| 1 RTY =      | x       | x      | x      | -   | x       | x      | <b>N</b> |  |
| 1 UAH =      | x       | x      | x      | x   | _       | 0.0495 | <b>N</b> |  |
| 1 USD =      | 43.6681 | 0.5000 | 0.5000 | x   | 20.1919 | _      |          |  |

The list is displayed as currency exchange table, where each currency has direct exchange rate with any other currency.

### Adding New Currency

You can add new currency by clicking the "New Currency" button. In pop-up window (see screenshot below), you should specify name for the new currency.

#### Screenshot: New Currency window

| New Currency                                    |                       |  |
|-------------------------------------------------|-----------------------|--|
| Name:<br>Rates precision:<br>Details precision: |                       |  |
| Totals precision:                               | 2)<br>OK Cancel Apply |  |

Also, while creating a new currency you can specify decimal places for accurate monetary values formatting in the system:

- "Rates precision" the number of decimal places for rates formatting.
- "Details precision" the number of decimal places for detailed monetary values formatting. This precision is used for all reports except CDR report.
- "Totals precision" the number of decimal places for total monetary values formatting.

The respective number of symbols will be displayed in all reports with cost and rate values in the statistics. Also, it will be shown in the invoices, except total values (totals always have 2 decimal places in invoices).

### Specifying Currencies Rate

After you add currency, you need to specify the rate. To do this, click the X icon from the currencies list to open exchange rate settings.

In pop-up window you can view a history of currency's rate changes that were made from currency's creation up to this moment.

Screenshot: Currency's rate changes history

| 🗼 Exchange Rate           |           | UA              | H / EUR |
|---------------------------|-----------|-----------------|---------|
| O Add Rows 1 − 1 of 1     | ₩ 20 ▼ 《  | < Page 1 of 1 > | >       |
| Date                      | Rate      | Change          |         |
| 04/13/2016 15:00:00 +0000 | 0.2600000 | 0.00000000      | *       |
|                           |           |                 | DK      |

To add new currency's rate click the "Add" button. Then you can specify currency's rate in "Rate" field. "Date" field displays the date of current currency's rate change, which will be recorded by system (Screenshot).

Screenshot: Adding new currency's rate

| 🗼 Exchange Rate                | UAH / EU                 | UR |
|--------------------------------|--------------------------|----|
| O Add Rows 1 − 1 of 1          | 20 v « < Page 1 of 1 > » |    |
| 1 UAH = 0 EUR                  | Change                   | ]  |
| Date: 2016-04-13 15:00:00+0000 | 0.2600000 0.0000000 🗰    |    |
| Add                            | ОК                       |    |

Tip: Statistics data in new currency will be available after adding currency into the system, but if the currency has an old start date and you want old data to be billed in this currency, you need to run calls rerating.

Please note that changing of the system currency requires running of Dynamic Routing Manager to generate routing table with rates in new system currency.

∕∿

# **Payment Accounts**

On this page

- Payment Accounts List
- Adding New Payment Account

## **Payment Accounts List**

This section allows you to create different payment accounts for correct and precise transactions (payments) management.

These accounts are exact payment definitions which will be visible in *Transactions* section. For example, you can have *Bank Transfer* and *Credit Card* accounts, and while applying respective payments, you will be able to define that payment origin by selecting a respective account.

Screenshot: Payment Accounts section

| Payment Accounts      | Bearch                            |          |
|-----------------------|-----------------------------------|----------|
| O New Payment Account | Rows 1 - 4 of 4 📃 20 v 🤍 « < Page | 1 of 1 > |
| ID 🐇 Name             | * Reseller                        | *        |
| 3 Authorise.Net Acc A | all resellers                     | 1        |
| 4 Authorise.Net Acc B | all resellers                     | 1        |
| 5 PayPal Acc A        | all resellers                     | 1        |
| 6 PayPal Acc B        | all resellers                     | 1        |

## Adding New Payment Account

To create new payment account, simply click "New Payment Account" button, specify an account name and a reseller (see screenshot below). After this, this account will be available in Transactions section.

#### Screenshot: Payment Account form

| Payment Accounts                                |                                       |
|-------------------------------------------------|---------------------------------------|
| Name:                                           |                                       |
| Reseller: all resellers                         | ▼                                     |
|                                                 | OK Cancel Apply                       |
| lease note, the user can not edit or delete the | "General" payment account with id – 1 |

# **Payment Terms**

On this page

- Payment Terms ListAdding New Payment Terms

## Payment Terms List

This section helps to make the clients' invoicing easier and faster by allowing to use auto-invoicing profiles.

#### Screenshot: Payment Terms section

| 🐻 Payr | nent Terms    |              |              |                             | Case                       |          | 1 |
|--------|---------------|--------------|--------------|-----------------------------|----------------------------|----------|---|
| 🕒 New  | Payment Terms |              |              | Rows 1 - 3 of 3             | 🗰 20 🔻 < Page 1 o          | f 1      |   |
| ID     | Name          | Payment      | Grace Period | Notify Days(Before)         | Notify Days(After)         | A<br>V   |   |
|        | 48 Case 1     | every 7 days | 10 days      | on 7 day(s) before due date | on 2 day(s) after due date |          | * |
|        | 49 Case 2     | every 7 days | 1 days       | on 7 day(s) before due date | on 4 day(s) after due date | <b>N</b> | * |
|        | 50 Case 3     | every 7 days | 12 days      | on 7 day(s) before due date | on 2 day(s) after due date | <b></b>  | * |

This list houses the profiles that determine payment terms. These profiles are used to auto-invoice your clients.

## Adding New Payment Terms

You can add a new such profile by pressing "New Payment Terms" button. A dialog window (Screenshot below) allows you to specify next parameters:

#### Screenshot: Adding new payment form

| 🐻 Payment Terms      |                          |
|----------------------|--------------------------|
| Name:                | ·                        |
| Payment:             | every 👻 7 days           |
| Grace Period:        | days                     |
| e                    | empty = do not check     |
| Notify Days(Before): | 7 day(s) before due date |
| Notify Days(After):  | day(s) after due date    |
| e                    | empty = do not check     |
|                      | OK Cancel Apply          |

| Field                     | Description                                                                                                    |  |
|---------------------------|----------------------------------------------------------------------------------------------------|--|
| Name                      | Current profile name                                                                                                    |  |
| Payment                   | u can specify the exact day or the frequency of payments here (for example, on 7-th day of the month or every 10 days)                                |  |
| Grace Period              | Period that specifies how much time the client has to pay the bill after he was invoiced, it's the Due Date in invoices (so-called "Deferral period") |  |
| "Notify Days<br>(Before)" |                                                                                                    |  |

| "Notify Days | Specify how many days after the payment date reminders will be sent to the client and then apply these payment terms to the |
|--------------|----------------------------------------------------------------------------------------------------|
| (After)"     | client.                                                                                                    |

# **Payment Gateways**

#### On this page

- Payment Gateways Section Main WindowConfiguring Payment Gateways

  - PayPal Integration Details

## Payment Gateways Section Main Window

This section is dedicated to configure methods your customers may use to recharge their balance.

Currently, there are few default methods: Authorize.net, Moneybookers, PayPal, Top-Up cards, QIWI and Ukash and Top-Up Cards (see screenshot below).

Screenshot: Payment Gateways section

| Payment Gateways |                                    |                                                                         |                                                                                                    |             |
|------------------|------------------------------------|-------------------------------------------------------------------------|----------------------------------------------------------------------------------------------------|-------------|
|                  |                                    |                                                                         | Settings for: Com                                                                                                    | pany Name 👻 |
|                  |                                    |                                                                         |                                                                                                    |             |
|                  | TOP-UP CARDS                       |                                                                         | ORDER POSITION: 0                                                                                                    |             |
|                  | Payment Account:                   | ▼                                                                       |                                                                                                    |             |
|                  | Description:                       | Here you can add funds to your<br>balance by using your PayPal account. | A user will see this text as a help-tip for respective payment method.                                                                                                    |             |
|                  |                                    |                                                                         |                                                                                                    |             |
|                  | AUTHORIZE.NET                      |                                                                         | ORDER POSITION: 0                                                                                                    |             |
|                  | Login:                             |                                                                         | Add your API login ID                                                                                                    |             |
|                  | Transaction Key:                   |                                                                         | Add your API transaction key                                                                                                    |             |
|                  | Amount Limits:                     |                                                                         | Possible values for top-up separated by comma (eg "5, 20, 100"). If empty — user can specify any value. Field should be empty for top-up cards.                                   |             |
|                  | Payment Account:                   | <b>▼</b>                                                                | Specify account which will be used for transactions from this payment gateway.                                                                                                    |             |
|                  | Description:                       | Here you can add funds to your<br>balance by using your PayPal account. | A user will see this text as a help-tip for respective payment method.                                                                                                    |             |
|                  | MONEYBOOKERS                       |                                                                         | ORDER POSITION: 0                                                                                                    |             |
|                  | E-mail:                            |                                                                         | Your Moneybookers e-mail, payment recipient                                                                                                    |             |
|                  | Secret word:                       |                                                                         | Your Moneybookers secret word you set in your Moneybookers profile Merchant Tools                                                                                                 |             |
|                  | Gateway Currency:                  | U.S. Dollar (USD)                                                       | Currency which will be used by user to perform a payment                                                                                                    |             |
|                  | System Currency:                   | USD                                                                     | This setting reflects currency of the gateway. Amount received will be treated as specified<br>currency. Leave empty if not required for the gateway ( <i>eg. top-up cards</i> ). |             |
|                  | Amount Limits:<br>Payment Account: |                                                                         | Possible values for top-up separated by comma (eg "5, 20, 100"). If empty — user can specify any value. Field should be empty for top-up cards.                                   |             |
|                  |                                    | Here you can add funds to your                                          | A user will see this text as a help-tip for respective payment method.                                                                                                    |             |
|                  |                                    | balance by using your PayPal account.                                   |                                                                                                    |             |
|                  |                                    |                                                                         |                                                                                                    |             |
|                  | PAYPAL                             |                                                                         | ORDER POSITION: 0                                                                                                    |             |
|                  | E-mail:                            |                                                                         | You PayPal e-mail, payment recipient.                                                                                                    |             |
|                  | Gateway Currency:                  |                                                                         | Currency which will be used by user to perform a payment.                                                                                                    |             |
|                  | System Currency:                   | USD                                                                     | This setting reflects currency of the gateway. Amount received will be treated as specified<br>currency. Leave empty if not required for the gateway ( <i>eg. top-up cards</i> ). |             |
|                  | Amount Limits:                     |                                                                         | Possible values for top-up separated by comma (eg "5, 20, 100"). If empty — user can<br>specify any value. Field should be empty for top-up cards.                                |             |
|                  | Payment Account:                   |                                                                         | Specify account which will be used for transactions from this payment gateway.                                                                                                    |             |
|                  | Description:                       | Here you can add funds to your<br>balance by using your PayPal account. | A user will see this text as a help-tip for respective payment method.                                                                                                    |             |
|                  |                                    |                                                                         | ORDER POSITION: 0                                                                                                    |             |
|                  | E-mail:                            |                                                                         | Your QIWI e-mail, payment recipient.                                                                                                    |             |
|                  | Provider ID:                       | 0                                                                       | Qiwi provider ID.                                                                                                    |             |
|                  | IP:                                |                                                                         | Qiwi gateway IP. Separated by comma without spaces.                                                                                                    |             |
|                  | Payment Account:                   |                                                                         | Specify account which will be used for transactions from this payment gateway.                                                                                                    |             |
|                  | Description:                       | Here you can add funds to your<br>balance by using your PayPal account. | A user will see this text as a help-tip for respective payment method.                                                                                                    |             |
|                  | 🕑 UKASH                            |                                                                         | ORDER POSITION:                                                                                                    |             |
|                  | Security Request Token:            |                                                                         | 20-Character alphanumeric unique Request-Token provided by Ukash. The token is used to validate the merchant account.                                                             |             |
|                  | Security Response Token:           |                                                                         | 20-Character alphanumeric unique Response-Token provided by Ukash. The token is used to<br>validate the merchant account.                                                         |             |
|                  | Brand Id:                          |                                                                         | Ukash will supply a brand id to the merchant for each of the brands they wish to<br>differentiate between. The appropriate brand id must then be sent through on each             |             |
|                  | Gateway Currency:                  | U.S. Dollar (USD)                                                       | transaction request.<br>Currency which will be used by user to perform a payment                                                                                                  |             |
|                  | System Currency:                   |                                                                         | This setting reflects currency of the gateway. Amount received will be treated as specified                                                                                       |             |
|                  | Amount Limits:                     |                                                                         | currency. Leave empty if not required for the gateway ( <i>eg. top-up cards</i> ).<br>Possible values for top-up separated by comma (eg "5, 20, 100"). If empty — user can        |             |
|                  |                                    |                                                                         | specify any value. Field should be empty for top-up cards.<br>Specify account which will be used for transactions from this payment gateway.                                      |             |
|                  | Payment Account:                   | Here you can add funds to your                                          | A user will see this text as a help-tip for respective payment method.                                                                                                    |             |
|                  | Description:                       | balance by using your PayPal account.                                   |                                                                                                    |             |
|                  |                                    | <u> </u>                                                                | Update                                                                                                    |             |

## **Configuring Payment Gateways**

To configure the gateways, you need to select a **Reseller** by using **«Settings for»** drop-down menu in the top-right corner of the window. It means that all customers belonging to selected Reseller will have these settings. The settings depend on the payment system and can include specific options for each.

| Option              | Description                                                                                                    |  |
|---------------------|----------------------------------------------------------------------------------------------------|--|
| E-Mail              | Respective system e-mail, that should be used                                                                                                    |  |
| Gateway<br>Currency | Currency of the gateway that will be used to perform payment                                                                                                    |  |
| System<br>Currency  | elect a currency from available in VCS to be used during payment. It should match Gateway Currency                                                                                             |  |
| Amount<br>Limits    | Specify allowed values for balance recharge, divided by comma (for example, "5, 10" means that user will be able to recharge only for 5 or 10 USD). If left empty – user can specify any value |  |
| Payment<br>Account  | Select which payment account should be used for payment from respective payment gateway                                                                                                    |  |
| Description         | User will see this text as tooltip for current payment method                                                                                                    |  |

Also, you may specify the order of displaying *Payment methods* (if more than one method is selected) in the field called **ORDER POSITION** in the top right corner of the *Payment method* window.

## **PayPal Integration Details**

For proper work of *PayPal service*, you should *enable an access for a list of IP addresses in your Firewall settings*, which can be found here: https://p pmts.custhelp.com/app/answers/detail/a\_id/92

Moreover, you can find *detailed description on how to enable IPN* by visiting the following link: https://ppmts.custhelp.com/app/answers/detail/a\_id/14 /related/1

## **Time Profiles**

On this page

- Time Profiles List
- Adding New Time Profile

## Time Profiles List

This section is used to create and manage time profiles. It allows you to divide rates by time of usage. For example, this can be used to sell traffic for more in business-time, and lower the price in non-business time. Main window looks like on Screenshot:

Screenshot: Time Profiles section main window

| 🔯 Time Profiles     | Search        |
|---------------------|---------------|
| S New Time Profile  | Rows 1-4 of 4 |
| A ID V              | A Name v      |
| 1 all time          | N #           |
| 3 business time     | N #           |
| 4 non-business time | S #           |
| 2 weekends          | N #           |

## Adding New Time Profile

You can add new time profile by pressing "New Time Profile" button. A dialog-window will show-up:

#### Screenshot: Adding new time profile

| 🔯 New Time Pr | ofile           |
|---------------|-----------------|
| Name:         |                 |
| Hours:        |                 |
| Week Days:    |                 |
|               | OK Cancel Apply |

You must enter name of new profile in the "Name" field, specify time in "Hours" section, and days of the week in "Week Days", then press "OK" button. Also, you can use "check all" and "uncheck all" options for selection.

## **Taxes Profiles**

On this page

- Taxes Profiles List
- Creating New Taxes Profile
- Adding Taxation Rules

## **Taxes Profiles List**

This section allows you to create so-called tax profiles, a set of taxation rules that could be applied to your rate tables in different taxation schemes.

#### Screenshot: Taxes Profiles section main window

| % Taxes            | Prof | iles           |                   | Search |   | <b>ک</b> |  |
|--------------------|------|----------------|-------------------|--------|---|----------|--|
| O New Taxes Profie |      |                |                   |        |   |          |  |
| A ID V             |      | 🛦 Name 🔻       | A Profile Owner V | Notes  |   |          |  |
| 7                  | %    | complex tax    | Company Name      |        | 1 | *        |  |
| 6                  | 96   | high tax       | Company Name      |        | 1 | *        |  |
| 2                  | %    | Low tax        | Company Name      |        | 1 | *        |  |
| 4                  | %    | medium tax     | Company Name      |        | ٩ | *        |  |
| 8                  | 96   | Tax_high_A     | Reseller_A        |        | ٩ | *        |  |
| 9                  | 96   | Tax_National_A | Reseller_A        |        | ٩ | *        |  |

## **Creating New Taxes Profile**

To create new profile click "New Taxes Profile" button and fill mandatory fields, specify a name and Reseller-owner of current profile. Also, you can add not es and invoice notes.

The "Invoice notes" field consists of information about tax profile and it will be specified in invoiced.

#### Screenshot: "New Taxes Profile" window

| % New Taxes Profile |                 |
|---------------------|-----------------|
| Name:               |                 |
| Profile Owner:      | all resellers 🔹 |
| Invoice Notes:      |                 |
|                     |                 |
|                     |                 |
| Notes:              |                 |
|                     |                 |
|                     |                 |
|                     | OK Cancel Apply |

## Adding Taxation Rules

To add a taxation rules, you need to click icon near the name of profile in the list. In the pop-up window you can add new rule by clicking "Add Tax Value" button or edit already existed tax rule.

Here you can specify current tax name, a percent value, an effective start date, tag and priority.

#### Screenshot: "Edit Tax Values" window

| % Taxes Profiles |        |                       |          |          | 21             |
|------------------|--------|-----------------------|----------|----------|----------------|
| 🔂 Add Tax Value  |        | Rows $1 - 1$ of $1$   | <b>#</b> | 20 🔻 < P | age 1 of 1 > > |
| Name             | Value, | Effective From        |          | Tag      | Priority       |
|                  | %      |                       |          |          |                |
| new              | 0      | 2016-08-09 00:00:00+0 | 000      | Tag 1    | 1 🗰            |
| general          | 21     | 2016-01-01 00:00:00+0 | 0        | Regular  | 1 🗱            |
|                  |        |                       |          |          |                |
|                  |        |                       |          |          |                |
|                  |        |                       |          |          |                |
|                  |        |                       |          | ОК       | Cancel Apply   |
|                  |        |                       |          |          |                |

Tip: Priority is a way to build more complex tax schemes than simple "add % of tax to operation sum".

In cases when you determine a priority status, you set the order of the taxation. So *the tax with Priority* 1 will add tax % to operation sum, the *tax with Priority* 2 will add tax % to the resulted sum (operation sum + 1<sup>st</sup> tax %). Each following priority will add tax % to operation sum plus all previous priorities values.

#### For example:

 $\oslash$ 

(1)

If operation sum is 100 USD, and there is single tax with priority 1 and value of 10%, the taxation result will be 10 USD, so full operation plus tax is 110 USD.

If there are two taxes with priorities of 1 and 2, and respective values of 10% and 20%, then first tax yield will be 10 USD, and second tax yield will be 22 USD (because 20% is calculated from sum of operation + previous tax), and total will be 100 + 10 + 22 = 132 USD.

You can not delete or archive a tax profile assigned to the Client, Call shop, Reseller, Calling card

# Tags

On this page

- Tag List
- Adding New Tag
- Quick Tag Search
- CDRs list tags
- This section represents a list of your tags that are created in the system. Tags enable you to organize resources more flexible for your billing environment.

## Tag List

This section represents a list of tags that you created within the system and those belonging to your Reseller. Tag can be applied to *clients, accounts, VoIP gateways, rate tables, routing plans, traffic processing and rate rules, packages, DiDs, taxes profiles.* 

Screenshot: Tags section

| 📎 Tags              |                         | Search 🔎            |
|---------------------|-------------------------|---------------------|
|                     | Rows 1 – 20 of 109 📃 20 | ( ≪ < Page 1 of 6 → |
| Name                | Reseller                | Å                   |
| Rates within Europe | AutoTest_Company        |                     |
| Regular             | AutoTest_Company        |                     |
| Tag A               | AutoTest_Company        |                     |
| Tag B               | AutoTest_Company        |                     |
| Tag Group B (orig)  | AutoTest_Company        |                     |

## Adding New Tag

To get started with tags, you do not need to open the Tags section to create labels.

You can add a tag right in the settings of *clients, client's templates, accounts, rates, VoIP gateways, routing rules, traffic processing rules, packages, DiDs* t hat you would like to be tagged in the future.

| 0  | For example, to create a new tag, find the "Tag" field of the Client's settings and enter a name. Then, the system will create this tag and show up a respective notification on the top of the page:                                                                                                    |  |  |  |  |  |  |  |  |
|----|----------------------------------------------------------------------------------------------------|--|--|--|--|--|--|--|--|
|    | Note: you can provide with an unlimited number of tags for each resource.                                                                                                    |  |  |  |  |  |  |  |  |
| То | To remove a tag from the system click the delete icon 🗱 from the full list of tags.                                                                                                    |  |  |  |  |  |  |  |  |
| (  | <ul> <li>I. Use the "at" (@) sign as a default tag for rates.</li> <li>Also, you can see tags that you created in the system and those belonging to your Reseller.</li> <li>Please, avoid using commas in the name of the tags.</li> <li>When you determine a tag for the call and there is no rate for this tag, the system will take a rate with a default tag.</li> </ul> |  |  |  |  |  |  |  |  |

You can bill on-net calls where both the calling and called parties are on the same provider's network by using tags.

To do so, you need to create a rule for the *Traffic Processing* with *Src/Dst match* and add a *tag* (for example, *on-net tag* for calls matching this rule). Then, add this tag to rate tables. As result, calls within a respective operator will be billed by an added tag.

If you applied a tag for the *Taxes Profile*, please check, this tag should match the tag specified in the respective *Rate Table*.
 We strongly recommend that you properly configure rates and assign tags. If you configure in the way that some rate tables will have several accessible tags, it will work randomly.

### **Quick Tag Search**

Use the Quick Search toolbar and click the down arrow V on the top of the page for fast investigation.

#### Screenshot: Tags section

| Tags                                      | Tag Example | م                        |
|-------------------------------------------|-------------|--------------------------|
|                                           |             | Rows $1-3 \mbox{ of } 3$ |
| Name                                      |             | A V                      |
| Tag Example 1 Tag Example 2 Tag Example 3 |             | *                        |
| Tag Example 2                             |             | *                        |
| Tag Example 3                             |             | *                        |
|                                           |             |                          |

## CDRs list tags

Also, you can find tags that were used while the call processed in the CDRs list. These new columns are available for creating a CDRs report:

- Client Tags respective labels that are assigned directly to the Client.
  Static Tags tags assigned to Accounts, Clients and Clients Templates. It's used for reports, invoices, billing and routing. Routing rules are matched by
- *Dynamic Tags* labels assigned to *Accounts, Clients, VoIP Gateways* and are taken from the *Traffic Processing. Rate Tag* tag that was taken for the rate *Additive Rates Tag* tag that was taken for an additive (extra) rate

Screenshot: CDRs List section

| CDRs 🕅         | List                                   |                 |        |                      |            |        |                   |             |                        |         |                   |          |                 |                 |          |                           |                                           |             |                 |                                     |                               |
|----------------|----------------------------------------|-----------------|--------|----------------------|------------|--------|-------------------|-------------|------------------------|---------|-------------------|----------|-----------------|-----------------|----------|---------------------------|-------------------------------------------|-------------|-----------------|-------------------------------------|-------------------------------|
|                |                                        |                 | R      | FILTERS              |            |        |                   |             |                        |         |                   |          |                 |                 | OUTPUT   |                           |                                           |             | 6               | COLUMNS (2                          |                               |
|                | Calls                                  |                 |        |                      | Period:    | This Y | ear 🔻             | 2016-0      | 1-01 00:               | - 00:00 | 2016-12-31        | 23:59:59 | UTC             | -               | C        | order By:                 | Call Time $\ensuremath{\bar{\mathtt{v}}}$ | ×           |                 |                                     | -                             |
|                | Code Nam                               | e               |        |                      | Code:      | 666    | ×                 |             |                        |         |                   |          |                 |                 |          | Type:                     | Web                                       |             | Plain           |                                     |                               |
|                | VoIP Gate                              | way             |        | A                    | count:     | 🛃 te   | rm: acc_term      | ×           |                        |         |                   |          |                 |                 |          | urrency:                  | USD                                       |             |                 |                                     | -                             |
|                | Result Stat                            | us              |        |                      |            |        |                   |             |                        |         |                   |          |                 |                 |          | le Deck:                  | 000                                       |             |                 |                                     | 7                             |
|                | Disconnect                             | Code            |        | Save Que             | ry         |        |                   |             |                        |         |                   |          |                 | Query           |          |                           |                                           |             |                 |                                     |                               |
| Call<br>Origin | to CSV<br>Client $\frac{1}{7}$<br>Type | Export Client ↓ | to XLS | Int 🕴 Client<br>Tags | Sta<br>Tag |        | Dynamic 🚽<br>Tags | Rate<br>Tag | Extra<br>Rates<br>Tags | Code    | Session 🗍<br>Time | Billed + | Package<br>Time | Package<br>Name | Currency | Rows 1 –<br>Rate<br>Total | 12 of 12<br>Cost                          | Taxes Value | S DST<br>Number | Page 1 of 1<br>Disconnect &<br>Code | → →<br>DST ↓<br>Number<br>EXT |
| termination    | Client                                 | term            | acc_te | erm VIP te<br>client | m Mi       | nsk    |                   |             |                        | 666     | 0:11:10           | 0:11:10  | N/A             | N/A             | USD      | 1.0000                    | -11.1667                                  | N/A         | 666             | 16                                  | 666                           |
| termination    | Client                                 | term            | acc_te | erm VIP te           |            |        |                   |             |                        | 666     | 0:12:59           | 0:12:59  | N/A             | N/A             | USD      | 1.0000                    | -12.9833                                  | N/A         | 666             | 16                                  | 666                           |
| termination    | Client                                 | term            | acc_te | erm VIP te           | m<br>Por   | tlend  |                   |             |                        | 666     | 0:12:01           | 0:12:01  | N/A             | N/A             | USD      | 1.0000                    | -12.0167                                  | N/A         | 666             | 16                                  | 666                           |
| termination    | Client                                 | term            | acc_te | erm VIP te           |            | nsk    |                   |             |                        | 666     | 0:00:31           | 0:00:31  | N/A             | N/A             | USD      | 1.0000                    | -0.5167                                   | N/A         | 666             | 16                                  | 666                           |
| termination    | Client                                 | term            | acc_te | erm VIP te           |            | ston   |                   |             |                        | 666     | 0:00:05           | 0:00:05  | N/A             | N/A             | USD      | 1.0000                    | -0.0833                                   | N/A         | 666             | 16                                  | 666                           |

# **Invoices Templates**

#### On this page

- Invoices Templates List
- Creating New Invoice Template
- The method of calculating and rounding values

### **Invoices Templates List**

This tool allows you to create invoice templates, for usage under different circumstances. For example, you may create a customized invoice according to the needs of company. To open this section, go to the *Configuration – Invoices Templates* section and proceed with browsing default templates or creating a new one (see screenshot below).

#### Screenshot: Invoices Templates section main window

| 🞲 I                                                      | Invoices Templates |                      |        |               |       |  |  |   |  |  |  |
|----------------------------------------------------------|--------------------|----------------------|--------|---------------|-------|--|--|---|--|--|--|
| 😯 New PDF Template 😯 New XLS Template 😧 New XLS Template |                    |                      |        |               |       |  |  |   |  |  |  |
| ID                                                       | ×                  | Name 🛔               | Туре 🗍 | Reseller Å    | Notes |  |  | * |  |  |  |
|                                                          | 22                 | default              | PDF    | all resellers |       |  |  | * |  |  |  |
|                                                          | 34                 | all [variables]      | PDF    | all resellers |       |  |  | * |  |  |  |
|                                                          | 11                 | All variables        | PDF    | ASIA          |       |  |  | * |  |  |  |
|                                                          | 13                 | All Variables origin | PDF    | all resellers |       |  |  | * |  |  |  |

## Creating New Invoice Template

When creating new template, you need to choose the type of a template. Currently there are two types – xls and pdf. For creating new template, click the respective button: "New PDF Template" or "New XLS Template".

#### Screenshot: Example of XLS invoice template

| 🔯 Invoices Templates      |                                         |   |                   |                |
|---------------------------|-----------------------------------------|---|-------------------|----------------|
| Name:                     | All Variables                           |   | Notes:            |                |
| Reseller:                 | Sompany Name                            | • |                   |                |
| Anonymized Codes:         | DEFAULT                                 | • |                   |                |
| Locale:                   | English                                 | • |                   |                |
| Totals Calculation:       | Round then sum                          | - |                   |                |
| Taxes Calculation:        | Percent from total amount               | - |                   |                |
|                           | Attach CDRs list to the invoice         |   |                   |                |
| EXCEL TEMPLATE PARAMETERS | CDRs List Format:                       |   |                   |                |
| Statistics Columns:       | Included Calls: All payable             | - | Template: default | ▼              |
|                           | Select Columns: Call Time × Code Name × |   |                   |                |
|                           |                                         |   |                   | OK Close Apply |

| Section     | Fields Description                | Fields Description                                              |  |  |  |  |  |  |
|-------------|-----------------------------------|-----------------------------------------------------------------|--|--|--|--|--|--|
| General     | General information about the inv | voice template                                                  |  |  |  |  |  |  |
| Information | • Name                            | Unique invoice template name to differentiate invoice templates |  |  |  |  |  |  |
|             | • Reseller                        | Reseller who owns this invoice template                         |  |  |  |  |  |  |
|             | Anonymized Codes                  | Codes which will have hidden numbers in invoice                 |  |  |  |  |  |  |
|             |                                   |                                                                 |  |  |  |  |  |  |

|                | • Locales                                                           | Language for tex                                                                                                    | t representation of totals in invoice                                                                                                    |  |  |  |  |  |
|----------------|---------------------------------------------------------------------|----------------------------------------------------------------------------------------------------|----------------------------------------------------------------------------------------------------|--|--|--|--|--|
|                | • Totals Calculation                                                | <ul> <li>round then<br/>settings, the</li> </ul>                                                                                                    | nding while calculating the totals:<br><b>a sum</b> , that means raw values are rounded first according to the currency<br>en are summed;<br><b>round</b> , that means raw values are summed first, then are rounded.                                                                                 |  |  |  |  |  |
|                | • Taxes Calculation                                                 | <ul> <li>The way how taxes will be calculated:</li> <li><i>percent from total amount</i>, that means taxes are calculated as a percentage from the total amount;</li> <li><i>sum of individual taxes</i>, that means taxes are calculated as a sum of respective taxes.</li> </ul> |                                                                                                    |  |  |  |  |  |
|                |                                                                     | If enabled, creat                                                                                                    | es CDR file for invoicing period and attaches it to invoice                                                                                                    |  |  |  |  |  |
|                | <ul> <li>"Attach CDRs list to the<br/>invoice" check box</li> </ul> | • CDRs<br>List<br>Format                                                                                                    | List of CDR file format (csv or xsl)                                                                                                    |  |  |  |  |  |
|                |                                                                     | • Included<br>Calls                                                                                                    | <ul> <li>Types of calls that will be included in invoices:</li> <li><i>All payable</i> - includes calls with any duration that have non-zero costs and use packages</li> <li><i>Non-zero payable</i> - permits including calls with non-zero duration that have any cost and use packages.</li> </ul> |  |  |  |  |  |
|                |                                                                     | • Select<br>Columns                                                                                                    | List of columns which can be presented in attached CDR file                                                                                                    |  |  |  |  |  |
|                | • Notes                                                             | Additional information concerning the invoice template                                                                                                    |                                                                                                    |  |  |  |  |  |
| Excel Template | Settings of invoice template                                        |                                                                                                    |                                                                                                    |  |  |  |  |  |
| Parameters     | Statistics Columns                                                  | List of statistics columns. If selected, the invoice will include summary statistics with selected columns                                                                                                    |                                                                                                    |  |  |  |  |  |
|                | • Template                                                          | Defined displayir                                                                                                    | ng format of CDRs list in a template                                                                                                    |  |  |  |  |  |

## Best practice example

When you select "Non-zero payable" parameter in the "Attached CDRs list to the invoice" menu, then:

1) created outgoing Invoice for Client will have attached CDRs file with:

- incoming/outcoming non-free calls, that should be paid by the Client
- outcoming free calls with non-zero duration
- outcoming free calls by package volume limits with non-zero duration

2) created incoming Invoice for Client will have attached CDRs file with:

- incoming/outcoming non-free calls, that should be paid to the Client
  incoming free calls with non-zero duration
- incoming free calls by package volume limits with non-zero duration (it's applicable in case of usage of termination limits)

• CDRs table of the created invoice displays calls according to the settings of "Attach CDR's list to the invoices".

• Stats table of the created Invoice shows calls included in the CDR's table.

≙

#### Screenshot: Example of an invoice PDF template

| 🔯 Invoices Templates |                                                        |          |                                                                                                    |
|----------------------|--------------------------------------------------------|----------|----------------------------------------------------------------------------------------------------|
| Name:                |                                                        | Notes:   |                                                                                                    |
| Reseller:            |                                                        |          |                                                                                                    |
| Anonymized Codes:    |                                                        |          |                                                                                                    |
| Locale:              | English                                                |          |                                                                                                    |
| Totals Calculation:  | Round then sum                                         |          |                                                                                                    |
| Taxes Calculation:   | Percent from total amount                              |          |                                                                                                    |
|                      | Attach CDRs list to the invoice                        |          |                                                                                                    |
| EDIT PDF TEMPLATE    |                                                        |          |                                                                                                    |
|                      | U 🕰 토 플 플 플 📕 🔺 • 💇 • Paragraph 🔹 Font family 🔹 Font s | ze 🔹     | <ul> <li>Invoice Settings</li> </ul>                                                                                                    |
|                      |                                                        |          | {number}                                                                                                    |
|                      |                                                        |          | Invoice Number<br>{due_days}<br>To be paid within (days)<br>{due_date<br>To be paid before (data)<br>{period_start}<br>Start Period: invoicing period start<br>{period_finish}<br>Finish Period: invoicing period finish<br>{date}<br>Date Of Invoice: actual invoice date<br>{tz}<br>Timezone<br>{group_notes}<br>Group notes |
|                      |                                                        |          | Personal Data                                                                                                    |
|                      |                                                        |          | Stats Table                                                                                                    |
|                      |                                                        |          | Packages Table                                                                                                    |
|                      |                                                        |          | CDRs Table                                                                                                    |
|                      |                                                        |          | Custom Items Table                                                                                                    |
|                      |                                                        |          | Custom Taxes Table                                                                                                    |
| Path: p              |                                                        | Words: 0 | Financial Summary                                                                                                    |
|                      |                                                        |          | Global Totals                                                                                                    |
|                      |                                                        |          | OK Close Apply                                                                                                    |

#### The process of creating new invoice PDF template is following:

- Add a table to your workspace, right-click on it and define table class (stats, cdrs, packages, package\_fees, positions);
- Fill table with relevant information which should be present in invoice, by using functional variables, which you can pick from a list provided in same window at the right drop-down panels;
- After invoice template is created, fill in its name and click OK;
- Go to Management Resellers, and in reseller's properties select your invoice template. This will insure that all customers of this reseller will be using this template;
- When creating invoice in Management Invoices you can switch invoice template prior generating an invoice.

#### JeraSoft VCS includes several default pdf templates, called default and default extended.

You can select the Time format (H:M:S) or (M:S) while creating a new invoice template. The default format is in minutes (M).

Please note, there is a package arrangement by numbers in "Invoices" and "Invoices Templates". While generating invoices, the system sorts packages in invoices. The names of packages could include numerical symbols. Please use numerical symbols as 001 name, 002 name, etc. in names of packages. And avoid names with special symbols as %001 name, -001 name.

#### The method of calculating and rounding values

 $\bigcirc$ 

There are two features "Totals Calculation" and "Taxes Calculation" in the Invoices Templates that helps to avoid rounding issues with float numbers and missing cents.

| Best practice example:                                                                                                    |  |  |  |  |
|----------------------------------------------------------------------------------------------------|--|--|--|--|
|                                                                                                    |  |  |  |  |
| is \$1.494024)<br>is \$1.074024)<br>is \$0.654024)                                                                                                    |  |  |  |  |
| Sum then round and Sum of individual taxes                                                                                                    |  |  |  |  |
| It takes specified above <i>not rounded values</i> and calculates the total amount (\$0.005+\$7.1144+\$5.1144+\$3.1144) = \$15.3482.                                |  |  |  |  |
| After, it rounds a received sum (\$15.3482) and the <b>total amounts are following:</b>                                                                             |  |  |  |  |
| <ul> <li>amount without tax - \$15.35</li> <li>tax - \$3.22 (1.494024+1.074024+0.654024+0.00105)</li> <li>amount including tax (\$15.25 (\$2.20) \$48.57</li> </ul> |  |  |  |  |
| <ul> <li>amount including tax -(\$15.35+\$3.22) = \$18.57</li> </ul>                                                                                                |  |  |  |  |
|                                                                                                    |  |  |  |  |

Therefore, it's less than \$0.01 cent from the total amounts. Totals may not match due to the selected option of the rounding method.

## **LNP-MNP** Databases

#### On this page

- LNP / MNP Ranges List
- Creating New Range/Number
- Quick Search tool
- LNP/MNP Configurations

## LNP / MNP Ranges List

This section represents LNP/MNP local databases of two providers: Numuri and TJA. Here you can find the list of Numuri ranges and TJA numbers downloaded by LNP Files Collector. It's intended to facilitate the administration of number portability.

LNP/MNP stands for Local Number Portability / Mobile Number Portability. It refers to the ability to transfer either an existing fixed-line or mobile telephone number assigned by a local exchange carrier and reassign it to another carrier.

#### How does to work?

TJA: During translation of the call, it verifies the code of TJA number, identifies the number and changes the Dst Number to 372+RN Number. Numuri: During translation of the call, the number is verifying with Numuri ranges and it applies a dynamic tag (owner's name) to the call for further billing.

To open this section, go to the Configuration LNP/MNP Databases section and proceed with creating a new range or number.

#### Screenshot: LNP / MNP Databases

| ENP / MNP Databases Search |             |           |              |                                      |   |   |
|----------------------------|-------------|-----------|--------------|--------------------------------------|---|---|
| 😌 New Ra                   | nge         |           |              | Rows 1 - 3 of 3 🗰 20 🔻 < Page 1 of 3 | 1 |   |
| ID Å                       | Range Start | Range End | Owner        | Modification Date                    |   |   |
| 364                        | 21000       | 21999     | EU Carrier 1 | 08/29/2016 15:00:00 +0300            | 1 | * |
| 365                        | 22000       | 22999     | EU Carrier 2 | 08/29/2016 15:00:00 +0300            | 1 | * |
| 366                        | 23000       | 23999     | EU Carrier 3 | 08/29/2016 15:00:00 +0300            | 1 | * |

Apart from Numuri and TJA, JeraSoft VCS is integrated with these providers:

- 1. Broadvox
- 2. Vera Networks
- 3. PCT

Therefore, you can configure the translation with and one of these providers be following these steps:

- open the Traffic Processing section, create a rule for respective gateway.
- specify the Dst Match (if applicable) and determine the LNP/MNP provider that will be used for this rule (see screenshot below).

#### Screenshot: Traffic Processing settings

| ः 📲 Traffic Processing  |                                |
|-------------------------|--------------------------------|
| Type: Orig-Term         | VoIP Gateway: gateway name     |
| Client:                 | Account:                       |
| Code:                   | Code Name:                     |
| Src. Match:             | Src Replace:                   |
| Dst Match: [^2550(.*)\$ | Dst Replace:                   |
| Tags Match: Any 💌       | Tags Add:                      |
| Order: 1                | LNP / MNP Provider Broadvox    |
|                         | Broadvox<br>Numuri<br>PCT      |
|                         | PCT<br>Vera Networks<br>tja.ee |

#### Creating New Range/Number

Numuri range of numbers can be created manually. Click the "New Range" button on the toolbar to add a range. Then, you need to specify the lowest and highest numbers, owner and date.

| LNP / MNP Databases    |                                                        |
|------------------------|--------------------------------------------------------|
| Range Start:<br>Owner: | Range End: Modification Date: 2016-08-30 11:00:00+0300 |
|                        | OK Cancel Apply                                        |

| Section                | Fields Description     | Fields Description                                                                                             |  |  |  |  |
|------------------------|------------------------|----------------------------------------------------------------------------------------------------|--|--|--|--|
| General<br>Information | General information a  | General information about Numuri range                                                                         |  |  |  |  |
|                        | Range Start            | Set the range's start position                                                                                 |  |  |  |  |
|                        | • Range End            | Set the end position                                                                                           |  |  |  |  |
|                        | Owner                  | Determine an operator that owns a respective range of numbers.                                                 |  |  |  |  |
|                        |                        | Further, the owner's name will be applied to the call as tag (for example, EU Carrier 1) for billing the call. |  |  |  |  |
|                        | • Modification<br>Date | Indicate the last modification date                                                                            |  |  |  |  |

TJA numbers can be added manually. Click the "New Number" button on the toolbar to add them. Then, you need to specify the lowest and highest numbers, owner and date.

| Screenshot: LNP / M | NP Databases section/TJ | A number adding form |
|---------------------|-------------------------|----------------------|
|                     |                         | Than bor dading form |

| LNP / MNP Databases                                  |                   |
|------------------------------------------------------|-------------------|
| Code:<br>RN Number:<br>Modification Date: 2016-08-31 | Code Name: Owner: |
|                                                      | OK Cancel Apply   |

| Section             | Fields Description                   |
|---------------------|--------------------------------------|
| General Information | General information about TJA number |

Screenshot: LNP / MNP Databases section/Numuri range adding form

| • Code      | Specify the code of TJA number                      |
|-------------|-----------------------------------------------------|
| • RN Number | Indicate a registration number                      |
| Code Name   | Specify a respective code name of TJA provider      |
| • Owner     | Determine an operator that owns a respective number |

When the switch from the list of Numuri ranges to the list of TJA numbers? By default, this section shows Numuri ranges on the first page. If you want the list of TJA numbers to be shown, you need to change the filter settings in the *Quick Search* toolbar.

### Quick Search tool

Use the *Quick Search* toolbar for fast investigation in this section. This tool makes a search filter to limit the search results for higher working efficiency. For example, to find ranges belonging to a certain provider. To open the advanced search settings, click on the down arrow **O**.

Screenshot: LNP / MNP Databases section

| 🗈 LNP / | MNP Databases |       |            |           |        |              |               |                        | ۶          | ۵    |
|---------|---------------|-------|------------|-----------|--------|--------------|---------------|------------------------|------------|------|
| 😲 New N | lumber        |       |            |           |        |              | R Number      |                        |            |      |
| ID 🗍    | Code          | RN Nu | umber      | Code Name | A<br>V | Owner        | Provider      |                        |            |      |
| 2       | 6104171       | 98100 | 0016104171 | 10283074  |        | EU Carrier 1 | Modified From |                        |            |      |
| 3       | 6104172       | 98100 | 0016104172 | 10283074  |        | EU Carrier 2 | Modified To   | :                      |            |      |
| 4       | 6104173       | 98100 | 0016104173 | 10283074  |        | EU Carrier 1 |               |                        | Reset Sear | arch |
| 5       | 6104174       | 98100 | 0016104174 | 10283074  |        |              |               |                        | Jean Sea   | lich |
| 6       | 6104175       | 98100 | 0016104175 | 10283074  |        | e0 Carrier 3 | 0:            | 1/22/2014 00:00:00 +03 | 00 🚫 🕻     | *    |
| 7       | 6104176       | 98100 | 0016104176 | 10283074  |        | EU Carrier 2 | 0             | 1/22/2014 00:00:00 +03 | 00 📏 3     | *    |

### LNP/MNP Configurations

 $\oslash$ 

To configure a download of external data, namely LNP/MNP file updates, you need to follow next steps:

- 1. Go to the *Traffic Processing* section and open the settings of respective rule.
  - a. Select a convenient provider from the drop-down list of "LNP/MNP provider" field.
- 2. Go to the VoIP Gateways section and open the settings of respective gateway.
  - a. Choose the LNP/MNP provider in the "Gateway Type" field .
  - b. Select the type (IMAP/ Web (Numuri)) of gateway mode in the Files Downloader sub-panel.

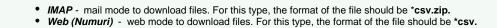

c. Then, enable the "LNP Files Collector" check box and specify the type of collector.

- 3. After completing these steps, Files Collector and Files Downloader should start the process.
- 4. Then, you can open the *LNP/MNP Databases* section to check LNP/MNP numbers.

# Services

On this page

- Services ListAdding New Service

This section represents a list of services for billing a limitless data of all types (calls, sms, bytes, etc.)

## Services List

This section represents a list of services that are created in the system.

#### Screenshot: Services section

| ۵ 🚵 | Serv   | /ices    |        |            |        |               |                   |                  |   |
|-----|--------|----------|--------|------------|--------|---------------|-------------------|------------------|---|
| 0   | New    | Service  |        |            |        | Rows 1 – 3 of | <b>3</b> 🗰 50 🔻 « | < Page 1 of 1    |   |
| ID  | A<br>V | Quantity | Name A | Ident Code | Rating | Rating Params | Reports           | Detailed Reports |   |
|     | 1      | time     | Calls  | calls      | min    | sec           | min               | sec              | * |
|     | 3      | data     | Data   | data       | gB     | В             | gB                | В                | * |
|     | 2      | event    | SMS    | sms        | event  | event         | event             | event            | * |

## Adding New Service

To get started with services, click "New Service" button and fill out the next form:

#### Screenshot: Services section/ add form

| 🛆 Services  |      |                   |     |              |
|-------------|------|-------------------|-----|--------------|
| GENERAL     |      | UNITS             |     |              |
| Name:       |      | Rating:           | sec | •            |
| Quantity:   | time | Rating Params:    | sec | •            |
| Ident Code: |      | Reports:          | sec | •            |
|             |      | Detailed Reports: | sec | •            |
|             |      |                   | ОК  | Cancel Apply |

| Section                   | Fields Description                |                                                                                |
|---------------------------|-----------------------------------|--------------------------------------------------------------------------------|
| General Information       | General information about service |                                                                                |
|                           | • Name                            | Indicate the title of the service                                              |
| Quantity     Select the t |                                   | Select the type of unit (i.e. time, event, data) that will measure the service |
|                           | • Ident Code                      | Define ID that will be used to identify unit in the XDR                        |

| Units | • Rating           | <ul> <li>Choose the unit that will be used for rates and for packages limits</li> <li>for time: sec, min, hour, day;</li> <li>for event: event;</li> <li>for data: B, kB (1000 B), KB (1024 B), mB, MB, gB, GB.</li> </ul> |
|-------|--------------------|----------------------------------------------------------------------------------------------------|
|       | • Rating Params    | Indicate the unit for extra rate params like Min Volume                                                                                                    |
|       | • Reports          | Select the unit for all aggregated reports                                                                                                    |
|       | • Detailed Reports | Determine the unit for detailed XDR report                                                                                                    |

To remove a service from the system, click the delete icon  $\ref{eq:total}$  from the full list.

# Settings

This section is used to manage system notify messages distribution, and specifying system time and date format. The main window is presented on screenshot:

Screenshot: Settings section main window

| SYSTEM SETTINGS                                                                                                    |                                                                                                    |                                                                                                    |
|----------------------------------------------------------------------------------------------------|----------------------------------------------------------------------------------------------------|----------------------------------------------------------------------------------------------------|
| Default Currency:                                                                                                    |                                                                                                    | Select which currency is the default one, it will be used for generation of routing tables and                                                                                                    |
|                                                                                                    |                                                                                                    | matching of profitability margin.<br>Domain name field (It should always start with "https://" and should not be empty!)                                                                                                    |
| Domain name:<br>Public IP:                                                                                                    |                                                                                                    | The system's public IP address used for LNP DIP requests. This field is mandatory if LNP is                                                                                                    |
|                                                                                                    |                                                                                                    | enabled in the system.                                                                                                    |
| Default language:                                                                                                    |                                                                                                    | Choose which language will be selected by default on login screen                                                                                                    |
| Timezone:                                                                                                    |                                                                                                    | Default system timezone, you can change timezone in statistic reports queries                                                                                                    |
| Statistics processing order:                                                                                                    |                                                                                                    | Order of statistics processing when the queue is large<br>Number of threads processing calculator tasks (number of CPU cores / 2).                                                                                                    |
| Calculator workers:                                                                                                    |                                                                                                    | Select calculator processing mode:                                                                                                    |
| Calculator mode:                                                                                                    | periodically run                                                                                                    | periodic – runs every X minutes by Tasks Scheduler, faster processing bulk of CDRs, but<br>causes some delay<br>realtime – processes calls in realtime, slower processing in case of CDRs bulks, only if you                                                                                                    |
|                                                                                                    |                                                                                                    | really need realtime<br>Round monetary value in CDR's report and CDR's files. Default without rounding.                                                                                                    |
|                                                                                                    | Round monetary value                                                                                                    | Enables client's access to control panel with rates and statistics at /clients/                                                                                                    |
| Default PIN Length:                                                                                                    | Enable clients panel                                                                                                    | For Calling Cards only — default length of PIN code for generated cards                                                                                                    |
| bolduit i bi congen.                                                                                                    |                                                                                                    |                                                                                                    |
| MAIL SERVER SETTINGS                                                                                                    |                                                                                                    |                                                                                                    |
| Host:                                                                                                    | localhost                                                                                                    | Hostname or IP address of SMTP server                                                                                                    |
| Port:                                                                                                    | 25 Plain 👻                                                                                                    | Port/Security of SMTP server                                                                                                    |
| From:                                                                                                    |                                                                                                    | Specify e-mail address to send mail from, it is system address for the SMTP server, not the<br>one that appears in From field in e-mails                                                                                                    |
| Login:                                                                                                    |                                                                                                    | login of SMTP server (if login and password fields are empty, no authentication)                                                                                                    |
| Password:                                                                                                    |                                                                                                    | Password of SMTP server                                                                                                    |
|                                                                                                    |                                                                                                    |                                                                                                    |
| OUTPUT AND IMPORT/EXPORT                                                                                                    |                                                                                                    |                                                                                                    |
| Date Format:                                                                                                    | %m/%d/%Y                                                                                                    | Output format for dates, you can check syntax for this field in the User Manual                                                                                                    |
| Datetime Format:                                                                                                    | %m/%d/%Y %H:%M:%S %z                                                                                                    | Output format for datetimes, you can check syntax for this field in the User Manual                                                                                                    |
| Items Per Page:                                                                                                    |                                                                                                    | Default number of items per page in system interfaces.                                                                                                    |
| CSV Delimiter:                                                                                                    |                                                                                                    | Default delimiter used for CSV files when importing/exporting                                                                                                    |
| CSV Decimal Point:                                                                                                    |                                                                                                    | What will be used as decimal separation point for numbers ("," - for most cases)                                                                                                    |
| Close rates marked by:                                                                                                    | delete, block, close                                                                                                    | When importing rate table, if some rates have notes that they are closed, system will close<br>the appropriate destinations after importing them. This field defines what marking words<br>should be taken as ones closing a rate. System also search for longer words, for example:<br>close - closed, delete - deleted, etc. Flease avoid sentences and use only single words,<br>separated by comma (block, close).                                                                                                    |
| Hidden Numbers:                                                                                                    |                                                                                                    | Number of digits which should be hidden in destinations number                                                                                                    |
| Output Encoding:                                                                                                    |                                                                                                    | Encoding, that will be used during exporting data to file.                                                                                                    |
| Import Encoding:                                                                                                    | UTF-8                                                                                                    | Encoding, that will be used during importing data from file.                                                                                                    |
| INVOICING SETTINGS                                                                                                    |                                                                                                    |                                                                                                    |
| Invoice No Template:                                                                                                    | %Y%m/%x                                                                                                    | Format for Invoices No, you can use next replacements: %Y - current year, %m - current                                                                                                    |
| invoice no rempiace.                                                                                                    |                                                                                                    | month, %d - current day, %C - client ID, %N - client name, %x - system incremental<br>integer, %X - reseller incremental integer                                                                                                    |
| Invoice Last No:                                                                                                    | 100366                                                                                                    | Last Invoice No used in system for generation of invoices                                                                                                    |
| Autoinvoicing Default State:                                                                                                    | to verify 👻                                                                                                    | Default state for all automatically created invoices.                                                                                                    |
| Default invoice fields:                                                                                                    | Country × Code Name ×<br>Rate × Minutes × Cost ×                                                                                                    | List of fields that will be selected by default during invoices generation. Same fields will be<br>used during auto-invoicing generation.                                                                                                    |
| Autoinvoicing Delay:                                                                                                    | 5 hour(s)                                                                                                    | Time in hours from end of previous day to wait before invoicing. Required to be positive<br>integer, otherwise system will invoice customer before the moment of full statistics process.<br>Recommended value is around 5-6 hours.                                                                                                    |
|                                                                                                    | Check for empty code names in invoices                                                                                                    | In case invoice template shows code names, but the field "Code Name" is not presented in                                                                                                    |
|                                                                                                    | Allow zero invoices                                                                                                    | Rate table of a client, invoice will not be generated.<br>Enables creation of zero invoices.                                                                                                    |
|                                                                                                    | Call Time × Code Name ×<br>Code × DST Number ×<br>Billed Time × Rate × Cost ×                                                                                                    | List of fields that will be selected by default when adding CDR-list to invoice. Same fields will<br>be used during auto-invoicing generation.                                                                                                    |
|                                                                                                    | billed fille A fide A cost A                                                                                                    |                                                                                                    |
|                                                                                                    |                                                                                                    |                                                                                                    |
| RADIUS SERVER                                                                                                    |                                                                                                    | Coarth your convertD addressee (converted by comme) to kind to, emoty field means kind                                                                                                    |
| RADIUS SERVER<br>Bind to address:<br>DYNAMIC ROUTING                                                                                                    |                                                                                                    | Specify your server IP addresses (separated by comma) to bind to, empty field means bind to all addresses.                                                                                                    |
| Bind to address:                                                                                                    |                                                                                                    | to all addresses.                                                                                                    |
| Bind to address:<br>DYNAMIC ROUTING<br>Analyze Period:                                                                                                    |                                                                                                    | to all addresses.<br>What amount of last minutes of statistics will be analyzed to build a routing table.                                                                                                    |
| Bind to address:<br>DYNAMIC ROUTING<br>Analyze Period:                                                                                                    |                                                                                                    | to all addresses.                                                                                                    |
| Bind to address:<br>DYNAMIC ROUTING<br>Analyze Period:                                                                                                    |                                                                                                    | to all addresses.<br>What amount of last minutes of statistics will be analyzed to build a routing table.                                                                                                    |
| Bind to address: DYNAMIC ROUTING Analyze Period: ONTIFICATION AND MONITORING                                                                                                    |                                                                                                    | to all addresses.<br>What amount of last minutes of statistics will be analyzed to build a routing table.<br>Enable to get messages to Events Log about zero-routes (degrades performance)<br>Send event to events log, when client/account was not identified during processing of CDRs                                                                                                    |
| Bind to address: DYNAMIC ROUTING Analyze Period: NOTIFICATION AND MONITORING                                                                                                    | 300) minute(s)<br>Log empty routes<br>Event on missing account                                                                                                    | tn all addresses.<br>What amount of last minutes of statistics will be analyzed to build a routing table.<br>Enable to get messages to Events Log about zero-routes (degrades performance)<br>Send event to events log, when client/account was not identified during processing of CDRs<br>or RADIUS Authorization                                                                                                    |
| Bind to address: DYNAMIC ROUTING Analyze Period: DYNAMICATION AND MONITORING                                                                                                    | 300 minute(s)<br>Log empty routes<br>Event on missing account<br>Event on missing rate                                                                                                    | It nall addresses.<br>What amount of last minutes of statistics will be analyzed to build a routing table.<br>Enable to get messages to Events Log about zero-routes (degrades performance)<br>Send event to events log, when client/account was not identified during processing of CDRs<br>or RADIUS Authorization<br>Send event to events log, when destination/rate was not identified during processing of<br>CDRs or RADIUS Authorization                                                                                                    |
| Bind to address: DYNAMIC ROUTING Analyze Period: ONTIFICATION AND MONITORING                                                                                                    | 300 minute(s)<br>Log empty routes<br>Event on missing account<br>Event on missing rate<br>Event on zero time calls                                                                                                    | tn all addresses.<br>What amount of last minutes of statistics will be analyzed to build a routing table.<br>Enable to get messages to Events Log about zero-routes (degrades performance)<br>Send event to events log, when client/account was not identified during processing of CDRs<br>or RADIUS Authorization<br>Send event to events log, when destination/rate was not identified during processing of<br>CDRs or RADIUS Authorization<br>Send events event field has zero length                                                                                                    |
| Bind to address: DYNAMIC ROUTING Analyze Period: ONTIFICATION AND MONITORING ORDER ORDER O | 300 minute(s)         Log empty routes         Event on missing account         Event on missing rate         Event on zero time calls        24 hour(s)                                                                                                    | to all addresses.<br>What amount of last minutes of statistics will be analyzed to build a routing table.<br>Enable to get messages to Events Log about zero-routes (degrades performance)<br>Send event to events log, when client/account was not identified during processing of CDRs<br>or RADIUS Authorization<br>Send event to events log, when destination/rate was not identified during processing of<br>CDRs or RADIUS Authorization<br>Send events event fcall has zero length<br>How often to resend e-mail regarding low customer's balance                                                                                                    |
| Bind to address: DYNAMIC ROUTING Analyze Period: ONTIFICATION AND MONITORING ORDER Resend low-balance events every: Rate changes notification period:                                                                                                    | 300 minute(s)         Log empty routes         Event on missing account         Event on missing rate         Event on zero time calls         24 hour(s)         0 hour(s)                                                                                                    | It nall addresses.<br>What amount of last minutes of statistics will be analyzed to build a routing table.<br>Enable to get messages to Events Log about zero-routes (degrades performance)<br>Send event to events log, when client/account was not identified during processing of CDRs<br>or RADIUS Authorization<br>Send event to events log, when destination/rate was not identified during processing of<br>CDRs or RADIUS Authorization<br>Send event sevent f call has zero length<br>How often to resend e-mail regarding low customer's balance<br>Customer will be informed regarding rates changes in given amount of hours after the actual<br>change.                                                                                                    |
| Bind to address: DYNAMIC ROUTING Analyze Period: ONTIFICATION AND MONITORING ORDER ORDER O | 300 minute(s)         Log empty routes         Event on missing account         Event on missing rate         Event on zero time calls         24 hour(s)         0 hour(s)                                                                                                    | It nall addresses.<br>What amount of last minutes of statistics will be analyzed to build a routing table.<br>Enable to get messages to Events Log about zero-routes (degrades performance)<br>Send event to events log, when client/account was not identified during processing of CDRs<br>or RADIUS Authorization<br>Send event to events log, when destination/rate was not identified during processing of<br>CDRs or RADIUS Authorization<br>Send event sevent for all has zero length<br>How often to resend e-mail regarding low customer's balance<br>Customer will be informed regarding rates changes in given amount of hours after the actual<br>change.<br>Customer will be informed regarding rates for next X days.                                                                                                    |
| Bind to address: DYNAMIC ROUTING Analyze Period: ONTIFICATION AND MONITORING Resend low-balance events every: Rate changes notification period: Period to notify future changes: Watch for free space at:                                                                                                    | 300       minute(s)         Log empty routes         Event on missing account         Event on missing rate         Event on zero time calls         24         hour(s)         0         hour(s)         7         day(s)         /usr/local:20;/var/lib/pgsql:30                                                                                                    | In all addresses.  What amount of last minutes of statistics will be analyzed to build a routing table. Enable to get messages to Events Log about zero-routes (degrades performance)  Send event to events log, when clent/account was not identified during processing of CDRs or RADIUS Authorization Send event or events log, when destination/rate was not identified during processing of CDRs or RADIUS Authorization Send events events log, when destination/rate was not identified during processing of CDRs or RADIUS Authorization Send events event fical has zero length How often to resend e-mail regarding low customer's balance Customer will be informed regarding rates changes in given amount of hours after the actual change. Customer will be informed about rates for next X days. Monitor free disk space, you can specify full path where to monitor and percent of space delimited by '''. When free space will be less than specified percent of whole disk size - system will send advrt.                                                                                                    |
| Bind to address:<br>DYNAMIC ROUTING<br>Analyze Period:<br>NOTIFICATION AND MONITORING<br>NOTIFICATION AND MONITORING<br>Resend low-balance events every:<br>Rate changes notification period:<br>Period to notify future changes:                                                                                                    | 300       minute(s)         Log empty routes         Event on missing account         Event on missing rate         Event on zero time calls         24         hour(s)         0         hour(s)         7         day(s)         /usr/local:20;/var/lib/pgsql:30                                                                                                    | It nall addresses. What amount of last minutes of statistics will be analyzed to build a routing table. Enable to get messages to Events Log about zero-routes (degrades performance) Send event to events log, when client/account was not identified during processing of CDRs or RADIUS Authorization Send event to events log, when destination/rate was not identified during processing of CDRs or RADIUS Authorization Send event to events log, when destination/rate was not identified during processing of CDRs or RADIUS Authorization Send event seven if call has zero length How often to resend e-mail regarding low customer's balance Customer will be informed regarding rates changes in given amount of hours after the actual change. Customer will be informed about rates for next X days. Monitor free disk space, you can specify full path where to monitor and percent of space delimited by''. When free space will be less than specified percent of whole disk size -                                                                                                    |
| Bind to address: DYNAMIC ROUTING Analyze Period: ONTIFICATION AND MONITORING Resend low-balance events every: Rate changes notification period: Period to notify future changes: Watch for free space at:                                                                                                    | 300       minute(s)         Log empty routes         Event on missing account         Event on missing rate         Event on zero time calls         24         hour(s)         0         hour(s)         7         day(s)         /usr/local:20;/var/lib/pgsql:30                                                                                                    | It nall addresses. What amount of last minutes of statistics will be analyzed to build a routing table. Enable to get messages to Events Log about zero-routes (degrades performance) Send event to events log, when client/account was not identified during processing of CDRs or RADIUS Authorization Send event to events log, when destination/rate was not identified during processing of CDRs or RADIUS Authorization Send event to events log, when destination/rate was not identified during processing of CDRs or RADIUS Authorization Send events even if call has zero length How often to resend e-mail regarding low customer's balance Customer will be informed regarding rates changes in given amount of hours after the actual change. Customer will be informed about rates for next X days. Monitor free disk space, you can specify full path where to monitor and percent of space delimited by". When free space will be less than specified percent of whole disk ste - system will send alert. Sends all messages from one worker in single e-mail, if message count is larger than                                                                                                    |
| Bind to address:<br>DYNAMIC ROUTING<br>Analyze Period:<br>ONTIFICATION AND MONITORING<br>Resend low-balance events every:<br>Rate changes notification period:<br>Period to notify future changes:<br>Watch for free space at:<br>Message Limit for Events Config:                                                                                                    | 300       minute(s)         Log empty routes         Event on missing account         Event on missing rate         Event on zero time calls         24       hour(s)         0       hour(s)         7       day(s)         /usr/local:20;/var/lib/pgsql:30                                                                                                    | It nall addresses. What amount of last minutes of statistics will be analyzed to build a routing table. Enable to get messages to Events Log about zero-routes (degrades performance) Send event to events log, when client/account was not identified during processing of CDRs or RADIUS Authorization Send event to events log, when destination/rate was not identified during processing of CDRs or RADIUS Authorization Send event to events log, when destination/rate was not identified during processing of CDRs or RADIUS Authorization Send events even if call has zero length How often to resend e-mail regarding low customer's balance Customer will be informed regarding rates changes in given amount of hours after the actual change. Customer will be informed about rates for next X days. Monitor free disk space, you can specify full path where to monitor and percent of space delimited by". When free space will be less than specified percent of whole disk ste - system will send alert. Sends all messages from one worker in single e-mail, if message count is larger than                                                                                                    |
| Bind to address: DYNAMIC ROUTING Analyze Period: ONTIFICATION AND MONITORING Resend low-balance events every: Rate changes notification period: Period to notify future changes: Watch for free space at: Message Limit for Events Config: AUTO-ROTATION AND CLEANING                                                                                                    | 300       minute(s)         Log empty routes         Event on missing account         Event on zero time calls         24       hour(s)         0       hour(s)         7       day(s)         /usr/local:20;/var/lib/pgsql:30         5         1       day(s) (from 1 to 90)                                                                                                    | It nall addresses:<br>What amount of last minutes of statistics will be analyzed to build a routing table.<br>Enable to get messages to Events Log about zero-routes (degrades performance)<br>Send event to events log, when clent/account was not identified during processing of CDRs<br>or RADUS Authorization<br>Send event to events log, when destination/rate was not identified during processing of<br>CDRs or RADUS Authorization<br>Send events event fical has zero length<br>How often to resend e-mail regarding low customer's balance<br>Customer will be informed regarding rates changes in given amount of hours after the actual<br>change.<br>Customer will be informed regarding these stans specified percent of space<br>delinited by '''. When free space will be less than specified percent of whole disk size -<br>system will end alert.<br>Sends all messages from one worker in single e-mail, if message count is larger than<br>specified amount                                                                                                    |
| Bind to address:<br>DYNAMIC ROUTING<br>Analyze Period:<br>Analyze Period:<br>ONTIFICATION AND MONITORING<br>Resend Iow-balance events every:<br>Rate changes notification period:<br>Period to notify future changes:<br>Watch for free space at:<br>Message Limit for Events Config:<br>AUTO-ROTATION AND CLEANING<br>Delete events from log after:                                                                                                    | 300       minute(s)         Log empty routes         Event on missing account         Event on zero time calls         24       hour(s)         0       hour(s)         7       day(s)         /usr/local:20;/var/lib/pgsql:30         5         1       day(s) (from 1 to 90)         1       day(s) (0 - do not archive)                                                                                                    | It nall addresses. What amount of last minutes of statistics will be analyzed to build a routing table. Enable to get messages to Events Log about zero-routes (degrades performance) Send event to events log, when clent/account was not identified during processing of CDRs or RADIUS Authorization Send event to events log, when destination/rate was not identified during processing of CDRs or RADIUS Authorization Collse or RADIUS Authorization Send events events foll has zero length How often to resend e-mail regarding low customer's balance Customer will be informed regarding rates changes in given amount of hours after the actual change. Customer will be informed regarding rates for next X days. Monitor free gike pace, you can specify full path where to monitor and percent of space delinted by '''. When free space will be less than specified percent of whole disk size - system will avail are later. Sends all messages from one worker in single e-mail, if message count is larger than specified amount Delete events from Events Log after specified period of days.                                                                                                    |
| Bind to address:<br>DYNAMIC ROUTING<br>Analyze Period:<br>INOTIFICATION AND MONITORING<br>Resend low-balance events every:<br>Rate changes notification period:<br>Period to notify future changes:<br>Watch for free space at:<br>Message Limit for Events Config:<br>AUTO-ROTATION AND CLEANING<br>Delete events from log after:<br>Statistics archiving delay:                                                                                                    | 300         minute(s)           Log empty routes         Event on missing account           Event on missing rate         Event on missing rate           Event on zero time calls         24           0         hour(s)           7         day(s)           /usr/local:20;/var/lib/pgsql:30           5           1         day(s) (from 1 to 90)           1         day(s) (0 - do not archive)           100         day(s) (0 - do not rotate)                                    | It nall addresses: What amount of last minutes of statistics will be analyzed to build a routing table. Enable to get messages to Events Log about zero-routes (degrades performance) Send event to events log, when clent/account was not identified during processing of CDRs or RADIUS Authorization Send event to events boy, when destination/rate was not identified during processing of CDRs or RADIUS Authorization Send event to events boy, when destination/rate was not identified during processing of CDRs or RADIUS Authorization Send event sevents for lass zero length How often to resend e-mail regarding low customer's balance Customer will be informed regarding rates changes in given amount of hours after the actual change. Customer will be informed about rates for next X days. Monitor free gik space, you can specify full path where to monitor and percent of space delinited by '''. When free space will be less than specified percent of whole disk size - system will zero alert. Senda all messages from one worker in single e-mail, if message count is larger than specified amount Delete rates from Events Log after specified period of days. Archive statistics in advance. Each day minimize time needed for backup. Botate statistics in system, when they are not actual and effective date is older than |
| Bind to address:<br>DYNAMIC ROUTING<br>Analyze Period:<br>NOTIFICATION AND MONITORING<br>Resend low-balance events every:<br>Rate changes notification period:<br>Period to notify future changes:<br>Watch for free space at:<br>Message Limit for Events Config:<br>AUTO-ROTATION AND CLEANING<br>Delete events from log after:<br>Statistics archiving delay:<br>Statistics rotate delay:                                                                                                    | 300         minute(s)           Log empty routes         Event on missing account           Event on missing rate         Event on zero time calls           24         hour(s)           0         hour(s)           7         day(s)           /usr/local:20;/var/lib/pgsql:30           5           1         day(s) (from 1 to 90)           1         day(s) (0 - do not archive)           100         day(s) (0 - do not rotate)           360         day(s) (0 - do not rotate) | It nall addresses: What amount of last minutes of statistics will be analyzed to build a routing table. Enable to get messages to Events Log about zero-routes (degrades performance) Send event to events log, when client/account was not identified during processing of CDRs or RADIUS Authorization Send event to events log, when destination/rate was not identified during processing of CDRs or RADIUS Authorization Send events even if call has zero length How often to resend e-mail regarding low customer's balance Customer will be informed regarding rates changes in given amount of hours after the actual change. Customer will be informed about rates for next X days. Monitor free disk pace, you can specify full path where to monitor and percent of space delinited by'T'. When rise space will be less than specified percent of whole diak aze - system will send alert. Sends all messages from new worker in single e-mail, if message count is larger than specified amount Delete events from Events Log after specified period of days. Archive statistics in advance. Each day minimize time needed for backup. Rotate statistics to archive after specified number of days.                                                                                                    |

| boloco a cintos tog mos arcan       |                               |                                                                                                    |
|-------------------------------------|-------------------------------|----------------------------------------------------------------------------------------------------|
| Delete DIDs history from log after: | 89 day(s) (from 1 to 90)      | Delete DIDs history from DIDs history after specified period of days.                                                    |
| BACKUP SETTINGS                     |                               |                                                                                                    |
| System backup period:               | 0 hour(s) (0 - do not backup) | How often to backup system, please note that actual backup will be done at the time when<br>Backup Manager process runs. |
| Number of Backup Manager workers:   | 1                             | Number of threads that run database backup.                                                                              |
| Destination for backup packages:    |                               | Absolute path where to put backup packages, it can not be inside root of VCS system.                                     |
| Leave last X packages:              | 3                             | How many last backup packages to leave.                                                                                  |
|                                     |                               | Update                                                                                                    |

Me strongly recommend that you **do not add any symbols** (for example, a slash) after a domain name.

# **System Settings**

Timezone and default system parameters are specified below:

#### Screenshot: System Settings window

| Default Currency: USI            | D 🔻                            | Select which currency is the default one, it will be used for generation of routing tables and<br>matching of profitability margin.                                                                                                    |
|----------------------------------|--------------------------------|----------------------------------------------------------------------------------------------------|
| Domain name: http                | tps://vcs.example.jerasoft.net | Domain name field (It should always start with "https://" and should not be empty!                                                                                                    |
| Public IP: 10.                   | .10.10.10                      | The system's public IP address used for LNP DIP requests. This field is mandatory if LNP is enabled in the system.                                                                                                    |
| Default language: Eng            | glish 👻                        | Choose which language will be selected by default on login screen                                                                                                    |
| Timezone: UT                     | rc 🗸 🗸                         | Default system timezone, you can change timezone in statistic reports queries                                                                                                    |
| Statistics processing order: old | d calls first 💌                | Order of statistics processing when the queue is large                                                                                                    |
| Calculator workers: 1            |                                | Number of threads processing calculator tasks (number of CPU cores / 2).                                                                                                    |
| Calculator mode: per             | riodically run 👻               | Select calculator processing mode:<br><b>periodic</b> – runs every X minutes by Tasks Scheduler, faster processing bulk of CDRs, but<br>causes some delay<br><b>realtime</b> – processes calls in realtime, slower processing in case of CDRs bulks, only if you<br>really need realtime |
| Rou                              | und monetary value             | Round monetary value in CDR's report and CDR's files. Default without rounding.                                                                                                    |
| 🕑 Ena                            | able clients panel             | Enables client's access to control panel with rates and statistics at /clients/                                                                                                    |
| Default PIN Length:              | 7                              | For Calling Cards only — default length of PIN code for generated cards                                                                                                    |

| Field                               | Description                                                                                                    |
|-------------------------------------|----------------------------------------------------------------------------------------------------|
| Default Currency                    | Specify currency that will be used as default for generation of routing and while creation of new entities (accounts, invoices, transactions, clients, resellers, etc). However, this currency won't be used for reports. |
| Domain Name                         | Enter relevant domain address of your VCS server. In most cases, VCS IP address should be entered here. Please note, if this name is specified incorrectly, you may experience issues with reseller logos display         |
| Public IP                           | Specify an Internet Protocol address that LNP DIP requests                                                                                                    |
| Default Language                    | Select your default language for the system. You can change it to your preferred language at any time.                                                                                                    |
| Timezone                            | Select your default timezone                                                                                                    |
| Statistics<br>processing order      | Specify what statistics to process first (newer or older)                                                                                                    |
| Calculator workers                  | Specify number of threads processing calculator tasks (number of CPU cores / 2)                                                                                                    |
| Calculator mode                     | Defines the calculator workout, whether is will start periodically through Task Scheduler, or will be constantly running                                                                                                  |
| "Round monetary<br>value" checkbox  | It forces the values in the CDR's report and CDR's files to be rounded according to currency settings                                                                                                    |
| "Enable client's<br>panel" checkbox | Switch customer's interface on/off with one click                                                                                                    |
| Default PIN length                  | Sets the default length of PIN-code when creating calling card series                                                                                                    |

If you change the Default Currency, you need to restart Dynamic Routing Manager in the Task Scheduler section for an immediate Routing Analysis functioning.

# **Mail Server Settings**

Here you can specify mail server settings:

#### Screenshot: Mail Server Settings window

| MAIL SERVER SETTINGS |                   |                                                                                                    |
|----------------------|-------------------|----------------------------------------------------------------------------------------------------|
| Host:                | localhost         | Hostname or IP address of SMTP server                                                                                                    |
| Port:                | 11 Plain 💌        | Port/Security of SMTP server                                                                                                    |
| From:                | example@localhost | Specify e-mail address to send mail from, it is system address for the SMTP server, not the<br>one that appears in From field in e-mails |
| Login:               |                   | login of SMTP server (if login and password fields are empty, no authentication)                                                         |
| Password:            |                   | Password of SMTP server                                                                                                    |
|                      |                   |                                                                                                    |

| Field    | Description                                                                                        |
|----------|----------------------------------------------------------------------------------------------------|
| Host     | Mail server address that is used by system                                                         |
| Port     | Specify port and security type of SMTP server: <ul> <li>Plain</li> <li>TLS</li> <li>SSL</li> </ul> |
| From     | The e-mail address that will be specified as sender                                                |
| Login    | Login for SMTP server                                                                              |
| Password | Password for SMTP server                                                                           |

# **Output and Import / Export**

Here you can specify output and import / export parameters, including time and date parameters configuration:

#### Screenshot: Output and Import / Export settings window

| OUTPUT AND IMPORT/EXPORT |                      |                                                                                                    |
|--------------------------|----------------------|----------------------------------------------------------------------------------------------------|
| Date Format:             | %m/%d/%Y             | Output format for dates, you can check syntax for this field in the User Manual                                                                                                    |
| Datetime Format:         | %m/%d/%Y %H:%M:%S %z | Output format for datetimes, you can check syntax for this field in the User Manual                                                                                                    |
| Items Per Page:          | 10 -                 | Default number of items per page in system interfaces.                                                                                                    |
| CSV Delimiter:           | ,                    | Default delimiter used for CSV files when importing/exporting                                                                                                    |
| CSV Decimal Point:       |                      | What will be used as decimal separation point for numbers (" $_{\prime}$ " - for most cases)                                                                                                    |
| Close rates marked by:   | delete, block, close | When importing rate table, if some rates have notes that they are closed, system will close<br>the appropriate destinations after importing them. This field defines what marking words<br>should be taken as ones closing a rate. System also search for longer words, for example:<br>close - closed, delete - deleted, etc. Please avoid sentences and use only single words,<br>separated by comma (block, close). |
| Hidden Numbers:          |                      | Number of digits which should be hidden in destinations number                                                                                                    |
| Output Encoding:         | UTF-8                | Encoding, that will be used during exporting data to file.                                                                                                    |
| Import Encoding:         | UTF-8                | Encoding, that will be used during importing data from file.                                                                                                    |

| Field           | Description      | Description                                                                     |  |  |  |
|-----------------|------------------|---------------------------------------------------------------------------------|--|--|--|
| Date Format     | Specify date p   | Specify date parameters here                                                    |  |  |  |
|                 | • %d             | Day of the month in numeric form. Allowed values: from 01 to 31                 |  |  |  |
|                 | • %m             | Month number. Allowed values: from 01 to 12                                     |  |  |  |
|                 | • %Y             | Number of the year, that consists of 4 numbers. Value example: 1999, 2005, 2010 |  |  |  |
| Datetime Format | Specify dateting | me parameters here                                                              |  |  |  |
|                 | • %d             | Day of the month in numeric form. Allowed values: from 01 to 31                 |  |  |  |
|                 | • %m             | Month number. Allowed values: from 01 to 12                                     |  |  |  |
|                 | • %Y             | Number of the year, that consists of 4 numbers. Value example: 1999, 2005, 2010 |  |  |  |
|                 | • %H             | Hours in 24-hour format with leading zeroes. Allowed values: from 00 to 23      |  |  |  |
|                 | • %M             | Minutes with leading zeroes. Allowed values: from 00 to 59                      |  |  |  |
|                 | • %S             | Seconds with leading zeroes. Allowed values: from 00 to 59                      |  |  |  |
|                 | • %z             | Timezone settings                                                               |  |  |  |
| Items Per Page  | Set default qu   | Set default quantity of items displayed on a single page                        |  |  |  |

| CSV Delimiter         | Set default delimiter for CSV files                                                                                                    |
|-----------------------|----------------------------------------------------------------------------------------------------|
| CSV Decimal Point     | Set default decimal point for CSV files                                                                                                    |
| Close rates marked by | When importing rate sheets system will be able to close respective rates, if <i>Rate Changes</i> column has one of the key-words entered here |
| Hidden numbers        | Specify how many digits of a number should be hidden, when this function is activated for a customer                                          |
| Output Encoding       | Select which encoding to use when exporting a file                                                                                            |
| Import Encoding       | Select which encoding while importing data from a file                                                                                        |

Г

# **Invoicing Settings**

Invoicing settings are grouped here:

#### Screenshot: Invoicing Settings window

| Invoice No Template:         | %Y%m/%x                                                                       | Format for Invoices No, you can use next replacements: %Y - current year, %m - current<br>month, %d - current day, %C - client ID, %N - client name, %x - system incremental<br>integer, %X - reseller incremental integer         |
|------------------------------|-------------------------------------------------------------------------------|----------------------------------------------------------------------------------------------------|
| Invoice Last No:             | 100000                                                                        | Last Invoice No used in system for generation of invoices                                                                                                    |
| Autoinvoicing Default State: | to verify 👻                                                                   | Default state for all automatically created invoices.                                                                                                    |
| Default invoice fields:      | Country × Code Name ×<br>Rate × Minutes × Cost ×                              | List of fields that will be selected by default during invoices generation. Same fields will be used during auto-invoicing generation.                                                                                             |
| Autoinvoicing Delay:         | 5 hour(s)                                                                     | Time in hours from end of previous day to wait before invoicing. Required to be positive<br>integer, otherwise system will invoice customer before the moment of full statistics process<br>Recommended value is around 5-6 hours. |
|                              | Check for empty code names in invoices                                        | In case invoice template shows code names, but the field "Code Name" is not presented in<br>Rate table of a client, invoice will not be generated.                                                                                 |
|                              | Allow zero invoices                                                           | Enables creation of zero invoices.                                                                                                    |
| CDR fields for invoices:     | Call Time × Code Name ×<br>Code × DST Number ×<br>Billed Time × Rate × Cost × | List of fields that will be selected by default when adding CDR-list to invoice. Same fields will<br>be used during auto-invoicing generation.                                                                                     |

| Field                                            | Description                                                                                                    |  |
|--------------------------------------------------|----------------------------------------------------------------------------------------------------|--|
| Invoice No Template                              | Default template for invoice number                                                                                                    |  |
| Invoice Last No                                  | Number of last issued invoice                                                                                                    |  |
| Autoinvoicing Default State                      | You can set the state (such as normal, to sent or to verify) for all automatically created invoices                                                                                       |  |
| Default invoice fields                           | You can select the displayable fields in automatically generated invoices here. This is used by autoinvoicing feature – if you don't use the autoinvoicing, you may ignore this setting   |  |
| Autoinvoicing Delay                              | Time in hours system will wait until doing invoicing                                                                                                    |  |
| "Check empty code names in<br>invoices" checkbox | Enables checking of the correspondence of a <i>Code</i> with a <i>Code name</i> , and in case of finding some mismatching the system will give an alert and invoice will be not generated |  |
| "Allow zero invoices"<br>checkbox                | Allows to create invoices with zero amount                                                                                                    |  |
| CDR fields for invoices                          | Select default fields that should be in CDR list which is attached to invoices                                                                                                    |  |

## **RADIUS Server**

VCS RADIUS server settings can be changed here:

#### Screenshot: RADIUS Server settings window

| RADIUS SERVER       |                                                                                          |                                                                                                    |
|---------------------|------------------------------------------------------------------------------------------|----------------------------------------------------------------------------------------------------|
| Bind to address:    | empty - bind to all                                                                      | Specify your server IP addresses (separated by comma) to bind to, empty field means bind to all addresses.     |
| Accounting port:    | 1000                                                                                     | Listen for accounting packets on specified port                                                                |
| Authorization port: | 1000                                                                                     | Listen for authorization packets on specified port, same for dynamic routing if available                      |
| Number of workers:  | 2                                                                                        | Number of threads that process packets. The value of this parameter also affects on<br>numbers of SIP workers. |
| Max call length:    | 7200                                                                                     | Maximum call duration in seconds, for customers in <b>postpaid</b> mode.                                       |
|                     | Changes will be only applied after you restart RADIUS server from Task Scheduler section |                                                                                                    |
|                     |                                                                                          |                                                                                                    |

| Field              | Description                                                                                |
|--------------------|--------------------------------------------------------------------------------------------|
| Bind to address    | Specify your VCS server IP addresses, separated by comma to bind RADIUS to                 |
| Accounting port    | Specify accounting port here (default is 1813)                                             |
| Authorization port | Specify authorization port here (default is 1812)                                          |
| Number of workers  | Number of RADIUS workers. The value of this parameter also affects on SIP workers' number. |
| Max call length    | Limit maximum call length in seconds                                                       |

## **SIP Server**

SIP Server settings can be changed in this sub-section. On the screenshot below you can find the following configurations:

| Fields                                                | Description |
|-------------------------------------------------------|-------------|
| SIP Port Specify a SIP port that system should listen |             |

#### Screenshot: SIP Server settings window

| Bind to address:    | 10.10.10.10<br>empty - bind to all                                                       | Specify your server IP addresses (separated by comma) to bind to, empty field means bind to all addresses.     |
|---------------------|------------------------------------------------------------------------------------------|----------------------------------------------------------------------------------------------------|
| Accounting port:    | 1000                                                                                     | Listen for accounting packets on specified port                                                                |
| Authorization port: | 1000                                                                                     | Listen for authorization packets on specified port, same for dynamic routing if available                      |
| Number of workers:  | 2                                                                                        | Number of threads that process packets. The value of this parameter also affects on<br>numbers of SIP workers. |
| Max call length:    | 7200                                                                                     | Maximum call duration in seconds, for customers in <b>postpaid</b> mode.                                       |
|                     | Changes will be only applied after you restart RADIUS server from Task Scheduler section |                                                                                                    |
|                     |                                                                                          |                                                                                                    |
| SERVER              |                                                                                          |                                                                                                    |
| SIP port:           | 1000                                                                                     | Listen for auth packets on specified port.                                                                     |

# **Dynamic Routing**

Dynamic routing settings can be altered here:

#### Screenshot: Dynamic Routing settings window

| SIP SERVER      |                  |                                                                                      |
|-----------------|------------------|--------------------------------------------------------------------------------------|
| SIP port        | 1000             | Listen for auth packets on specified port.                                           |
| DYNAMIC ROUTING |                  |                                                                                      |
| Analyze Period  | 300 minute(s)    | What amount of last minutes of statistics will be analyzed to build a routing table. |
|                 | Log empty routes | Enable to get messages to Events Log about zero-routes (degrades performance)        |

| Field                       | Description                                                                                |
|-----------------------------|--------------------------------------------------------------------------------------------|
| Analyze Period              | An amount of minutes of last available statistics that will be used to build routing table |
| "Log empty routes" Checkbox | Enable to get log messages regarding zero routes                                           |

# **Notification and Monitoring**

Notify messages distribution and other monitoring settings are configured here:

#### Screenshot: Notification and Monitoring settings window

| <ul> <li>Image: A start of the start of the start of</li></ul> | Event on missing account | Send event to events log, when client/account was not identified during processing of CDRs<br>or RADIUS Authorization                                                                                             |
|----------------------------------------------------------------------------------------------------|--------------------------|----------------------------------------------------------------------------------------------------|
|                                                                                                    | Event on missing rate    | Send event to events log, when destination/rate was not identified during processing of<br>CDRs or RADIUS Authorization                                                                                           |
|                                                                                                    | Event on zero time calls | Send events even if call has zero length                                                                                                    |
| Resend low-balance events every:                                                                                                    | 24 hour(s)               | How often to resend e-mail regarding low customer's balance                                                                                                    |
| Rate changes notification period:                                                                                                    | 0 hour(s)                | Customer will be informed regarding rates changes in given amount of hours after the actu<br>change.                                                                                                    |
| Period to notify future changes:                                                                                                    | 7 day(s)                 | Customer will be informed about rates for next X days.                                                                                                    |
| Watch for free space at:                                                                                                    |                          | Monitor free disk space, you can specify full path where to monitor and percent of space<br>delimited by ":". When free space will be less than specified percent of whole disk size -<br>system will send alert. |
| Message Limit for Events Config:                                                                                                    | 5                        | Sends all messages from one worker in single e-mail, if message count is larger than<br>specified amount                                                                                                    |

| Field                                           | Description                                                                                                    |
|-------------------------------------------------|----------------------------------------------------------------------------------------------------|
| "Event on not found account" Checkbox           | Activates/deactivates notify sending when no account was found                                                                                                    |
| "Event on not found<br>tariff" Checkbox         | Activates/deactivates notify sending when no rate was found                                                                                                    |
| "Event on zero time calls" Checkbox             | Activates/deactivates all previous checkboxes effects when calls with zero duration were found                                                                                                    |
| Resend low balance<br>events every, hour(s)     | Resend low balance notification once in a specified period                                                                                                    |
| Rate changes<br>notification period,<br>hour(s) | Specify amount of time which needs to pass after actual rate change, so notification will be sent                                                                                                    |
| Period to notify future changes, day(s)         | Specify number of days, for customer to beinformed about rate change in advance                                                                                                    |
| Watch for free space at                         | <ul> <li>Here you can specify folders that will be monitored for available disk space. To add a folder, specify its path, and by using ":" sign choose the percent of disk space, below which the system will send warning notifies</li> <li>For example - /usr/local/:20 means that if free disk space is below 20 percent in folder /usr/local/ the notify will be sent. You can add multiple folders in this field by delimiting them with ";" sign</li> </ul> |
| Message Limit for<br>Events Config              | Specify how many same type messages shall be included into single email. If generated messages number is less than specified, each message will be sent in separate email                                                                                                    |

# **Auto-rotation and Cleaning**

Automatic statistics and backup management parameters are configured here:

#### Screenshot: Auto-rotation and Cleaning settings window

| UTO-ROTATION AND CLEANING           |     |                             |                                                                                                    |
|-------------------------------------|-----|-----------------------------|----------------------------------------------------------------------------------------------------|
| Delete events from log after:       | 1   | day(s) (from 1 to 90)       | Delete events from Events Log after specified period of days.                                                    |
| Statistics archiving delay:         | 1   | day(s) (0 - do not archive) | Archive statistics in advance. Each day minimize time needed for backup.                                         |
| Statistics rotate delay:            | 100 | day(s) (0 - do not rotate)  | Rotate statistics to archive after specified number of days.                                                     |
| Delete not actual rates after:      | 360 | day(s) (0 - do not delete)  | Delete rates from system, when they are not actual and effective date is older than<br>specified number of days. |
| Delete parsed CDR-files after:      | 180 | day(s) (0 - do not delete)  | After what number of days already parsed and processed CDR-files should be deleted from local server.            |
| Delete archived log-files after:    | 90  | day(s) (0 - do not delete)  | After what number of days archived log-files should be deleted from local server.                                |
| Delete DIDs history from log after: | 89  | day(s) (from 1 to 90)       | Delete DIDs history from DIDs history after specified period of days.                                            |

| Field                                 | Description                                                                                                    |
|---------------------------------------|----------------------------------------------------------------------------------------------------|
| Delete events from log after          | Here you can specify the number of days in which events will be removed from the log-files (when 0 is the value – events won't be deleted)                                        |
| Statistics archiving delay            | Here it's possible to archive the statistics in advance to reduce the backup time.                                                                                                |
| Statistics rotate delay               | Satistics packages rotation delay (for example, if you will enter "3" as a value here, all statistics packages that are older than 3 days will be automatically moved to archive) |
| Delete not actual rates after         | Cleans non-actual rates from database when specified number of days passed                                                                                                    |
| Delete parsed CDR-<br>files after     | Define when system should delete old parsed CDR-files                                                                                                    |
| Delete archived log-<br>files after   | Define when system should delete archived log-files                                                                                                    |
| Delete DIDs history<br>from log after | Delete DIDs history from DIDs history after specified period of days                                                                                                    |

# **Backup Settings**

Backup settings can be set here:

#### Screenshot: Backup Settings window

| BACKUP SETTINGS                   |                               |                                                                                                    |
|-----------------------------------|-------------------------------|----------------------------------------------------------------------------------------------------|
| System backup period:             | 0 hour(s) (0 - do not backup) | How often to backup system, please note that actual backup will be done at the time when<br>Backup Manager process runs. |
| Number of Backup Manager workers: | 1                             | Number of threads that run database backup.                                                                              |
| Destination for backup packages:  |                               | Absolute path where to put backup packages, it can not be inside root of VCS system.                                     |
| Leave last X packages:            | 3                             | How many last backup packages to leave.                                                                                  |
|                                   |                               | Update                                                                                                    |

| Field                              | Description                                                                                                    |  |
|------------------------------------|----------------------------------------------------------------------------------------------------|--|
| System backup<br>period            | Period of time that specifies when system should backup itself (for example, if you enter 24 as a value, this will mean that that system will backup itself every 24 hours)                                                                |  |
| Destination for<br>backup packages | Absolute path to the folder where system backup copies will be stored <b>Warning!</b> This folder shouldn't be within any system folders!                                                                                                  |  |
| Leave last X<br>packages           | Parameter, that specifies how many backup copies will be stored at one given time (for example, if you will enter 3 as a value here, then only three copies will be stored. When the fourth copy is added, the oldest one will be deleted) |  |

# Integration

This chapter of our Guide contains everything that relates to the Integration component of JeraSoft VoIP Carrier Suite. For more details please go to the related sections:

- Gateways
  Number Portability
  Provisioning API
  API Testbed
  CoreAPI Docs

## Gateways

- Gateways List
- Adding New GatewayFiles Downloading History
- Knowledge Base Articles

## Gateways List

This section allows you to configure and integrate all switches into billing via RADIUS or CDR-files upload.

#### Screenshot: Gateways section main window

| Ga   | teways 📃 Downlo           | ads History        |                     |                     |                     |                          |                   |
|------|---------------------------|--------------------|---------------------|---------------------|---------------------|--------------------------|-------------------|
| 🕑 Ne | w Gateway                 |                    |                     |                     |                     | Rows 1 – 3 of 3 🗮 20 v 🔍 | Page 1 of 1       |
| ¢ ¢  | Name                      | ÷                  | RADIUS Server       | Files Collector     | LNP Files Collector | Files Downloader         | ♦ SIP ♦<br>Server |
| 17   | Gateway 1<br>127.0.0.1    | a t <mark>a</mark> | JeraSoft VCS Common | JeraSoft VCS Common | Θ -                 | Θ -                      | 9                 |
| 18   | Gateway 2<br>124.12.32.12 | a ta               | JeraSoft VCS Common | JeraSoft VCS Common | Θ -                 | ⊖ -                      | 9                 |
| 19   | Gateway 3<br>123.23.23.12 | •{                 | GeraSoft VCS Common | JeraSoft VCS Common | ⊖ -                 | Θ -                      | ⊖ \$              |

## Adding New Gateway

To add a new switch, click the "New Gateway" button and specify parameters in a pop-up window with settings. You can access to the advanced settings by clicking the down arrow 🕓 next to the name of respective section.

#### Screenshot: Adding new Gateway

| GENERAL INFORMATIO | N 🕄                   |            | FILES COLLECTOR | 3                   |         |
|--------------------|-----------------------|------------|-----------------|---------------------|---------|
| Name:              | Gateway 1             |            | Collector Type: | JeraSoft VCS Common |         |
| IP Address:        |                       |            |                 |                     |         |
| Gateway Type:      | Regular               |            | RADIUS SERVER   |                     |         |
| Allowed For:       | 🌡 Company Name 🗵 🌡 Re | seller × – |                 | JeraSoft VCS Common | ▼ Sec ▼ |
| Service:           | Calls                 | -          | Secret:         |                     |         |
| Tag                |                       |            | SIP SERVER      |                     |         |
| Code deck:         |                       | -          | Collector Type: | Default RFC         |         |
| FILES DOWNLOADE    | R                     |            |                 |                     |         |
| Type: SSH          | - Port                | 22         |                 |                     |         |
| Login: root        | Password              |            |                 |                     |         |
| From path:         |                       |            |                 |                     |         |

| Section         | Fields A                                 | Fields And Descriptions |  |  |
|-----------------|------------------------------------------|-------------------------|--|--|
| General         | ateway and events processing information |                         |  |  |
| Informati<br>on | Name                                     | Gateway name            |  |  |
|                 | IP<br>Address                            | Gateway IP-address      |  |  |

|                | Gatewa                         | Select the type of the gateway:                                                                                                    |
|----------------|--------------------------------|----------------------------------------------------------------------------------------------------|
|                | у Туре                         | Regular - a default gateway that uses SIP, RADIUS or CDR files.                                                                                                    |
|                |                                | <ul> <li>LNP/MNP - a specific gateway that is used to download LNP/MNP file updates.</li> </ul>                                                                                                    |
|                | Allowed<br>For                 | Specify here, which resellers can use current gateway                                                                                                    |
|                | Service                        | Select a service (call, sms, data, etc) for a current gateway                                                                                                    |
|                | Tag                            | Indicate a particular label to filter events by gateways while creating invoices and using reports.                                                                                                    |
|                | Code<br>Deck                   | The selected code deck will be used to pick codes and destination names for Mobile Number Portability feature. By browsing information from selected code deck, VCS will be able to perform appropriate number translations, which are processed by current gateway.                                                                                                    |
|                |                                | down arrow 🛄 next to the <i>General Information</i> to access advanced settings:                                                                                                    |
|                |                                | t Priority - a hierarchy of account identification (ex.: ip,name,ani)<br>G ANI Ident - originating events ANI identification (options available: SRC number ext, SRC number bill, DST ext, DST number                                                                                                    |
|                |                                | M ANI Ident - terminating events ANI identification (options available: SRC number ext, SRC number bill, DST ext, DST number                                                                                                    |
|                | • "Rate<br>• "Rate             | e ORIG events by Dst In code" check box - activation/deactivation of originating events billed by DST PARTY ID IN<br>e TERM events by Dst Out code" check box - activation/deactivation of terminating events billed by DST PARTY ID OUT<br>e event only with "success" status" check box - activation/deactivation of processing of event that have "success" end code. If<br>ctivated, events with error diconnect code won't be billed |
| Files          | Download                       | ler settings                                                                                                    |
| Downloa<br>der | • Ty<br>pe                     | Specify port type:<br>• SSH<br>• FTP<br>• IMAP - mail mode to download files.<br>• Web (Numuri) - web mode to download files                                                                                                    |
|                | • Port                         | Specify port for SSH or FTP                                                                                                    |
|                | • Lo<br>gin                    | Gateway server login (default value is "root")                                                                                                    |
|                | • Pa<br>ss<br>wo<br>rd         | Password for FTP connection, IMAP mailbox and Numuri web service.<br>For SSH you have to create SSH-keys.                                                                                                    |
|                | • Fro<br>m<br>path             | Specify CDR-files path (mask paths are allowed)                                                                                                    |
|                | • Se<br>nd<br>er<br>Ma<br>tch  | Indicate the sender name or email                                                                                                    |
|                | • Su<br>bje<br>ct<br>Ma<br>tch | Use a regular expression to search by message titles                                                                                                    |

| Files            | File Colle                                                                                                    | ctors gather event data from CDR-files (activate this option if you plan to use integration via CDR-files)                        |  |  |  |  |  |  |  |  |
|------------------|----------------------------------------------------------------------------------------------------|----------------------------------------------------------------------------------------------------|--|--|--|--|--|--|--|--|
| Collector        | Collect<br>or Type                                                                                                    | Which collector type should be used                                                                                               |  |  |  |  |  |  |  |  |
|                  | down arrow 🔄 next to the <i>Files Collector</i> to access advanced settings:<br><b>rwrite TZ -</b> timezone selection (if you select a different timezone, system will ignore a timezone stored in CDRs-file and use<br>ent value)                                                                                                    |                                                                                                    |  |  |  |  |  |  |  |  |
|                  | <ul> <li>"Skip Zero Events" check box - activation/deactivation of zero duration events ignoring</li> <li>"Skip Released Events" check box - activation/deactivation of released events ignoring</li> </ul>                                                                                                    |                                                                                                    |  |  |  |  |  |  |  |  |
| RADIUS<br>Server | RADIUS<br>protocol)                                                                                                    | Collectors gather packets from RADIUS-server via RADIUS-protocol (activate this option if you plan to use integration via RADIUS- |  |  |  |  |  |  |  |  |
|                  | <ul> <li>Col<br/>lec<br/>tor<br/>Ty<br/>pe</li> </ul>                                                                                                    | Which collector type should be used                                                                                               |  |  |  |  |  |  |  |  |
|                  | • Se<br>cret                                                                                                    | RADIUS-server password                                                                                                    |  |  |  |  |  |  |  |  |
|                  | <ul> <li>Click the down arrow next to the RADIUS Server to access advanced settings:</li> <li>Overwrite TZ - timezone selection (if you select a different timezone, system will ignore a timezone information stored use current value)</li> <li>"Track Active Events" check box - activation/deactivation of monitoring active events and event packets. This option "Active Sessions" section to work and for RADIUS capacity control. Please note, it could slow down RADIUS for about "Skip Zero Events" check box - activation/deactivation of zero duration events ignoring</li> <li>"Skip Released Events" check box - activation/deactivation of released events ignoring</li> <li>"Collect Accounting Data" check box - if disabled, information from STOP packets will not be collected by database Accounting will be used only for Active Sessions monitoring. If enabled, information from STOP packets will be collected</li> </ul> |                                                                                                    |  |  |  |  |  |  |  |  |
| SIP              | Allows ac                                                                                                    | ceptance of SIP packets from current gateway. Required for SIP Redirect routing feature                                           |  |  |  |  |  |  |  |  |
| Server           | • Col<br>lec<br>tor<br>Ty<br>pe                                                                                                    |                                                                                                    |  |  |  |  |  |  |  |  |
| LNP<br>Files     | This colle gateway.                                                                                                    | ctor processes downloaded LNP/MNP files and stores them in the database. It's accessible when you select the LNP/MNP type of      |  |  |  |  |  |  |  |  |
| Conector         |                                                                                                    |                                                                                                    |  |  |  |  |  |  |  |  |

## Files Downloading History

To view files downloading history, open the "Downloads History" tab. Also, you can remove files from the list by selecting them and clicking the "Delete" button on the toolbar.

## Knowledge Base Articles

- How to set up a functional capacity?
- How to add a new gateway to VCS?

## **Number Portability**

#### On this page

- Number Portability Ranges List
- Creating New Range/Number
- Quick Search tool
- LNP/MNP Configurations

### Number Portability Ranges List

This section represents local databases of two providers: **Numuri** and **TJA**. Here you can find the list of Numuri ranges and TJA numbers downloaded by Files Collector. It's intended to facilitate the administration of number portability. *Number Portability* refers to the ability to transfer either an existing fixed-line or mobile telephone number assigned by a local exchange carrier and reassign it to another carrier.

#### How does to work?

TJA: During translation of the call, it verifies the code of TJA number, identifies the number and changes the Dst Number to 372+RN Number. Numuri: During translation of the call, the number is verifying with Numuri ranges and it applies a dynamic tag (owner's name) to the call for further billing.

To open this section, go to the Integration Number Portability section and proceed with creating a new range or number.

#### Screenshot: Number Portability

| Number Portability |             |             |          |                               |  |  |  |  |  |
|--------------------|-------------|-------------|----------|-------------------------------|--|--|--|--|--|
| 😲 Ne               | w Range     |             |          | Rows 1 - 2 of 2               |  |  |  |  |  |
| ID                 | Range Start | 🗍 Range End | Owner    | 🐇 Modification Date           |  |  |  |  |  |
|                    | 1 111       | 222         | Client 1 | 07/11/2017 12:00:00 +0000 📎 🂲 |  |  |  |  |  |
|                    | 2 333       | 444         | Client 2 | 07/11/2017 12:00:00 +0000 📎 🂲 |  |  |  |  |  |

Apart from Numuri and TJA, JeraSoft VCS is integrated with these providers:

- 1. Broadvox
- 2. Vera Networks
- 3. PCT

Therefore, you can configure the translation with and one of these providers be following these steps:

- open the Traffic Processing section, create a rule for respective gateway.
- specify the Dst Match (if applicable) and determine the LNP/MNP provider that will be used for this rule (see screenshot below).

#### Screenshot: Traffic Processing settings

| ·블 Traffic Processing   |                             |   |
|-------------------------|-----------------------------|---|
| Type: Orig-Term         | VoIP Gateway: gateway name  |   |
| Client:                 | Account:                    |   |
| Code:                   | Code Name:                  |   |
| Src Match:              | Src Replace:                |   |
| Dst_Match: [^2550(.*)\$ | Dst.Replace:                |   |
| Tags Match: Any 💌       | Tags Add:                   |   |
| Order: 1                | LNP / MNP Provider Broadvox | ) |
|                         | Broadvox                    |   |
|                         | Numuri<br>PCT               |   |
|                         | Vera Networks<br>tja.ee     |   |

### Creating New Range/Number

Numuri range of numbers can be created manually. Click the "New Range" button on the toolbar to add a range. Then, you need to specify the lowest and highest numbers, owner and date.

Screenshot: Number Portability section/Numuri range adding form

| Number Portability |                                             |
|--------------------|---------------------------------------------|
| Range Start:       | Range End:                                  |
| Owner:             | Modification Date: 2017-07-11 12:00:00+0000 |
|                    | OK Cancel Apply                             |

| Section     | Fields Description                     | Fields Description                                                                                             |  |  |  |  |  |  |  |
|-------------|----------------------------------------|----------------------------------------------------------------------------------------------------|--|--|--|--|--|--|--|
| General     | General information about Numuri range |                                                                                                    |  |  |  |  |  |  |  |
| Information | • Range Start                          | Set the range's start position                                                                                 |  |  |  |  |  |  |  |
|             | • Range End                            | Set the end position                                                                                           |  |  |  |  |  |  |  |
|             | • Owner                                | Determine an operator that owns a respective range of numbers                                                  |  |  |  |  |  |  |  |
|             |                                        | Further, the owner's name will be applied to the call as tag (for example, EU Carrier 1) for billing the call. |  |  |  |  |  |  |  |
|             | • Modification<br>Date                 | Indicate the last modification date                                                                            |  |  |  |  |  |  |  |

TJA numbers can be added manually. Click the "New Number" button on the toolbar to add them. Then, you need to specify the lowest and highest numbers, owner and date.

Screenshot: Number Portability section/TJA number adding form

| Number Portability                             |                      |
|------------------------------------------------|----------------------|
| Code: RN Number: Modification Date: 2017-07-11 | Code Name:<br>Owner: |
|                                                | OK Cancel Apply      |

| Section             | Fields Description                   | on                             |  |  |
|---------------------|--------------------------------------|--------------------------------|--|--|
| General Information | General information about TJA number |                                |  |  |
|                     | • Code                               | Specify the code of TJA number |  |  |
|                     |                                      |                                |  |  |

| • RN Number | Indicate a registration number                      |
|-------------|-----------------------------------------------------|
| Code Name   | Specify a respective code name of TJA provider      |
| • Owner     | Determine an operator that owns a respective number |

#### How to switch from the list of Numuri ranges to the list of TJA numbers?

By default, this section shows Numuri ranges. If you want the list of TJA numbers to be shown, you need to change the filter settings in the *Quic k* Search toolbar - "Provider" field

### **Quick Search tool**

Use the *Quick Search* toolbar for fast investigation in this section. This tool provides a filter to limit the search results for higher working efficiency. For example it's could be used to find ranges belonging to a certain provider. To open the advanced search settings, click on the down arrow  $\bigcirc$  on the toolbar.

#### Screenshot: Number Portability section

| 🝺 Nu  | mbe  | r Portability   |           |          |    |                |              | 0        |
|-------|------|-----------------|-----------|----------|----|----------------|--------------|----------|
| 🕒 Ne  | w Ra | nge             |           |          | Ro | Number:        |              |          |
| ID    | Å    | Range Start     | Range End | Owner    | \$ | Provider:      | Numuri       | <b>-</b> |
|       | 1    | 111             | 222       | Client 1 |    | Modified From: |              |          |
|       | 2    | 333             | 444       | Client 2 |    | Modified To:   |              |          |
| About | Get  | Support 0.0530s |           |          |    |                | Reset Search |          |

### LNP/MNP Configurations

To configure a download of external data, namely LNP/MNP file updates, you need to follow next steps:

- 1. Go to the *Traffic Processing* section and open the settings of respective rule.
  - a. Select a convenient provider from the drop-down list of "LNP/MNP provider" field.
- Go to the *Gateways* section and open the settings of respective gateway.
   a. Choose the *LNP/MNP* provider in the "*Gateway Type*" field .
  - b. Select the type (IMAP/ Web (Numuri)) of gateway mode in the Files Downloader sub-panel.

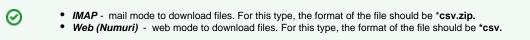

- c. Then, enable the "LNP Files Collector" check box and specify the type of collector.
- 3. After completing these steps, Files Collector and Files Downloader should start the process.
- 4. Then, you can open the *Number Portability* section to check LNP/MNP numbers.

# **Provisioning API**

On this page

- Creating New Handler
- Execution Logs tab
- Quick Handler Search

#### The following section allows configuring and monitoring of hooks for Provisioning API.

Provisioning API provides a mechanism for a real-time integration with 3rd party systems, including softswitches, gateways and CRM systems. It calls predefined handlers on an occurrence of specific events in the system. The handlers are allowed to modify data, allow or forbid the action or simply process given event.

For detailed information about Provisioning API functionality, go to the APIs section of your User Guide.

To configure handlers and check their call log, go to the Integration Provisioning API.

The full list of *Provisioning API* parameters matches with CoreAPI and they are available upon an individual request of your current clients.

#### Screenshot: Provisioning section

| Provisioning API 🔮 Execution Logs |       |    |            |           |  |        |                              |         |                    |                 |                      |   |
|-----------------------------------|-------|----|------------|-----------|--|--------|------------------------------|---------|--------------------|-----------------|----------------------|---|
| 🔂 New                             | Handl | er |            |           |  |        |                              |         |                    | Rows 1 – 4 of 4 | 🗮 20 🔻 < Page 1 of 1 |   |
| ID Å                              |       |    | Priority 🛔 | Name      |  | Event  |                              | Handler |                    |                 |                      |   |
| 1                                 | -     |    | 1          | Example 1 |  | Before | Clients Create               | script  | /vcs/script.py     |                 |                      | * |
| 2                                 | -     |    | 1          | Example 2 |  | After  | Clients Custom Fields Update | script  | /vcs/script.py     |                 |                      | * |
| 3                                 | -     |    | 2          | Example 3 |  | After  | Clients Balance Became <= 0  | http    | 127.0.0.1:5000/api |                 |                      | * |
| 4                                 | -     |    | 1          | Example 4 |  | Before | Clients Create               | http    | 127.0.0.1:5000/api |                 |                      | * |

| Column Name | Description                                                                                                    |
|-------------|----------------------------------------------------------------------------------------------------|
| ID          | Handler's identification number                                                                                                    |
| Status      | State of the handler: enabled/disabled/archived                                                                                                    |
| Priority    | Order of importance to perform handlers                                                                                                    |
| Name        | Handler's title                                                                                                    |
| Event       | Description of the event and performance period (before/after) of the handler                                                                                                    |
| Handler     | <ul> <li>Category of the handler that is used and location. There are two types of handlers that can be used:</li> <li>HTTP scripts, called via POST requests (used in most cases)</li> <li>Local server scripts, called locally on the server (used in very specific cases)</li> </ul> |

| lcon | Description                                     |
|------|-------------------------------------------------|
| 9    | Is used to identify a disabled state of handler |
| 9    | Is used to identify an enabled state of handler |
| P    | Is used to quick open of execution logs tab     |
| *    | Is used to delete a handler from the system     |

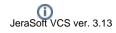

Click the *status icon* to quickly update the state of the handler.
 To view the details of handlers' performance, click the *logs icon* from the full list of the section.

## **Creating New Handler**

To start with provisioning, you need to create a handler manually. Click the "New Handler" button on the toolbar to add it. Then, specify respective parameters.

Screenshot: Provisioning section/Handler adding form

| 🔝 Provisioning AP | Ι                                              |
|-------------------|------------------------------------------------|
| Name:             | Example 1                                      |
| Event:            | After Vicients Create Vicients Create Vicients |
| Task:             | script 💌                                       |
| Status:           | Enabled Priority: 1                            |
|                   | OK Cancel Apply                                |

| Section             | Fields Desc                       | Fields Description                                                                                                    |  |  |  |  |  |  |
|---------------------|-----------------------------------|----------------------------------------------------------------------------------------------------|--|--|--|--|--|--|
| General Information | General information about handler |                                                                                                    |  |  |  |  |  |  |
|                     | • Name                            | Specify a particular title for the handler                                                                                                    |  |  |  |  |  |  |
|                     | • Event                           | Select an action and the period (before/after) that a handler should be run                                                                                                    |  |  |  |  |  |  |
|                     |                                   | <ul> <li>After Action - in this case, you simply handle the action.<br/>In most cases, if you don't need to modify data, we recommend using handlers with <i>"after"</i> type of event.</li> <li>Before Action - in this case, you can modify incoming data and push it back to the VCS or forbid the action.</li> </ul> |  |  |  |  |  |  |
|                     | • Task                            | <ul> <li>Determine a type of handler and details:</li> <li><i>script</i> - here you need to specify the path where a following script is located, for example: <i>user/local/vcs/script.py</i>.</li> <li><i>http://</i> - here specify the port and method, for example: <i>120.0.0.1:5000/api</i>.</li> </ul>           |  |  |  |  |  |  |
|                     | • Status                          | <ul> <li>Choose the state of the handler:</li> <li>enabled - select it to make a handler active;</li> <li>disabled - select it to unable a handler;</li> <li>archived - select it to archive a handler.</li> </ul>                                                                                                    |  |  |  |  |  |  |
|                     | • Priority                        | Establish an order of handler performing.<br>Note: The handler with 1 priority will precede all other handlers in order.                                                                                                    |  |  |  |  |  |  |

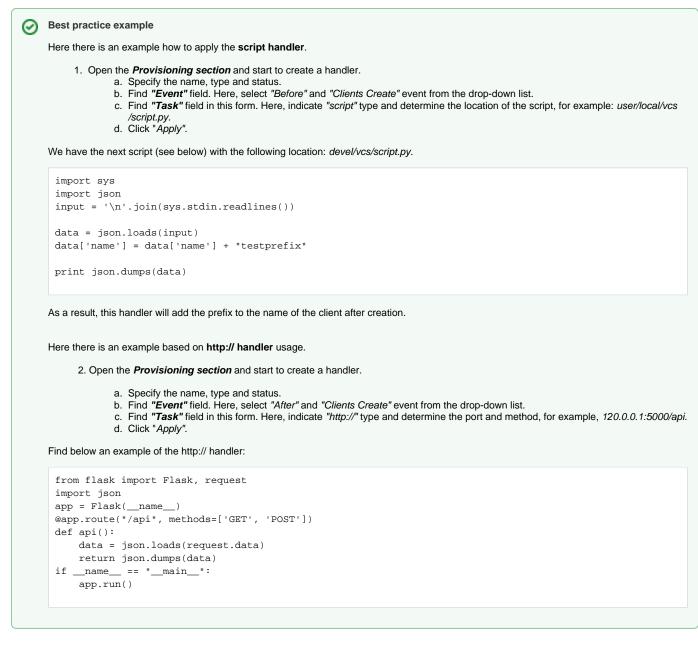

### **Execution Logs tab**

You can access the details about handler execution in this tab. Here there is a list of logs with handler's status, execution duration, errors and date, information that the billing sends via handler.

#### Screenshot: List of execution logs

| 🔊 Pro | Search                       |         |                 |            |       |                                        |           |              |          |  |
|-------|------------------------------|---------|-----------------|------------|-------|----------------------------------------|-----------|--------------|----------|--|
|       |                              |         |                 |            |       |                                        |           | Rows 1       | – 3 of 3 |  |
| ID    | A Date                       | 🗍 Event |                 | 🗧 Status 👙 | Name  | Error                                  |           | 🗍 Duration 🗍 |          |  |
| 15    | 3 12/20/2016 13:45:15 +0000  | After   | Accounts Create | Success    | acc 6 |                                        |           | 1 ms         |          |  |
| 15    | i6 12/20/2016 13:45:18 +0000 | After   | Accounts Create | Success    | acc 6 |                                        |           | 1 ms         |          |  |
| 17    | 9 01/10/2017 15:40:07 +0000  | After   | Accounts Create | Fail       | acc 6 | Script execution error No such file or | directory | 27 ms        |          |  |

| Column Name                        | Description |
|------------------------------------|-------------|
| ID Handler's identification number |             |

| Date     | articular period of time                                                       |  |  |  |
|----------|--------------------------------------------------------------------------------|--|--|--|
| Event    | Details of the handler type and event                                          |  |  |  |
| Status   | State of the handler: success/fail                                             |  |  |  |
| Name     | tle of the handler                                                             |  |  |  |
| Error    | Description of the event                                                       |  |  |  |
| Duration | Period of time during which the handler was performing                         |  |  |  |
| Icon 💷   | Details icon for access to an additional information about handler performance |  |  |  |

When you click the *Details icon*, a new window with a description of respective handler execution appears (see screenshot below). This windows contains an information that the billing sends via handler.

Click this icon 445 to expand logs.

Screenshot: Provisioning details

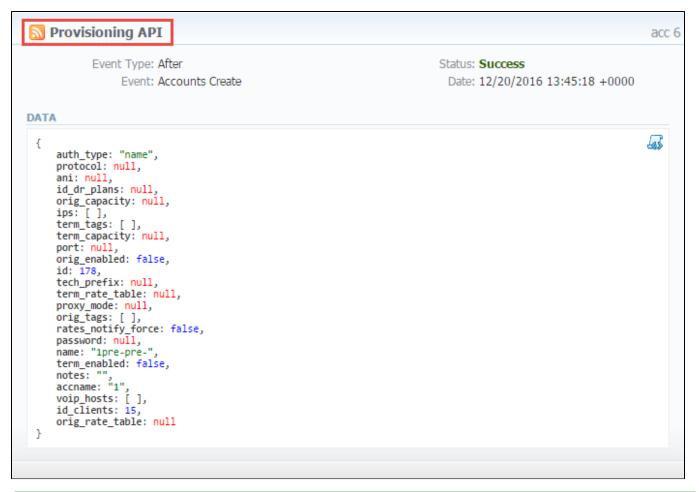

For example, logs for handlers with "before" type of event will only show modified data.

### **Quick Handler Search**

Use the *Quick Search* toolbar for fast investigation in this section. This tool makes a search filter to limit the results for higher working efficiency. For example, to find handlers by the status or event. To open this form click on the down arrow  $\heartsuit$ .

### Screenshot: Provisioning section/quick search toolbar

| ) <u>+</u> |   | Priority 🌲 | Name      | Å |   | Event  |                              | Handler |                    | Event:        |              |
|------------|---|------------|-----------|---|---|--------|------------------------------|---------|--------------------|---------------|--------------|
| 1          | 6 | 1          | Example 1 |   | Ð | Before | Clients Create               | script  | /vcs/script.py     | Handler Type: |              |
| 2          |   | 1          | Example 2 |   | Ð | After  | Clients Custom Fields Update | script  | /vcs/script.py     |               |              |
| 3          |   | 2          | Example 3 |   | P | After  | Clients Balance Became <= 0  | http    | 127.0.0.1:5000/api | Status:       |              |
| 4          |   | 1          | Example 4 |   | P | Before | Clients Create               | http    | 127.0.0.1:5000/api |               | Reset Search |
|            |   |            |           |   |   |        |                              |         |                    |               | Reset        |
|            |   |            |           |   |   |        |                              |         |                    |               |              |

Please note, the Provisioning functionality is experimental and may be changed completely in future releases.

## **API Testbed**

This section allows to send/receive JSON-RPC API calls via the web interface. It is important to understand that this section allows you to actually run API requests, it is not a simulation. So if you requested to delete or modify a client by running an API request, this client will be actually deleted from the system or modified.

#### Screenshot: API Testbed settings

| API Testbed                  |              |
|------------------------------|--------------|
| API SERVER                   | PARAMETERS   |
| JSON-RPC URL:                | 0            |
| API METHOD                   |              |
| Module: Management / Clients |              |
| Action: list                 |              |
| AUTHENTICATION               |              |
| Login: admin                 |              |
| Password:                    |              |
|                              | Send Request |

| Field                              | Description                                                |  |  |
|------------------------------------|------------------------------------------------------------|--|--|
| JSON-RPC URL                       | URL is set by default according to current server settings |  |  |
| Module Select which module to call |                                                            |  |  |
| Action                             | n Set which action to call                                 |  |  |
| Login                              | .ogin Specify a login that will be used during the call    |  |  |
| Password                           | Specify a password that will be used during the call       |  |  |
| Parameters                         | Enter JSON data that will be sent to the API               |  |  |

After the "Send Request" button is pressed you will see:

- API Request full JSON message that has been sent;
- API Response full JSON response from RPC server.

Both request and response are shown as JSON tree with ability to switch to RAW JSON (see screenshot below).

#### Screenshot: API Request & API Response

| API REQUEST                                                                                                    |          |
|----------------------------------------------------------------------------------------------------|----------|
| <pre>{     jsonrpc: "2.0",     method: "clients.didsList",     -params: {         -auth: {             login: "",             password: ""         }         ,         id: "api-testbed"     } }</pre>                                                                   | <b>a</b> |
| API RESPONSE                                                                                                    |          |
| <pre>{     jsonrpc: "2.0",     id: "api-testbad",     -result: {         code: false,         session_id: "1-dkhlvhdb9p05f9euuupptekbel",         -messages: {             + { }             /,             return: { ],             errors: { ]         }     } }</pre> |          |

0

- 1. API Testbed allows only to test Management API, not CoreAPI.
- 2. If the user has access to delete gateways via API Testbed, he can remove all gateways regardless of which Reseller owns a respective gateway.

## **CoreAPI Docs**

This section contains overall information describing CoreAPI as whole, documentation on methods available through JSON-RPC service.

Use the sidebar to access different methods grouped by respective parameters: Clients, Account, Currencies, Rates, Packages, Client's Packages, Transactions, Top Up Cards, DIDs, Reports.

#### Screenshot: CoreAPI Docs section

| O CoreAPI Docs                   |                                                                                                    |
|----------------------------------|----------------------------------------------------------------------------------------------------|
| Clients<br>Accounts              | JeraSoft VCS JSON-RPC CoreAPI Documentation                                                                                                    |
| Currencies<br>Rates<br>Packages  | The documentation includes methods specifications and examples for the CoreAPI methods available through JSON-RPC service.                                                                                                    |
| Clients Packages<br>Transactions | The Protocol                                                                                                    |
| Top Up Cards<br>DIDs<br>Reports  | The Service implements JSON-RPC 2.0 specification. Transport of the RPC messages done over<br>HTTP protocol. By default the Service runs on <u>3080/tcp</u> port. It is assumed that RPC clients talk to<br>the Service over secure connection (either VPN or private network). |
|                                  | The RPC calls should contain parameters by their names. Position parameters won't be accepted. In<br>case if parameters will not pass validation respective error message will be returned.                                                                                     |
|                                  | Authorization and Tokens                                                                                                    |
|                                  | Authentication is performed using pre-created API Tokens. Each RPC request should contain an API Token under the parameter named AUTH .                                                                                                    |

For more information about CoreApi, open the article "CoreAPI" in APIs section of our User Guide.

# System

This section of our Guide contains everything that relates to the System tab of JeraSoft VoIP Carrier Suite. For more details please go to the related subsections:

- Events LogAudit LogMail Queue
- System StatusTask Scheduler
- UsersRoles

## **Events Log**

#### On this page

- Events Log Section Main Window
- Configuration Section Tab

## Events Log Section Main Window

This section displays the list of all events recorded by the system. Examining the events in these logs can help to trace activities, errors and alert notifications.

#### Screenshot: Events Log section main window

| Events Lo | og 🔰 🧭 Configur  | ation                |                           |                                                                                    | \$   |
|-----------|------------------|----------------------|---------------------------|------------------------------------------------------------------------------------|------|
| Errors    | 🚹 Alerts 🕕 Messa | ges 🗱 Delete Events  |                           | Rows 1 - 20 🗰 20 v < « < Page                                                      | e1 > |
| Å         | Туре             | 🛓 Sender             | A Date                    | Å Message                                                                          | ×    |
| 281694    | 🕕 Message        | RADIUS Server        | 03/24/2016 15:23:41 +0000 | clearing active calls table (1 rows hanged, longer than 7200 seconds)              |      |
| 281693    | Alert            | RADIUS Server        | 03/24/2016 13:23:41 +0000 | Got 4 packets / 0.07 pps / 19.26 Kb in buffer for last minute                      |      |
| 281692    | 1 Message        | RADIUS Server        | 03/24/2016 13:03:33 +0000 | clearing active calls table (4 rows hanged, longer than 7200 seconds)              |      |
| 281691    | 🕕 Message        | RADIUS Server        | 03/24/2016 13:01:33 +0000 | clearing active calls table (2 rows hanged, longer than 7200 seconds)              |      |
| 281690    | 🔺 Alert          | RADIUS Server        | 03/24/2016 11:13:28 +0000 | Got 2 packets / 0.03 pps / 19.26 Kb in buffer for last minute                      |      |
| 281689    | 🔺 Alert          | Calculator           | 03/24/2016 11:13:00 +0000 | calculation (119.80 rpm) - total: 2, summary (119.80 rpm) - total: 2               |      |
| 281688    | 🕕 Message        | Calculator           | 03/24/2016 11:12:59 +0000 | no cdrs for processing                                                             |      |
| 281687    | 🔺 Alert          | Calculator           | 03/24/2016 11:10:50 +0000 | calculation (652.89 rpm) - total: 11, summary (178.06 rpm) - total: 3              |      |
| 281686    | 🕕 Message        | Calculator           | 03/24/2016 11:10:49 +0000 | no cdrs for processing                                                             |      |
| 281685    | Alert            | Calculator: Accounts | 03/24/2016 11:10:48 +0000 | can not identify TERM client - ip: "None" / name: "None" / ani: "9739" from CDR #1 |      |
| 281684    | 🕕 Message        | Task Scheduler       | 03/24/2016 11:10:28 +0000 | Starting tool "xmlrpcd"                                                            |      |
| 281683    | Message          | Task Scheduler       | 03/24/2016 11:10:27 +0000 | Starting tool "xml_collector"                                                      |      |
| 281682    | \rm 🕕 Error      | Task Scheduler       | 03/24/2016 11:10:27 +0000 | Task "files_downloader" returned message:                                          |      |
| 281681    | 🕕 Message        | Task Scheduler       | 03/24/2016 11:10:26 +0000 | Starting tool "files_downloader"                                                   |      |
| 281680    | 🔺 Alert          | Cache Manager        | 03/24/2016 11:10:26 +0000 | Cache was generated in 0.2927 sec                                                  |      |
| 281679    | 🕕 Message        | Task Scheduler       | 03/24/2016 11:10:25 +0000 | Starting tool "cache_manager"                                                      |      |
| 281678    | Error            | Calculator           | 03/24/2016 11:10:24 +0000 | Cache is too old - check cache manager                                             |      |
| 281677    | 1 🕕 Message      | Task Scheduler       | 03/24/2016 11:10:24 +0000 | Starting tool "calculator"                                                         |      |
| 281676    | Message          | Task Scheduler       | 03/24/2016 11:10:23 +0000 | Starting tool "rates_notificator"                                                  |      |
| 281675    | Alert            | Factors Watcher      | 03/24/2016 11:10:23 +0000 | "FOXFACTORWATCHER" alert: [time total = 0.0]                                       |      |

#### There are few types of events:

| Event    | Description |
|----------|-------------|
| 0        | Errors      |
| <u> </u> | Alerts      |
| 0        | Messages    |

In Sender row you can view the name of the system sender module (module, that sent the event).

Main window displays general list of events by default. You can filter them by types or groups by using search panel tools.

For example, system records following events:

- incoming or outgoing call client that is not registered within the system;
- phone number prefix not registered within system;
- incoming call price that is more than outgoing call price;
- incoming or outgoing call that was rejected;
- etc.

(1)

Warning! When you click the "Delete Events" button, all events that satisfy current search query will be deleted from the system!

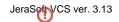

You can find the build-in **quick search toolbar** that provides an easy way of searching against multiple rows. Click the down arrow V on the toolbar to use the advanced settings.

#### Screenshot: Events Log section/ Search panel

| Management  | Retail Statistics Too       | Is Routing Configuration S | iystem 🔱 🔂 🛼 🗉            |           |               | 2 12/  | 08/2015 10:32:41 +00 |
|-------------|-----------------------------|----------------------------|---------------------------|-----------|---------------|--------|----------------------|
| 🖗 Events Lo | g 🦪 Configuratio            | n                          |                           |           |               | Search | ٩                    |
| Errors      | Alerts ① Messages           | 🗱 Delete Events            |                           |           | Sender:       |        |                      |
| ID 🌲        | Туре                        | Sender                     | Date                      | 🖕 Message | Type:         | All    |                      |
| 218442      | Error                       | Task Scheduler             | 12/08/2015 10:32:03 +0000 |           | Period, from: |        |                      |
| 218441      | <ol> <li>Message</li> </ol> | Task Scheduler             | 12/08/2015 10:32:03 +0000 |           | Period, to:   |        |                      |
| 218440      | <ol> <li>Message</li> </ol> | Task Scheduler             | 12/08/2015 10:32:02 +0000 |           |               |        |                      |
| 218439      | <ol> <li>Message</li> </ol> | Packages Manager           | 12/08/2015 10:32:01 +0000 |           |               |        | Reset Search         |
| 218438      | <ol> <li>Message</li> </ol> | Task Scheduler             | 12/08/2015 10:32:01 +0000 |           |               |        |                      |
| 218437      | 🛕 Alert                     | Task Scheduler             | 12/08/2015 10:32:01 +0000 |           |               |        |                      |

## **Configuration Section Tab**

This section is used to inform system's users about all recorded events.

#### Screenshot: Configuration section tab main window

| C Events Log of Configuration |                                      |                                    |                                   |  |  |  |
|-------------------------------|--------------------------------------|------------------------------------|-----------------------------------|--|--|--|
| 😌 Create Rule                 |                                      |                                    |                                   |  |  |  |
| E-mail                        | Services                             |                                    |                                   |  |  |  |
| admin@jerasoft.net            | Backup Manager: 🛛 E 🔲 A 💭 M          | Balances Manager: 📃 E 📃 A 📃 M      | Cache Manager: 🛛 E 🔲 A 🔲 M 🛛 🕌    |  |  |  |
| Select/Deselect All Errors    | Calculator: 🗌 E 📃 A 🛄 M              | Calling Cards Manager: 📃 E 📃 A 📃 M | Cleaner: E A M                    |  |  |  |
| Select/Deselect All Alerts    | Dynamic Routing Manager: 🔲 E 📃 A 🔲 M | Email Rates Manager: 🗌 E 🔲 A 🔲 M   | Events Manager: 🔲 E 📃 A 🔲 M       |  |  |  |
| Select/Deselect All Messages  | Factors Watcher: 🗌 E 📃 A 🛄 M         | Files Collector: 🔲 E 🔛 A 🛄 M       | Files Downloader: 📃 E 📃 A 🛄 M     |  |  |  |
|                               | Invoicing Manager: 🗌 E 🔲 A 🔲 M       | JSON-RPC Core API: E A M           | Jurisdiction Manager: 🔲 E 📃 A 🔲 M |  |  |  |
|                               | Log Rotator: 📃 E 📃 A 📃 M             | Mail Manager: 🔲 E 📃 A 📃 M          | Notificator: 🗌 E 📃 A 📃 M          |  |  |  |
|                               | Packages Manager: 📃 E 📃 A 📃 M        | Payment Gateways: 🗌 E 📃 A 📃 M      | RADIUS Server: E A M              |  |  |  |
|                               | Rates Notificator: 🗌 E 📃 A 🛄 M       | Report Generator: 🗌 E 📃 A 📃 M      | Reports Watcher: E A M            |  |  |  |
|                               | SIP Redirect Server: E A M           | Statistics Manager: 🗌 E 📃 A 📃 M    | Task Scheduler: 📃 E 📃 A 📃 M       |  |  |  |
|                               | <b>Web:</b> E A M                    |                                    |                                   |  |  |  |

You may choose group and type of event, and specify an e-mail address to which notifications of the chosen type will be sent. You can add new set of empty fields by clicking the "Create Rule" button. You can confirm current configuration of events by clicking the "Update" button.

# Audit Log

## Audit Log List

This section displays detailed information concerning all actions performed by users in VCS with *Clients, Resellers, Accounts, Calling Cards* (see screenshot below):

#### Screenshot: Audit Log section main window

| 🕀 Audit Log                  |                         |                     |                                                                                   | Search    | 1                 | 9 م     |
|------------------------------|-------------------------|---------------------|-----------------------------------------------------------------------------------|-----------|-------------------|---------|
| Clients                      |                         |                     |                                                                                   | Rows 1 -  | - 18 of 18 Pages: | 1 🔻 🚺   |
| ▲ Modification Time ▼        | Item                    | Action              | Changes                                                                           | DB Action | User              | Context |
| 12/25/2014 14:15:27<br>+0000 | Vendor A                | Client Modification | Orig Rate Table ID: 1-3<br>Routing Plan ID: 3                                     | UPDATE    | Administrator     | Web     |
| 12/25/2014 14:15:24<br>+0000 | Vendor A                | Client Creation     | ID: 113<br>Reseller ID: 14<br>Name: Vendor A                                      | INSERT    | Administrator     | Web     |
| 12/25/2014 14:03:14<br>+0000 | Client1                 | Client Modification | Client Panel: true<br>Login: client<br>Password: 62608e08adc29a8d6dbc3754e659f125 | UPDATE    | Administrator     | Web     |
| 12/25/2014 14:01:47<br>+0000 | Cl_for_rates_analysis_2 | Client Removal      | Status: deleted                                                                   | UPDATE    | Administrator     | Web     |
| 12/25/2014 14:00:26<br>+0000 | Client A                | Client Modification | Groups: Customers                                                                 | UPDATE    | Administrator     | Web     |
| 12/25/2014 14:00:26<br>+0000 | Client A                | Client Modification | Groups: <del>Customers</del>                                                      | UPDATE    | Administrator     | Web     |

| Column Description |                                                                           |
|--------------------|---------------------------------------------------------------------------|
| Modification Time  | Data and time of made actions or modifications                            |
| ltem               | The list of objects which were modified                                   |
| Action             | The list of made actions: creation, modification or removal               |
| Changes            | The list of changes and detailed information on what exactly were changed |
| DB Action          | Actions made in database                                                  |
| User               | This column shows the user name by whom manipulations were made           |
| Context            | In what way manipulations were made, i.e. using Web interface or API      |

Quick Search toolbar in Audit Log section main window helps in finding items and actions made over item (for instance, make filtration by clients which were modified etc.). To open this form click on arrow button.

#### Screenshot: Quick Search form

| 🕀 Audit Log               |            |                     |                                                                                 |                    | Search    | ۵ م          |
|---------------------------|------------|---------------------|---------------------------------------------------------------------------------|--------------------|-----------|--------------|
| Clients                   |            | Item Type:          |                                                                                 | •                  |           |              |
| ▲ Modification Time ▼     | Item       | ▲ Action ▼          | Changes                                                                         |                    | demo      |              |
| 10/09/2014 09:51:09 +0000 | Customer A | Client Modification | Orig Rate Table ID: ±3<br>Routing Plan ID: 4                                    | Action:<br>Period: |           | <b>•</b>     |
| 10/09/2014 09:50:59 +0000 | Customer 1 | Client Removal      | Status: <b>deleted ←</b> active<br>Orig Rate Table ID: ±3<br>Routing Plan ID: 4 |                    |           | Reset Search |
| 10/09/2014 09:47:35 +0000 | Customer 1 | Client Creation     |                                                                                 | INS                | ERT demo  | Web          |
| 10/09/2014 09:46:43 +0000 | Customer A | Client Creation     |                                                                                 | INS                | ERT demo  | Web          |
| 10/09/2014 09:39:28 +0000 | Client1    | Client Modification | Allowed Credit: <b>50.00</b> ← 10.00                                            | UPE                | DATE demo | Web          |

Using this tool, you can find logs separately corresponding to a respective action (creation/modification/removal) or according to context elements (Clients/Accounts/Calling Cards/Rate Tables/Invoices).

In the case when a client, reseller etc. was fully deleted, there is a possibility to see a state of this object at the time of its removal, so called *Historic State*, by clicking on its name in *Item column* respectively.

Screenshot: Historic State window

 $\oslash$ 

| Historic State |                                                |                     |          |          |                  | test_client  |
|----------------|------------------------------------------------|---------------------|----------|----------|------------------|--------------|
| SYSTEM INFORMA | TION                                           | ORIGINATOR SETTING  | 5        |          | COMPANY INFO     |              |
| Name:          | test_client                                    | Allowed Credit:     | 0 DKK    |          | Name:            | test         |
| Reseller:      | SRESELLER A                                    | Payment Terms:      |          | •        | Main E-mail:     |              |
| Currency:      | DKK                                            | Rate Table:         |          | •        | NOC E-mail:      | test@jft.net |
| Timezone:      | default (UTC)                                  | Routing Plan:       |          | •        | Billing E-mail:  | test@jft.net |
| Status:        | Deleted 💌                                      | Capacity:           | channels |          | Rates E-mail:    | test@jft.net |
| Groups:        | <b>•</b>                                       |                     |          |          | Address:         |              |
| Tax Profile:   | <b></b>                                        | LOW BALANCE NOTIFIC |          |          |                  |              |
| Bill Calls by: | disconnect time                                | Notify Client:      | DKK      |          |                  |              |
|                | Hidden Numbers                                 | Notify Admin:       | DKK      |          | Tax ID:          |              |
| CLIENT PANEL   |                                                |                     |          |          |                  |              |
| Login:         |                                                | Template:           |          |          | Reg ID:          |              |
|                |                                                |                     |          |          | Account Details: |              |
|                | Client Info × Rates List ×<br>Balance Refill × |                     | -        |          | Locale:          |              |
|                |                                                |                     |          | <b>v</b> | Locale.          |              |
|                |                                                |                     |          | v        |                  |              |
| TERMINATOR SET | TINGS                                          |                     |          |          |                  |              |
| Rate Table:    | <b>•</b>                                       |                     |          |          |                  |              |
| Capacity:      | channels                                       |                     |          |          |                  |              |
|                |                                                |                     |          |          |                  | Close        |

A If you change the mail templates in the Reseller settings, these updates will not be displayed in the Audit logs.

## **Mail Queue**

Mail Queue section displays all system e-mails that were already sent or are waiting to be sent. Main window may look like on the screenshot below:

Screenshot: Mail Queue section main window

| 🛃 Mai | l Queu | e                              |                                      |        |                      |                          | ٩    |
|-------|--------|--------------------------------|--------------------------------------|--------|----------------------|--------------------------|------|
|       |        |                                |                                      | Ro     | ws 1 – 20 of 24 🗮 20 | ○ ▼                      | > >> |
| ID    | *      | To A                           | Subject                              | A<br>V | Туре                 | + Created                | ×    |
| 25    | 53 🖂   | Orig_o_client<br>mail@site.com | Rates notification from Company Name | Q      | Rates Notificator    | 06/24/2016 16:40:53 +000 | 00   |
| 25    | 52 🖂   | Orig_o_client<br>mail@site.com | Rates notification from Company Name | Q      | Rates Notificator    | 06/24/2016 16:36:24 +00  | 00   |
| 25    | 51 🖂   | Orig_o_client<br>mail@site.com | Rates notification from Company Name | Q      | Rates Notificator    | 06/24/2016 16:35:38 +000 | 00   |
| 25    | 50 🖂   | Orig_o_client<br>mail@site.com | Rates notification from Company Name | Q      | Rates Notificator    | 06/24/2016 16:33:50 +000 | 00   |
| 24    | 19 🖂   | Orig_o_client<br>mail@site.com | Rates notification from Company Name | Q      | Rates Notificator    | 06/24/2016 16:32:19 +000 | 00   |
| 24    | 18 🖂   | Orig_o_client<br>mail@site.com | Rates notification from Company Name | Q      | Rates Notificator    | 06/24/2016 16:31:24 +00  | 00   |

These can be invoices, low balance notifications or other types of messages system sends in form of e-mails.

## Quick Search toolbar

Use this toolbar for fast investigation in this section. It makes a search filter to limit the search results for higher working efficiency. To open this form click on the down arrow

#### Screenshot: Mail Queue search toolbar

|         | Search | ۹ م        |
|---------|--------|------------|
| Client: |        |            |
| Type:   |        | *          |
| Status: |        |            |
|         | Res    | set Search |

| Name   | Description                                                                                                    |  |  |  |
|--------|----------------------------------------------------------------------------------------------------|--|--|--|
| Client | Type the name of client that you want filter by                                                                                             |  |  |  |
| Туре   | Select the type of mail:<br>• invoice<br>• notify (before)<br>• notify (after)<br>• low balance<br>• reports watcher<br>• rates notificator |  |  |  |
| Status | Choose a state of mail:<br>• <i>in queue</i><br>• <i>sent</i>                                                                               |  |  |  |

# **System Status**

This section displays all currently launched system services, system load info and current system database sessions of the main server. In addition, this section displays the status of *Redundancy and Reporting servers* (see screenshot below):

#### Screenshot: System Status section main window

| System Status                                 |       |                     |                           |                   |   |        |
|-----------------------------------------------|-------|---------------------|---------------------------|-------------------|---|--------|
| LOCALHOST                                     |       |                     |                           |                   |   | MASTER |
| CPU: 1 Core(s)                                | ID    | Service             | Started on                | Started on Uptime |   |        |
| LA: 0 / 0.01 / 0<br>Memory: 1.83 GB / 1.54 GB | 24051 | RADIUS Server       | 12/23/2014 23:01:19 +0000 | 17:40:08          | e | ۲      |
| Services: 4                                   | 24152 | SIP Redirect Server | 12/23/2014 23:01:26 +0000 | 17:40:01          | P | ۲      |
|                                               | 24191 | Calculator          | 12/23/2014 23:02:02 +0000 | 17:39:24          | P | ۲      |
|                                               | 23864 | XML-RPC Server      | 12/23/2014 23:01:04 +0000 | 17:40:22          | P | ۲      |

Some processes can not be stopped via web interface, so you have to login on server via SSH to stop them.

#### MASTER DATABASE SESSIONS

| ID    | Application V                     | Session Start V           | ▲ Query Start ▼           | ▲ Duration ▼ | Query                                                                                                    |
|-------|-----------------------------------|---------------------------|---------------------------|--------------|----------------------------------------------------------------------------------------------------|
| 10993 | webAdmin:demo:system_status/info: | 12/24/2014 16:41:26 +0000 | 12/24/2014 16:41:26 +0000 | 00:00:00     | SELECT *, (now()-backend_start) AS duration FROM pg_stat_activity WHERE TRUE AND "datname" = 'vcs'<br>AND "usename" = 'vcs' ORDER BY "duration" ASC |
| 10992 | Calculator                        | 12/24/2014 16:41:26 +0000 | 12/24/2014 16:41:26 +0000 | 00:00:00     | SELECT 1                                                                                                    |
| 24207 | Calculator                        | 12/23/2014 23:02:02 +0000 | 12/24/2014 16:41:26 +0000 | 17:39:24     | IDLE                                                                                                    |
| 24206 | Calculator                        | 12/23/2014 23:02:02 +0000 | 12/23/2014 23:02:02 +0000 | 17:39:24     | IDLE                                                                                                    |
| 24205 | Calculator                        | 12/23/2014 23:02:02 +0000 | 12/23/2014 23:02:02 +0000 | 17:39:24     | IDLE                                                                                                    |
| 24204 | Calculator                        | 12/23/2014 23:02:02 +0000 | 12/23/2014 23:02:02 +0000 | 17:39:24     | IDLE                                                                                                    |
| 24203 | Calculator                        | 12/23/2014 23:02:02 +0000 | 12/23/2014 23:02:02 +0000 | 17:39:24     | IDLE                                                                                                    |
| 24197 | Calculator                        | 12/23/2014 23:02:02 +0000 | 12/24/2014 16:41:26 +0000 | 17:39:24     | IDLE                                                                                                    |
| 24190 | Task Scheduler                    | 12/23/2014 23:02:02 +0000 | 12/23/2014 23:02:02 +0000 | 17:39:24     | IDLE                                                                                                    |
| 24158 | SIP Redirect Server               | 12/23/2014 23:01:26 +0000 | 12/23/2014 23:01:26 +0000 | 17:40:00     | IDLE                                                                                                    |
| 24157 | SIP Redirect Server               | 12/23/2014 23:01:26 +0000 | 12/23/2014 23:01:26 +0000 | 17:40:00     | IDLE                                                                                                    |
| 24154 | SIP Redirect Server               | 12/23/2014 23:01:26 +0000 | 12/24/2014 16:40:57 +0000 | 17:40:00     | IDLE                                                                                                    |
| 24059 | RADIUS Server                     | 12/23/2014 23:01:19 +0000 | 12/23/2014 23:01:19 +0000 | 17:40:07     | IDLE                                                                                                    |
| 24058 | RADIUS Server                     | 12/23/2014 23:01:19 +0000 | 12/23/2014 23:01:19 +0000 | 17:40:07     | IDLE                                                                                                    |
| 24057 | RADIUS Server                     | 12/23/2014 23:01:19 +0000 | 12/23/2014 23:01:19 +0000 | 17:40:07     | IDLE                                                                                                    |
| 24053 | RADIUS Server                     | 12/23/2014 23:01:19 +0000 | 12/23/2014 23:01:19 +0000 | 17:40:07     | IDLE                                                                                                    |
| 23866 | XML-RPC Server                    | 12/23/2014 23:01:04 +0000 | 12/23/2014 23:01:04 +0000 | 17:40:21     | IDLE                                                                                                    |

#### Localhost table columns description is following:

| Column     | Description            |  |  |
|------------|------------------------|--|--|
| ID         | System service ID      |  |  |
| Service    | Name of system service |  |  |
| Started on | Service start date     |  |  |
| Uptime     | Service current uptime |  |  |

By using 🕑 button the service is started, with 💌 button it is restarted, and with 🔍 button service is stopped.

Master Database Sessions table columns description is following:

| Column        | Description             |
|---------------|-------------------------|
| ID            | Database session ID     |
| Application   | Name of the application |
| Session Start | Session start date      |
| Query Start   | Query start date        |
| Duration      | Session duration        |
| Query         | Query description       |

You can kill any of current sessions by pressing 🔍 button.

# **Task Scheduler**

On this page

- Task SchedulerCache Manager

## Task Scheduler

This section represents a task scheduler to manage system utilities (see screenshot below):

#### Screenshot: Task Scheduler section main window

| ctive | Manual Run | Name                    | Run at                                  | In Queue From | Last Run                  |   |
|-------|------------|-------------------------|-----------------------------------------|---------------|---------------------------|---|
| 9     | ۲          | Backup Manager          | 20 minute(s), 3 hour(s), every 1 day(s) | _             | 01/12/2017 16:33:35 +0000 | ٩ |
| 9     | ۲          | Balances Manager        | 20 minute(s), 3 hour(s), every 1 day(s) | -             | 01/12/2017 16:33:35 +0000 | 4 |
| -     | ۲          | RADIUS Server           | every 10 minute(s)                      | _             | 01/04/2017 09:32:54 +0000 | 4 |
| -     | ۲          | SIP Redirect Server     | every 10 minute(s)                      | -             | 01/04/2017 09:32:55 +0000 |   |
|       | ۲          | Cache Manager           | every 5 minute(s)                       | _             | 01/10/2017 13:59:41 +0000 |   |
|       | ۲          | Calculator              | every 6 minute(s)                       | _             | 01/04/2017 09:32:51 +0000 |   |
|       | ۲          | Calling Cards Manager   | 5 minute(s), every 1 hour(s)            | _             | 01/12/2017 16:33:35 +0000 |   |
|       | ۲          | Cleaner                 | 20 minute(s), 1 hour(s), every 1 day(s) | _             | 01/04/2017 09:47:35 +0000 |   |
| 9     | ۲          | Dynamic Routing Manager | 3 minute(s), every 1 hour(s)            | _             | 01/04/2017 09:32:55 +0000 |   |
| 9     | ۲          | Email Rates Manager     | 1 minute(s), 3 hour(s), every 1 day(s)  | _             | 01/12/2017 16:33:35 +0000 |   |
| -     | ۲          | Events Manager          | every 5 minute(s)                       | _             | 01/12/2017 16:33:35 +0000 |   |
|       | ۲          | Provisioning Manager    | every 5 minute(s)                       | _             | 01/12/2017 16:33:35 +0000 |   |
| -     | ۲          | Factors Watcher         | every 5 minute(s)                       | _             | 01/12/2017 16:33:35 +0000 |   |
| 9     | ۲          | Files Collector         | every 10 minute(s)                      | _             | 01/12/2017 16:33:35 +0000 |   |
| -     | ۲          | Files Downloader        | every 5 minute(s)                       | _             | 01/12/2017 16:33:35 +0000 |   |
| 9     | ۲          | Invoicing Manager       | 20 minute(s), every 1 hour(s)           | _             | 01/12/2017 16:33:35 +0000 |   |
| -     | ۲          | JSON-RPC Core API       | every 1 minute(s)                       | _             | 01/05/2017 11:18:08 +0000 |   |
| 9     | ۲          | Jurisdiction Manager    | 20 minute(s), 0 hour(s), every 1 day(s) | _             | 01/12/2017 16:33:35 +0000 |   |
| -     | ۲          | Log Rotator             | 10 minute(s), 1 hour(s), every 1 day(s) | _             | 01/12/2017 16:33:35 +0000 |   |
| 9     | ۲          | Mail Manager            | every 5 minute(s)                       | _             | 01/12/2017 16:33:35 +0000 |   |
| 9     | ۲          | Notificator             | 5 minute(s), every 1 hour(s)            | _             | 01/12/2017 16:33:35 +0000 |   |
| 9     | ۲          | Packages Manager        | every 10 minute(s)                      | _             | 01/12/2017 16:33:35 +0000 |   |
| -     | ۲          | Rates Notificator       | every 5 minute(s)                       | _             | 01/12/2017 16:33:35 +0000 |   |
| 0     | ۲          | Report Generator        | every 16 minute(s)                      | _             | 01/12/2017 16:33:35 +0000 |   |
| 9     | ۲          | Reports Watcher         | every 6 minute(s)                       | _             | 01/12/2017 16:33:35 +0000 |   |
|       | ۲          | Statistics Manager      | 20 minute(s), every 1 hour(s)           | -             | 01/12/2017 16:33:35 +0000 |   |

| Utility                 | Description                                                            |
|-------------------------|------------------------------------------------------------------------|
| Backup Manager          | Utility that manages system backup processes                           |
| Balances Manager        | Creates automatic charges                                              |
| RADIUS Server           | RADIUS server process                                                  |
| SIP Redirect Server     | SIP Redirect server process                                            |
| Cache Manager           | Cache Manager process                                                  |
| Calculator              | Utility that processes all data collected from CDR-files               |
| Calling Card Manager    | Calling Cards manager process                                          |
| Cleaner                 | Utility that automatically cleans old messages from Events Log section |
| Dynamic Routing Manager | Utility that creates routing tables used in Dynamic Routing feature    |
| Email Rates Manager     | Utility that imports rate tables updates from emails                   |
| Events Manager          | Process that sends events to e-mails according to Events Config        |
| Provisioning Manager    | Utility that processes event asynchronously                            |
| Factors Watcher         | Utility that controls Factors Watcher tool                             |

| Files Collector    | Utility that controls file collectors                            |
|--------------------|------------------------------------------------------------------|
| Files Collector    |                                                                  |
| Files Downloader   | Utility that automatically downloads cdr-files from switch host  |
| Invoicing Manager  | Utility that manages the autoinvoicing feature                   |
| Log Rotator        | Utility that controls log-files                                  |
| Mail Manager       | Sends e-mails from mail queue (invoices, notifications etc)      |
| Notificator        | Notifies in case of low balance or HDD space events              |
| Packages Manager   | Utility that manages your packages                               |
| Rates Notificator  | Utility that notifies clients about rate changes                 |
| Report Generator   | Utility that manages data generation for reports                 |
| Statistics Manager | Utility that manages statistics packages                         |
| Statistics Watcher | Utility that sends generated statistic reports by scheduled time |
| XML-RPC Server     | XML-RPC server process                                           |

## Cache Manager

Cache Manager is rather specific tool, because it continuously monitors and includes client-related changes for RADIUS and SIP Redirect (among other things). That tool is listed among others in Task Scheduler.

So, the tip regarding *Cache Manager* is following: if customer had no assigned packets, accounts, presets or translations, and you decided to add one, then RADIUS or SIP Redirect servers will notice those changes only after *Cache Manager* runs and does it's job. Please note, that this is only applicable if customer previously had absolutely no items listed above, in other words, if you add second account to customer, then that change will be effective instantly.

## Users

On this page

- Users List
- Adding New User

## **Users** List

This section displays system's registered users, see a screenshot below:

#### Screenshot: Users list main window

| 💧 User   | 'S      |              |           | Search P          |
|----------|---------|--------------|-----------|-------------------|
| 🕒 New    | User    |              |           | Rows 1 - 3 of 3   |
| Active 🖕 | Login & | Reseller Å   | Full name | Role Å            |
| -        | User A  | Company Name | User A    | Administrator     |
| 9        | User B  | Company Name | User B    | Call Shop Manager |
| -        | User C  | Company Name | User C    | Resellers         |

| Column    | Description                                               |
|-----------|-----------------------------------------------------------|
| Active    | Users status                                              |
| Login     | Users accounts name                                       |
| Reseller  | Owners to whom users belong                               |
| Full name | Mailto links of users                                     |
| Role      | User role that determines the access level or permissions |

## Adding New User

You can add new user by clicking the "New User" button. Then, in pop-up window, you need to specify login, password, user's full name, e-mail, and configure his access rights (so called "roles").

Don't forget to specify a reseller that this user will represent. By doing so you will allow new user to see and manipulate only clients, rate tables and other specific data that belong to specified reseller and his agents (for example, if you create client under Reseller A, which already has Agent A under him, this user will only see clients that belong to Reseller A and Agent A etc).

Click "OK" to add new user.

Screenshot: Adding new user window

| 👌 Users      |                   |
|--------------|-------------------|
| Login:       | User              |
| Password:    | •••••             |
| Role:        | Administrator 👻   |
|              | Disabled          |
| Full name:   | User              |
| E-mail:      | user@jerasoft.net |
| Reseller:    | Scompany Name     |
| Allowed IPs: |                   |
|              |                   |
|              | //                |
|              | OK Cancel Apply   |

| Field               | Description                                                                                                    |
|---------------------|----------------------------------------------------------------------------------------------------|
| Login               | Specify a user login.                                                                                                    |
| Password            | Define a password                                                                                                    |
| Role                | Select a role for a user from drop down list                                                                                 |
| "Disabled" checkbox | Check if you need to temporary restrict access to the system for a user                                                      |
| Full name           | Enter a user name. Please note that "Full name" is a mailto link displayed in "Users" section                                |
| E-mail              | Specify a user e-mail                                                                                                    |
| Reseller            | Select a reseller for a user                                                                                                 |
| Allowed IPs         | Enter IPs or subnets, one record per line, i.e. user will have access to the system only if he/she logs in via specified IPs |

O Tip 1: Each user can have only one assigned role for.

Tip 2: We strongly recommend avoiding non-latin characters in login/passwords at the creating of users.

# Roles

On this page

- Roles List
- Adding New Role
- Knowledge Base Articles

### **Roles List**

This section allows to specify access rights for different sections of the system (see screenshot below):

#### Screenshot: Roles section main window

|                                         | Search P          |
|-----------------------------------------|-------------------|
| 😌 New Role                              | Rows $1-6$ of $6$ |
| A Name 🔻                                |                   |
| Accounting                              | *                 |
| Administrator                           | *                 |
| Call Shop Manager<br>Call Shop Operator | *                 |
| Call Shop Operator                      | *                 |
| Monitoring<br>Resellers                 | *                 |
| Resellers                               | *                 |

## Adding New Role

 $\oslash$ 

To add a new role, click the "New Role" button on the toolbar. A new window with role settings appears and you need to enter the name, choose the default module and select respective access rights for sections in Access Permissions table.

The "Default Module" field specifies a default section, that will be displayed when you login into system.

Note, that a created user can **assign the role with respective permissions**. Therefore, if the user has access to create roles, he can assign the role with permission similar to his own or less than it.

Screenshot: Adding new role window

| Name:                              |                |       |         |                                           |             |
|------------------------------------|----------------|-------|---------|-------------------------------------------|-------------|
| Default Module: Managem            | ant / Clients  |       |         |                                           |             |
| ENTRIES                            | ient / clients |       |         |                                           |             |
|                                    |                |       |         |                                           |             |
| Name                               | Access Permis  | sions |         |                                           |             |
|                                    |                |       |         |                                           |             |
| Management / Clients               | Read           | Write |         |                                           | Full Delete |
| Management / Accounts              | Read           | Write |         |                                           |             |
| Management / Rate Tables           | Read           | Write |         |                                           |             |
| Management / Invoices              | Read           | Write |         |                                           |             |
| Management / Transactions          | Read           | Write | Execute |                                           |             |
| Management / Balance Report        | Read           |       | Execute |                                           |             |
| Management / Resellers             | Read           | Write |         |                                           | Full Delete |
| Management / Client Packages       | Read           | Write |         |                                           |             |
| Management / Presets               | Read           | Write |         |                                           |             |
| Management / Traffic Processing    | Read           | Write |         |                                           |             |
| Retail / Packages                  | Read           | Write |         |                                           |             |
| Retail / DID Management            | Read           | Write |         |                                           |             |
| Retail / Calling Cards             | Read           | Write |         |                                           |             |
| Retail / Top-up Cards              | Read           | Write |         |                                           |             |
| Retail / Call Shops                | Read           | Write |         |                                           |             |
| Statistics / Dashboard             |                | Write | Execute |                                           |             |
| Statistics / Summary Report        | Read           |       | Execute | Billing<br>data                           |             |
| Statistics / Orig-Term Report      | Read           |       | Execute | <ul> <li>Billing</li> <li>data</li> </ul> |             |
| Statistics / Profit Report         | Read           |       | Execute |                                           |             |
| Statistics / LCR Lists             | Read           |       | Execute |                                           |             |
| Statistics / CDRs List             | Read           | Write | Execute |                                           |             |
| Statistics / Mismatches Report     | Read           |       | Execute |                                           |             |
| Statistics / Calls Rerating        |                |       | Execute |                                           |             |
| Statistics / Reports Templates     | Read           | Write |         |                                           |             |
| Statistics / Archive Management    | Read           | Write |         |                                           |             |
| Tools / Rates Analysis             | Read           |       | Execute |                                           |             |
| Tools / Rates Generator            |                |       | Execute |                                           |             |
| Tools / Active Calls               |                |       | Execute |                                           |             |
| Tools / Factors Watcher            | Read           | Write |         |                                           |             |
| Tools / CDR Disputes               | Read           | Write |         |                                           |             |
| Routing / Routing Plans            | Read           | Write |         |                                           |             |
| Routing / Routing Analysis         | Read           |       | Execute |                                           |             |
| Routing / DR Policies              | Read           | Write |         |                                           |             |
| Configuration / Code Decks         | Read           | Write |         |                                           |             |
| Configuration / Currencies         | Read           | Write |         |                                           |             |
| Configuration / Payment Accounts   | Read           | Write |         |                                           |             |
| Configuration / Payment Terms      | Read           | Write |         |                                           |             |
| Configuration / Payment Gateways   | Read           | Write |         |                                           |             |
| Configuration / Time Profiles      | Read           | Write |         |                                           |             |
| Configuration / Taxes Profiles     | Read           | Write |         |                                           |             |
| Configuration / Groups             | Read           | Write |         |                                           |             |
| Configuration / Invoices Templates | Read           | Write |         |                                           |             |
| Configuration / VoIP Gateways      | Read           | Write |         |                                           |             |
| Configuration / Settings           | Read           | Write |         |                                           |             |
| System / Events Log                | Read           | Write |         |                                           |             |
| System / Audit Log                 | Read           |       |         |                                           |             |
| System / Mail Queue                | Read           | Write |         |                                           |             |

| System / System Status    | Read | Write |         |  |
|---------------------------|------|-------|---------|--|
| System / Task Scheduler   | Read | Write |         |  |
| System / API Testbed      |      |       | Execute |  |
| System / Users            | Read | Write |         |  |
| System / Roles            | Read | Write |         |  |
| System / Charts Templates |      | Write |         |  |
| System / Change Password  |      |       | Execute |  |
| System / About System     | Read |       |         |  |
| System / Get Support      |      |       | Execute |  |

| Checkbox     | Description                                |
|--------------|--------------------------------------------|
| Read         | Allows / forbids read permission           |
| Write        | Allows / forbids edit permission           |
| Execute      | Allows / forbids system services execution |
| Full Delete  | Allows / forbids full delete permission    |
| Billing data | Allows / forbids billing data permission   |

Tip: System has 5 pre-installed roles:

- Administrator has all access permissions;
- Monitoring has access permissions with ability to monitor them. Also doesn't have access to technical settings and some statistic info that is only available to Administrator;
- Resellers has access permissions to productively work with its clients. Also doesn't have access to technical settings and some statistic info that is only available to Administrator (use this role when adding Reseller or Agent user).
- Call Shop Manager has access permissions to work with call shops, clients, packages and rate tables.
- Call Shop Operator has access permissions to work with call shops and summary/CDRs reports, see rate tables.

| ()  | Please note, that the <b>Parent Reseller has access to all information of his Sub-Resellers,</b> can assign any routing plan and rate table to them. |
|-----|----------------------------------------------------------------------------------------------------|
|     |                                                                                                    |
| (i) | The user with disabled Management/Clients module in the Roles section will not see the Clients List from the Clients Panel.                          |

### **Knowledge Base Articles**

• How to hide rates in Summary Report for specific system users?

# **Client Portal**

On this page General Functional advantages Portal Features Overview Billing and Payments Usage History Account Settings Portal Configuration Configuration File • Firewall Settings Panel Access Panel Deployment • How to set your own domain name for the portal? • How to add your logo or styles? How to make an advanced panel customization?

This article represents a quick overview of standard options available while using the *Client Portal*. Explore this article to get more about the user interface, functions and deployment configurations.

### General

 $\oslash$ 

The **Client Portal** is a separate application integrated with the VCS via API. It has a user friendly interface and it's tailored for your clients to manage services they purchased. For example, they can check their rates, refill balance, update contact and billing details, check a detailed call history with all related statistics and cost.

It has been designed to be as simple and easy to understand as possible and should cut a lot of basic customers' questions.

Starting from the VCS 3.13, the Client Portal will be hosted by default on port 9080. To access it, open http://VCS-IP-ADDRESS:9080/. Moreove r, you could assign your own domain name to the portal.

### **Functional advantages**

#### 1. Fully API based

The system is fully based on API integration. Therefore, it does not require any direct access to the VCS database and provides more secure approach.

#### 2. Can be hosted separately

You can move the Clients Portal to other server and just configure VCS IP address in the API settings. As result you can fully isolate VCS from the public internet.

#### 3. Full Open Sourced

The portal comes with all source code. It allows you to either customize the system or extend it or just use as a reference guide for development of your own portal.

### **Portal Features**

There are 4 main section in the Client Portal - overview, billing & payments, usage history and account sections. Let's view them in more details below.

| Screenshot: Client Portal settil | nas/main components |
|----------------------------------|---------------------|
|----------------------------------|---------------------|

| ≶ jer                     | ASOFT <                      | 4              |               |                    | Balance: 154.52 USD |
|---------------------------|------------------------------|----------------|---------------|--------------------|---------------------|
| OVERVIEW                  | iboard                       | DASHBOARD      |               |                    |                     |
| <ol> <li>Rates</li> </ol> | s                            | YOUR BALANCE   |               | LAST 30 DAYS USAGE |                     |
|                           | l Balance                    |                | USD<br>154.52 | <b>æ</b>           | USD<br>154.52       |
|                           | eem Voucher<br>nents History | Refill Balance | <b>*</b>      | View Details       | <b>&gt;</b>         |
| Invoi                     |                              |                |               |                    |                     |
| USAGE HIST                | ORY                          |                |               |                    |                     |
| 🕞 Sumi                    | mary                         |                |               |                    |                     |
| 🚹 Detai                   | iled                         |                |               |                    |                     |
| ACCOUNT SE                | ETTINGS                      |                |               |                    |                     |
| 📝 Profi                   | le Settings                  |                |               |                    |                     |
| 🔁 Chan                    | nge Password                 |                |               |                    |                     |

#### Overview

- Dashboard displays an overview of a real-time user's balance and recent service usage. Click the "Refill Balance" or arrow on the toolbar to open billing settings. If you click the "View Details", it takes you to the Detailed section to view a relevant usage history.
- · Rates shows all rates and allows to easily sort and search them by services.

#### **Billing and Payments**

- Refill balance here user can recharge the account via payment gateways.
- Redeem Voucher here the user can refill the balance with a respective voucher code.
- Payment History shows a list of all transactions that belong to the user.
- Invoices shows all invoices that belong to the user with possibility to download them.

#### **Usage History**

- Summary shows summary statistics of the services used by the client, allows to easily filter data by period, service, account or package.
- Detailed shows detailed statistics of the client's usage, including rates used for billing.

#### **Account Settings**

- Profile Settings allows user to update the profile settings, including company name, e-mail, address, registration and tax ID.
- Change Password allows user to change the password for the portal.

### **Portal Configuration**

There are few steps to be performed before the Client Portal can be used:

- · Put access credentials into the Client Portal config file
- Configure firewall to allow users access

### **Configuration File**

In order to tune Client Portal configuration you have to:

- 1. Login to the VCS server.
- 2. Go to the usr/local/vcs/www/portal/backend/config directory.
- 3. Make a copy of the file customer-params.default.json and name it, for example, customer-params.json.
- 4. Open customer-params.json file to edit and set the mandatory settings:
  - a. coreApi.authToken
  - b. managementApi.login
  - c. managementApi.password
  - d. billingUri

#### Below we provide description of all settings you can find in the file. You can also find sample configuration with all available settings at:

/usr/local/vcs/www/portal/backend/config/customer-params.json.sample

| Setting Name                       | Description                                                                                                    | Default Value                          |
|------------------------------------|----------------------------------------------------------------------------------------------------|----------------------------------------|
| General Settings                   |                                                                                                    |                                        |
| coreApi.uri                        | URL for the Core API JSON-RPC service                                                                                  | "uri": "http://127.<br>0.0.1:3080"     |
| coreApi.authToken                  | CoreAPI Auth Token (could be found in the Users section "CoreAPI Token" field)                                         | "authToken": "example"                 |
| managementApi.uri                  | URL for the Management API                                                                                             | "uri": "https://127.<br>0.0.1/jsonrpc" |
| managementApi.login                | Login of the user under which all request will be performed (should be same user for which you use CoreAPI Auth Token) | "login": "login"                       |
| managementApi.<br>passsword        | Password of the user under which all request will be performed                                                         | "password": "password"                 |
| billingUri                         | Admin Panel web-address                                                                                                | "billingUri":<br>"https://127.0.0.1"   |
| Payment Gateways                   |                                                                                                    |                                        |
| paypal.clientId                    | PayPal Client ID                                                                                                    |                                        |
| paypal.clientSecret                | PayPal Client Secret Key                                                                                               |                                        |
| authorizenet.apiLoginld            | Authorize.Net API Login ID                                                                                             |                                        |
| authorizenet.apiTransa<br>ctionKey | Authorize.Net API Transaction Key                                                                                      |                                        |
| authorizenet.apiSignat<br>ureKey   | Authorize.Net API Signature Key                                                                                        |                                        |

### **Firewall Settings**

Client Portal works on ports 9080 and 9090. Make sure you open them on your firewall in order for portal to work correctly.

### **Panel Access**

Access to the panel for your customers is configured in a respective customer's properties in the VCS web-interface: *Clients* section. *Client Info* tab *Client's Panel* sub-section. Make sure, you have enabled the access and specified login and password. The "Access" field is deprecated and will be removed in further versions.

Screenshot: Clients section/Client Info tab

| YSTEM INFORMATION           |                    | ORIGINATOR SETTINGS |                        |
|-----------------------------|--------------------|---------------------|------------------------|
| Name: CI                    | lient              | Postpaid:           | USD USD                |
| Reseller: 🔏                 | 🖁 Company Name 🔍 👻 | Payment Terms:      |                        |
| Currency: US                | SD 👻               | Rate Table:         | 1                      |
| Timezone: De                | efault (UTC)       | Routing Plan:       | DR: Simple LCR         |
| Status: Ac                  | ctive -            | Capacity:           | Channels               |
| Client's Template:<br>Tags: | <b>*</b>           | LOW BALANCE CONTRO  | DL                     |
| Tax Profile:                |                    | Notify Client:      | USD Notify USI         |
| Bill Events by: Se          | etup time 👻        | Threshold:          | USD Capacity: Channels |
| CLIENT'S PANEL              |                    |                     |                        |
| Login:                      |                    | Template:           |                        |
| New Password:               |                    | Last Invoiced:      |                        |
| Access:                     |                    |                     | 0                      |
| ERMINATOR SETTINGS          |                    | Format:             |                        |
|                             |                    |                     |                        |

### Panel Deployment

As mentioned above, JeraSoft Client Portal is offered as an open source software, so you can look into it, learn form it, and adapt it to your needs. You can use it as is, make it a starting point for your own development or use as a reference guide to build an own solution.

#### Client Portal Support

Please note, that JeraSoft team is responsible for providing support only for original *Client Portal* functionality with an initial unchanged source code.

#### How to set your own domain name for the portal?

To add your own domain name for the Client Portal, you have to do the following:

- 1. Deploy a small node that will accept all requests (VPS, Cloud Instance or physical server)
- 2. Install any light-weight HTTP proxy daemon (for example, NGINX)
- 3. Configure virtual host with your domain name and SSL certificates (optionally)
- 4. Configure HTTP daemon to forward all requests from https://your\_domain\_name/ to http://vcs-ip-address:9080

#### How to add your logo or styles?

You may personalize your panel to make it better fit to your company look and feel. You can start with logo and if you are familiar with CSS, you may add CSS styles. Below you can find locations for the respective files. Please note that given paths are relative to **/usr/local/vcs/www/portal/frontend/dist /assets**.

- Logo for Login Page image-resources/logo-login.png
- Logo for Client Portal image-resources/logo-panel.png
- CSS Files client\_portal\_custom.css

#### How to make an advanced panel customization?

As mentioned above, Client Portal comes with all source code and you can use it as a reference guide or a starting point for your own development. Feel free to modify the code, improve it or extend, build it into some other platforms. For example, you can update the menu, a panel view, edit a set of filters, modify grouping options or create your own panel by taking it as example a functional implementation.

The technologies used for the development of the Clients Portal are:

- a. PHP: Yii2
- b. JavaScript: Angular 2
- c. HTML/CSS: Bootstrap
- d. Tools: Swagger

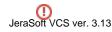

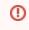

Please make sure that you clone the source code before making any changes to it. Otherwise, all the changes you made will be removed during the system upgrade.

# **System Shell Tools**

On this page

- Requirements Checker
- Services Manager
- Cluster Manager
  - Init Master
    - Master: Add new Slave
    - Slave: Promote to Master
    - Slave: Sync Files
    - Cluster Status

This section describes **shell tools** required for management of the system at the very system level. All these tools are shipped with the VCS distributive. You need to use SSH or direct access to the server in order to run any of these tools. Please notice that most of given tools require "root" access and show inline help when run without arguments.

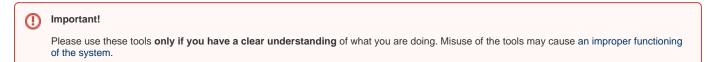

## **Requirements Checker**

The tool is aimed to check **minimal requirements** and **security recommendations** at your server before and after installation.

#### Usage

```
/usr/local/vcs/bin/setup-checker
```

The tool should be run under "root" permissions without any arguments. When the tool is run it will perform a list of checks and show results for each of them. Use it:

- 1. Before installation of the VCS to check **minimal hardware and software requirements**. At this stage you may download the tool separately from the VCS.
- 2. After installation of the VCS to check security recommendations. Usually you need to tune your firewall settings according to the JeraSoft Billing First Steps.

A Please Note!

The tool checks only minimal requirements. Real hardware requirements highly depend on your traffic and deployment model.

## **Services Manager**

The tool is used for **managing the VCS Services**. It allows to correctly start, stop, get status of the VCS Services as RADIUS Server, SIP Server, Calculator, etc.

| -          |           |         |                                          |                   |                        |  |
|------------|-----------|---------|------------------------------------------|-------------------|------------------------|--|
| /usr/local | /vcs/bin/ | service | <pre><service-name></service-name></pre> | <action></action> | [ <options>]</options> |  |

#### The tool should be run under "root" or "vcs" user. Service manager takes 2 arguments:

| Argument                      | Description                                                                                           |  |
|-------------------------------|----------------------------------------------------------------------------------------------------|--|
| <service-name></service-name> | Short name of the service. Run the tool without arguments to get list of the services at your system. |  |

Usage

| <action></action> | Action to perform, one of the following:                                                                                                    |  |
|-------------------|----------------------------------------------------------------------------------------------------|--|
|                   | <ul> <li>start - start the service</li> <li>stop - stop the service</li> <li>restart - stop and then start the service</li> <li>reload - force config re-read without restart</li> <li>status - return current status of the tool</li> </ul> |  |

#### Additionally you may pass next options:

| Option              | Description                                                      |
|---------------------|------------------------------------------------------------------|
| path= <path></path> | Specify the VCS location. Only if different from /usr/local/vcs. |
| user= <user></user> | Specify user the VCS runs under. Only if different from "vcs".   |

#### For your convenience there are some examples below:

| Restart RADIUS Server                             |  |
|---------------------------------------------------|--|
| /usr/local/vcs/bin/service bbradiusd restart      |  |
| Start Files Downloader                            |  |
| /usr/local/vcs/bin/service files_downloader start |  |
| Get status of SIP Server                          |  |
| /usr/local/vcs/bin/service bbsipd status          |  |
|                                                   |  |

The tool also complies with LSB Init Scripts standard. It allows to analyse exit code of each action in case of automated usage.

## **Cluster Manager**

The tool is used to manage cluster. It allows to init the cluster, add and promote slave to master, etc.

### Usage

```
/usr/local/vcs/bin/cluster <command> [<options>]
```

The tool requires "root" permissions. Cluster Manager takes command as mandatory argument and additional options. Some of commands may be run only on Master and others only on Slave. There are two available types of Slave: redundancy and reporting. All extra options for the commands are explained below in the corresponding subsection.

### Init Master

The command is run on Master and used for Master to configure its parameters.

#### Bash

/usr/local/vcs/bin/cluster init-master --ip=<IP-of-master> [<extra-options>]

This command may require additional options:

| Option                  | Description                           | Default        |
|-------------------------|---------------------------------------|----------------|
| ip= <ip></ip>           | IP Address of the Master server       | none           |
| ssh-port= <port></port> | SSH Port at the master server         | 22             |
| data= <path></path>     | PostgreSQL data path on master system | autodetect     |
| vcs-path= <path></path> | Path to the VCS on Slave              | /usr/local/vcs |

### Master: Add new Slave

The command is run on the Master and used for:

- first time initialisation of the cluster;
- addition of the new slave node to the cluster;
  addition of the old master to work as slave after failover.
- Bash

/usr/local/vcs/bin/cluster init-slave --ip=<IP-of-slave> [<extra-options>]

#### This command encapsulates 4 sub-commands:

- configuration of the *Master* to ship replication logs (init-master)
- configuration of the Master to accept connections from the Slave (init-master-access)
- configuration of the Slave to receive replication logs (init-slave)
- show status of the cluster (status).

Each of this commands may be performed separately if you know exactly what you need.

This command may require additional options:

| Option                    | Description                                                      | Default        |
|---------------------------|------------------------------------------------------------------|----------------|
| ip= <ip></ip>             | IP Address of the Slave server                                   | none           |
| ssh-port= <port></port>   | SSH Port at the slave server                                     | 22             |
| username= <login></login> | Login to the slave server                                        | jerasupport    |
| data= <path></path>       | PostgreSQL data path on slave system                             | same as master |
| vcs-path= <path></path>   | Path to the VCS on Slave                                         | /usr/local/vcs |
| role= <role></role>       | Role of the secondary system. Could be [redundancy or reporting] | redundancy     |

### Slave: Promote to Master

The command is run on the Slave and used to promote current Slave to Master.

#### Bash

/usr/local/vcs/bin/cluster promote

The command is used for failover. After you fix old Master you may add it as new Slave using "init" command.

/ In case when you have more than 2 nodes in cluster, you need to re-init all other slaves from this new Master.

### Slave: Sync Files

The command is run on the Slave and used to synchronise files from the Master. The command is mostly used in crontab for auto-sync.

```
Bash
/usr/local/vcs/bin/cluster sync-files
```

During initialisation of the cluster tool adds this command to the crontab (/etc/cron.d/vcs-cluster) at the Slave node.

### **Cluster Status**

The command may be run on any node and used to get status of the cluster.

#### Bash

```
/usr/local/vcs/bin/cluster status
```

When command is run on the Master it shows type of the node and attached Slaves, that are up to date:

```
[ NOTICE ] Cluster Status
ifconfig | grep 'inet addr:'| grep -v '127.0.0.1' | cut -d: -f2 | awk '{ print $1}'
Master (master ip): ACTIVE
```

```
Redundancy (slave ip): ACTIVE
```

When command is run on the Slave it shows type of the node and synchronisation delay.

```
[ NOTICE ] Cluster Status
ifconfig | grep 'inet addr:'| grep -v '127.0.0.1' | cut -d: -f2 | awk '{ print $1}'
Master (master ip): NOT AVAILABLE | Activity delay: -00:00:58.393423
Redundancy (slave ip): ACTIVE
```

Please don't worry if you see the following:

the row: Master (master ip): NOT AVAILABLE

It's a normal behaviour. Instead, please pay attention to "Activity delay" parameter it shows large values if replication is broken and servers are not in sync.

In case when the Slave is not in synchronisation (NOT-in-sync) with the Master you need to re-initialise.

# **APIs**

This section of our Guide contains detailed information about JeraSoft VCS API that lets you integrate 3rd party applications with VCS platform or develop your own tools on top of it. The API makes it easy to get data in and out of the VCS. Depending on your needs you may need to choose which type of APIs is best for you:

- · CoreAPI provides tools for main components' integrations, high loads and contains a limited number of most used API methods.
- Provisioning API allows handling events on 3rd party systems.
  Management API gives possibilities to retrieve, add or modify data. It has the same logic as the web interface. Thus, every object that you could use via the web interface can be accessed within API.

For more details, please go to the related subsections:

- CoreAPI
- ProvisioningAPI
- Management API

# CoreAPI

**The CoreAPI** is the high-performance mechanism for a real-time integration with 3rd party systems, including softswitches, gateways, etc. It's designed for a limited number of most used methods for integrations. Typically, the CoreAPI methods can be used for the following:

- for developing customers' portals;
- for mobile applications;
- for data synchronization with 3rd party system.

0

- 1. The full list of CoreAPI methods is available upon an individual request of your current clients.
- 2. The JeraSoft team may modify the attributes and methods related to the CoreAPI usage from time to time without advance notice.
- 3. In order to provide our users with the most up-to-date features, we recommend using CoreAPI instead of Management API methods for integrations.

### Protocol

The Service implements JSON-RPC 2.0 specification. Transport of the RPC messages done over HTTP protocol. By default, the Service runs on 3080 /tcp port. It is assumed that RPC clients talk to the Service over a secure connection (either VPN or private network).

### Authorization and Tokens

Authentication is performed using pre-created API Tokens. Each RPC request should contain an API Token under the parameter named AUTH. The API Tokens are linked to System Users and Resellers setting of the user is respected. At the same time, there is no module/method limitation within CoreAPI, all methods are available to all users.

### Example

```
[
    {
        "jsonrpc": "2.0",
        "id": 1,
        "method": "rating.getTaxes",
        "params": {
            "amountGross": 100,
            "taxes": [
                {"priority": 1, "value": 10}
            ]
        }
    },
        "jsonrpc": "2.0",
        "id": 2,
        "method": "transactions.create",
        "params": {
            "clients_id": 10562,
            "currencies_id": 16,
            "amount": "{$0.amountNet}",
            "descr": "Special Transaction"
        }
    }
]
```

You can access the user's CoreAPI token in his edit form, go to the System Users section.

# **ProvisioningAPI**

On this page

- Handlers
- Events

The Provisioning API provides a mechanism for a real-time integration with 3rd party systems, including softswitches, gateways and CRM systems. The mechanism calls pre-defined handlers on an occurrence of specific events in the system. The handlers are allowed to modify data, allow or forbid the action or simply process given event.

Prior to that, VCS Core API and Management API provide utilities needed to receive requests from external systems. Now, you can configure VCS billing platform to send requests to your 3rd party system.

For example, you can monitor the client's balance status via this functionality. Thus, when the client's balance is below zero, you can configure that the billing will send to an external system a notification in order to avoid any disruptions to your organization current processes.

The full list of Provisioning API parameters matches with CoreAPI and they are available upon an individual request of your current clients.

### Handlers

There are two types of handlers that can be used:

- **HTTP** scripts, called via POST requests (used in most cases)
- Local server scripts, called locally on the server (used in very specific cases)

The handlers can be called at two different stages of the event:

- After Action in this case, you simply handle the action. In most cases, if you don't need to modify data, we recommend using handlers with "after r" type of event.
- Before Action in this case, you can modify incoming data and push it back to the VCS or forbid the action.

```
Best practice example
```

Here there is an example based on http:// handler usage.

2. Open the Provisioning section and start to create a handler.

- 1. a. Specify the name, type and status.
  - b. Find "Event" field. Here, select "After" and "Clients Create" event from the drop-down list.
  - c. Find "Task" field in this form. Here, indicate "http://" type and determine the port and method, for example, 120.0.0.1:5000/api.
     d. Click "Apply".

Find below an example of the http:// handler:

```
from flask import Flask, request
import json
app = Flask(__name__)
@app.route("/api", methods=['GET', 'POST'])
def api():
    data = json.loads(request.data)
    return json.dumps(data)
if __name__ == "__main__":
    app.run()
```

### Events

 ${\it O}$ 

The Provisioning API supports the following list of events:

| Title            | Action                                                                                                    |
|------------------|----------------------------------------------------------------------------------------------------|
| Clients          | <ul> <li>create</li> <li>update</li> <li>delete</li> <li>archive</li> <li>custom fields update</li> <li>balance became &gt;=0</li> <li>balance became &lt;=0</li> </ul> |
| Accounts         | <ul><li> create</li><li> update</li><li> delete</li></ul>                                                                                                    |
| Clients Packages | <ul> <li>assign</li> <li>activate</li> <li>deactivate</li> <li>renew</li> <li>close</li> </ul>                                                                          |
|                  |                                                                                                    |

A If you need to process some of the actions that are not listed here, contact our support for a feature request.

For more information about configuring and monitoring of hooks for Provisioning API, visit our User Guide System Provisioning API.

# **Management API**

On this page

- Access the API
- Authentication
- API Request
- API Response
- Work with files
- Examples: Pure XML-RPC
- Examples: Pure JSON-RPC
- Examples: PHP Library
- Examples: Python Library
- Methods Reference

The **Management API** allows you to easily integrate 3rd party applications with VCS platform. It may be accessed using either XML-RPC or JSON-RPC. Both are fairly standard protocols for remote procedure calls.

Most programming languages have libraries to work with any of these protocols. The API uses the same logic as the web interface and works very similar, which makes its usage easier.

# Access the API

#### To access XML-RPC interface use:

```
https://<your-system-IP>/xmlrpc/
```

#### To access JSON-RPC interface use:

```
https://<your-system-IP>/jsonrpc/
```

Before accessing the system make sure that your IP is allowed on the firewall. Also, please make sure that rest of the world is blocked by firewall. You can get more details about it in the JeraSoft Billing First Steps.

Starting from the VCS 3.13, the XML-RPC protocol will be considered as deprecated. We strongly recommend using the JSON-RPC protocol I that provides the same functionality. Please note, the support of the XML-RPC protocol will be completely removed in the VCS 3.14.

## Authentication

(!)

In order to make any request to the API, you need to authenticate using login and password.

We strongly recommend having **separate API account** for each application you make calls from. Besides this, we recommend having dedicated Role for API users, which allows only needed actions. Authentication is done by sending the following array along with other arguments:

```
{
    "auth": {
        "login": "admin",
        "password": "password"
    }
}
```

In order to increase performance you may not authenticate for each call but do it once and **save Session ID** given back to you in response. This Session ID may be sent in further requests instead of login and passwords to continue using the same session without re-authentication. Session ID should be sent with other arguments in the following format:

```
{
    "SID": "1-dsglnqr4qnsdihr8djj6da7qr4"
}
```

It should be mentioned that authentication should be made within the first call to the API.

### **API Request**

Each request besides authentication information should include:

| Name        | Description                           | Example                              |
|-------------|---------------------------------------|--------------------------------------|
| Method Name | Name of the module and action to call | clients.editForm                     |
| Arguments   | List of arguments for the method call | id_clients = 11                      |
|             |                                       | auth[login] = admin                  |
|             |                                       | <pre>auth[password] = password</pre> |

### **API Response**

Each response will include the following information:

| Name       | Description                                              | Example                                                                                                    |
|------------|----------------------------------------------------------|----------------------------------------------------------------------------------------------------|
| code       | Return code, usually true on success or false on failure | 1                                                                                                    |
| return     | Array with data returned by method                       | <pre>[client] =&gt; Array ( [id] =&gt; 11 [id_companies] =&gt; 3 [type] =&gt; 0 [name] =&gt; Customer A [groups] =&gt; Customers [c_dt] =&gt; 2013-03-30 16:26:15+03 [status] =&gt; active [credit] =&gt; 100 )</pre> |
| session_id | Session ID which may be used to speed up next calls      | 1-dsglnqr4qnsdihr8djj6da7qr4                                                                                                    |
| messages   | List of success / warning messages returned by message   | array()                                                                                                    |
| errors     | List of abnormal errors if they fired during processing  | array()                                                                                                    |

## Work with files

There is a specific case when your request to the billing should provide file response. For example, it could be an invoice file download, CDRs List download, etc. Using plain XML-RPC or JSON-RPC with base64 on top of it is not effective here as the file may contain hundreds of megabytes. This special case is handled with common **HTTP Request** to:

https://<your-system-IP>/admin/

The request may be either GET or POST and should include either Login and Password or Session ID. In response, the server will send the file according to HTTP protocol.

## Examples: Pure XML-RPC

```
JeraSoft VCS ver. 3.13
```

#### XML-RPC Request

```
<?xml version="1.0" encoding="iso-8859-1"?>
<methodCall>
<methodName>clients.editForm</methodName>
<params>
<param>
 <value>
  <struct>
   <member>
    <name>id_clients</name>
    <value>
     <int>11</int>
    </value>
    </member>
    <member>
    <name>auth</name>
    <value>
     <struct>
      <member>
       <name>login</name>
       <value>
        <string>admin</string>
        </value>
       </member>
       <member>
        <name>password</name>
       <value>
        <string>password</string>
       </value>
       </member>
     </struct>
    </value>
    </member>
   </struct>
 </value>
 </param>
</params>
</methodCall>
```

#### XML-RPC Response

```
<?xml version="1.0" encoding="utf-8"?>
<methodResponse>
 <params>
   <param>
     <value>
       <struct>
         <member>
           <name>code</name>
           <value>
             <boolean>1</boolean>
           </value>
          </member>
          <member>
           <name>session_id</name>
           <value>
             <string>1-dsglnqr4qnsdihr8djj6da7qr4</string>
           </value>
          </member>
          <member>
           <name>messages</name>
           <value>
             <array>
               <data/>
             </array>
           </value>
```

```
</member>
          <member>
            <name>return</name>
            <value>
              <struct>
                <member>
                  <name>client</name>
                  <value>
                    <struct>
                      <member>
                        <name>id</name>
                        <value>
                          <int>11</int>
                        </value>
                      </member>
                      <member>
                        <name>name</name>
                        <value>
                          <string>Customer A</string>
                        </value>
                      </member>
                      <member>
                        <name>groups</name>
                        <value>
                          <string>Customers</string>
                        </value>
                      </member>
                      <member>
                        <name>c_dt</name>
                        <value>
                          <string>2013-03-30 16:26:15+03</string>
                        </value>
                      </member>
                      <member>
                        <name>status</name>
                        <value>
                          <string>active</string>
                        </value>
                      </member>
                      <member>
                        <name>credit</name>
                        <value>
                          <double>100</double>
                        </value>
                      </member>
                    </struct>
                  </value>
                </member>
              </struct>
            </value>
          </member>
        </struct>
      </value>
    </param>
 </params>
</methodResponse>
```

## Examples: Pure JSON-RPC

#### JSON-RPC Request

```
{
   "method": "clients.editForm",
   "params": {
     "id_clients": 11,
     "SID": "1-bmdgeu6bn22jlmkuffg391t513"
   },
   "id": 1
}
```

#### JSON-RPC Response

```
{
 "jsonrpc": "2.0",
 "id": 1,
  "result": {
   "code": true,
   "session_id": "1-bmdgeu6bn22jlmkuffg391t513",
   "messages": [],
   "return": {
     "client": {
       "id": 11,
        "name": "Customer A",
        "groups": "Customers",
       "c_dt": "2013-03-30 16:26:15+03",
       "status": "active",
        "credit": 100,
        "c_company": "Mancy",
        "c_address": null,
        "c_email": "admin@example.net",
        "c_email_tech": "admin@example.net",
        "c_email_billing": "admin@example.net",
        "c_email_rates": "admin@example.net",
        "id_currencies": 27
     },
    },
    "errors": []
 }
}
```

## **Examples: PHP Library**

For you convenience, it is always better to have higher level class on top of the simple RPC protocol. You can download an example of such class for PHP. Below is example:

```
JeraSoft VCS ver. 3.13
```

#### PHP Example

```
include 'class.VcsApi.php';
// create an API object
$api = new VcsApi('vcs.demo.jerasoft.net', 'demo', 'demo', 80);
// make a call to the API
$data = $api->clients->editForm(array('id_clients' => 8));
/*
VcsApiResponse Object
(
    [code] => 1
    [messages] => Array
       (
       )
    [data] => Array
       (
            [client] => Array
               (
                    [id] => 8
                    [id_companies] => 3
                    [type] => 0
                    [cc_serial] =>
                    [name] => Customer 01
                    [groups] => Vendors, IntraLATA-IntraState, IntraLATA-InterState, InterLATA-IntraState,
InterLATA-InterState, Customers
                   [c_dt] => 2012-03-20 09:29:49+00
                    [status] => active
                    [credit] => 1000
                    . . .
              )
      )
)
*/
```

## **Examples: Python Library**

To download a sample library for Python, please visit /usr/local/vcs/lib/pycore/tools/vcsapi.py. It will simplify work with API. You can find an example below:

#### Python Example

### **Methods Reference**

(i)

At the moment we are working hard to bring you a full and detailed list of methods, arguments and expected output. However as API fully duplicates web methods, it is easy to find their names and arguments yourselves. Let's check a quick example, like creating a reseller.

In the web interface the link to this action is "https://<your-billing-IP>/admin/companies/add", with "companies" being a module and "add" being a method. The resulting method to call via API is "companies.add".

In order to find out arguments for this method, you may look for HTTP request in your browser (using FireBug in Firefox, Developer Tools in Chrome). Another way is to check for dump in /opt/jerasoft/vcs/core/pycore/tools/runtime.log which looks like:

```
[20-Jan-2012 17:32:06+0200] [webAdmin/#260808] REQUEST: /companies/add
Array
(
    [type] => 10
    [name] => TESTCOMPANY
    [id_companies] =>
    [prepaid] => 1
    [credit] => 0.00
    ...
)
```

This log entry includes the full list of the arguments used. However many of them are optional. Try calling the method with the arguments you need and the system will let you know if you are missing any of the arguments.

The JeraSoft team may modify the attributes and methods related to the Management API usage from time to time without advance notice.